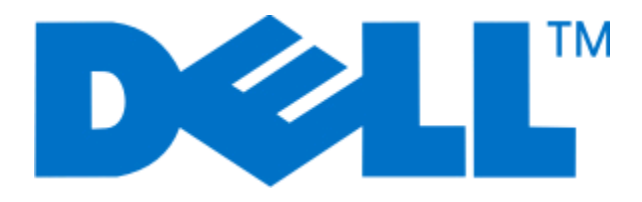

# **Dell 3330dn Laser Printer (Drukarka laserowa Dell 3330dn)**

**Podręcznik użytkownika**

**czerwiec 2009 [www.dell.com](http://www.dell.com) | [support.dell.com](http://support.dell.com)**

# **Spis treści**

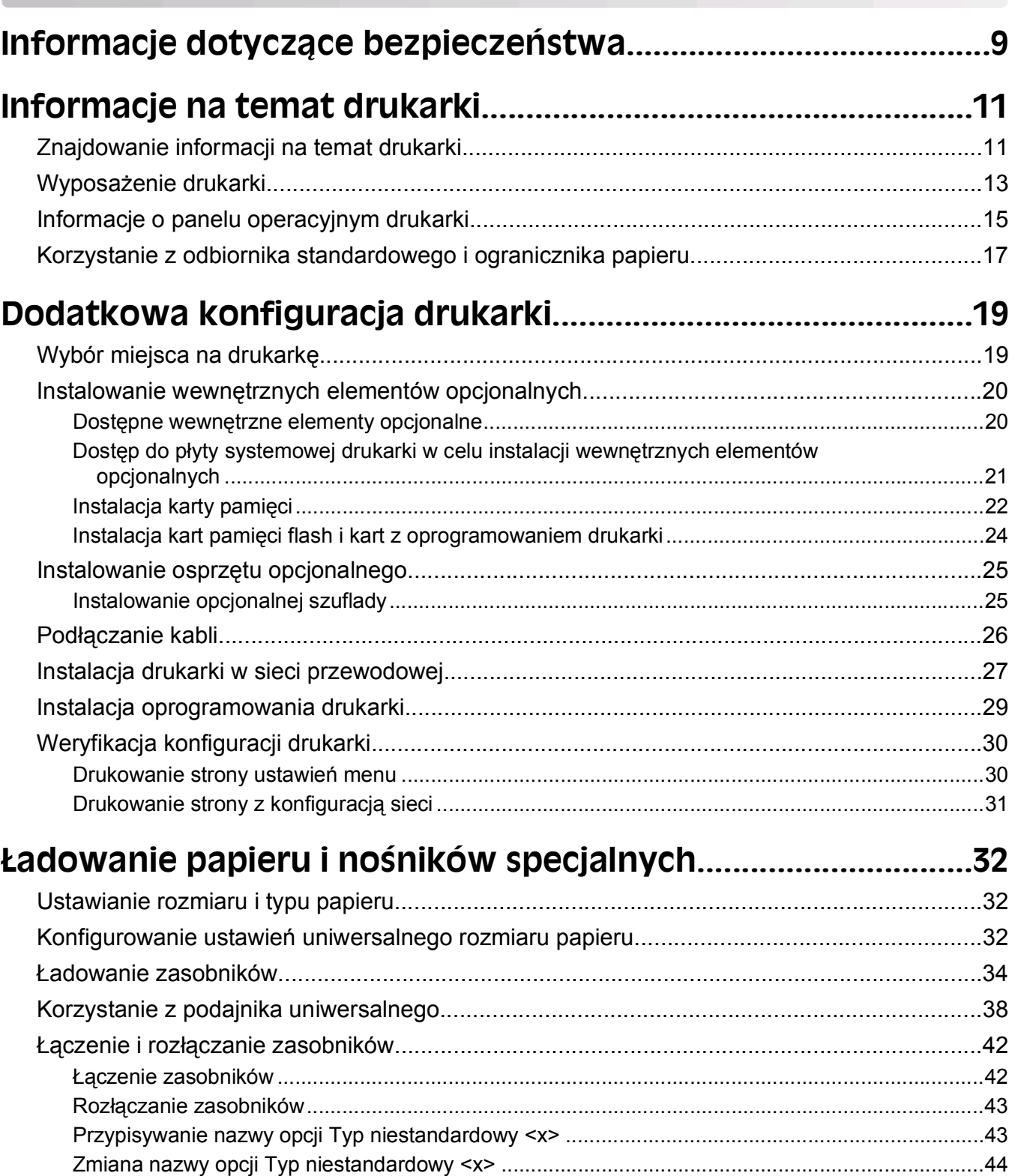

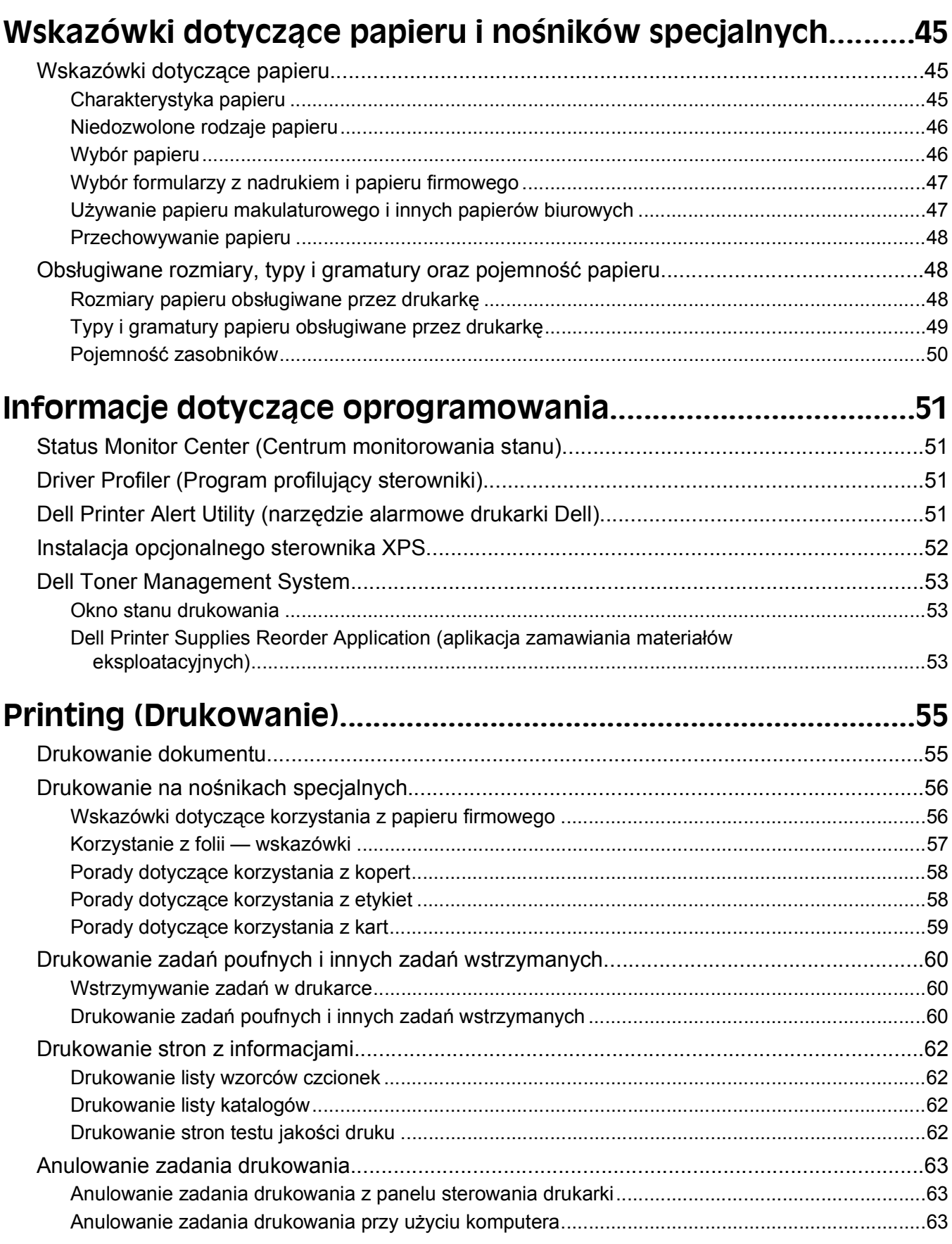

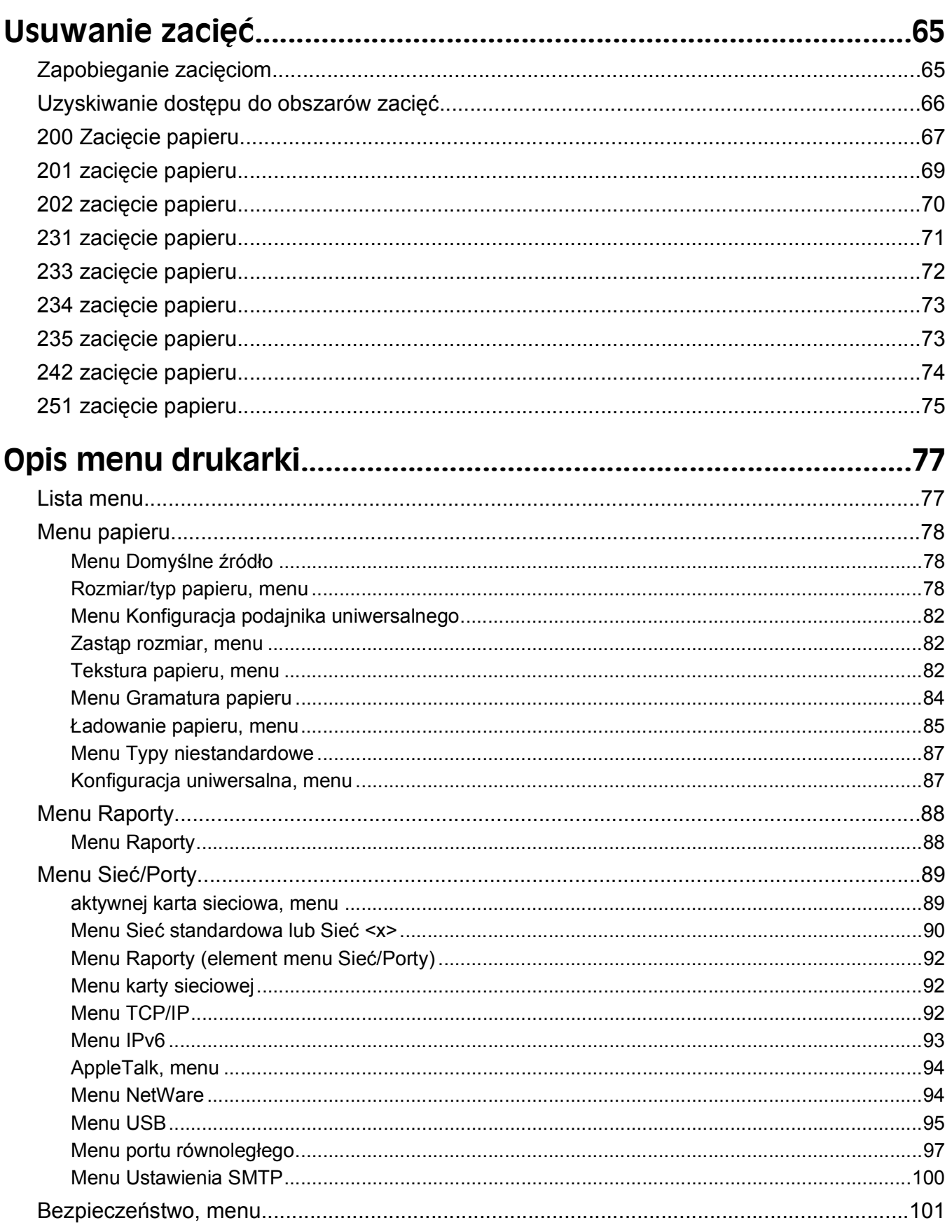

#### Spis treści

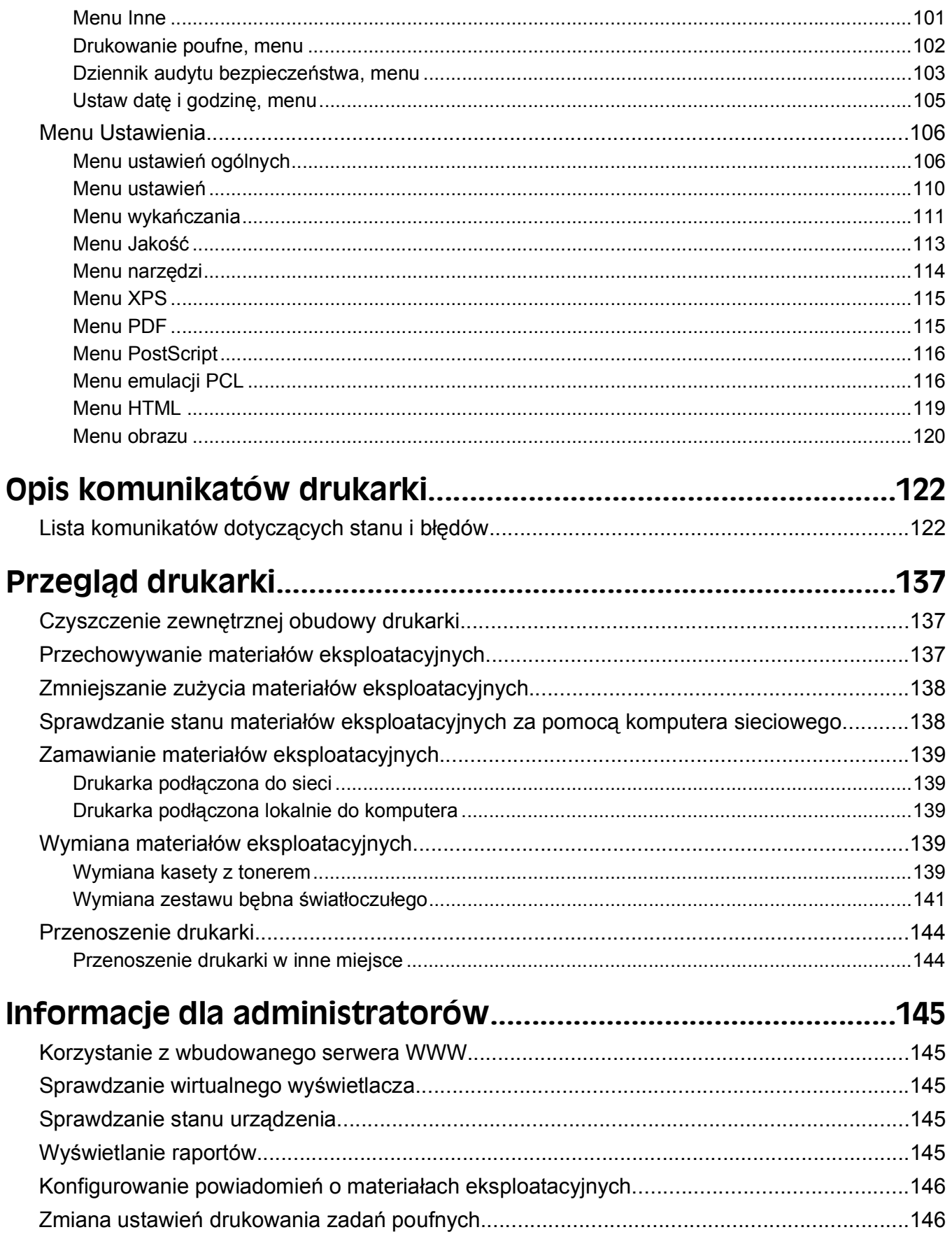

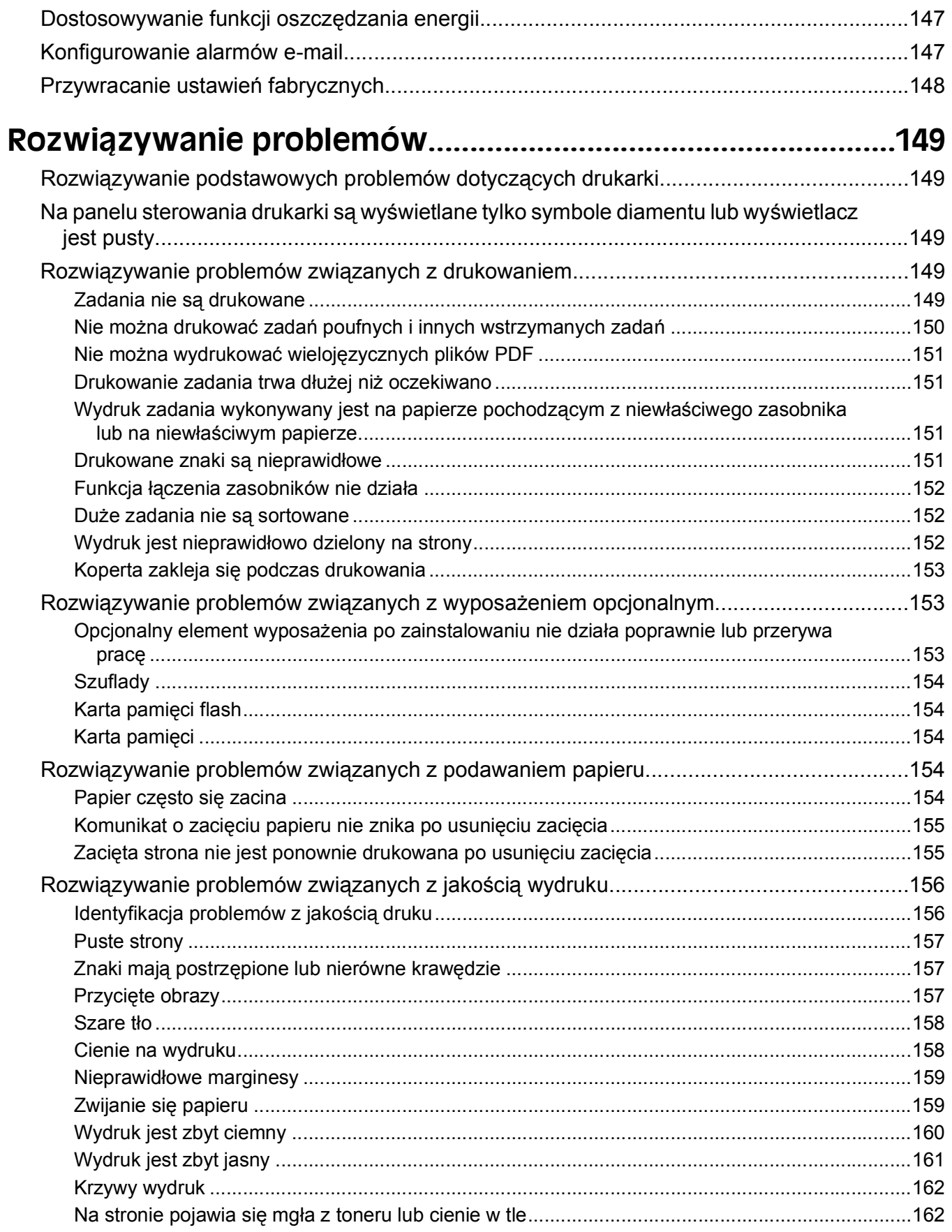

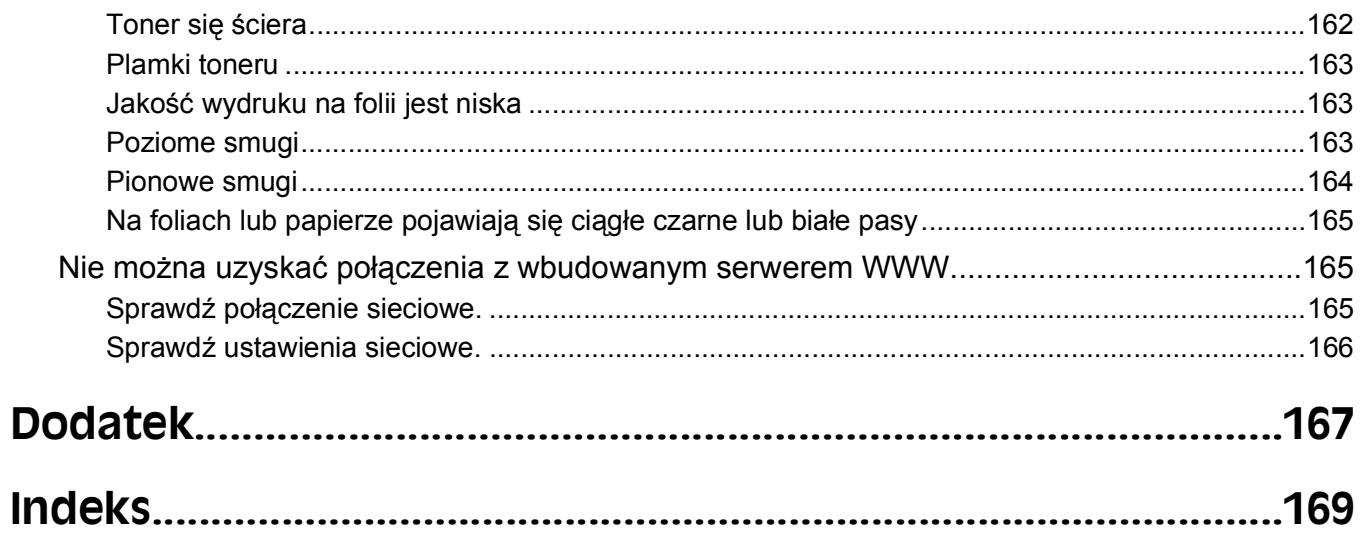

# <span id="page-8-0"></span>**Informacje dotyczące bezpieczeństwa**

Przewód zasilający musi być podłączony do prawidłowo uziemionego, łatwo dostępnego gniazda elektrycznego znajdującego się w pobliżu urządzenia.

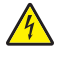

**UWAGA — NIEBEZPIECZEŃSTWO PORAŻENIA PRĄDEM:** Podczas burzy nie należy instalować urządzenia, dokonywać żadnych połączeń elektrycznych ani podłączać żadnych przewodów, np. przewodu zasilającego lub telefonicznego.

Wszelkie naprawy i czynności serwisowe, oprócz opisanych w dokumentacji użytkownika, powinny być wykonywane przez autoryzowany serwis.

Produkt został zaprojektowany z wykorzystaniem określonych podzespołów producenta i zatwierdzony jako spełniający surowe światowe normy bezpieczeństwa. Rola niektórych podzespołów w zachowaniu bezpieczeństwa nie zawsze jest oczywista. Producent nie ponosi odpowiedzialności za skutki stosowania innych części zamiennych.

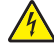

**UWAGA — NIEBEZPIECZEŃSTWO PORAŻENIA PRĄDEM:** Należy upewnić się, że wszystkie połączenia zewnętrzne (np. Ethernet i połączenia systemu telefonicznego) są odpowiednio włożone w oznaczone gniazda.

**UWAGA — NIEBEZPIECZEŃSTWO USZKODZENIA CIAŁA:** Niniejszy produkt wykorzystuje technologię laserową. Użycie elementów sterujących, ustawień lub zastosowanie procedur innych niż określone w niniejszej publikacji może spowodować niebezpieczeństwo napromieniowania.

Podczas drukowania w urządzeniu dochodzi do nagrzewania się nośników wydruku, a wysoka temperatura może powodować emisję szkodliwych wyziewów z tych nośników. W celu uniknięcia ewentualnej emisji szkodliwych wyziewów, należy zapoznać się z fragmentem instrukcji obsługi, w którym podano wytyczne dotyczące wyboru nośników wydruku.

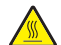

**UWAGA — GORĄCA POWIERZCHNIA:** Nagrzewnica i wnętrze drukarki przy nagrzewnicy mogą być gorące. Aby zmniejszyć ryzyko oparzenia, przed usuwaniem papieru z tej części urządzenia należy odczekać, aż powierzchnia ostygnie.

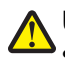

**UWAGA — NIEBEZPIECZEŃSTWO USZKODZENIA CIAŁA:** Przy podnoszeniu drukarki należy skorzystać z uchwytów na jej bokach. Przy opuszczaniu drukarki należy uważać, aby nie przytrzasnąć sobie palców.

**UWAGA — NIEBEZPIECZEŃSTWO USZKODZENIA CIAŁA:** Nie należy skręcać, zawiązywać ani załamywać przewodu zasilającego, a także stawiać na nim ciężkich przedmiotów. Nie należy narażać przewodu zasilającego na ścieranie ani zgniatanie. Nie należy ściskać przewodu zasilającego między przedmiotami, np. meblami i ścianą. W przypadku niewłaściwego użytkowania przewodu zasilającego powstaje ryzyko wywołania pożaru lub porażenia prądem. Należy regularnie sprawdzać przewód zasilający pod kątem ewentualnych śladów zużycia. Przed przystąpieniem do sprawdzania stanu przewodu zasilającego należy odłączyć przewód od gniazda elektrycznego.

**UWAGA — NIEBEZPIECZEŃSTWO PORAŻENIA PRĄDEM:** Jeśli opcjonalna szuflada jest instalowana już po zainstalowaniu samej drukarki, przed przystąpieniem do dalszych czynności należy wyłączyć drukarkę i wyjąć wtyczkę przewodu zasilającego z gniazdka elektrycznego.

**UWAGA — NIEBEZPIECZEŃSTWO PORAŻENIA PRĄDEM:** W przypadku uzyskiwania dostępu do płyty systemowej bądź instalowania opcjonalnego sprzętu lub urządzeń pamięci po zainstalowaniu samej drukarki, przed przystąpieniem do dalszych czynności należy wyłączyć drukarkę i wyjąć wtyk przewodu zasilającego z gniazda elektrycznego. Jeśli do drukarki podłączone są inne urządzenia, należy wyłączyć także te urządzenia i rozłączyć kable łączące je z drukarką.

**UWAGA — NIEBEZPIECZEŃSTWO PORAŻENIA PRĄDEM:** Aby uniknąć ryzyka porażenia prądem podczas czyszczenia zewnętrznej obudowy drukarki, przed wykonaniem dalszych czynności należy wyjąć wtyczkę przewodu zasilającego z gniazdka elektrycznego i odłączyć wszystkie kable podłączone do drukarki.

Podczas wymiany baterii litowej należy zachować ostrożność.

**UWAGA — NIEBEZPIECZEŃSTWO USZKODZENIA CIAŁA:** Nieprawidłowa wymiana baterii litowej grozi wybuchem. Baterię można wymienić tylko na taką samą lub równorzędną baterię litową. Baterii litowej nie należy ładować, rozkładać na części ani palić. Zużytych baterii należy pozbyć się zgodnie z zaleceniami producenta i lokalnymi przepisami.

**UWAGA — NIEBEZPIECZEŃSTWO USZKODZENIA CIAŁA:** Zastosowanie się do tych wskazówek pozwoli uniknąć obrażeń cielesnych oraz uszkodzenia drukarki podczas jej przenoszenia.

- **•** Należy wyłączyć drukarkę za pomocą przełącznika zasilania, a następnie wyjąć wtyczkę przewodu zasilającego z gniazdka elektrycznego.
- **•** Przed rozpoczęciem przenoszenia drukarki należy odłączyć wszystkie przewody i kable.
- **•** Nie należy próbować podnosić drukarki i opcjonalnej szuflady jednocześnie należy wyjąć drukarkę z opcjonalnej szuflady i odstawić ją na bok.

**Uwaga:** Do wyjęcia drukarki z opcjonalnej szuflady służą uchwyty na bokach drukarki.

Informacje dotyczące bezpieczeństwa

# <span id="page-10-0"></span>**Informacje na temat drukarki**

# **Znajdowanie informacji na temat drukarki**

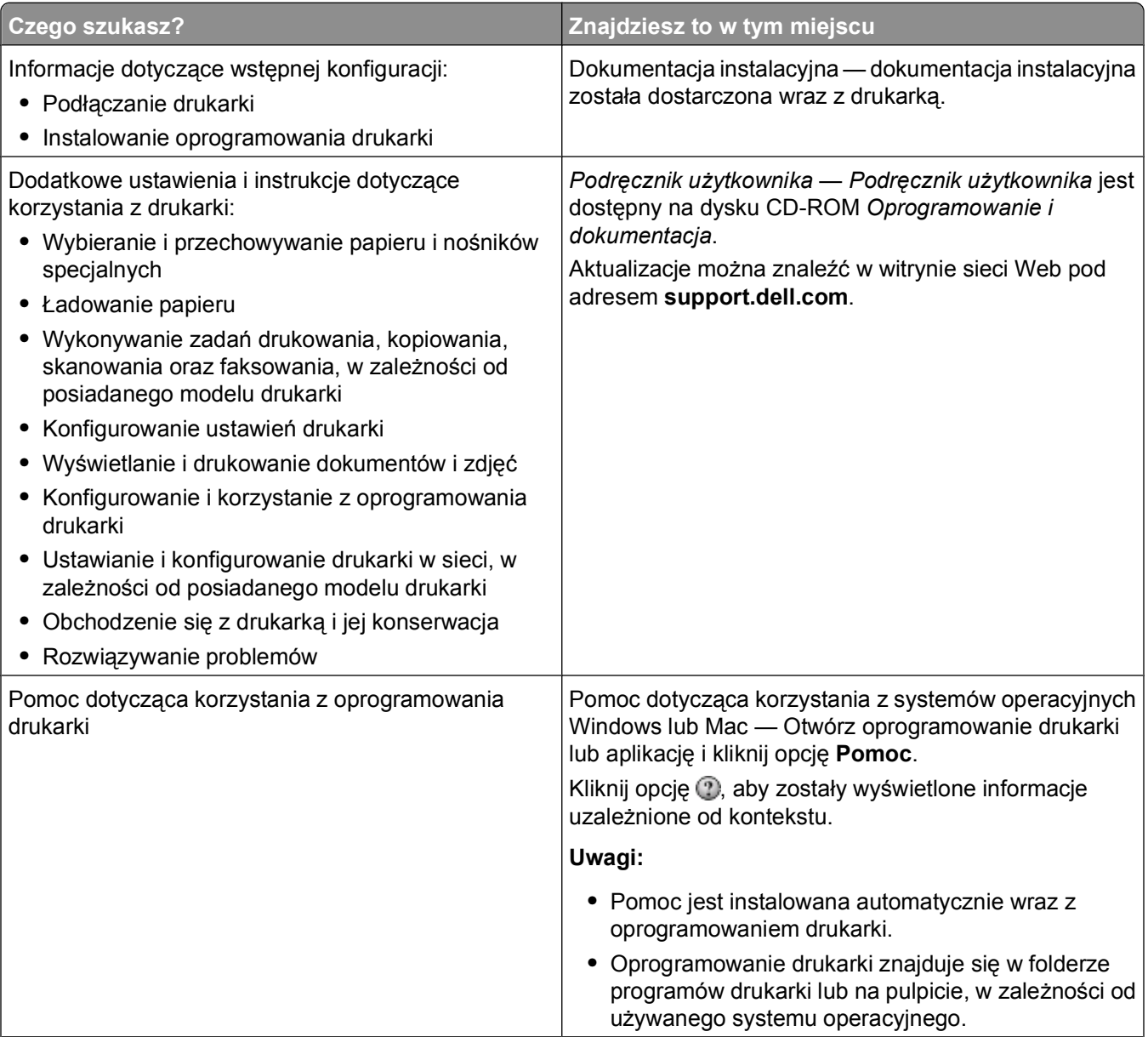

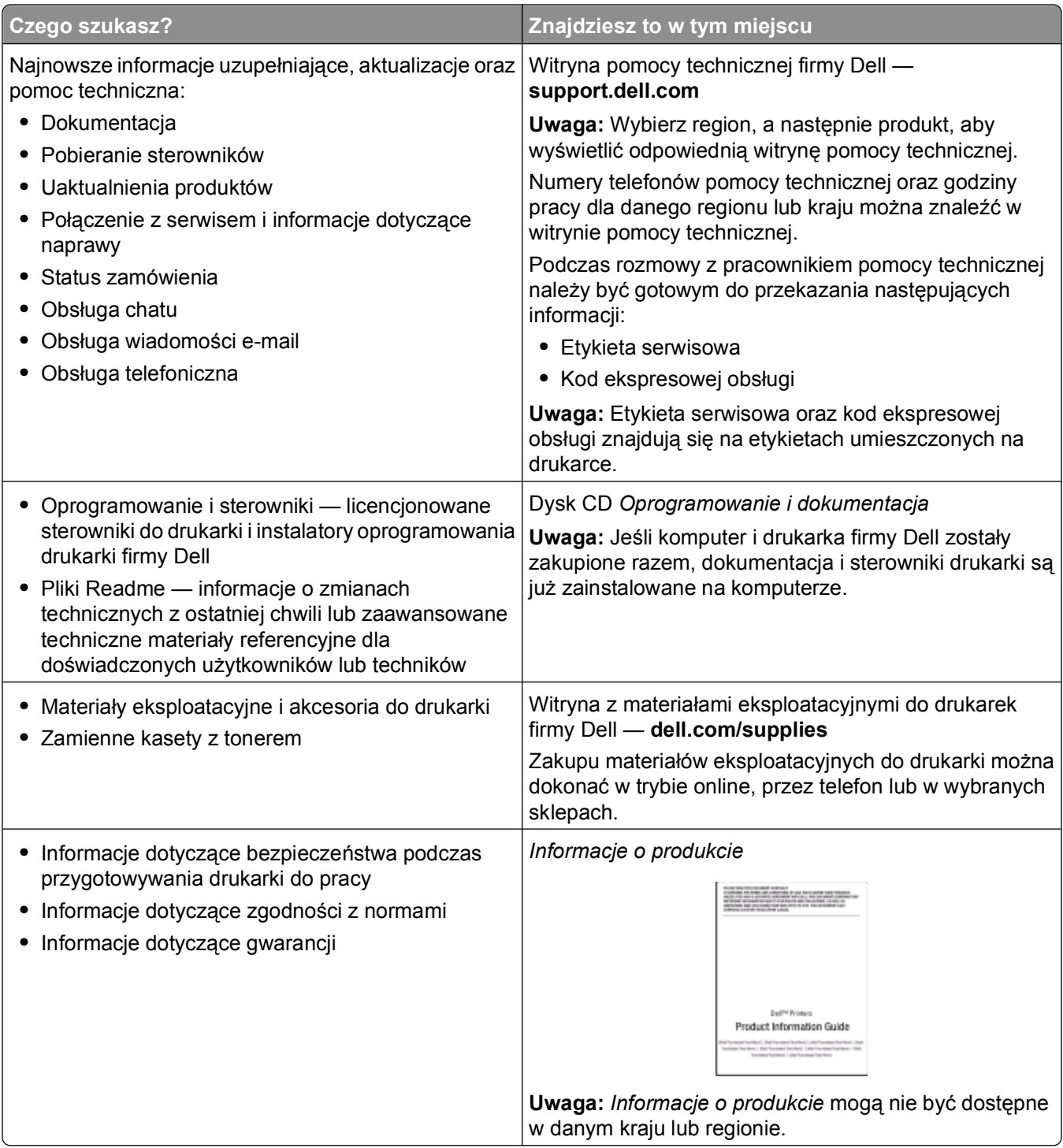

# <span id="page-12-0"></span>**Wyposażenie drukarki**

### **Model podstawowy**

Na poniższej ilustracji przedstawiono przód drukarki z podstawowymi funkcjami i częściami.

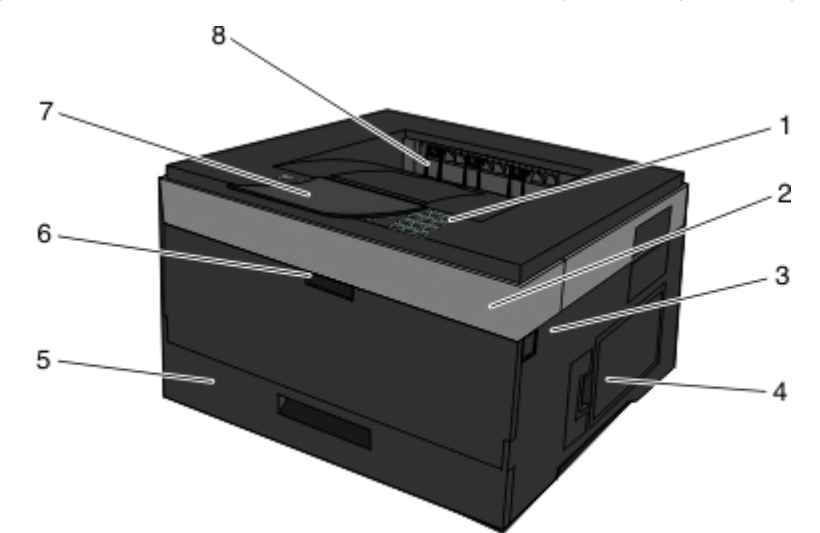

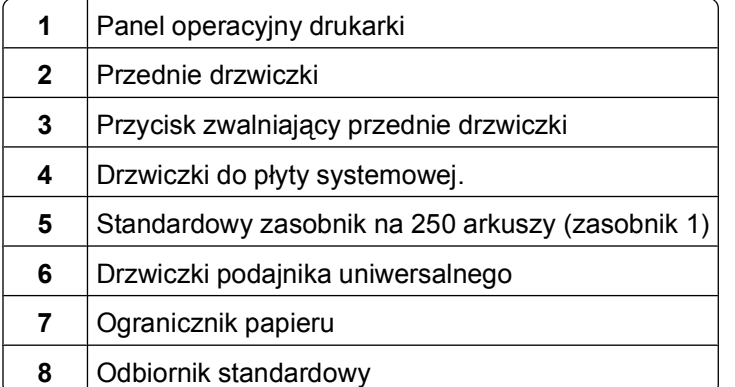

Na poniższej ilustracji przedstawiono tył drukarki z podstawowymi funkcjami i częściami.

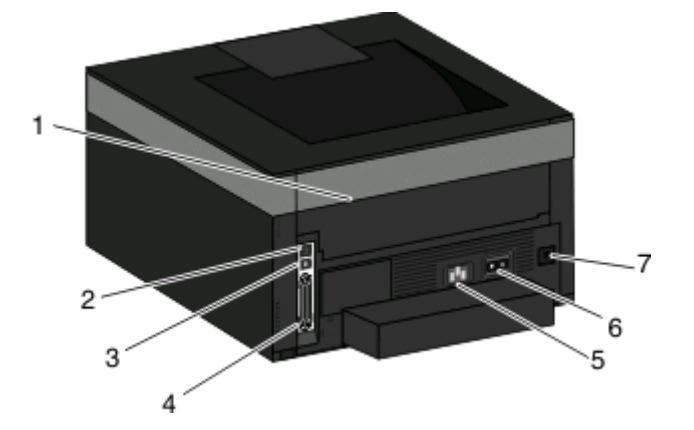

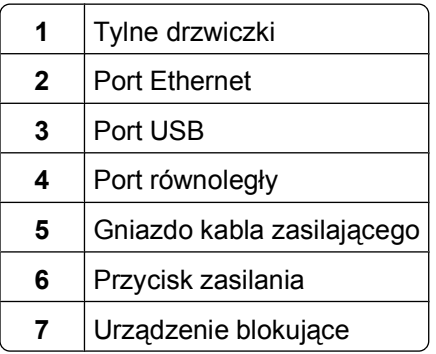

### **Dodatkowo wyposażone modele drukarki**

Na poniższej ilustracji przedstawiono drukarkę z opcjonalną szufladą:

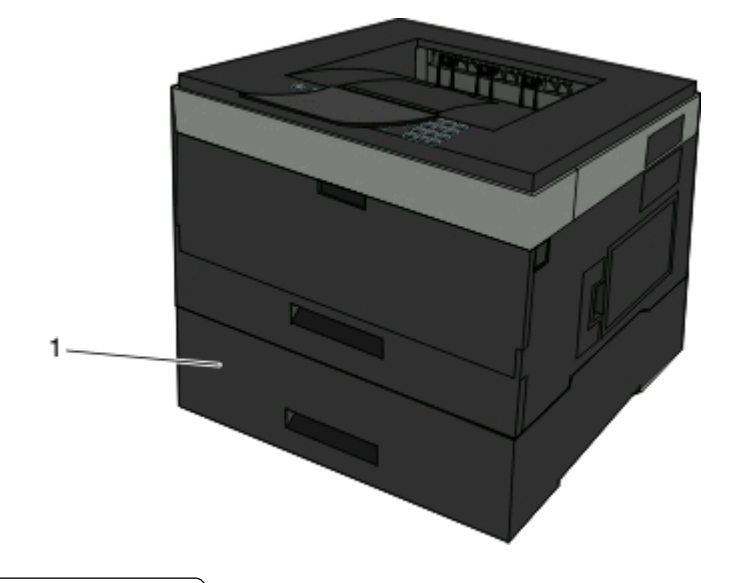

Opcjonalny zasobnik (zasobnik 2)

Informacje na temat drukarki

## <span id="page-14-0"></span>**Informacje o panelu operacyjnym drukarki**

Na poniższym diagramie przedstawiono panel operacyjny drukarki:

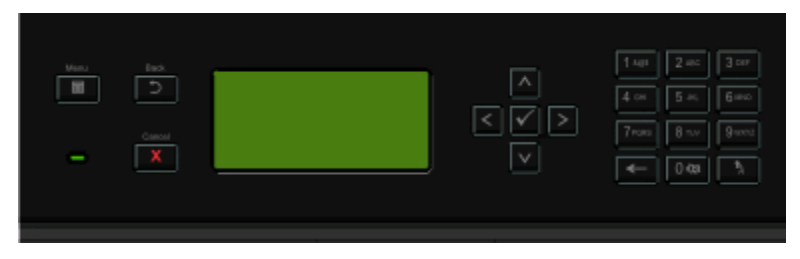

Poniższe diagramy i tabele zawierają więcej informacji na temat elementów panelu operacyjnego drukarki:

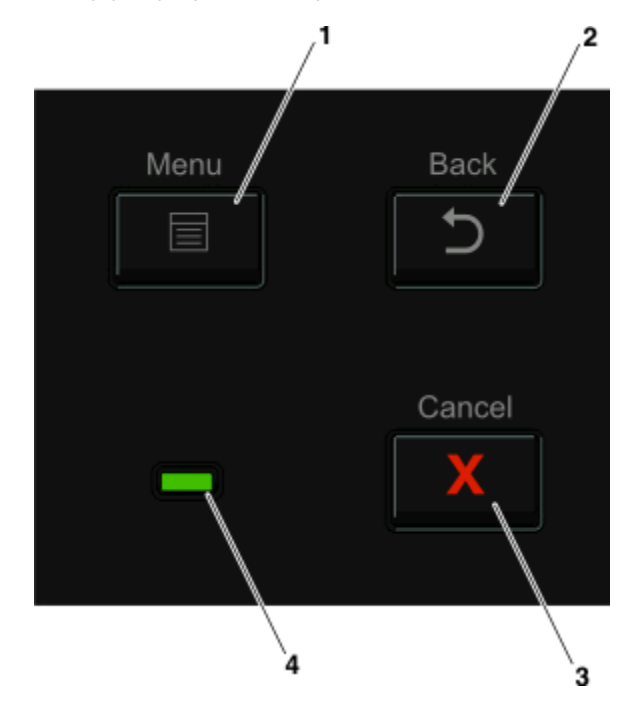

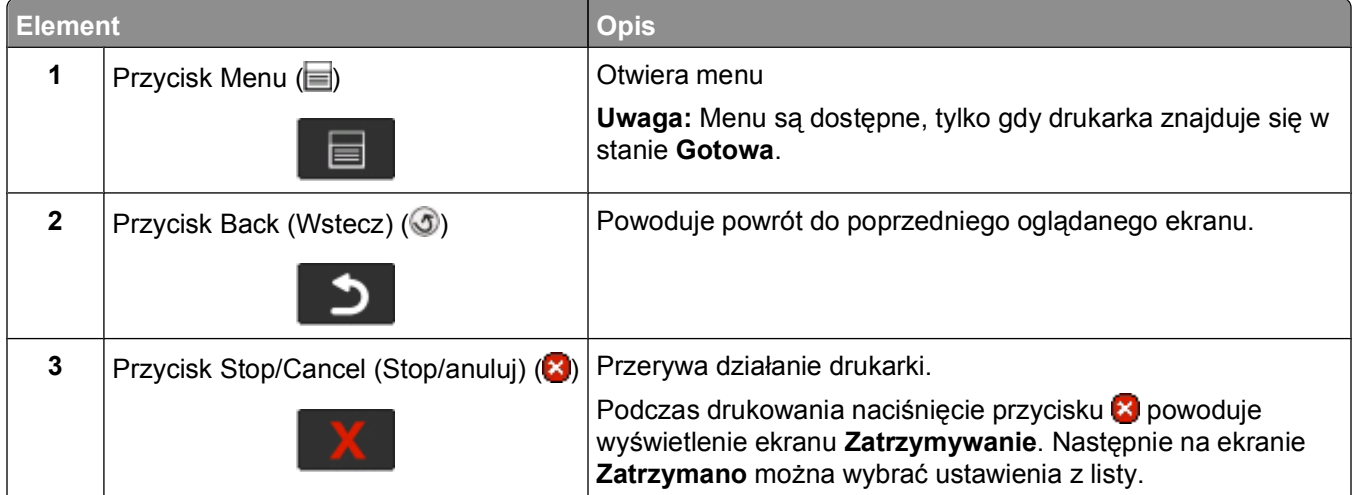

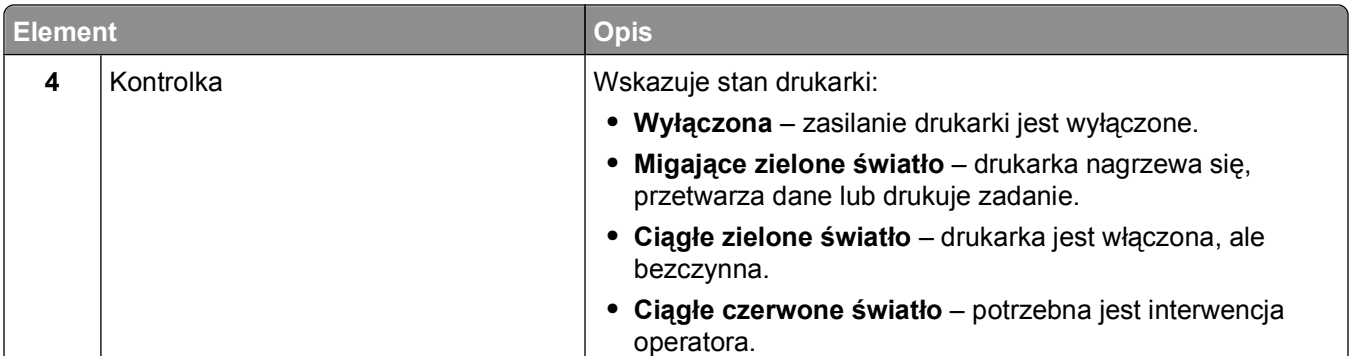

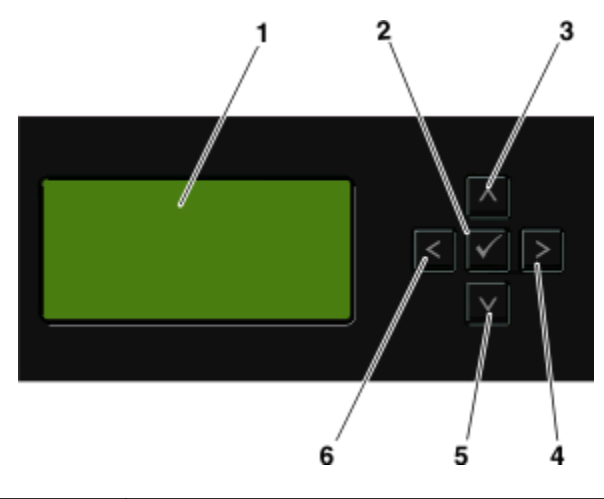

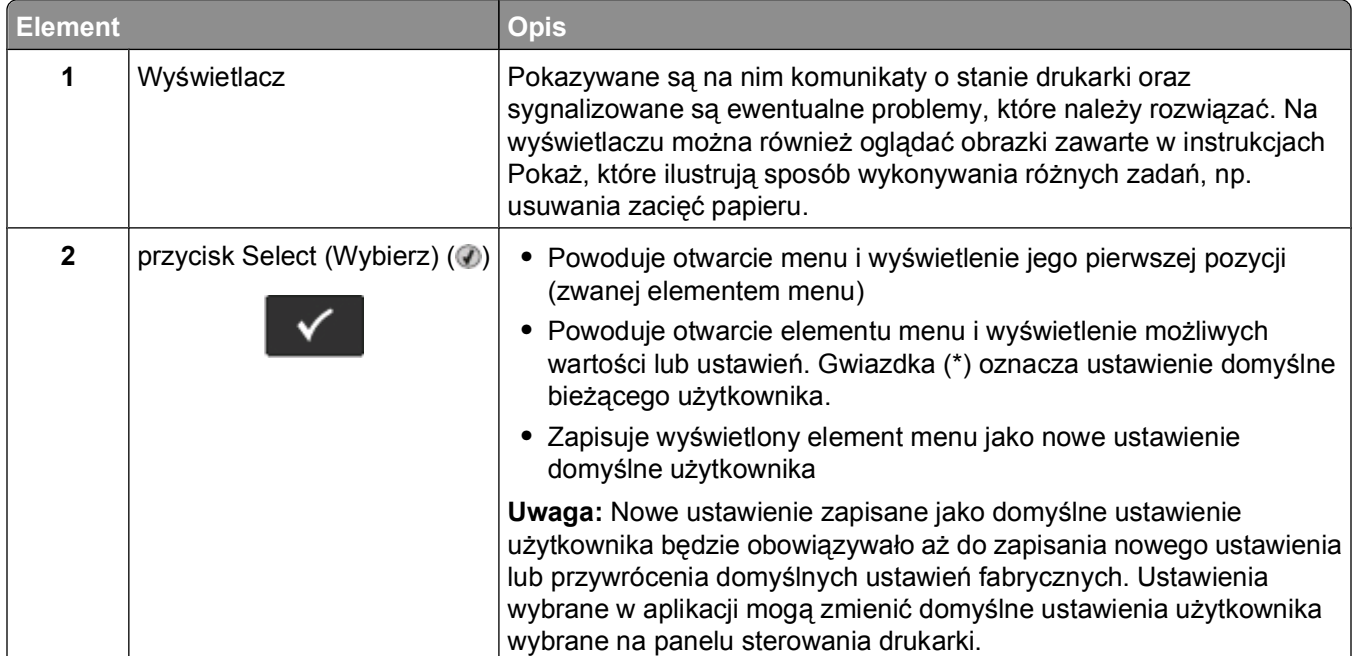

<span id="page-16-0"></span>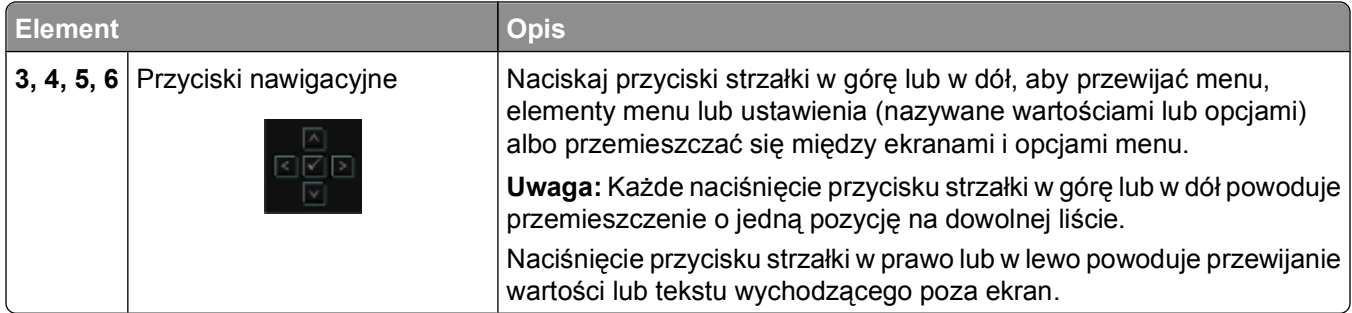

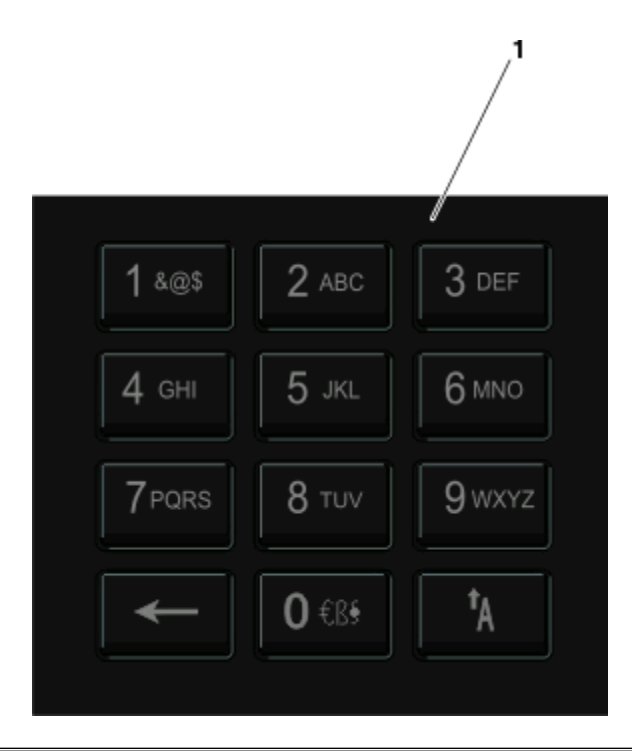

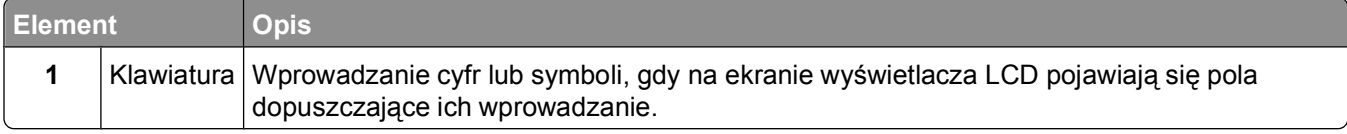

## **Korzystanie z odbiornika standardowego i ogranicznika papieru**

W standardowym odbiorniku może znajdować się do 150 arkuszy papieru o gramaturze 75g/m². Wydruki układane są w nim stroną zadrukowaną w dół. Standardowy odbiornik jest wyposażony w ogranicznik papieru uniemożliwiający wysuwanie się papieru z przodu odbiornika w miarę jego zbierania się. Ogranicznik papieru ułatwia także równiejsze układanie się papieru.

W celu otwarcia ogranicznika papieru wyciągnij go, aby rozłożył się do przodu.

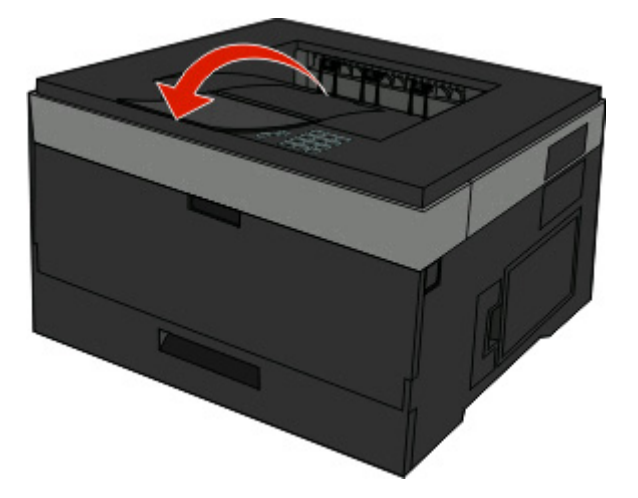

#### **Uwagi:**

- **•** Nie należy pozostawiać ogranicznika papieru w pozycji otwartej w przypadku drukowania na folii. Może to spowodować zginanie folii.
- **•** Przenosząc drukarkę na inne miejsce, należy upewnić się, że ogranicznik papieru jest zamknięty.

# <span id="page-18-0"></span>**Dodatkowa konfiguracja drukarki**

Po każdym wykonaniu konfiguracji drukarki należy wydrukować stronę ustawień w celu sprawdzenia, czy opcjonalne wyposażenie drukarki zostało prawidłowo zainstalowane. Więcej informacji można znaleźć w sekcji ["Drukowanie strony ustawie](#page-29-0)ń menu" na stronie 30. Jeśli wyposażenie opcjonalne zostało zainstalowane prawidłowo, nazwy elementów są wymienione na stronie. Ponieważ jeszcze nie zostały wykonane żadne zmiany ustawień, jeśli strona zostanie wydrukowana teraz, będzie zawierała wszystkie *fabryczne ustawienia domyślne*. Po wybraniu i zapisaniu innych ustawień z menu, wydrukowana strona będzie zawierała domyślne ustawienia użytkownika.

Te zapisane ustawienia są nazywane *domyślnymi ustawieniami użytkownika*, ponieważ to użytkownik dokonuje ich wyboru i zapisuje je jako nowe ustawienia.

Ustawienie domyślne użytkownika pozostaje aktywne do momentu ponownego przejścia do menu, wybrania innej wartości i zapisania jej. Obok każdego fabrycznego ustawienia domyślnego znajduje się gwiazdka (\*), ale po skonfigurowaniu domyślnych ustawień użytkownika obok tych ustawień wyświetlana jest gwiazdka.

Domyślne ustawienia fabryczne mogą zostać przywrócone. Więcej informacji można znaleźć w sekcji "Przywracanie ustawień [fabrycznych" na stronie 148.](#page-147-0)

## **Wybór miejsca na drukarkę**

Wybierając miejsce na drukarkę, należy pozostawić wystarczającą ilość miejsca, aby zasobniki, pokrywy i drzwiczki swobodnie się otwierały. Jeśli planowana jest instalacja dodatkowych modułów, należy uwzględnić dodatkowe wolne miejsce. Ważne jest, aby:

- **•** Należy upewnić się, że wentylacja w pomieszczeniu jest zgodna z najnowszą wersją standardu ASHRAE 62.
- **•** zadbać o płaską, mocną i stabilną powierzchnię.
- **•** Drukarkę należy:
	- **–** trzymać z dala od bezpośredniego przepływu powietrza klimatyzatorów, grzejników lub wentylatorów;
	- **–** trzymać w miejscu nienarażonym na bezpośrednio padające promienie słoneczne, dużą wilgotność lub gwałtowne zmiany temperatury;
	- **–** utrzymywać w czystości i dbać, aby była sucha i nie osadzał się na niej kurz.
- **•** Należy pozostawić wokół drukarki opisaną poniżej zalecaną ilość wolnego miejsca w celu zapewnienia odpowiedniej wentylacji:

<span id="page-19-0"></span>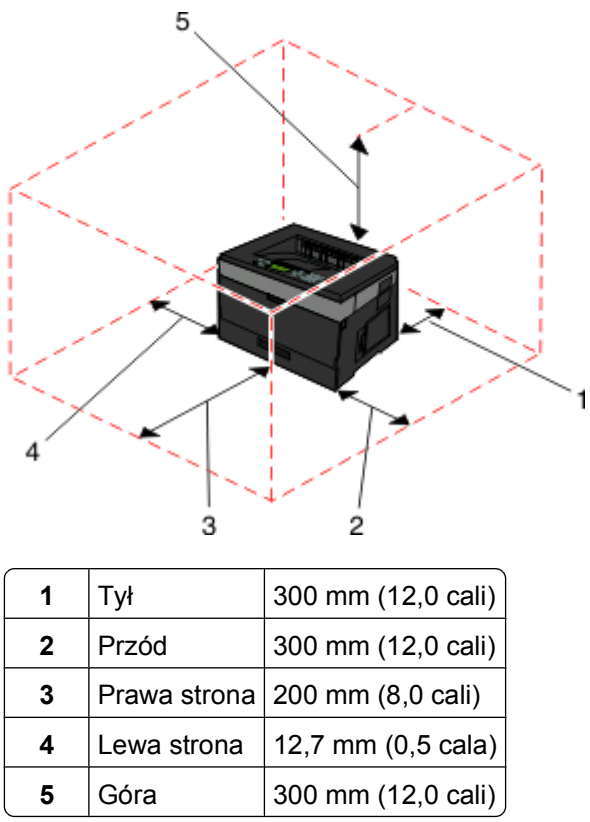

## **Instalowanie wewnętrznych elementów opcjonalnych**

**UWAGA — NIEBEZPIECZEŃSTWO PORAŻENIA PRĄDEM:** Jeśli po zainstalowaniu samej drukarki konieczne będzie odsłonięcie płyty systemowej lub zainstalowanie dodatkowych opcji sprzętowych albo modułów pamięci, przed przystąpieniem do dalszych czynności należy wyłączyć drukarkę i wyjąć wtyczkę przewodu zasilającego z gniazdka elektrycznego. Jeśli do drukarki podłączone są inne urządzenia, należy wyłączyć także te urządzenia i rozłączyć kable łączące je z drukarką.

Złącza i ilość pamięci drukarki można dostosować do indywidualnych potrzeb, instalując opcjonalne karty. Instrukcje przedstawione w tej części wyjaśniają, jak należy zainstalować dostępne karty. Można z nich także skorzystać w celu zlokalizowania karty, która ma być odinstalowana.

### **Dostępne wewnętrzne elementy opcjonalne**

#### **Karty pamięci**

- **•** Pamięć drukarki
- **•** Pamięć flash
- **•** Czcionki

#### **Karty z oprogramowaniem drukarki**

- **•** Kody kreskowe
- **•** Karta formularzy

<span id="page-20-0"></span>• PrintCryption<sup>TM</sup>

#### **Dostęp do płyty systemowej drukarki w celu instalacji wewnętrznych elementów opcjonalnych**

**UWAGA — NIEBEZPIECZEŃSTWO PORAŻENIA PRĄDEM:** W przypadku uzyskiwania dostępu do płyty systemowej bądź instalowania opcjonalnego sprzętu lub urządzeń pamięci po zainstalowaniu samej drukarki, przed przystąpieniem do dalszych czynności należy wyłączyć drukarkę i wyjąć wtyk przewodu zasilającego z gniazda elektrycznego. Jeśli do drukarki podłączone są inne urządzenia, należy wyłączyć także te urządzenia i rozłączyć kable łączące je z drukarką.

**1** Mając przed sobą drukarkę, drzwiczki płyty systemowej można znaleźć po prawej stronie. Otwórz drzwiczki płyty systemowej.

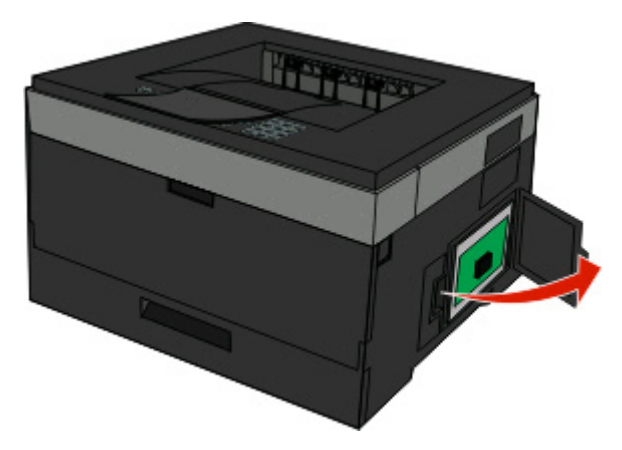

**2** Na podstawie poniższej ilustracji znajdź odpowiednie złącze.

**Ostrzeżenie — istnieje możliwość uszkodzenia:** Ładunki elektrostatyczne mogą łatwo spowodować uszkodzenie elektronicznych elementów płyty systemowej. Przed dotknięciem elektronicznych elementów płyty systemowej lub złączy należy dotknąć dowolnego metalowego elementu, np. obudowy drukarki.

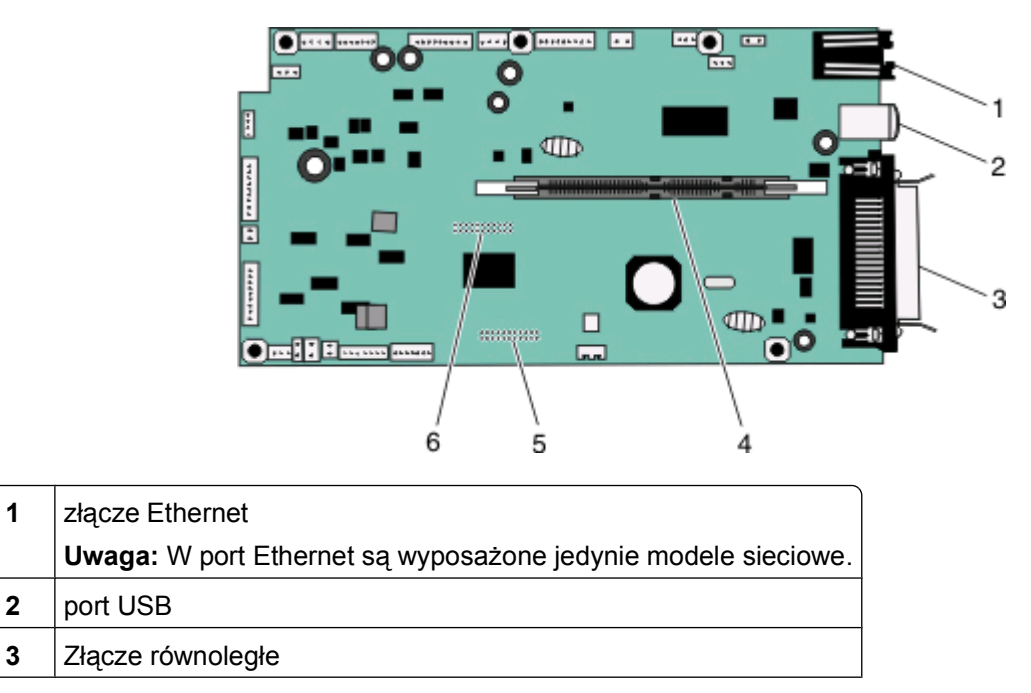

Dodatkowa konfiguracja drukarki

<span id="page-21-0"></span>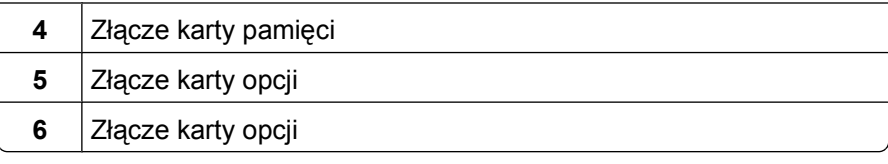

### **Instalacja karty pamięci**

**UWAGA — NIEBEZPIECZEŃSTWO PORAŻENIA PRĄDEM:** W przypadku uzyskiwania dostępu do płyty systemowej bądź instalowania opcjonalnego sprzętu lub urządzeń pamięci po zainstalowaniu samej drukarki, przed przystąpieniem do dalszych czynności należy wyłączyć drukarkę i wyjąć wtyk przewodu zasilającego z gniazda elektrycznego. Jeśli do drukarki są podłączone jakiekolwiek inne urządzenia, należy wyłączyć także te urządzenia i rozłączyć kable łączące je z drukarką.

**Ostrzeżenie — istnieje możliwość uszkodzenia:** Ładunki elektrostatyczne mogą łatwo spowodować uszkodzenie elektronicznych elementów płyty systemowej. Przed dotknięciem elektronicznych elementów płyty systemowej lub złączy należy dotknąć dowolnego metalowego elementu, np. obudowy drukarki.

Opcjonalna karta pamięci jest dostępna do nabycia oddzielnie. Można ją podłączyć na płycie systemowej. Aby zainstalować kartę pamięci:

**1** Zdejmij osłonę płyty systemowej.

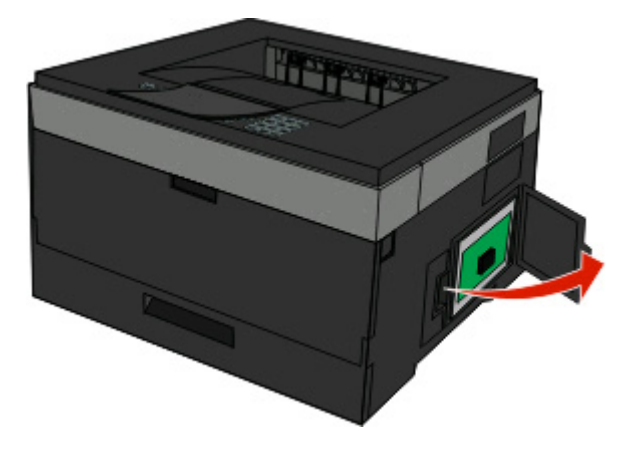

**2** Rozpakuj kartę pamięci.

**Uwaga:** Unikaj dotykania punktów połączeniowych ulokowanych wzdłuż krawędzi karty.

 Wyrównaj kartę pamięci z jej złączem na płycie systemowej. Otwórz zatrzaski przy złączu, jeśli nie są one jeszcze otwarte.

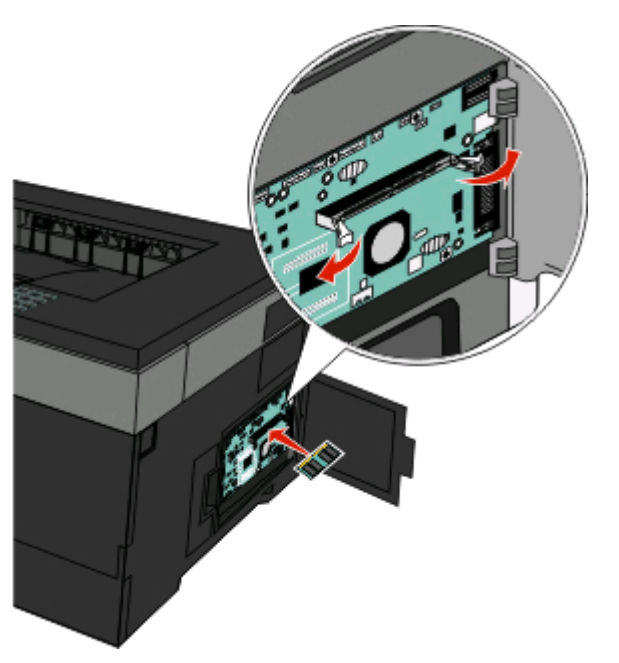

Wciśnij kartę pamięci do złącza, tak aby zatrzaski *zamknęły się* we właściwy sposób.

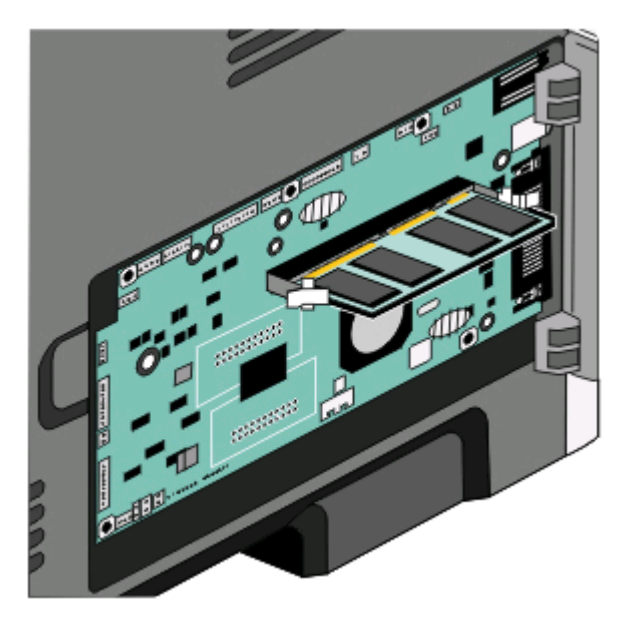

Zamknij drzwiczki płyty systemowej.

### <span id="page-23-0"></span>**Instalacja kart pamięci flash i kart z oprogramowaniem drukarki**

Na karcie systemowej znajdują się dwa złącza do podłączania opcjonalnej karty pamięci flash i karty z oprogramowaniem drukarki. Można zainstalować tylko jedną kartę danego typu, ale złączy można używać wymiennie.

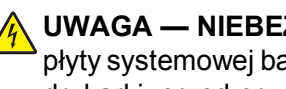

**UWAGA — NIEBEZPIECZEŃSTWO PORAŻENIA PRĄDEM:** W przypadku uzyskiwania dostępu do płyty systemowej bądź instalowania opcjonalnego sprzętu lub urządzeń pamięci po zainstalowaniu samej drukarki, przed przystąpieniem do dalszych czynności należy wyłączyć drukarkę i wyjąć wtyk przewodu zasilającego z gniazda elektrycznego. Jeśli do drukarki podłączone są inne urządzenia, należy wyłączyć także te urządzenia i rozłączyć kable łączące je z drukarką.

**Ostrzeżenie — istnieje możliwość uszkodzenia:** Ładunki elektrostatyczne mogą łatwo spowodować uszkodzenie elektronicznych elementów płyty systemowej. Przed dotknięciem elektronicznych elementów karty systemowej lub złączy należy dotknąć dowolnego metalowego elementu, na przykład obudowy drukarki.

**1** Otwórz drzwiczki płyty systemowej.

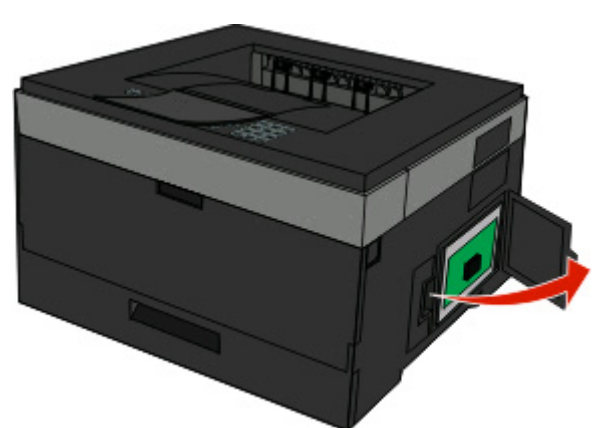

**2** Rozpakuj kartę.

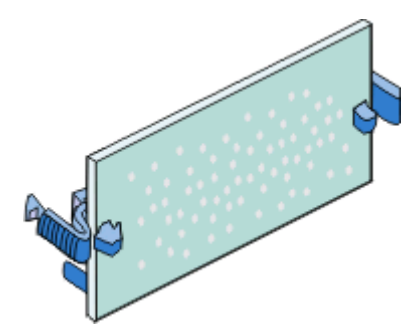

**Uwaga:** Unikaj dotykania punktów połączeniowych ulokowanych wzdłuż krawędzi karty.

**3** Trzymając kartę za krawędzie, dopasuj ją do złącza w płycie systemowej.

<span id="page-24-0"></span>**4** Wepchnij mocno kartę na miejsce.

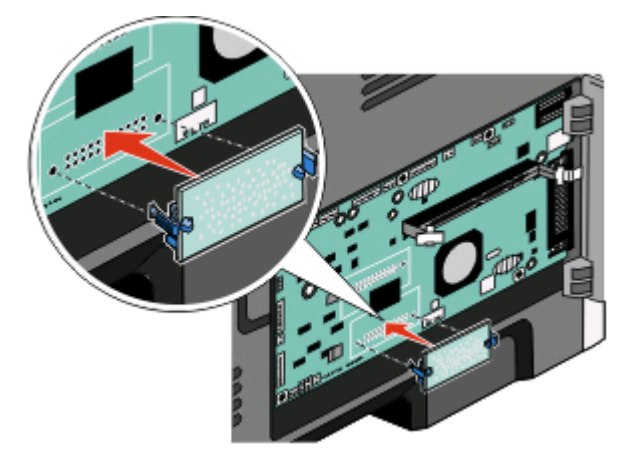

#### **Uwagi:**

- **•** Złącze na karcie musi dotykać płyty systemowej i być w równej linii ze złączem na płycie systemowej na całej swojej długości.
- **•** Postępuj ostrożnie, aby nie spowodować uszkodzenia złączy.
- **5** Zamknij drzwiczki płyty systemowej.

# **Instalowanie osprzętu opcjonalnego**

### **Instalowanie opcjonalnej szuflady**

Drukarka obsługuje opcjonalną szufladę. W drukarce można zainstalować jednocześnie tylko jedną szufladę.

- **UWAGA NIEBEZPIECZEŃSTWO PORAŻENIA PRĄDEM:** Jeśli opcjonalna szuflada jest instalowana po zainstalowaniu drukarki, przed przystąpieniem do dalszych czynności należy wyłączyć drukarkę i wyjąć wtyczkę przewodu zasilającego z gniazdka elektrycznego.
- **1** Rozpakuj szufladę i usuń wszelkie pozostałości opakowania z zewnętrznej części szuflady.
- **2** Wyjmij zasobnik z podstawy.

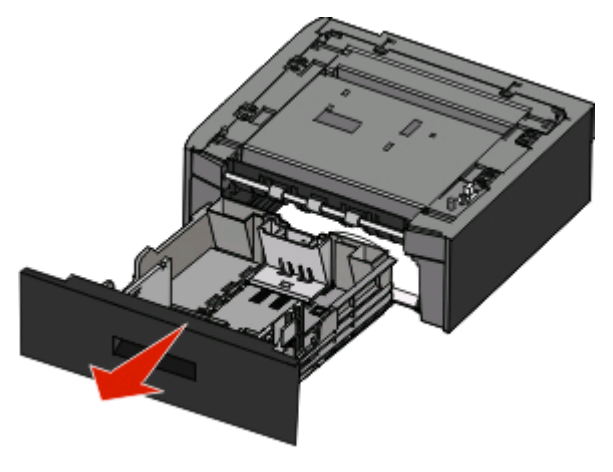

**3** Usuń wszystkie elementy opakowania i taśmy z wnętrza zasobnika.

Dodatkowa konfiguracja drukarki

- <span id="page-25-0"></span>**4** Włóż zasobnik do podstawy.
- **5** Umieść szufladę w miejscu wybranym dla drukarki.
- **6** Wyrównaj drukarkę z szufladą i opuść drukarkę na miejsce.

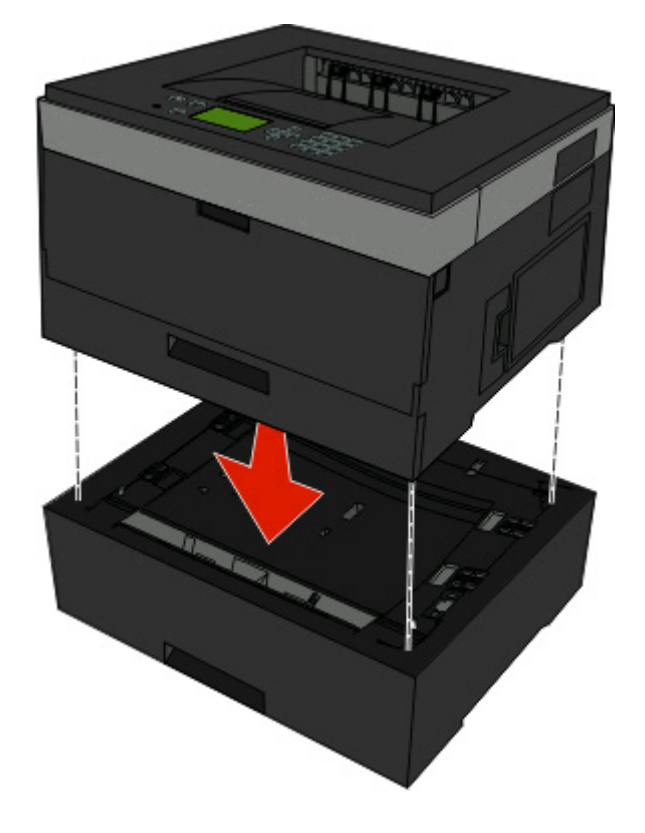

### **Podłączanie kabli**

- **1** Podłącz drukarkę do komputera lub sieci.
	- **•** Do połączenia lokalnego użyj kabla USB lub szeregowego.
	- **•** Do połączenia z siecią użyj kabla Ethernet.
- **2** Najpierw podłącz kabel zasilający do drukarki, a następnie do gniazdka elektrycznego.

<span id="page-26-0"></span>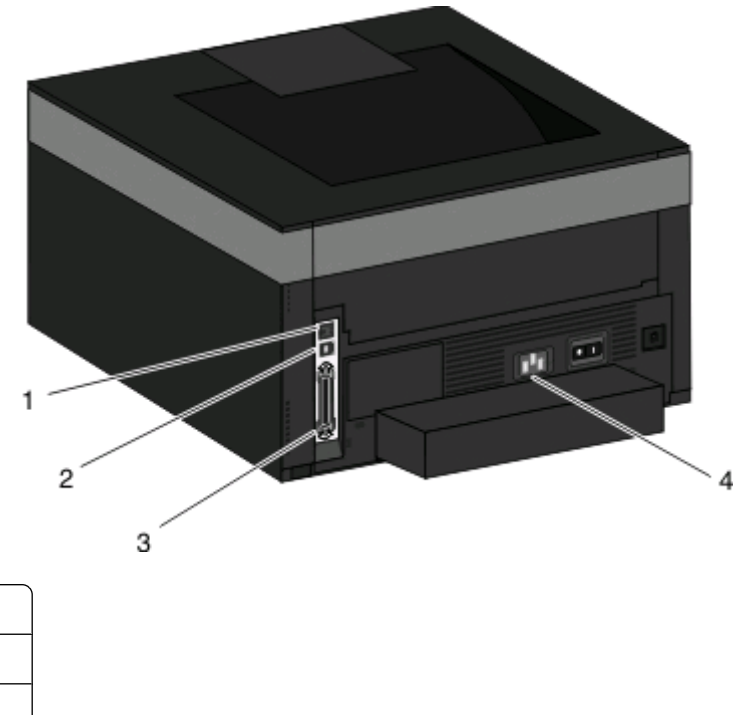

**3** Port równoległy **4** Gniazdko zasilania

**1** Ethernet, port

**2** Port USB

## **Instalacja drukarki w sieci przewodowej**

Aby zainstalować drukarkę w sieci przewodowej, należy postępować według poniższych instrukcji. Mają one zastosowanie do połączeń sieciowych Ethernet i światłowodowych.

Przed zainstalowaniem drukarki w sieci przewodowej sprawdź, czy:

- **•** Została wykonana wstępna konfiguracja drukarki.
- **•** Drukarka jest podłączona do sieci za pomocą kabla odpowiedniego typu.

### **Dotyczy tylko użytkowników systemu Windows**

**1** Włóż dysk CD *Oprogramowanie i dokumentacja*.

Zaczekaj na pojawienie się ekranu powitalnego.

Jeżeli po chwili płyta CD nie zostanie uruchomiona, wykonaj następujące czynności:

- **a** Kliknij przycisk lub przycisk **Start**, a następnie polecenie **Uruchom**.
- **b** W oknie Rozpocznij wyszukiwanie lub Uruchamianie wpisz **D:\setup.exe**, gdzie **D** jest literą napędu CD lub DVD.
- **2** Kliknij opcję **Zainstaluj drukarkę i oprogramowanie**.
- **3** Kliknij przycisk **Zgadzam się**, aby zaakceptować umowę licencyjną.
- **4** Zaznacz opcję **Zalecana**, a następnie kliknij przycisk **Dalej**.

**Uwaga:** Aby skonfigurować drukarkę używającą statycznego adresu IP, IPv6 lub skryptów, zaznacz opcję **Niestandardowa**, a następnie postępuj według instrukcji wyświetlanych na ekranie.

**5** Zaznacz opcję **Podłączona do sieci przewodowej**, a następnie kliknij przycisk **Dalej**.

Dodatkowa konfiguracja drukarki

- Wybierz z listy producenta drukarki.
- Wybierz z listy model drukarki, a następnie kliknij przycisk **Dalej**.
- Wybierz drukarkę z listy drukarek wykrytych w sieci, a następnie kliknij przycisk **Zakończ**.

**Uwaga:** Jeśli konfigurowanej drukarki nie ma na liście wykrytych drukarek, kliknij opcję **Dodaj port**, a następnie postępuj według instrukcji wyświetlanych na ekranie.

Postępuj zgodnie z instrukcjami wyświetlanymi na ekranie, aby ukończyć instalację.

### **Dotyczy użytkowników komputerów Macintosh**

- Zezwól na przypisanie do drukarki adresu IP przez serwer DHCP.
- Wydrukuj stronę konfiguracji sieci z drukarki. Informacje na temat drukowania strony konfiguracji sieci można znaleźć w sekcji ["Drukowanie strony z konfiguracj](#page-30-0)ą sieci" na stronie 31.
- Odszukaj adres IP drukarki w sekcji TCP/IP na stronie konfiguracji sieci. Adres IP jest potrzebny w przypadku konfigurowania dostępu dla komputerów znajdujących się w innej podsieci niż drukarka.
- Zainstaluj sterowniki i dodaj drukarkę.
	- **a** Instalowanie pliku PPD na komputerze:
		- Włóż dysk CD *Oprogramowanie i dokumentacja* do napędu CD lub DVD.
		- Kliknij dwukrotnie pakiet instalatora odpowiedni dla drukarki.
		- Na ekranie powitania kliknij przycisk **Kontynuuj**.
		- Po zapoznaniu się z treścią pliku Readme kliknij ponownie przycisk **Kontynuuj**.
		- Po przeczytaniu umowy licencyjnej kliknij przycisk **Kontynuuj**, a następnie kliknij przycisk **Zgadzam się**, aby zaakceptować warunki umowy.
		- Określ lokalizację docelową i kliknij przycisk **Kontynuuj**.
		- Na ekranie Łatwa instalacja kliknij opcję **Zainstaluj**.
		- Wprowadź hasło użytkownika, a następnie kliknij przycisk **OK**. Całe potrzebne oprogramowanie zostanie zainstalowane na komputerze.
		- Po zakończeniu instalacji kliknij przycisk **Uruchom ponownie**.
	- **b** Dodawanie drukarki:
		- **•** Do drukowania w trybie IP:

#### **W systemie Mac OS X w wersji 10.5 lub nowszej:**

- Z menu Apple wybierz polecenie **Preferencje systemu**.
- Kliknij opcję **Drukarka i faks**.
- Kliknij znak **+**.
- Kliknij opcję **IP**.
- Wpisz adres IP drukarki w polu Adres.
- Kliknij przycisk **Dodaj**.

#### **System Mac OS X w wersji 10.4 i wcześniejszych**

- Na pulpicie programu Finder kliknij kolejno opcje: **Go** (Przejdź) > **Application** (Aplikacje).
- Kliknij dwukrotnie folder **Narzędzia**.
- Kliknij dwukrotnie folder **Narzędzie do konfiguracji drukarki** lub **Centrum drukowania**.
- Na liście drukarek kliknij opcję **Dodaj**.

Dodatkowa konfiguracja drukarki

- <span id="page-28-0"></span>Kliknij opcję **IP**.
- Wpisz adres IP drukarki w polu Adres.
- Kliknij przycisk **Dodaj**.
- **•** Dla drukowania w trybie AppleTalk:

#### **System Mac OS X w wersji 10.5**

- Z menu Apple wybierz polecenie **Preferencje systemu**.
- Kliknij opcję **Drukarka i faks**.
- Kliknij znak **+**.
- Kliknij opcję **AppleTalk**.
- Wybierz drukarkę z listy.
- Kliknij przycisk **Dodaj**.

#### **System Mac OS X w wersji 10.4 i wcześniejszych**

- Na pulpicie programu Finder kliknij kolejno opcje: **Go** (Przejdź) > **Application** (Aplikacje).
- Kliknij dwukrotnie folder **Narzędzia**.
- Kliknij dwukrotnie opcję **Centrum druku** lub **Narzędzie konfiguracji drukarki**.
- Na liście drukarek kliknij opcję **Dodaj**.
- Wybierz kartę **Default Browser** (Przeglądarka domyślna).
- Kliknij opcję **More Printers** (Więcej drukarek).
- Z pierwszego menu podręcznego wybierz opcję **AppleTalk**.
- Z drugiego menu podręcznego wybierz opcję **Local AppleTalk zone** (Strefa lokalnego AppleTalk).
- Wybierz drukarkę z listy.
- Kliknij przycisk **Dodaj**.

**Uwaga:** Jeśli drukarka nie pojawi się na liście, może okazać się konieczne dodanie jej przy użyciu adresu IP. Skontaktuj się z administratorem systemu, aby uzyskać pomoc.

### **Instalacja oprogramowania drukarki**

Sterownik drukarki to program umożliwiający komunikowanie się komputera z drukarką. Oprogramowanie drukarki jest zwykle instalowane podczas początkowej instalacji drukarki. Jeżeli po konfiguracji konieczne jest zainstalowanie oprogramowania, postępuj zgodnie z poniższymi instrukcjami:

#### **Dla użytkowników systemu Windows**

- Zamknij wszystkie uruchomione programy.
- Włóż dysk CD-ROM *Oprogramowanie i dokumentacja*.
- W głównym oknie dialogowym instalacji kliknij pozycję **Instaluj**.
- Postępuj według instrukcji wyświetlanych na ekranie.

### <span id="page-29-0"></span>**Dla użytkowników komputerów Macintosh**

- **1** Zamknij wszystkie uruchomione aplikacje.
- **2** Włóż dysk CD-ROM *Oprogramowanie i dokumentacja*.
- **3** Na pulpicie programu Finder kliknij dwukrotnie ikonę dysku CD, która została automatycznie wyświetlona.
- **4** Kliknij dwukrotnie ikonę **Instaluj**.
- **5** Postępuj według instrukcji wyświetlanych na ekranie.

### **Korzystanie z sieci World Wide Web**

Zaktualizowane oprogramowanie drukarki może być dostępne w witrynie **[www.support.dell.com](http://www.support.dell.com)**.

# **Weryfikacja konfiguracji drukarki**

Gdy wszystkie opcje sprzętu i oprogramowania są zainstalowane, a drukarka włączona, należy sprawdzić, czy drukarka jest poprawnie skonfigurowana. W tym celu należy wydrukować następujące pozycje: .

- **• Strona ustawień menu** umożliwia zweryfikowanie poprawności instalacji wszystkich opcji drukarki. Lista zainstalowanych opcji jest wyświetlana w dolnej części strony. Jeśli zainstalowana opcja nie znajduje się na liście, nie została ona poprawnie zainstalowana. Należy usunąć tę opcję i zainstalować ją ponownie.
- **• Strona ustawień sieci** jeśli drukarka jest drukarką sieciową i jest podłączona do sieci, można na niej wydrukować stronę z informacjami na temat konfiguracji sieci, aby sprawdzić prawidłowość połączenia sieciowego. Na stronie tej znajdują się również istotne informacje ułatwiające konfigurowanie drukarki do drukowania za pośrednictwem sieci.

### **Drukowanie strony ustawień menu**

W celu przejrzenia bieżących ustawień drukarki i sprawdzenia, czy opcjonalne elementy wyposażenia są zainstalowane prawidłowo, można wydrukować stronę z ustawieniami menu.

**Uwaga:** Jeżeli dotychczas nie wprowadzono żadnych zmian w ustawieniach menu, na stronie z ustawieniami menu podane są domyślne ustawienia fabryczne. Po wybraniu z menu innych ustawień i ich zapisaniu zastępują one domyślne ustawienia fabryczne i stają się *ustawieniami domyślnymi użytkownika*. Domyślne ustawienia użytkownika obowiązują do momentu ponownego przejścia do menu, wybrania innej wartości i jej zapisania. Aby przywrócić domyślne ustawienia fabryczne, patrz ["Przywracanie ustawie](#page-147-0)ń fabrycznych" na [stronie 148.](#page-147-0)

- **1** Upewnij się, że drukarka jest włączona i wyświetlany jest komunikat **Gotowa**.
- **2** Naciśnij przycisk **■** na panelu sterowania drukarki.
- **3** Naciskaj przycisk strzałki w dół, aż pojawi się opcja √Raporty, a następnie naciśnij przycisk **.**

Zostanie wyświetlona **V strona Ustawienia menu**.

**4** Naciśnij przycisk .

Po wydrukowaniu strony ustawień menu na wyświetlaczu pojawi się komunikat **Gotowa**.

Dodatkowa konfiguracja drukarki

### <span id="page-30-0"></span>**Drukowanie strony z konfiguracją sieci**

Jeśli drukarka jest podłączona do sieci, można na niej wydrukować stronę z informacjami na temat konfiguracji sieci, aby sprawdzić prawidłowość połączenia sieciowego. Na stronie tej znajdują się również istotne informacje ułatwiające konfigurowanie drukarki do drukowania za pośrednictwem sieci.

- **1** Upewnij się, że drukarka jest włączona i wyświetlany jest komunikat **Gotowa**.
- **2** Naciśnij przycisk $\blacksquare$  na panelu operacyjnym.
- **3** Naciskaj strzałkę w dół do momentu wyświetlenia się opcji √Raporty, a następnie naciśnij przycisk Ø.
- **4** Naciskaj strzałkę w dół do momentu wyświetlenia się opcji √ Strona konfiguracji sieci, a następnie naciśnij przycisk .

Po wydrukowaniu strony konfiguracji na wyświetlaczu pojawi się komunikat **Gotowa**.

**5** Sprawdź w pierwszej sekcji strony z informacjami na temat konfiguracji sieci, czy parametr Stan ma wartość "Połączona".

Jeśli parametr Stan ma wartość "Niepołączona", może to oznaczać, że sieć LAN nie działa lub uszkodzony jest kabel sieciowy. Należy skonsultować się z administratorem systemu w celu rozwiązania problemu, a następnie wydrukować stronę z informacjami na temat konfiguracji sieci.

# <span id="page-31-0"></span>**Ładowanie papieru i nośników specjalnych**

W tej sekcji opisano ładowanie papieru do zasobników i podajnika uniwersalnego. Zawiera ona również informacje na temat orientacji arkusza papieru, ustawień Rozmiar papieru i Typ papieru oraz łączenia i rozłączania zasobników.

## **Ustawianie rozmiaru i typu papieru**

Jeśli dla każdego zasobnika ustawiono takie same wartości dla opcji Rozmiar papieru i Typ papieru, zasobniki te zostaną automatycznie połączone.

**Uwaga:** Jeśli papier ładowany do zasobnika ma ten sam rozmiar, co poprzednio, zmiana ustawienia Rozmiar papieru nie jest konieczna.

- **1** Upewnij się, że drukarka jest włączona i wyświetlany jest komunikat **Gotowa**.
- **2** Naciśnij przycisk **■** na panelu operacyjnym drukarki.

Zostanie wyświetlone **Menu papieru**.

- **3** Naciśnij przycisk  $\oslash$ .
- **4** Naciskaj przyciski strzałek w górę lub w dół, aż pojawi się opcja **√ Rozmiar/typ papieru**, a następnie naciśnij przycisk .
- **5** Naciskaj przyciski strzałek w górę lub w dół, aż pojawi się właściwy zasobnik lub podajnik, a następnie naciśnij przycisk .
- **6** Naciskaj przyciski strzałek w lewo lub w prawo, aż pojawi się właściwy rozmiar, a następnie naciśnij przycisk <sup>.</sup>

Zostanie wyświetlone menu **Typ papieru**.

**7** Naciskaj przyciski strzałek w lewo lub w prawo, aż pojawi się właściwy typ, a następnie naciśnij przycisk .

Zostanie wyświetlony komunikat **Wysyłanie wyboru**, a następnie opcja **Rozmiar/typ papieru**.

### **Konfigurowanie ustawień uniwersalnego rozmiaru papieru**

Ustawienie Uniwersalny rozmiar papieru, definiowane przez użytkownika, umożliwia drukowanie na papierze o rozmiarze, który nie jest dostępny w menu drukarki. Jeśli żądany rozmiar nie jest dostępny w menu Rozmiar papieru, należy ustawić w tym menu wartość Uniwersalny dla danego zasobnika. Następnie należy określić wszystkie poniższe ustawienia dotyczące uniwersalnego rozmiaru papieru:

- **•** Jednostki miary (cale lub milimetry)
- **•** Wysokość w pionie i szerokość w poziomie
- **•** Kierunek podawania

**Uwaga:** Najmniejszy obsługiwany rozmiar uniwersalny: 76,2 x 127 mm; największy rozmiar: 216 x 356 mm.

### **Określanie jednostki miary**

- **1** Upewnij się, że drukarka jest włączona i wyświetlany jest komunikat **Gotowa**.
- **2** Naciśnij przycisk **■** na panelu operacyjnym drukarki.

Zostanie wyświetlone **Menu papieru**.

- **3** Naciśnij przycisk  $\oslash$ .
- **4** Naciskaj przycisk strzałki w dół, aż pojawi się opcja **Konfiguracja uniwersalna**, a następnie naciśnij przycisk $\mathcal{D}$ .
- **5** Naciskaj przycisk strzałki w dół, aż pojawi się opcja **Jednostki miary**, a następnie naciśnij przycisk .
- **6** Naciskaj przycisk strzałki w dół, aż obok właściwej jednostki miary pojawi się symbol√, a następnie naciśnij przycisk .

Zostanie wyświetlony komunikat **Wysyłanie wyboru**, a następnie menu **Konfiguracja uniwersalna**.

### **Określanie wysokości i szerokości papieru**

Dzięki zdefiniowaniu określonej wysokości i szerokości uniwersalnego rozmiaru papieru (w orientacji pionowej) drukarka może obsługiwać dany rozmiar, włącznie z obsługą standardowych funkcji, takich jak drukowanie dwustronne i drukowanie wielu stron na jednym arkuszu.

**Uwaga:** Wybierz opcję **Wysokość w pionie**, aby dostosować ustawienie wysokości papieru lub opcję **Szerokość papieru**, aby dostosować ustawienie szerokości papieru lub oba te parametry. Wykonaj następujące instrukcje, aby dostosować oba parametry.

- **1** W menu Konfiguracja uniwersalna powtarzaj naciskanie przycisku strzałki w dół, aż zostanie wyświetlona opcja **Szerokość w pionie**, a następnie naciśnij przycisk .
- **2** Naciskaj przycisk lewej strzałki, aby zmniejszać ustawienie, albo przycisk prawej strzałki, aby zwiększać ustawienie, a następnie naciśnij przycisk .

Zostanie wyświetlony komunikat **Wysyłanie wyboru**, a następnie menu **Konfiguracja uniwersalna**.

- **3** W menu Konfiguracja uniwersalna powtarzaj naciskanie przycisku strzałki w dół, aż zostanie wyświetlona opcja **Wysokość w pionie**, a następnie naciśnij przycisk .
- **4** Naciskaj przycisk lewej strzałki, aby zmniejszać ustawienie, albo przycisk prawej strzałki, aby zwiększać ustawienie, a następnie naciśnij przycisk .

Zostanie wyświetlony komunikat **Wysyłanie wyboru**, a następnie menu **Konfiguracja uniwersalna**.

**5** Naciskaj i zwalniaj przycisk **3**, dopóki nie pojawi się komunikat Gotowa.

### <span id="page-33-0"></span>**Określanie kierunku podawania**

Domyślnym ustawieniem fabrycznym kierunku podawania w ustawieniach uniwersalnego rozmiaru papieru jest Krótka krawędź. Menu Kierunek podawania nie jest wyświetlane w menu Konfiguracja uniwersalna, gdy ustawienie Długa krawędź jest niedostępne. W razie konieczności można określić, która krawędź papieru będzie jako pierwsza podawana do drukarki — krótka lub długa.

- **1** W menu Konfiguracja uniwersalna naciskaj przycisk strzałki w dół, aż zostanie wyświetlona opcja **Kierunek podawania**, a następnie naciśnij przycisk .
- **2** Naciskaj przycisk strzałki w dół, aż zostanie wyświetlona opcja **Krótka krawędź** lub **Długa krawędź**, a następnie naciśnij przycisk .

## **Ładowanie zasobników**

**1** Wyciągnij zasobnik całkowicie na zewnątrz.

**Uwaga:** Nie należy wyjmować zasobników w trakcie drukowania zadania lub gdy na wyświetlaczu widoczny jest komunikat **Zajęta**. Może to spowodować zacięcie.

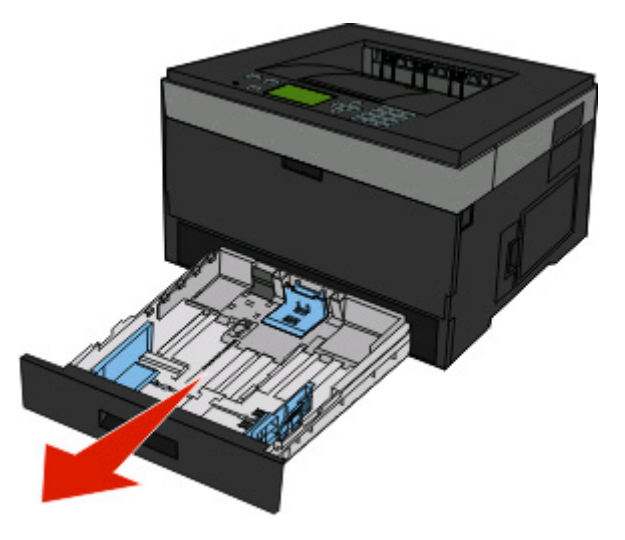

**2** Ściśnij i przesuń prowadnicę papieru do położenia zgodnego z rozmiarem ładowanego papieru.

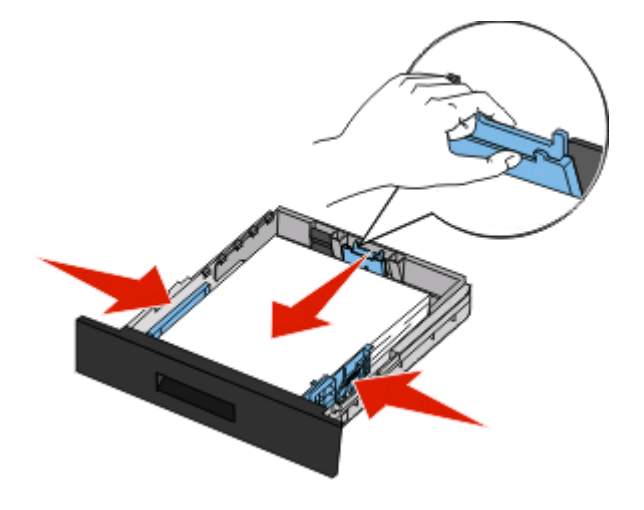

W przypadku długiego papieru, takiego jak A4 lub Legal, ściśnij i przesuń prowadnicę długości do tyłu w celu dostosowania długości ładowanego papieru.

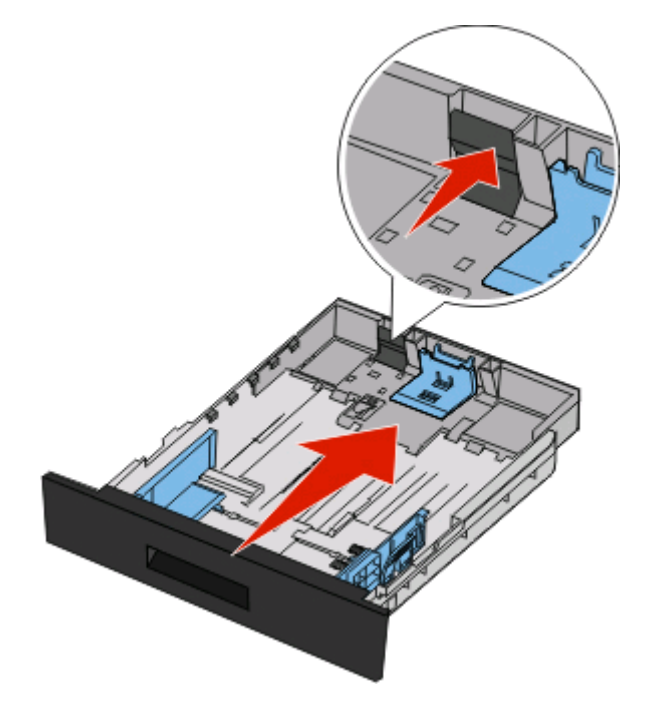

Jeżeli ładowany jest papier o rozmiarze A6:

- **a** Ściśnij i przesuń prowadnicę długości w kierunku środka zasobnika do pozycji odpowiadającej rozmiarowi A5.
- **b** Podnieś ogranicznik A6.

#### **Uwagi:**

- **•** Zasobnik standardowy mieści tylko 150 arkuszy papieru o rozmiarze A6.Należy zwrócić uwagę na linię maksymalnego ładowania na ograniczniku A6 wskazującą maksymalną wysokość ładowania papieru o rozmiarze A6. Nie próbuj przeładować zasobnika.
- **•** Papieru o rozmiarze A6 nie można załadować do opcjonalnego zasobnika.

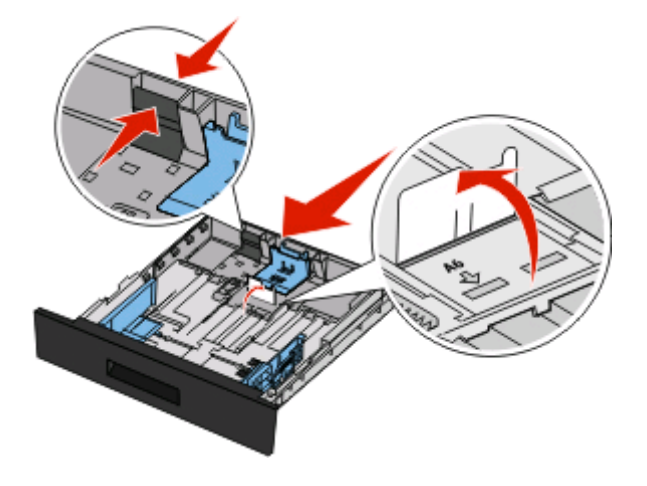

#### **Uwagi:**

- **•** Pomocniczo należy skorzystać z oznaczników rozmiaru znajdujących się na dnie zasobnika.
- **•** W celu dokonania ustawień należy załadować papier o rozmiarze Letter lub A4, w zależności od standardowego rozmiaru używanego w danym kraju.
- **3** Wygnij stos papieru w jedną i w drugą stronę, aby rozdzielić arkusze, a następnie go przekartkuj. Nie składaj ani nie zagniataj papieru. Wyrównaj krawędzie stosu, opierając go na płaskiej powierzchni.

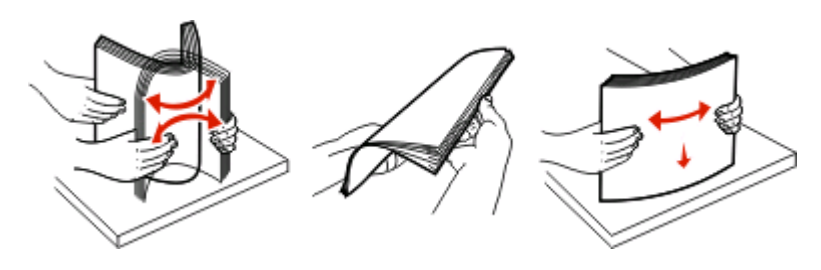

**4** Załaduj stos papieru w kierunku tyłu zasobnika tak, jak to pokazano, stroną przeznaczoną do drukowania skierowaną do dołu.

**Uwaga:** Linie ładowania znajdujące się na prowadnicy szerokości oznaczają maksymalną dozwoloną wysokość stosu papieru. Nie ładuj papieru o rozmiarze A6 do linii maksymalnego poziomu; zasobnik mieści tylko 150 arkuszy papieru A6.

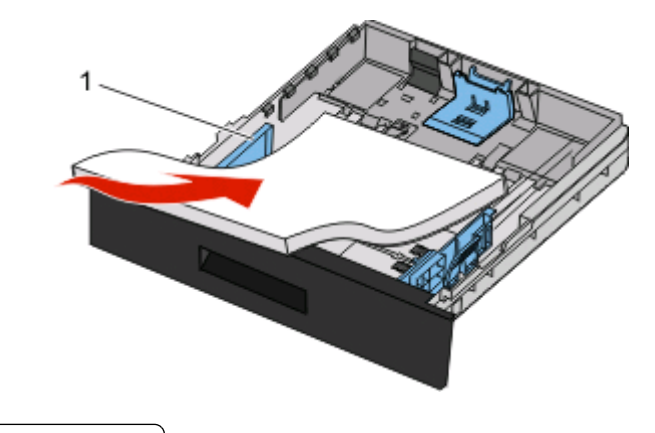

**1** Linia maksymalnego ładowania

Załaduj papier firmowy górną krawędzią arkusza w kierunku przodu zasobnika i nadrukiem skierowanym w dół.

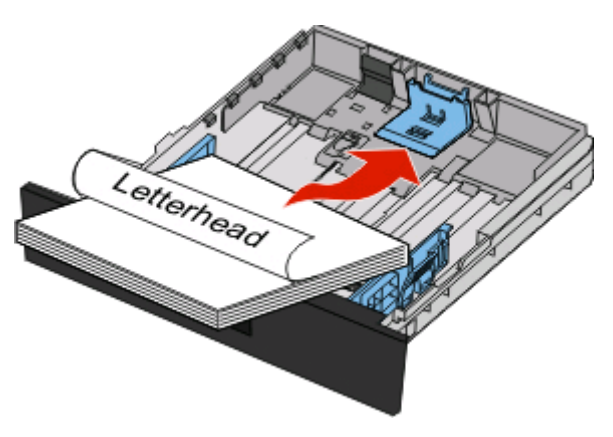
Ściśnij i przesuń prowadnice, aby delikatnie dotykały boku stosu.

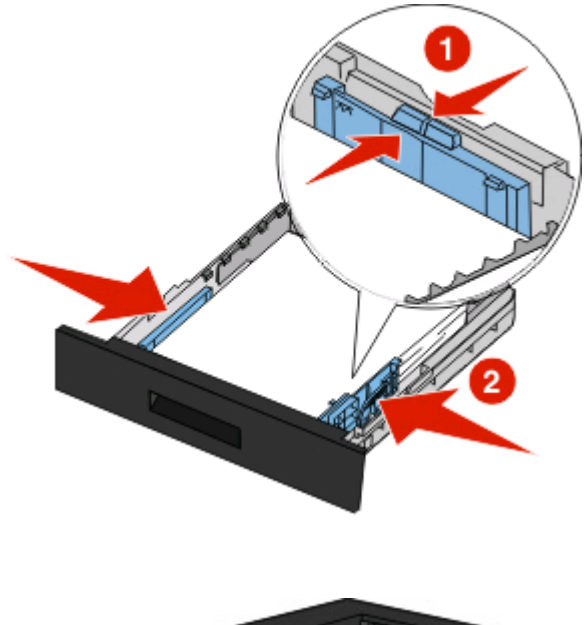

Włóż zasobnik.

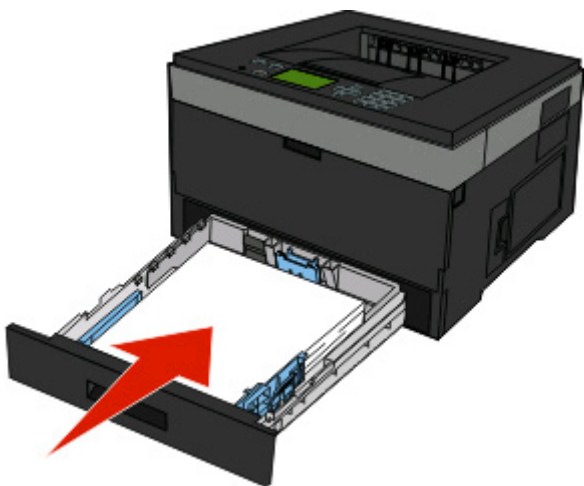

 Jeśli załadowano inny rodzaj papieru niż poprzednio załadowany do zasobnika, należy zmienić ustawienie opcji Typ papieru.

# **Korzystanie z podajnika uniwersalnego**

### **Otwieranie podajnika uniwersalnego**

**1** Chwyć za uchwyt i opuść drzwiczki podajnika uniwersalnego.

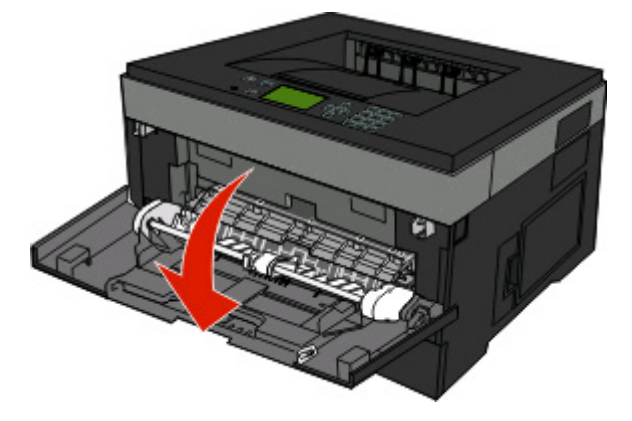

**2** Wyciągnij przedłużenie za podniesiony uchwyt.

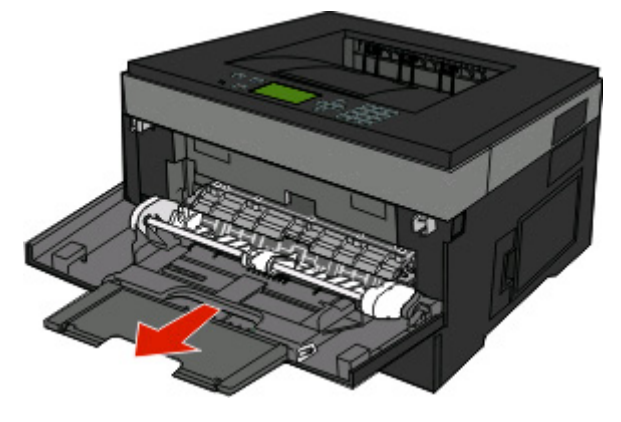

**3** Wyciągnij przedłużenie za podniesiony uchwyt tak, aby obrócił się do przodu.

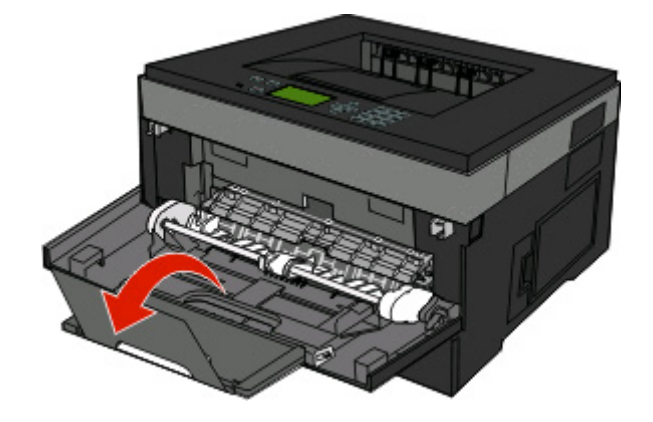

Ładowanie papieru i nośników specjalnych

**4** Delikatnie przemieszczaj element w dół, co spowoduje całkowite wysunięcie się i otwarcie podajnika uniwersalnego.

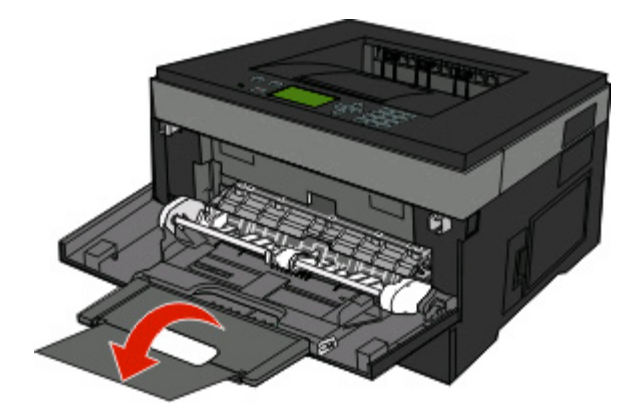

#### **Ładowanie nośników do podajnika uniwersalnego**

**1** Naciśnij występ umieszczony na prawej prowadnicy szerokości i całkowicie wysuń prowadnice.

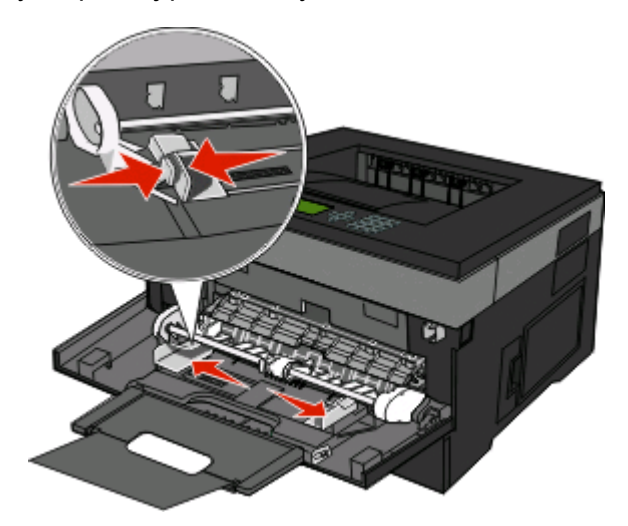

- **2** Przygotuj do załadowania papier lub nośniki specjalne.
	- **•** Zegnij arkusze papieru lub etykiet papierowych w jedną i w drugą stronę, aby je rozdzielić, a następnie przekartkuj stos. Papieru ani etykiet nie należy składać ani marszczyć. Wyrównaj krawędzie arkuszy na płaskiej powierzchni.

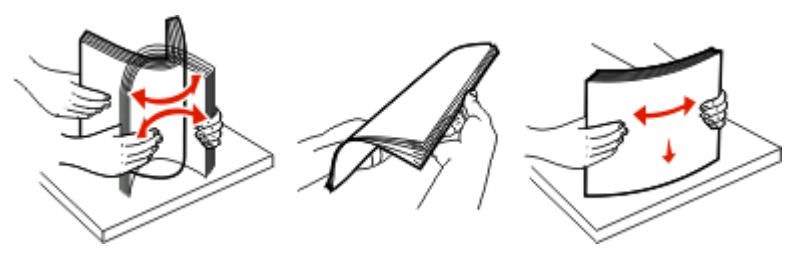

**•** Złap folie za krawędzie i przekartkuj stos. Wyrównaj krawędzie arkuszy na płaskiej powierzchni.

**Uwaga:** Należy unikać dotykania strony folii przeznaczonej do zadrukowania. oraz uważać, żeby ich nie porysować.

Ładowanie papieru i nośników specjalnych

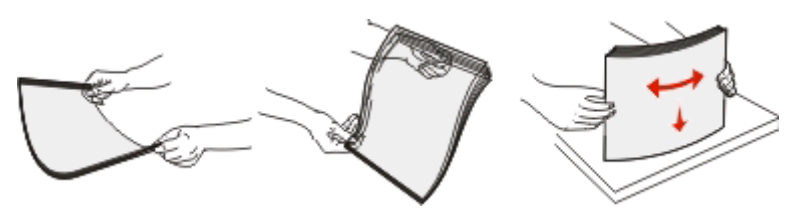

**•** Przed załadowaniem zegnij stos kopert w jedną i w drugą stronę, aby je rozdzielić, a następnie przekartkuj je. Wyrównaj krawędzie na płaskiej powierzchni.

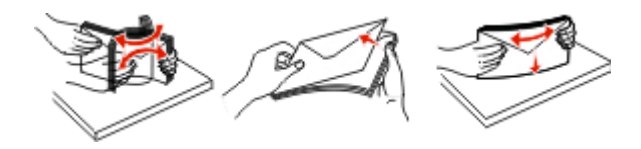

**Uwaga:** Przekartkowanie zapobiega sklejaniu się krawędzi kopert. Ułatwia również prawidłowe ich podawanie, co zapobiega zacięciom. Kopert nie należy składać ani marszczyć.

**3** Ładowanie papieru lub nośnika specjalnego

#### **Uwagi:**

- **•** Podczas ładowania papieru do podajnika uniwersalnego nie używaj siły. Umieszczenie w podajniku zbyt dużej liczby arkuszy może spowodować zacięcie papieru.
- **•** Nie należy przekraczać maksymalnej dozwolonej wysokości stosu papieru lub nośników specjalnych i na siłę wpychać nośników pod ograniczniki stosu umieszczone na prowadnicach.

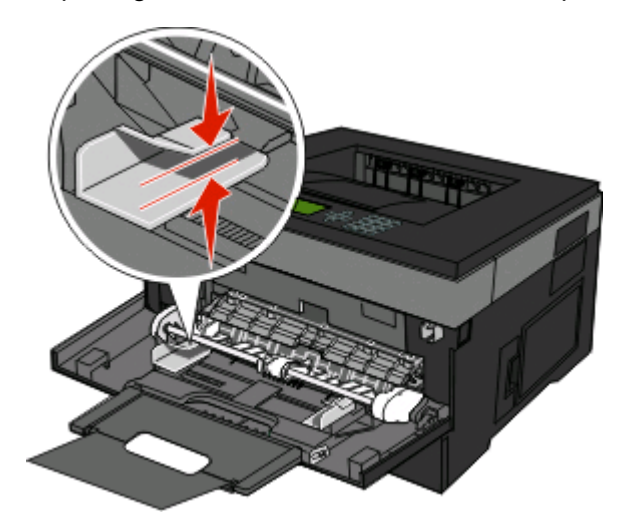

**•** Papier, karty i folie ładuj stroną do drukowania skierowaną w górę i górną krawędzią w kierunku drukarki. Aby uzyskać więcej informacji o ładowaniu folii zapoznaj się z instrukcjami na ich opakowaniu.

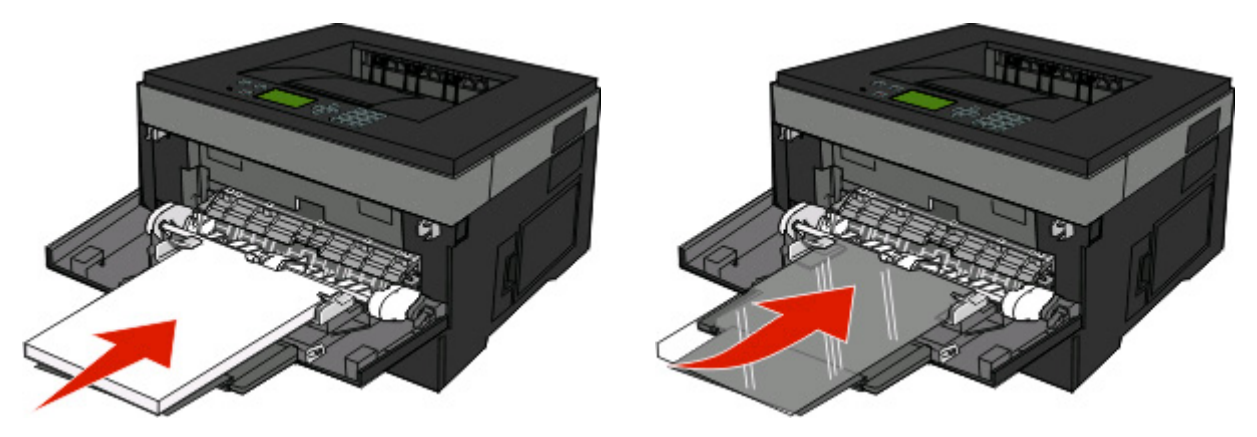

**•** Papier firmowy z logo należy ładować stroną do druku skierowaną w górę, górną krawędzią skierowaną do drukarki.

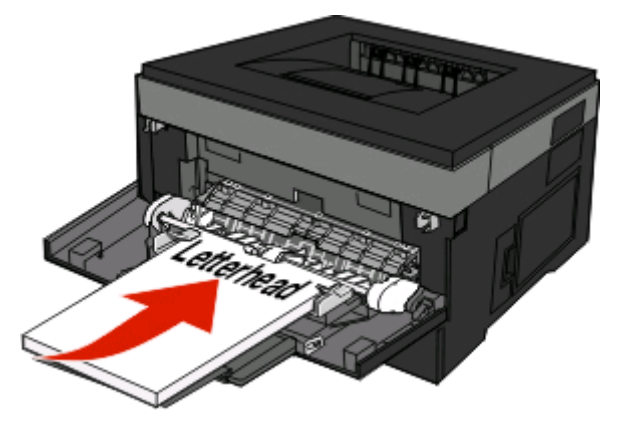

**•** Załaduj koperty stroną ze skrzydełkami skierowaną w dół i miejscem na znaczek położonym w sposób pokazany na rysunku. Znaczek i adres pokazane są, aby zilustrować prawidłową orientację ładowanych kopert.

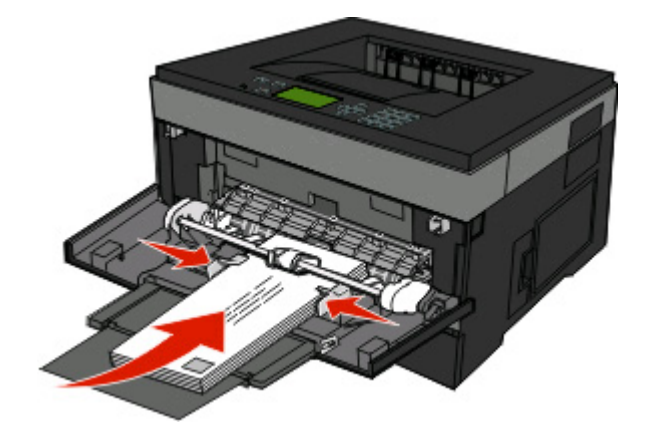

**Ostrzeżenie — istnieje możliwość uszkodzenia:** Nie należy używać kopert ze znaczkami, wyściełanych, z klamrami, zatrzaskami, okienkami lub z samoprzylepnymi skrzydełkami. Koperty tego typu mogą poważnie uszkodzić drukarkę.

**4** Naciśnij występ prawej prowadnicy szerokości i delikatnie dosuń prowadnice do boku stosu nośnika.

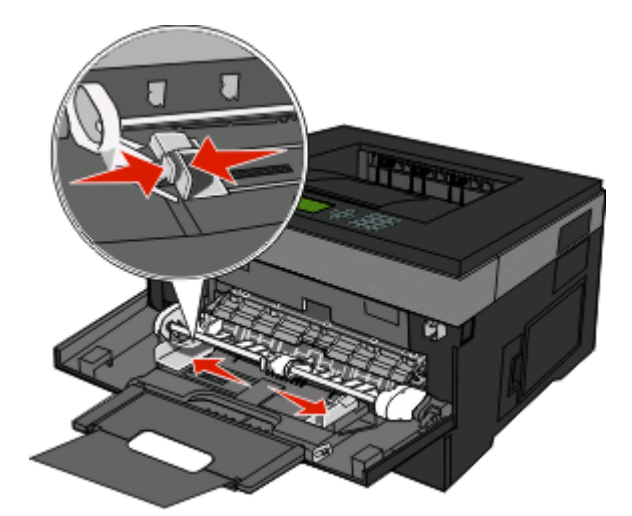

**5** Wsuń papier delikatnie do środka podajnika, aż się zatrzyma. Papier powinien leżeć płasko w podajniku uniwersalnym. Upewnij się, że papier leży swobodnie w podajniku i nie jest zawinięty lub pomarszczony.

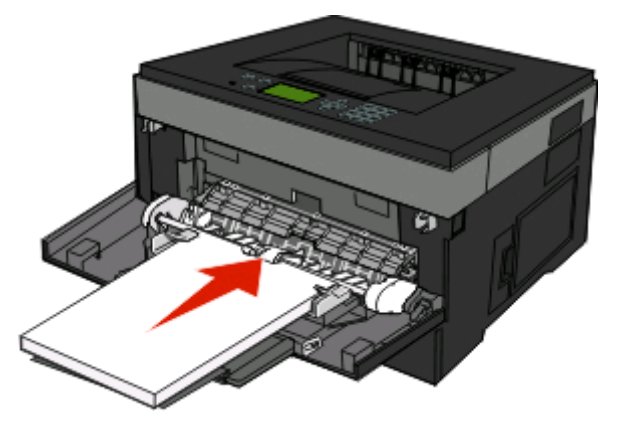

**6** Na panelu operacyjnym drukarki ustaw Rozmiar papieru i Typ papieru.

## **Łączenie i rozłączanie zasobników**

Można łączyć nie tylko zasobniki — można również łączyć podajnik wielofunkcyjny z zasobnikami.

### **Łączenie zasobników**

Łączenie zasobników jest przydatne w przypadku dużych zadań drukowania lub wielu kopii. Po opróżnieniu jednego połączonego zasobnika papier będzie pobierany z kolejnego połączonego zasobnika. Jeśli dla każdego zasobnika ustawiono taki sam rozmiar i typ papieru, zasobniki te zostaną automatycznie połączone. W menu Papier należy ustawić opcję rozmiaru i typu papieru dla wszystkich zasobników.

### <span id="page-42-0"></span>**Rozłączanie zasobników**

Rozłączone zasobniki mają ustawienia, które *nie* są identyczne z ustawieniami jakiegokolwiek innego zasobnika. W celu rozłączenia zasobnika zmień w menu papieru ustawienia Typ papieru i Rozmiar papieru, tak aby nie odpowiadały ustawieniom jakiegokolwiek innego zasobnika.

**1** Sprawdź w menu papieru, czy ustawienie Typ (np. Zwykły papier, Papier firmowy, Typ niestandardowy <x>) wybrane dla rozłączanego zasobnika nie jest takie samo, jak dla któregokolwiek innego zasobnika. Jeśli nazwa, która najlepiej opisuje dany papier, jest stosowana w połączonych zasobnikach, przypisz inną

nazwę typu papieru do zasobnika, np. Typ niestandardowy <x>, lub nadaj własną niestandardową nazwę.

**2** Sprawdź, czy ustawienie Rozmiar (np. Letter, A4, Statement) wybrane dla rozłączanego zasobnika nie jest takie samo, jak dla któregokolwiek innego zasobnika.

**Uwaga:** Ustawienia rozmiaru papieru nie są wprowadzane automatycznie, muszą zostać wprowadzone ręcznie za pomocą menu papieru.

**Ostrzeżenie — istnieje możliwość uszkodzenia:** Nie przypisuj nazwy typu papieru, która nie opisuje precyzyjnie typu papieru załadowanego do zasobnika. W zależności od określonego typu papieru dobierana jest temperatura nagrzewnicy. W przypadku wybrania niewłaściwego typu papieru obsługa papieru przebiega nieprawidłowo.

### **Przypisywanie nazwy opcji Typ niestandardowy <x>**

W celu połączenia lub rozłączenia zasobników należy przypisać do nich nazwę opcji Typ niestandardowy <x>. Do każdego zasobnika, który ma zostać połączony należy przypisać tę samą nazwę. Zostaną połączone tylko te zasobniki, które będą miały przypisane te same nazwy niestandardowe.

- **1** Upewnij się, że drukarka jest włączona i wyświetlany jest komunikat **Gotowa**.
- **2** Naciśnij przycisk  $\equiv$  na panelu sterowania drukarki.
- **3** Naciskaj przycisk strzałki w dół, aż pojawi się opcja **√ Menu papieru**, a następnie naciśnij przycisk **Ø.**
- **4** Naciskaj przycisk strzałki w dół, aż pojawi się opcja **Rozmiar/typ papieru**, a następnie naciśnij przycisk **D**
- **5** Naciskaj przyciski strzałek do momentu pojawienia się symbolu √ obok nazwy zasobnika, a następnie naciśnij przycisk .

Zostanie wyświetlone menu Rozmiar papieru.

**6** Naciśnij ponownie przycisk .

Zostanie wyświetlone menu Typ papieru.

**7** Naciskaj przyciski strzałek, aż zostanie wyświetlona opcja **Typ niestd. <x>** lub inna nazwa niestandardowa, a następnie naciśnij przycisk  $\oslash$ .

Zostanie wyświetlony komunikat **Wysyłanie wyboru**, a następnie opcja **Menu papieru**.

**8** Sprawdź, czy odpowiedni typ papieru jest powiązany z nazwą niestandardową.

**Uwaga:** Domyślnym typem papieru, powiązanym z wszystkimi nazwami opcji Typ niestandardowy <x> i nazwami zdefiniowanymi przez użytkownika, jest typ Zwykły papier.

- **a** Naciskaj przyciski strzałek do momentu pojawienia się opcji **Typy niestandardowe**, a następnie naciśnij przycisk .
- **b** Naciskaj przyciski strzałek do momentu pojawienia się symbolu v obok nazwy niestandardowego typu papieru wybranej w [krok 7 na stronie 43](#page-42-0), a następnie naciśnij przycisk .
- **c** Naciskaj przyciski strzałek do momentu pojawienia się symbolu √ obok właściwego ustawienia typu papieru, a następnie naciśnii przycisk  $\oslash$ .

#### **Zmiana nazwy opcji Typ niestandardowy <x>**

Jeśli drukarka znajduje się w sieci, za pomocą wbudowanego serwera WWW dla poszczególnych niestandardowych typów papieru można zdefiniować nazwę inną niż "Typ niestandardowy <x>". Po zmianie nazwy danego typu niestandardowego w menu zamiast tekstu "Typ niestandardowy <x>" wyświetlana będzie nowa nazwa.

Aby zmienić nazwę opcji Typ niestandardowy <x>:

**1** W polu adresu przeglądarki internetowej wpisz adres IP drukarki.

**Uwaga:** Jeżeli nie znasz adresu IP drukarki, wydrukuj stronę konfiguracji sieci i znajdź adres w sekcji TCP/IP.

- **2** Kliknij opcję **Ustawienia**.
- **3** Kliknij opcję **Menu papieru**.
- **4** Kliknij opcję **Nazwa niestandardowa**.
- **5** Wpisz nazwę typu papieru w polu Nazwa niestand. <x>.

Uwaga: Ta nazwa zastąpi nazwę "Typ niestandardowy <x>" w opcjach menu Typy niestandardowe oraz Rozmiar i Typ papieru.

- **6** Kliknij opcję **Wyślij**.
- **7** Kliknij opcję **Typy niestandardowe**.

Zostanie wyświetlona opcja **Typy niestandardowe**, a następnie zostanie podana nazwa niestandardowa.

- **8** Wybierz ustawienie typu papieru z listy wyboru znajdującej się obok nazwy niestandardowej.
- **9** Kliknij opcję **Wyślij**.

# **Wskazówki dotyczące papieru i nośników specjalnych**

Papierem oraz nośnikami specjalnymi mogą być papier, karty, koperty, etykiety papierowe oraz folie. Przed drukowaniem należy rozważyć pewne aspekty w zakresie wyboru papieru lub nośnika specjalnego. Ten rozdział zawiera informacje dotyczące wyboru właściwych nośników oraz sposobu obchodzenia się z nośnikami.

Przed dokonaniem zakupu większej ilości papieru lub nośnika specjalnego dla danej drukarki zalecane jest przetestowanie niewielkiej próbki danego nośnika.

# **Wskazówki dotyczące papieru**

Wybranie odpowiedniego rodzaju papieru lub nośnika specjalnego zmniejsza możliwość wystąpienia problemów z drukowaniem. Aby uzyskać najlepszą jakość wydruku, przed zakupieniem dużej ilości papieru lub innego nośnika specjalnego należy wypróbować pojedyncze arkusze tego nośnika.

### **Charakterystyka papieru**

Przedstawiona poniżej charakterystyka papieru ma wpływ na jakość wydruku i niezawodność drukowania. Charakterystykę tę należy brać pod uwagę przy ocenie przydatności nowego papieru.

#### **Gramatura**

Drukarka może automatycznie pobierać z zasobnika papier z włóknami wzdłuż strony, o gramaturze do 90 g/m2. Podajnik uniwersalny może automatycznie podawać papier z włóknami wzdłuż strony o gramaturze do 163 g/m<sup>2</sup>. Papier o gramaturze mniejszej niż 60 g/m<sup>2</sup> może nie być wystarczająco sztywny, co może skutkować problemami z podawaniem papieru i jego zacięciami. Najlepsze rezultaty uzyskuje się, stosując papier z włóknami wzdłuż strony, o gramaturze 75 g/m<sup>2</sup>. Zaleca się, aby papier o rozmiarze mniejszym niż 182 x 257 mm miał gramaturę co najmniej 90 g/m2.

**Uwaga:** Drukowanie dwustronne jest możliwe tylko dla papieru 60–90 g/m2.

#### **Zwijanie się**

Zwijanie się to tendencja papieru do zakrzywiania się na brzegach. Nadmierne zwijanie się może spowodować problemy z podawaniem papieru. Papier może zwijać się po przejściu przez drukarkę, gdzie wystawiony jest na działanie wysokiej temperatury. Trzymanie rozpakowanego papieru w warunkach o dużej wilgotności lub bardzo suchych, w wysokiej lub niskiej temperaturze, nawet w zasobnikach, może przyczynić się do zawinięcia brzegów przed drukowaniem i spowodować problemy z podawaniem.

#### **Gładkość**

Gładkość papieru ma bezpośredni wpływ na jakość wydruku. Jeśli papier jest zbyt szorstki, toner nie zostanie prawidłowo wtopiony w arkusz. Zbyt gładki papier może spowodować problemy z podawaniem lub jakością wydruku. Należy stosować papier o gładkości zawierającej się w przedziale od 100 do 300 punktów Sheffielda; najlepszą jakość wydruków osiąga się, stosując papier o gładkości 150–250 punktów Sheffielda.

#### **Zawartość wilgoci**

Ilość wilgoci zawartej w papierze ma wpływ zarówno na jakość wydruków, jak i zdolność do prawidłowego podawania papieru przez drukarkę. Papier należy pozostawić w oryginalnym opakowaniu do momentu jego użycia. Dzięki temu papier będzie mniej narażony na zmiany wilgotności, niekorzystnie wpływające na jego parametry.

Przed drukowaniem papier należy poddać kondycjonowaniu, przechowując go w tym samym otoczeniu co drukarkę przez 24 do 48 godzin. W przypadku dużej różnicy między warunkami przechowywania lub transportu a warunkami panującymi w otoczeniu drukarki okres klimatyzowania papieru powinien zostać wydłużony do kilku dni. Również gruby papier może wymagać dłuższego okresu kondycjonowania.

#### **Kierunek ułożenia włókien**

Kierunek włókien określa sposób ułożenia włókien papieru w arkuszu. Kierunek włókien może być *wzdłużny*, czyli równoległy do długości papieru, lub *poprzeczny*, czyli równoległy do szerokości papieru.

W przypadku papieru od 60 do 90 g/m2 zalecany jest papier z włóknami wzdłuż strony.

#### **Zawartość włókien**

Większość papieru kserograficznego wysokiej jakości wykonana jest w 100% z przetworzonej chemicznie papierówki. Taki skład masy pozwala uzyskać papier o wysokim stopniu stabilności, gwarantującym mniejsze problemy z podawaniem papieru w drukarce i lepszą jakość wydruków. Papier zawierający inne włókna, np. bawełny, może powodować problemy podczas drukowania.

#### **Niedozwolone rodzaje papieru**

Nie zaleca się stosowania w drukarce niżej wymienionych rodzajów papieru:

- **•** Papier przetworzony chemicznie używany do kopiowania bez zastosowania kalki, znany także jako papier samokopiujący
- **•** Papier z nadrukiem zawierającym substancje mogące zanieczyścić drukarkę
- **•** Papier z nadrukiem nieodpornym na wysoką temperaturę panującą w nagrzewnicy drukarki
- **•** Papier z nadrukiem wymagającym kalibracji (precyzyjnego usytuowania nadruku na stronie) dokładniejszej niż ±2,3 mm, np. formularze stosowane w optycznym rozpoznawaniu znaków (OCR)

Aby właściwie drukować na takich formularzach, w niektórych przypadkach można dostosować kalibrację za pomocą oprogramowania.

- **•** Papier powlekany (papier dokumentowy podatny na wycieranie), papier syntetyczny, papier termiczny
- **•** Papier o nierównych krawędziach, papier szorstki lub papier o powierzchni z wyraźną teksturą bądź papier pofałdowany
- **•** Papier makulaturowy niespełniający wymagań europejskiej normy EN12281:2002
- **•** Papier o gramaturze mniejszej niż 60 g/m2
- **•** Formularze lub dokumenty wieloczęściowe

#### **Wybór papieru**

Stosowanie odpowiednich rodzajów papieru pomaga uniknąć zacięć i zapewnić bezproblemowe drukowanie.

W celu uniknięcia zacięć i niskiej jakości wydruku:

- **•** *Zawsze* należy używać nowego, nieuszkodzonego papieru.
- **•** Przed załadowaniem papieru należy sprawdzić, która strona jest stroną zalecaną do zadrukowania. Informacja ta zazwyczaj znajduje się na opakowaniu nośnika.
- **•** *Nie należy* używać papieru, etykiet lub kart wyciętych lub przyciętych ręcznie.
- **•** *Nie należy* jednocześnie umieszczać nośników o różnych rozmiarach, różnej gramaturze ani różnego typu w tym samym źródle nośnika; może to powodować zacięcia nośnika.
- **•** *Nie należy* stosować papieru powlekanego, za wyjątkiem papierów powlekanych przeznaczonych do drukowania elektrofotograficznego.

### **Wybór formularzy z nadrukiem i papieru firmowego**

Wybierając formularze z nadrukiem oraz papier firmowy, należy stosować się do poniższych wskazówek:

- **•** W przypadku gramatury od 60 do 90 g/m2 zalecany jest papier o włóknach ułożonych wzdłuż strony.
- **•** Należy używać wyłącznie formularzy i papieru firmowego zadrukowanych metodą litografii offsetowej lub druku wklęsłego.
- **•** Nie należy stosować papieru szorstkiego lub o powierzchni z wyraźną teksturą.

Należy używać papieru zadrukowanego farbą odporną na wysoką temperaturę przeznaczonego do kopiarek kserograficznych. Farba musi być odporna na temperatury do 230°C, tzn. w tej temperaturze nie może ulegać stopieniu ani wydzielać szkodliwych wyziewów. Należy używać farby drukarskiej odpornej na działanie żywicy w tonerze. Farba drukarska utrwalana przez utlenianie lub farba na bazie oleju z reguły spełnia te wymagania, natomiast lateksowa farba drukarska może ich nie spełniać. W razie wątpliwości należy skontaktować się z dostawcą papieru.

Papier z nadrukiem, np. papier firmowy, musi być odporny na temperatury do 230°C, tzn. w tej temperaturze nie może ulegać stopieniu ani wydzielać szkodliwych wyziewów.

### **Używanie papieru makulaturowego i innych papierów biurowych**

- **•** Niska wilgotność (4–5%)
- **•** Odpowiednia gładkość (100–200 jednostek Sheffielda lub 140–350 jednostek Bendtsena, dla Europy)

**Uwaga:** Niektóre znacznie gładsze papiery (np. 90 g Premium dla drukarek laserowych, 50–90 jednostek Sheffielda) i znacznie bardziej szorstkie (np. bawełniany Premium, 200–300 jednostek Sheffielda) zostały wyprodukowane w celu pracy z drukarkami laserowymi, mimo rodzaju powierzchni. Przed użyciem tych typów papieru należy zasięgnąć porady dostawcy papieru.

- **•** Odpowiedni współczynnik tarcia między arkuszami (0,4–0,6)
- **•** Odpowiednia odporność na zginanie w kierunku podawania

Papier makulaturowy, papier o mniejszej gramaturze (<60 g/m<sup>2</sup>) i/lub cieńszy (<0,1 mm), a także papier cięty w poprzek włókien, gdy zostanie użyty w drukarkach pobierających arkusze krótszą krawędzią), może mieć mniejszą odporność na zginanie niż wymagana do niezawodnego podawania papieru. Przed użyciem tych typów papieru do drukowania laserowego (elektrofotograficznego) należy zasięgnąć porady dostawcy papieru. Należy pamiętać, że są to wyłącznie ogólne wytyczne i że nawet papier zgodny z nimi może być przyczyną występowania problemów z podawaniem w każdej drukarce laserowej (np. w przypadku zawinięcia papieru podczas normalnych warunków drukowania).

### <span id="page-47-0"></span>**Przechowywanie papieru**

Aby uniknąć problemów z zacięciami papieru i nierówną jakością wydruku, należy zastosować się do poniższych wskazówek:

- **•** Aby uzyskać jak najlepszą jakość wydruków, papier należy przechowywać w miejscu o temperaturze 21°C i wilgotności względnej 40%. Większość producentów etykiet zaleca drukowanie w temperaturze od 18 do 24°C i wilgotności względnej od 40 do 60%.
- **•** Jeśli to możliwe, papier należy przechowywać w kartonach, a te umieszczać na paletach lub półkach, a nie na podłodze.
- **•** Pojedyncze paczki papieru należy przechowywać na płaskiej powierzchni.
- **•** Na pojedynczych paczkach papieru nie należy umieszczać żadnych przedmiotów.

## **Obsługiwane rozmiary, typy i gramatury oraz pojemność papieru**

W poniższych tabelach znajdują się informacje dotyczące standardowych i opcjonalnych źródeł papieru, obsługiwanych przez nie typów papieru oraz pojemności.

**Uwaga:** W przypadku papieru o niewymienionym rozmiarze należy wybrać najbliższy *większy* wymieniony rozmiar.

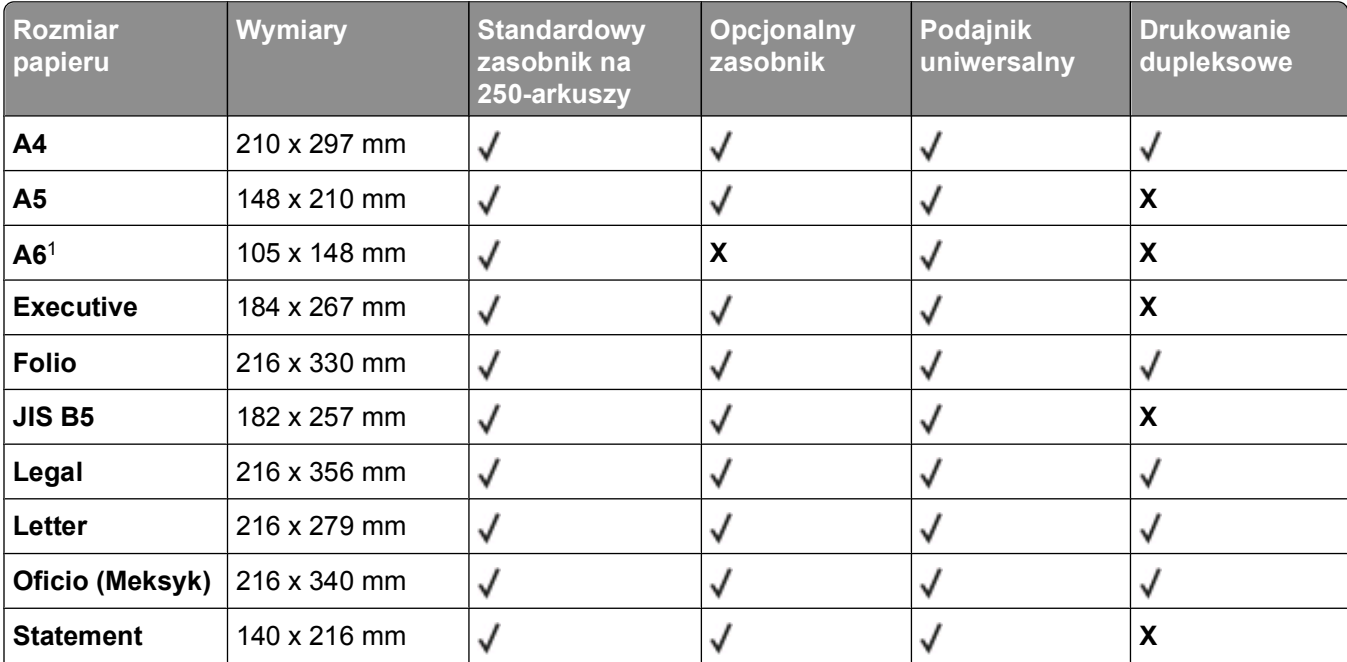

### **Rozmiary papieru obsługiwane przez drukarkę**

1 Format A6 jest obsługiwany tylko dla papieru z włóknami wzdłuż strony.

2Jeżeli żądany rozmiar papieru nie widnieje na liście, należy skonfigurować uniwersalny rozmiar papieru. Więcej informacji można znaleźć w sekcji "Konfigurowanie ustawień [uniwersalnego rozmiaru papieru" na stronie 32.](#page-31-0)

3 Obsługa papieru uniwersalnego jest ograniczona na drodze drukowania dupleksowego dla papieru o formacie 210 x 279 mm lub większym.

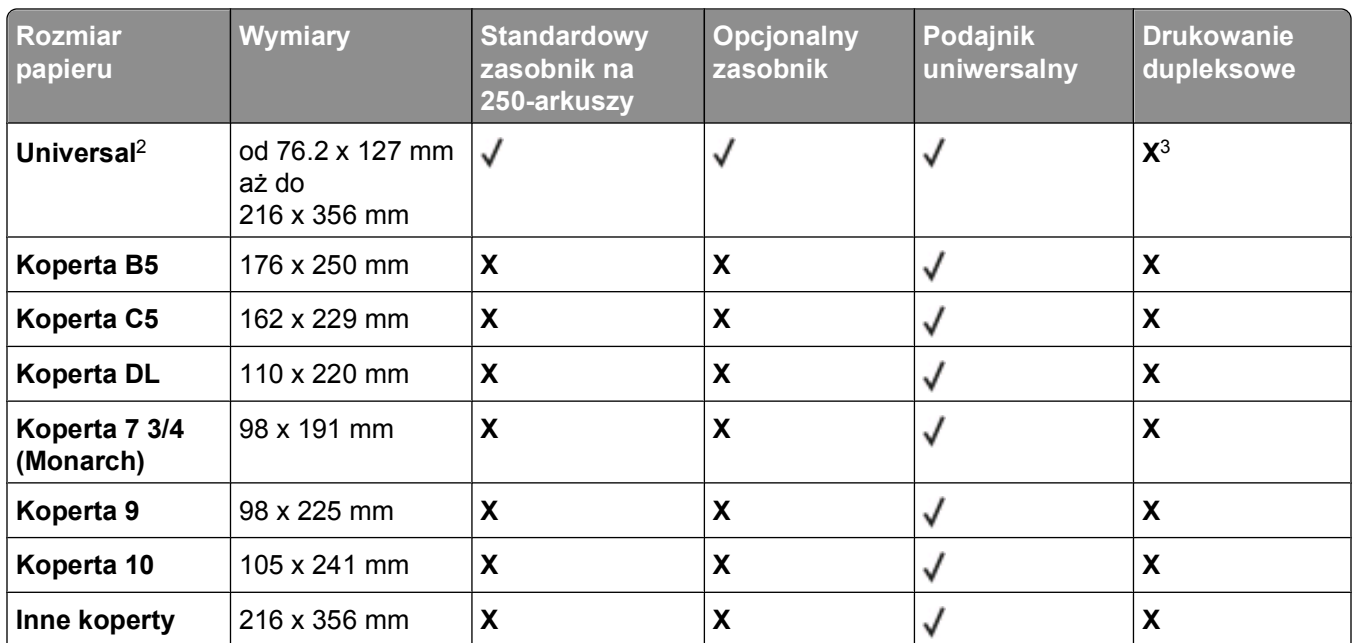

1 Format A6 jest obsługiwany tylko dla papieru z włóknami wzdłuż strony.

2Jeżeli żądany rozmiar papieru nie widnieje na liście, należy skonfigurować uniwersalny rozmiar papieru. Więcej informacji można znaleźć w sekcji "Konfigurowanie ustawień [uniwersalnego rozmiaru papieru" na stronie 32.](#page-31-0)

3 Obsługa papieru uniwersalnego jest ograniczona na drodze drukowania dupleksowego dla papieru o formacie 210 x 279 mm lub większym.

### **Typy i gramatury papieru obsługiwane przez drukarkę**

Mechanizm drukarki i drukowanie dupleksowe obsługuje papier o gramaturze 60–90 g/m2. Podajnik uniwersalny obsługuje papier o gramaturze 60–163 g/m2.

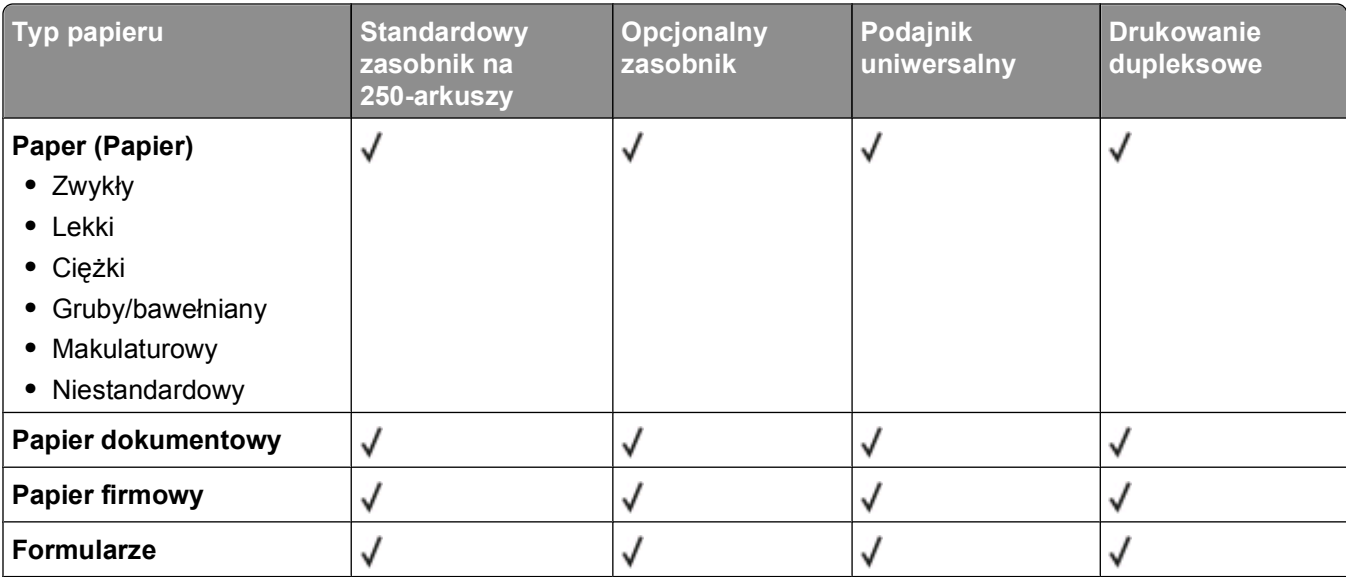

1 Papierowe etykiety jednostronne przeznaczone do drukarek laserowych można używać bardzo rzadko. Zaleca się drukowanie nie więcej, niż 20 stron etykiet papierowych miesięcznie. Etykiety winylowe, farmaceutyczne lub dwustronne nie są obsługiwane.

2 Należy używać kopert, które leżą płasko po położeniu ich osobno na stole i są skierowane w dół.

#### Wskazówki dotyczące papieru i nośników specjalnych

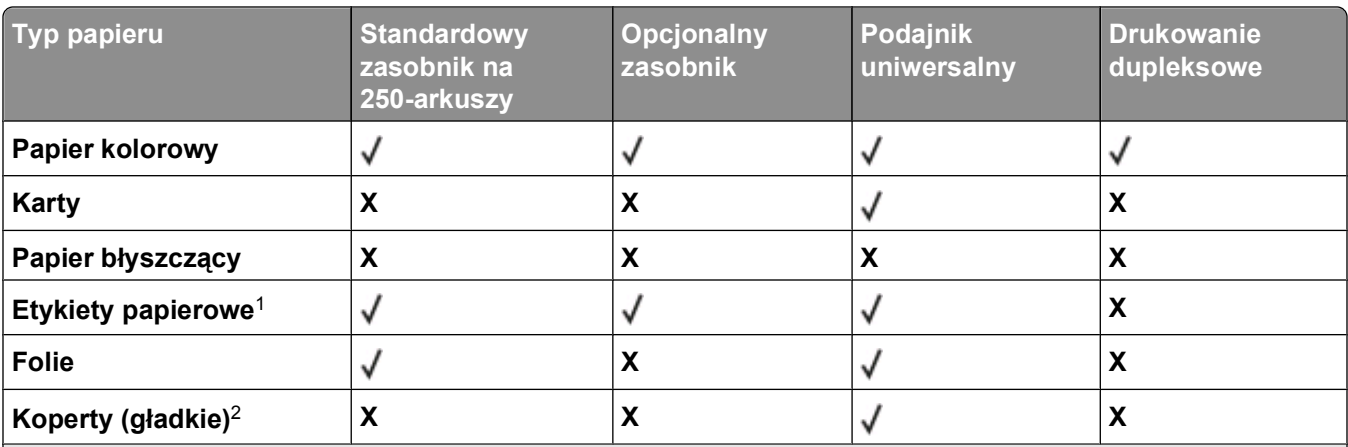

1 Papierowe etykiety jednostronne przeznaczone do drukarek laserowych można używać bardzo rzadko. Zaleca się drukowanie nie więcej, niż 20 stron etykiet papierowych miesięcznie. Etykiety winylowe, farmaceutyczne lub dwustronne nie są obsługiwane.

2 Należy używać kopert, które leżą płasko po położeniu ich osobno na stole i są skierowane w dół.

### **Pojemność zasobników**

Pojemność zasobników i podajnika uniwersalnego jest określona na podstawie papieru o gramaturze 75g/m2.

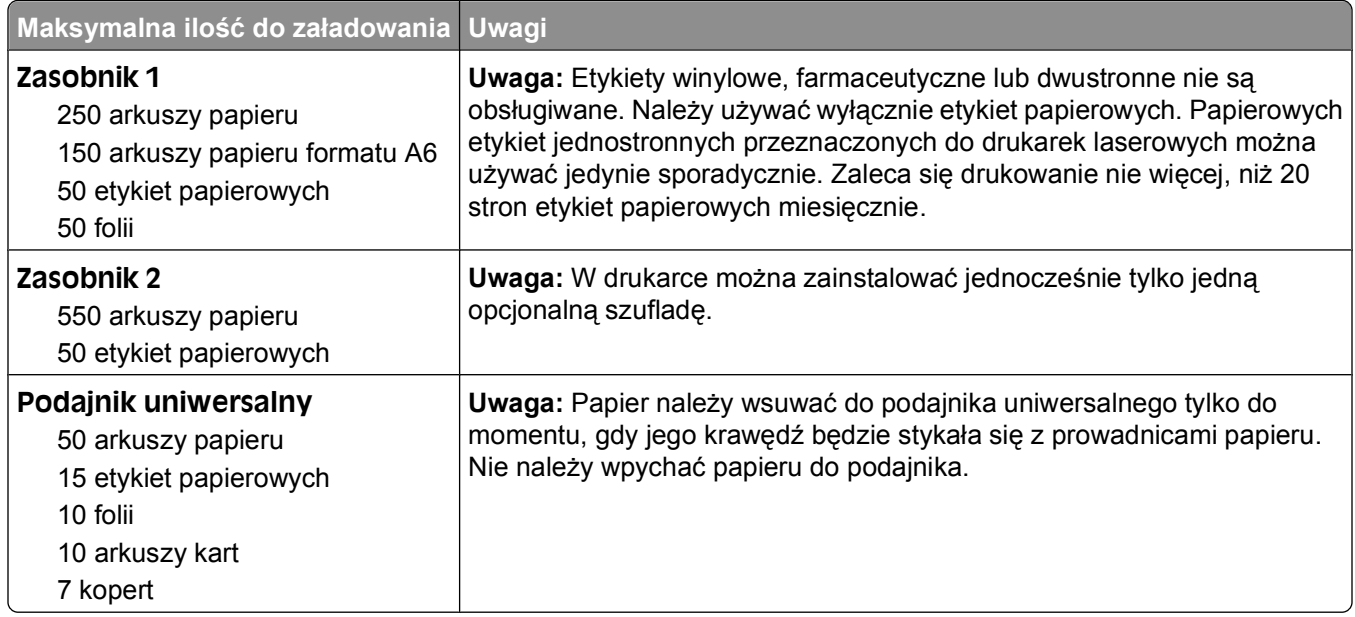

# **Informacje dotyczące oprogramowania**

Aby zainstalować wymagany pakiet aplikacji przeznaczonych dla danego systemu operacyjnego, użyj dysku CD *Oprogramowanie i dokumentacja* dostarczonego razem z drukarką.

**Uwaga:** Jeśli komputer oraz drukarka zostały zakupione oddzielnie, użyj dysku CD *Oprogramowanie i dokumentacja* w celu zainstalowania wymaganego pakietu aplikacji.

**Uwaga:** Te aplikacje nie są dostępne w przypadku komputerów Macintosh®.

### **Status Monitor Center (Centrum monitorowania stanu)**

**Uwaga:** Aby lokalna aplikacja Status Monitor Center (Centrum monitorowania stanu) mogła działać poprawnie, należy umożliwić dwukierunkową komunikację pomiędzy drukarką a komputerem. Status Monitor Center (Centrum monitorowania stanu) działa jedynie wtedy, gdy drukarka jest podłączona do komputera lokalnie kablem USB.

Aplikacja Status Monitor Center (Centrum monitorowania stanu) umożliwia zarządzanie kilkoma monitorami stanu.

- **•** Kliknij dwukrotnie nazwę drukarki, aby otworzyć jej monitor stanu lub wybierz polecenie **Run** (Uruchom), aby otworzyć monitor stanu dla określonej drukarki.
- **•** Wybierz opcję **Update** (Aktualizuj), aby zmienić wygląd listy drukarek.

# **Driver Profiler (Program profilujący sterowniki)**

Program Driver Profiler służy do tworzenia profili sterowników zawierających niestandardowe ustawienia sterowników. Profil sterownika może zawierać grupę zapisanych ustawień sterownika drukarki i inne dane, takie jak:

- **•** orientacja strony oraz ilość stron na arkuszu (ustawienia dokumentu),
- **•** stan instalacji odbiornika (opcje drukarki),
- **•** rozmiary papieru zdefiniowane przez użytkownika (papier niestandardowy),
- **•** zwykły tekst i znaki wodne,
- **•** odnośniki do nakładek,
- **•** odnośniki do czcionek,
- **•** powiązania formularzy.

### **Dell Printer Alert Utility (narzędzie alarmowe drukarki Dell)**

**Uwaga:** Ta aplikacja nie jest dostępna w systemie Windows 2000.

Informacje dotyczące oprogramowania

Narzędzie alarmowe drukarki Dell informuje o błędach wymagających interwencji użytkownika w drukarce. W przypadku błędu pojawia się dymek informujący o miejscu wystąpienia błędu i wskazujący odpowiednie informacje potrzebne do jego naprawienia.

**Uwaga:** Aby narzędzie alarmowe działało prawidłowo, funkcjonować musi komunikacja dwukierunkowa, która umożliwia komunikację drukarki i komputera. Do Windows Firewall dodany jest wyjątek, który umożliwia tę komunikację.

Jeśli wybierzesz opcję instalacji narzędzia alarmowego (Dell Printer Alert Utility) wraz z oprogramowaniem drukarki, narzędzie uruchamia się automatycznie po zakończeniu instalacji oprogramowania drukarki. Narzędzie jest aktywne, jeśli w zasobniku systemowym jest widoczna ikona

Aby wyłączyć narzędzie alarmowe drukarki Dell:

- **1** W zasobniku systemowym kliknij prawym przyciskiem ikonę
- **2** Wybierz opcję **Zakończ**.

Aby ponownie włączyć narzędzie alarmowe drukarki Dell:

- **1** *W systemie Windows Vista lub nowszym:*
	- **a** Kliknij opcję **Programy**.
	- **b** Kliknij ikonę **Dell Printers** (Drukarki Dell).
	- **c** Kliknij pozycję **Dell 3330d Laser Printer** (Drukarka laserowa Dell 3330d).

*W systemie Windows XP*:

Kliknij kolejno pozycje **Start Programy** lub **Wszystkie programy Dell Printers** (Drukarki Dell) **Dell 3330d Laser Printer** (Drukarka laserowa Dell 3330d).

**2** Kliknij opcję **Printer Alert Utility**.

### **Instalacja opcjonalnego sterownika XPS**

Sterownik XPS (XML Paper Specification) jest opcjonalnym sterownikiem dla drukarki, który wykorzystuje zaawansowane funkcje koloru i grafiki XMS dostępne tylko dla użytkowników systemu Windows Vista i nowszych systemów operacyjnych Windows. Aby móc korzystać z funkcji XPS, należy zainstalować sterownik XPS jako dodatkowy sterownik po zainstalowaniu drukarki.

**Uwaga:** Przed zainstalowaniem sterownika XPS, należy zainstalować drukarkę na komputerze.

Instalacja sterownika:

- **1** Kliknij przycisk **Panel sterowania**.
- **2** Pod pozycją **Sprzęt i dźwięk**, kliknij pozycję **Drukarka**, a następnie opcję **Dodaj drukarkę**.
- **3** W polu dialogowym **Dodawanie drukarki** wybierz jedną z następujących opcji:
	- **•** Jeśli korzystasz z połączenia USB, upewnij się czy kabel USB jest podłączony do komputera i drukarki, a następnie:
		- **a** Kliknij opcję **Dodaj drukarkę lokalną**.
		- **b** Z menu rozwijanego **Użyj istniejącego portu:** wybierz opcję **Wirtualny port drukarki dla USB** i kliknij przycisk **Dalej**.
- **4** Kliknij opcję **Z dysku**.

Zostanie otwarte okno dialogowe **Instalowanie z dysku**.

Informacje dotyczące oprogramowania

- **5** Kliknij przycisk **Przeglądaj**, a następnie przejdź do plików sterownika XPS w komputerze:
	- **a** Kliknij folder **Komputer**, a następnie dwukrotnie kliknij **(C:)**.
	- **b** Dwukrotnie kliknij folder **Sterowniki**, a następnie dwukrotnie kliknij opcję **DRUKARKA**.
	- **c** Dwukrotnie kliknij folder z numerem modelu drukarki, a następnie dwukrotnie kliknij folder **Sterowniki**.
	- **d** Dwukrotnie kliknij plik **xps**, a następnie opcję **Otwórz**.
	- **e** W oknie dialogowym **Instalowanie z dysku** kliknij przycisk **OK**.
- **6** Kliknij przycisk **Dalej** w dwóch kolejnych oknach dialogowych.

Więcej informacji na temat sterownika XPS znajduje się w pliku **readme** na dysku CD *Oprogramowanie i dokumentacja*. Plik znajduje się w folderze **xps** razem z plikiem wsadowym setupxps (D:\Drivers\xps\readme).

### **Dell Toner Management System**

#### **Okno stanu drukowania**

**Uwaga:** Aby okno stanu drukowania działało prawidłowo, funkcjonować musi komunikacja dwukierunkowa, która umożliwia komunikację drukarki i komputera. Do zapory Windows® Firewall dany jest wyjątek, który umożliwia tę komunikację.

Okno stanu drukowania pokazuje stan drukarki (Printer Ready – gotowa, Printer Offline – rozłączona i Error-Check Printer – błąd, sprawdź drukarkę) oraz nazwę zadania, jeśli jest wysłane do druku.

Okno stanu drukarki pokazuje także poziom toneru, dzięki czemu można:

- **•** Monitorować poziom toneru w drukarce.
- **•** Kliknąć opcję **Order Supplies** (Zamów materiały eksploatacyjne), aby zamówić zapasowe kasety z tonerem.

#### **Dell Printer Supplies Reorder Application (aplikacja zamawiania materiałów eksploatacyjnych)**

Okno dialogowe Order Supplies (Zamów materiały eksploatacyjne) może być uruchomione w oknie Stan drukowania, Programy lub za pomocą ikony na pulpicie.

Materiały eksploatacyjne można zamawiać telefonicznie lub przez Internet.

- **•** Zamawiając przez Internet, uruchom program Dell Printer Supplies Reorder Application:
	- **1** *W systemie Windows Vista lub nowszym*:
		- **a** Kliknij opcję **Programy**.
		- **b** Kliknij ikonę **Dell Printers** (Drukarki Dell).
		- **c** Kliknij pozycję **Dell 3330d Laser Printer** (Drukarka laserowa Dell 3330d).

*W systemie Windows XP oraz 2000*:

Kliknij kolejno pozycje **Start Programy** lub **Wszystkie programy Dell Printers** (Drukarki Dell) **Dell 3330d Laser Printer** (Drukarka laserowa Dell 3330d).

**2** Kliknij aplikację zamawiania materiałów eksploatacyjnych **Dell Printer Supplies Reorder Application**.

Otworzy się okno dialogowe **Order Supplies** (Zamów materiały eksploatacyjne).

Informacje dotyczące oprogramowania

- **3** Jeśli zostanie wyświetlone okno **Multiple Printers Found** (Znaleziono więcej drukarek), wybierz drukarkę, do której zamawiasz materiały eksploatacyjne.
- **4** Postępuj według instrukcji wyświetlanych na ekranie.
- **•** Jeśli zamawiasz przez Internet, kliknij łącze pod nagłówkiem **Order Online** (Zamów przez Internet).
- **•** Jeśli zamawiasz przez telefon, zadzwoń na numer podany pod nagłówkiem **Order by Phone** (Zamów przez telefon).

# **Printing (Drukowanie)**

W tym rozdziale omówiono drukowanie, raporty drukarki i anulowanie zadań. Wybór i sposób podawania papieru i nośników specjalnych mogą mieć wpływ na dokładność wydruku dokumentów. Więcej informacji można znaleźć w sekcjach "Zapobieganie zacię[ciom" na stronie 65](#page-64-0) i ["Przechowywanie papieru" na](#page-47-0) [stronie 48.](#page-47-0)

## **Drukowanie dokumentu**

- **1** Załaduj papier do zasobnika lub podajnika.
- **2** W menu Papier ustaw Typ papieru i Format papieru w oparciu o załadowany papier.
- **3** Wykonaj jedną z poniższych czynności:

#### **Dla użytkowników systemu Windows**

- **a** Otwórz dokument i kliknij kolejno polecenia: **Plik Drukuj**.
- **b** Kliknij opcję **Właściwości**, **Preferencje**, **Opcje** lub **Ustawienia**.
- **c** Z listy rozwijanej Źródło formularzy wybierz źródło zawierające załadowany papier.
- **d** Z listy Typ formularza wybierz typ papieru.
- **e** W polu Rozmiar formularza wybierz żądany rozmiar papieru.
- **f** Kliknij **OK**, a następnie kliknij przycisk **Drukuj**.

#### **Dla użytkowników komputerów Macintosh**

W systemie Mac OS X:

- **a** Dostosuj ustawienia w oknie dialogowym Page Setup (Ustawienia strony).
	- **1** Po otwarciu dokumentu wybierz kolejno opcje **File** (Plik) > **Page Setup** (Ustawienia strony).
	- **2** Z podręcznego menu Paper Size (Rozmiar papieru) wybierz rozmiar papieru lub utwórz rozmiar niestandardowy, który odpowiada rozmiarowi załadowanego papieru.
	- **3** Kliknij przycisk **OK**.
- **b** Dostosuj ustawienia (jeśli konieczne) w oknie dialogowym Print (Drukuj).
	- **1** Otwórz dokument i kliknij kolejno polecenia: **File** (Plik) **Print** (Drukuj). W razie konieczności kliknij trójkąt ujawniania, aby zobaczyć więcej opcji.
	- **2** Z menu opcji drukowania lub z menu podręcznego Copies & Pages (Kopie i strony) wybierz opcję **Printer Features** (Funkcje drukarki).
	- **3** Z menu podręcznego Feature Sets (Zestawy ustawień) wybierz opcję **Paper** (Papier).
	- **4** Wybierz typ papieru w menu podręcznym Paper type (Typ papieru).
	- **5** Kliknij przycisk **Print** (Drukuj).

W systemie Mac OS 9:

- **a** Dostosuj ustawienia w oknie dialogowym Page Setup (Ustawienia strony):
	- **1** Po otwarciu dokumentu wybierz kolejno opcje **File** (Plik) > **Page Setup** (Ustawienia strony).
	- **2** Z podręcznego menu Paper (Papier) wybierz rozmiar papieru lub utwórz rozmiar niestandardowy, który odpowiada rozmiarowi załadowanego papieru.

- **3** Kliknij przycisk **OK**.
- **b** Dostosuj ustawienia (jeśli konieczne) w oknie dialogowym Print (Drukuj).
	- **1** Mając otwarty dokument, wybierz kolejno **File** (Plik) **Print** (Drukuj).
	- **2** Zaznacz opcję Paper Source (Źródło papieru), a następnie wybierz zasobnik, do którego załadowany został papier.
	- **3** Kliknij przycisk **Print** (Drukuj).

# **Drukowanie na nośnikach specjalnych**

### **Wskazówki dotyczące korzystania z papieru firmowego**

W przypadku drukowania na papierze firmowym istotna jest orientacja arkuszy papieru. Poniższa tabela zawiera informacje pomocne w określeniu, w którym kierunku należy ładować papier firmowy:

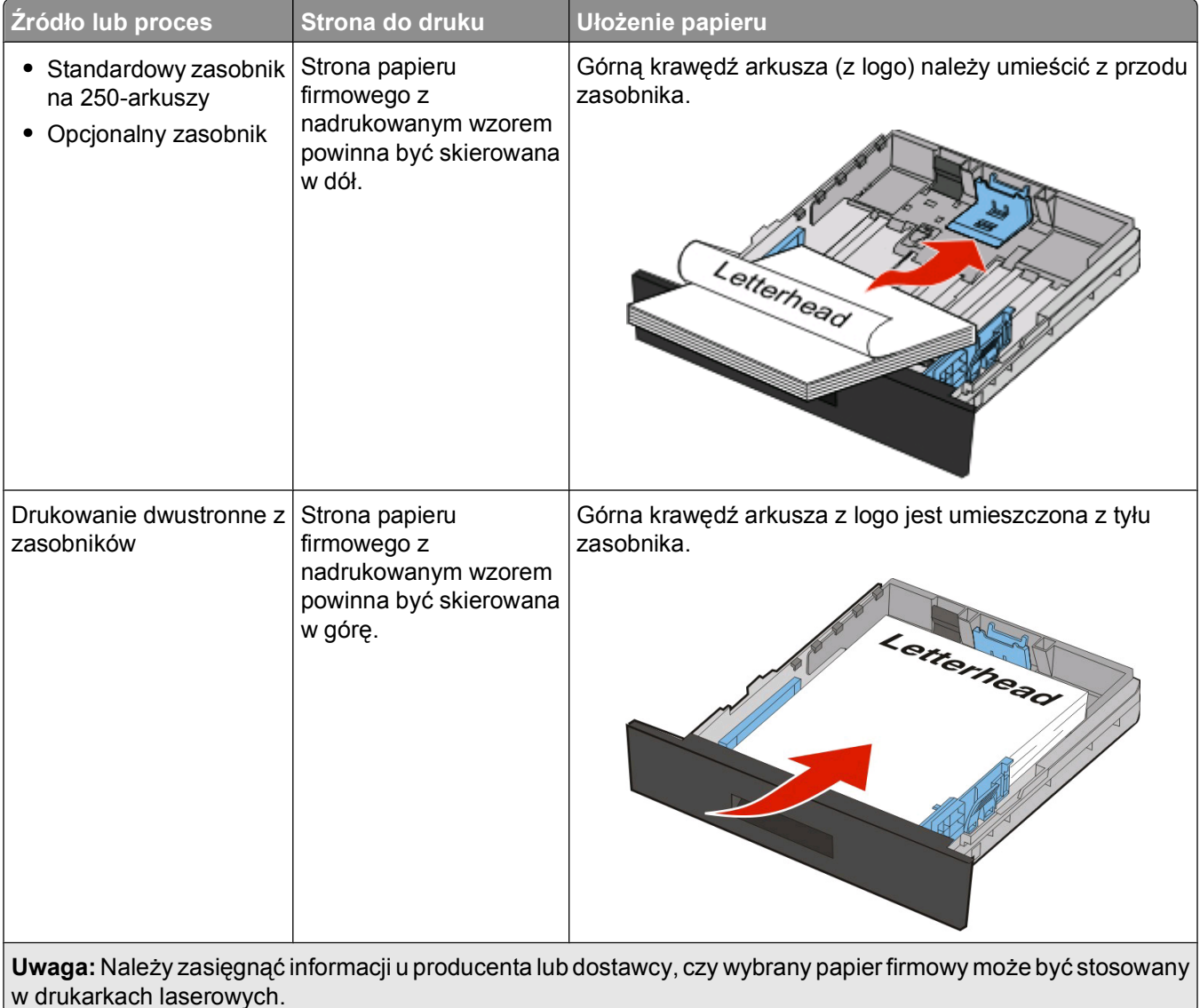

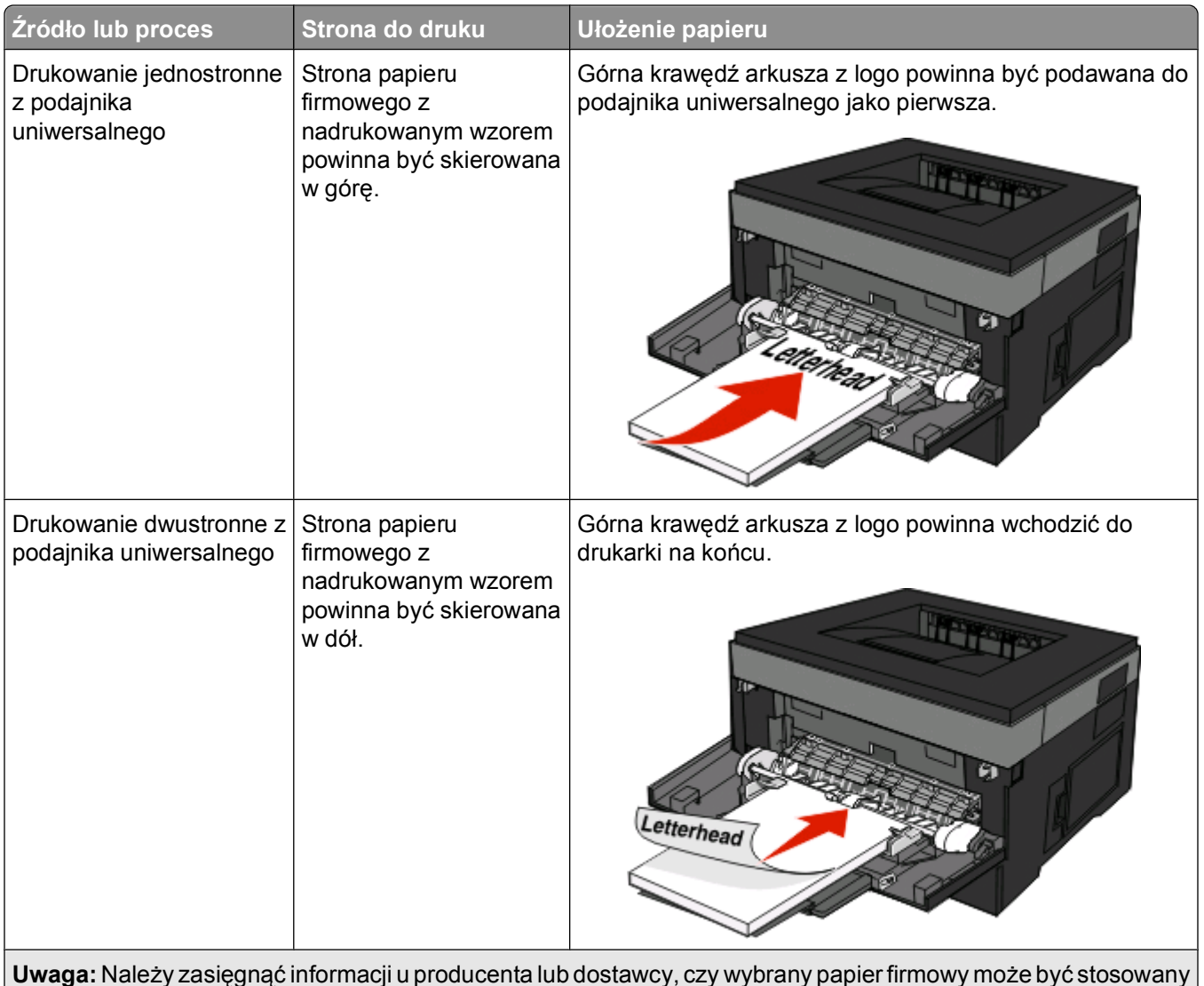

w drukarkach laserowych.

### **Korzystanie z folii — wskazówki**

Należy zrobić próbny wydruk na foliach przed zakupieniem dużej ich liczby.

W przypadku drukowania na folii należy przestrzegać poniższych zaleceń:

- **•** Folie mogą być podawane do drukarki z zasobnika standardowego na 250 arkuszy lub z podajnika uniwersalnego.
- **•** Należy używać folii przeznaczonych specjalnie do drukarek laserowych. Należy dowiedzieć się od producenta lub sprzedawcy, czy folie są odporne na temperatury sięgające 175°C, tzn. w tej temperaturze nie ulegają stopieniu, odbarwieniu, przesunięciu ani nie wydzielają szkodliwych wyziewów.

**Uwaga:** Folie mogą być zadrukowywane w temperaturze do 180°C, jeżeli waga folii jest ustawiona na ciężką, a tekstura folii na chropowatą. Wybierz te ustawienia, używając wbudowanego serwera WWW albo Menu papieru w panelu operacyjnym drukarki.

- **•** Nie należy dotykać powierzchni folii palcami, gdyż może to spowodować problemy z jakością wydruku.
- **•** Przed załadowaniem arkuszy folii do drukarki należy je przekartkować, co pozwoli uniknąć zlepiania się arkuszy.

### **Porady dotyczące korzystania z kopert**

Należy zrobić próbny wydruk na kopertach przed zakupieniem dużej ich liczby.

W przypadku drukowania na kopertach:

**•** Należy używać kopert przeznaczonych specjalnie do drukarek laserowych. Należy dowiedzieć się od producenta lub sprzedawcy, czy koperty są odporne na temperatury rzędu 210°C, tzn. w tej temperaturze nie zaklejają się, nie marszczą się, nie zwijają się nadmiernie i nie wydzielają szkodliwych wyziewów.

**Uwaga:** Koperty mogą być drukowane z użyciem temperatury sięgającej 220°C w przypadku gdy w menu Gram. — koperty wybrano opcję Ciężka oraz w menu Tekstura koperty wybrano opcję Gruboziarnista. Wybierz te ustawienia, używając wbudowanego serwera WWW albo Menu papieru w panelu sterowania drukarki.

- **•** Najlepsze rezultaty uzyskuje się, stosując koperty wykonane z papieru o gramaturze 90 g/m2. Można stosować koperty o gramaturze do 105 g/m<sup>2</sup>, o ile zawartość bawełny w takim papierze nie przekracza 25%. Gramatura kopert wykonanych w 100% z bawełny nie powinna przekraczać 90 g/m2.
- **•** Należy używać tylko nowych kopert.
- **•** W celu osiągnięcia optymalnych rezultatów oraz uniknięcia zacięć nie należy używać kopert, które:
	- **–** Są nadmiernie pozwijane lub poskręcane
	- **–** Są sklejone razem lub w jakiś sposób uszkodzone
	- **–** Mają okienka, otwory, perforację, wycięcia lub wytłoczenia
	- **–** Mają metalowe zaczepy, tasiemki lub metalowe paski
	- **–** Mają do zaklejania kilka skrzydełek wzajemnie na siebie zachodzących
	- **–** Mają naklejone znaczki pocztowe
	- **–** Mają klej znajdujący się na odkrytej powierzchni, gdy skrzydełko koperty jest zaklejone lub zamknięte
	- **–** Mają zawinięte rogi
	- **–** Mają szorstkie, faliste lub żeberkowane wykończenie.
- **•** Prowadnice szerokości należy dopasować do szerokości stosowanych kopert.

**Uwaga:** Połączenie dużej wilgotności (ponad 60%) oraz wysokiej temperatury drukowania może powodować marszczenie lub zaklejanie kopert.

#### **Porady dotyczące korzystania z etykiet**

Należy zrobić próbny wydruk na etykietach przed zakupieniem dużej ich liczby.

**Uwaga:** Drukarka umożliwia sporadyczne drukowanie na jednostronnych etykietach papierowych przeznaczonych dla drukarek laserowych. Zaleca się drukowanie 20 lub mniej stron z etykietami miesięcznie. Etykiety winylowe, apteczne lub dwustronne nie są obsługiwane.

W przypadku drukowania na etykietach:

- **•** Należy używać etykiet przeznaczonych specjalnie do drukarek laserowych. Należy dowiedzieć się od producenta lub sprzedawcy, czy:
	- **–** Etykiety są odporne na temperatury rzędu 210°C, tzn. w tej temperaturze nie ulegają zaklejeniu, nadmiernemu zwijaniu ani marszczeniu się, jak również nie wydzielają szkodliwych wyziewów.

**Uwaga:** Etykiety mogą być drukowane przy wyższej temperaturze nagrzewnicy, osiągającej 220°C, jeżeli dla opcji gramatury etykiet wybrano ustawienie Ciężka. Ustawienie to należy wybrać, używając wbudowanego serwera WWW lub menu Papier na panelu sterowania drukarki.

- **–** Klej etykiet, strony wierzchnie (materiał przeznaczony do zadrukowania) oraz warstwy wierzchnie są odporne na ciśnienie 172 kPa i nie ulegają rozwarstwieniu, ich powierzchnia i krawędzie nie ulegają stopieniu ani nie wydzielają szkodliwych wyziewów.
- **•** Nie należy stosować etykiet na arkuszach wykonanych ze śliskiego materiału podłożowego.
- **•** Należy używać wyłącznie kompletnych arkuszy etykiet. W przypadku niekompletnych arkuszy etykiety mogą ulec odklejeniu podczas drukowania, co może spowodować zacięcie papieru w drukarce. Niekompletne arkusze etykiet powodują również zanieczyszczenie drukarki i naboju drukującego klejem, co może doprowadzić do unieważnienia gwarancji na drukarkę i nabój drukujący.
- **•** Nie należy używać etykiet, na których występuje odkryty klej.
- **•** Nie należy drukować wewnątrz obszaru leżącego bliżej niż 1 mm od krawędzi etykiet lub perforacji ani pomiędzy wykrojeniami etykiet.
- **•** Należy zwrócić uwagę, aby podkład kleju nie dochodził do krawędzi arkusza. Zaleca się, aby strefa pokryta klejem była oddalona od krawędzi arkusza o co najmniej 1 mm. Klej powoduje zanieczyszczenie drukarki, co może doprowadzić do unieważnienia gwarancji.
- **•** Jeśli odpowiednie oddalenie strefy powlekanej warstwą klejącą nie jest możliwe, z krawędzi górnej i krawędzi znajdującej się po stronie mechanizmu napędzającego należy oderwać pasek o szerokości 1,6 mm oraz zastosować niesączącą się substancję klejącą.
- **•** Najlepiej jest drukować w orientacji pionowej, zwłaszcza w przypadku drukowania kodów kreskowych.

### **Porady dotyczące korzystania z kart**

Karty są jednowarstwowymi nośnikami wydruku o dużej gramaturze. Wiele ich właściwości, takich jak zawartość wilgoci, grubość i tekstura, może mieć znaczący wpływ na jakość wydruku. Należy zrobić próbny wydruk na kartach przed zakupieniem dużej ich liczby.

W przypadku drukowania na kartach:

- **•** Upewnij się, że jako typ papieru wybrano Karty.
- **•** Wybierz odpowiednie ustawienie opcji Tekstura papieru.
- **•** Należy pamiętać, że stosowanie kart zadrukowanych, perforowanych oraz składanych może znacząco obniżyć jakość wydruku i spowodować zacinanie się nośnika lub inne problemy z podawaniem.
- **•** Należy dowiedzieć się od producenta lub sprzedawcy, czy karty są odporne na temperatury rzędu 210°C, tzn. w tej temperaturze nie wydzielają szkodliwych wyziewów.
- **•** Nie należy używać kart z nadrukiem zawierającym substancje chemiczne mogące zanieczyścić drukarkę. W przypadku stosowania materiałów z nadrukiem do drukarki mogą dostawać się półciekłe i lotne substancje.
- **•** Należy w miarę możliwości używać kart z ziarnem w poprzek strony.

# **Drukowanie zadań poufnych i innych zadań wstrzymanych**

### **Wstrzymywanie zadań w drukarce**

Wysyłając zadanie do drukarki, użytkownik może określić, że będzie ono przechowywane w pamięci do momentu uruchomienia go z panelu sterowania drukarki. Wszystkie zadania drukowania, które użytkownik może uruchomić przy drukarce, nazywane są *zadaniami wstrzymanymi*.

**Uwaga:** Zadania wydruku poufnego, powtarzanego, odroczonego i próbnego są usuwane z pamięci drukarki w momencie, gdy potrzebna jest dodatkowa pamięć do przetwarzania kolejnych zadań wstrzymanych.

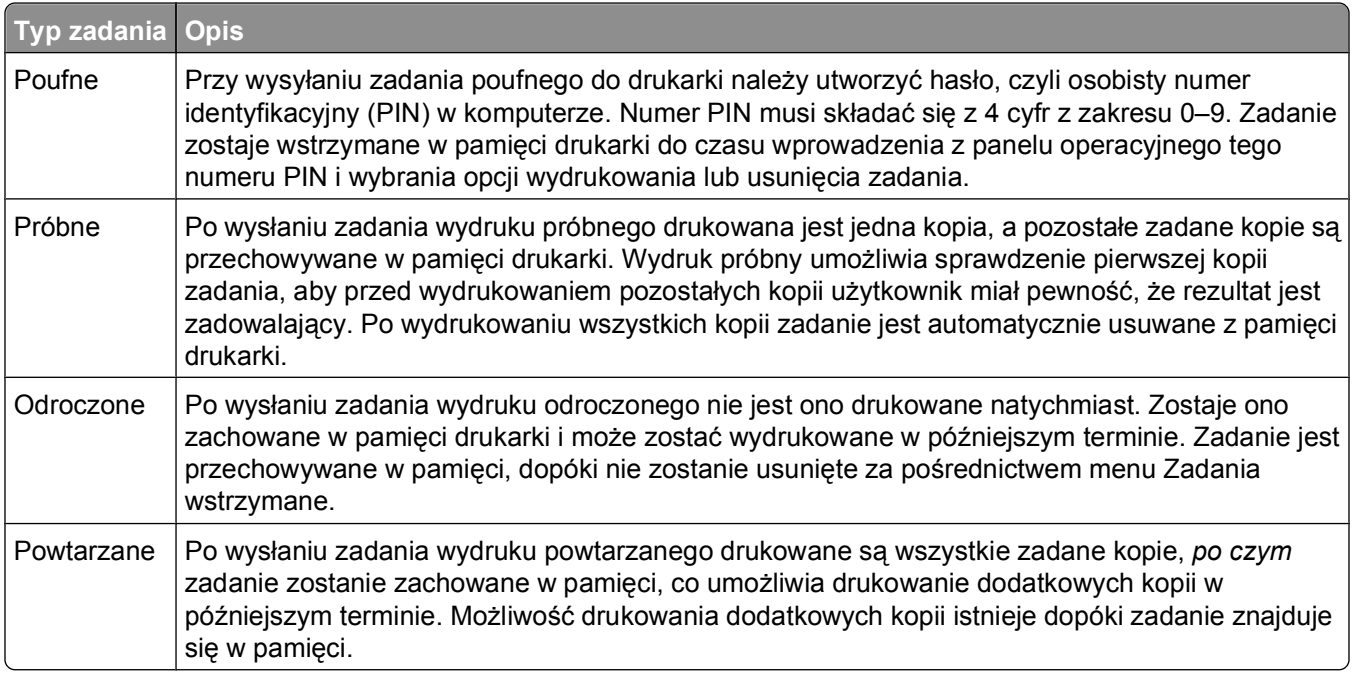

Inne rodzaje zadań wstrzymanych obejmują:

- **•** Formularze z kiosku
- **•** Zakładki
- **•** Zadania niewydrukowane, tak zwane *oczekujące zadania*

### **Drukowanie zadań poufnych i innych zadań wstrzymanych**

Poufne i próbne zadania drukowania są automatycznie usuwane z pamięci po wydrukowaniu. Powtarzane i odroczone zadania drukowania są przechowywane w drukarce, aż zostaną usunięte przez użytkownika.

#### **Dotyczy tylko użytkowników systemu Windows**

- **1** Otwórz dokument i kliknij kolejno polecenia: Plik → Drukuj.
- **2** Kliknij opcję **Właściwości**, **Preferencje**, **Opcje** lub **Ustawienia**.
- **3** Kliknij kartę **Inne opcje**, a następnie opcję **Drukowanie z zatrzymaniem**.
- **4** Wybierz typ zadania (poufne, odroczone, powtarzane, próbne, oczekujące, formularze z kiosku lub zakładki), a następnie przypisz nazwę użytkownika. W przypadku zadania poufnego podaj także czterocyfrowy PIN.
- **5** Kliknij przycisk **OK** lub **Print** (Drukuj), a następnie podejdź do drukarki, aby uruchomić zadanie.
- **6** Na panelu sterowania drukarki naciskaj przycisk strzałki w dół, aż pojawi się opcja√ Wstrzymane zadania, a następnie naciśnij przycisk .
- **7** Naciskaj przycisk strzałki w dół, aż obok Twojej nazwy użytkownika pojawi się symbol√. a nastepnie naciśnij przycisk <sup>.</sup>
- 8 Naciskaj przycisk strzałki w dół, aż obok odpowiedniego typu lub nazwy zadania pojawi się symbol√. a następnie naciśnij przycisk  $\oslash$ .

W przypadku wybrania nazwy zadania przejdź do opcji krok 11 na stronie 61.

**9** W przypadku wybrania typu zadania wprowadź numer PIN za pomocą klawiatury.

Jeśli zostanie wprowadzone nieprawidłowe hasło PIN, zostanie wyświetlony ekran Nieprawidłowe hasło.

- Przed ponownym wprowadzeniem numeru PIN upewnij się, że pojawił się napis **Spróbuj ponownie**, a następnie naciśnij przycisk .
- Aby anulować hasło, naciskaj przycisk strzałki w dół, aż pojawi się opcja **Anuluj**, a następnie naciśnij przycisk  $\oslash$ .
- **10** Naciskaj przycisk strzałki w dół, aż obok zadania przeznaczonego do wydruku pojawi się symbol√, a następnie naciśnij przycisk .
- **11** Naciskaj przycisk strzałki w dół, aż obok liczby kopii przeznaczonych do wydruku pojawi się symbol√, a następnie naciśnij przycisk .

**Uwaga:** W razie konieczności wprowadź liczbę za pomocą klawiatury.

#### **Dotyczy użytkowników komputerów Macintosh**

**1** Otwórz dokument i wybierz kolejno menu **Plik** > **Drukuj**.

W razie potrzeby kliknij trójkąt, aby wyświetlić więcej opcji.

- **2** Z menu podręcznego opcji drukowania wybierz polecenie **Przesyłanie zadania**.
- **3** Wybierz typ zadania (poufne, odroczone, powtarzane, próbne, oczekujące, formularze z kiosku lub zakładki), a następnie przypisz nazwę użytkownika. W przypadku zadania poufnego podaj także czterocyfrowy PIN.
- **4** Kliknij przycisk **Drukuj**, a następnie podejdź do drukarki, aby uruchomić zadanie.
- **5** Na panelu sterowania drukarki naciskaj przycisk strzałki w dół, aż pojawi się opcia √ **Wstrzymane zadania**, a następnie naciśnij przycisk  $\mathcal{D}$ .
- 6 Naciskaj przycisk strzałki w dół, aż obok Twojej nazwy użytkownika pojawi się symbol√, a nastepnie naciśnij przycisk .
- **7** Naciskaj przycisk strzałki w dół, aż obok zadania zostanie wyświetlony symbol √, a nastepnie naciśnii przycisk $\oslash$ .
- **8** W przypadku zadań poufnych wprowadź numer PIN za pomocą klawiatury numerycznej.

Jeśli zostanie wprowadzone nieprawidłowe hasło PIN, zostanie wyświetlony ekran Nieprawidłowe hasło.

- Przed ponownym wprowadzeniem numeru PIN upewnij się, że pojawił się napis **Spróbuj ponownie**, a następnie naciśnij przycisk .
- Aby anulować hasło, naciskaj przycisk strzałki w dół, aż pojawi się opcja **V Anuluj**, a następnie naciśnij przycisk $\mathcal{P}$ .
- 9 Naciskaj przycisk strzałki w dół, aż obok zadania przeznaczonego do wydruku pojawi się symbol√. a następnie naciśnij przycisk .

# **Drukowanie stron z informacjami**

Więcej informacji na temat drukowania tych stron można znaleźć w sekcji ["Drukowanie strony ustawie](#page-29-0)ń menu" [na stronie 30](#page-29-0) i "Drukowanie strony z konfiguracia sieci" na stronie 31.

#### **Drukowanie listy wzorców czcionek**

Drukowanie wzorców czcionek aktualnie dostępnych w drukarce:

- **1** Upewnij się, że drukarka jest włączona i wyświetlany jest komunikat **Gotowa**.
- **2** Naciśnij przycisk $\equiv$ na panelu sterowania drukarki.
- **3** Naciskaj przycisk strzałki w dół, aż pojawi się opcja √Raporty, a następnie naciśnij przycisk .
- **4** Naciskaj przycisk strzałki w dół, aż pojawi się opcja √Drukuj czcionki, a następnie naciśnij przycisk **Ø**.
- **5** Naciskaj przycisk strzałki w dół do momentu pojawienia się symbolu √ obok opcji Czcionki PCL lub **Czcionki PostScript**, a następnie naciśnij przycisk .

Po wydrukowaniu listy wzorców czcionek na wyświetlaczu pojawi się komunikat **Gotowa**.

### **Drukowanie listy katalogów**

Na liście katalogów wyświetlone są zasoby zapisane w pamięci flash.

- **1** Upewnij się, że drukarka jest włączona i wyświetlany jest komunikat **Gotowa**.
- **2** Naciśnij przycisk $\blacksquare$  na panelu operacyjnym.
- **3** Naciskaj strzałkę w dół do momentu wyświetlenia się opcji √Reports (Raporty), a następnie naciśnij przycisk  $\oslash$ .
- **4** Naciskaj strzałkę w dół do momentu wyświetlenia się opcji **Print Directory (Drukuj katalog)**, a następnie naciśnij przycisk .

Po wydrukowaniu listy katalogów na wyświetlaczu pojawi się komunikat **Gotowa**.

#### **Drukowanie stron testu jakości druku**

Wydrukuj strony testu jakości druku, aby określić problemy związane z jakością druku.

- **1** Wyłącz drukarkę.
- **2** Włączając drukarkę, przytrzymaj wciśnięte przyciski  $\oslash$  i strzałki w prawo.

- **3** Zwolnij przyciski, gdy na wyświetlaczu pojawi się zegar i poczekaj, aż zostanie wyświetlone **MENU KONFIGURACJI**.
- **4** Naciskaj przycisk strzałki w dół, aż pojawi się opcja **Drukuj test jakości**, a następnie naciśnij przycisk **D**.

Zostaną wydrukowane strony testu jakości druku.

**5** Naciskaj przycisk strzałki w dół, aż pojawi się opcja **Opuść menu konfiguracji**, a następnie naciśnij przycisk $\oslash$ .

Na wyświetlaczu pojawi się na krótko komunikat **Resetowanie drukarki**, po nim zegar, a następnie komunikat **Gotowa**.

### **Anulowanie zadania drukowania**

#### **Anulowanie zadania drukowania z panelu sterowania drukarki**

Jeśli trwa formatowanie lub drukowanie zadania, a w pierwszym wierszu wyświetlacza wyświetlana jest opcja **Anuluj zadanie**:

- **1** Naciskaj przyciski strzałek, aż zostanie wyświetlona opcja **Anuluj**. Zostanie wyświetlona lista zadań.
- **2** Naciskaj przyciski strzałek, aż zostanie wyświetlony symbol √ obok zadania, które ma zostać anulowane. Naciśnij wtedy przycisk .

**Uwaga:** Po wysłaniu zadania można je łatwo anulować, naciskając przycisk **X**. Zostanie wyświetlony ekran

**Zatrzymano**. Naciskaj przyciski strzałek, aż zostanie wyświetlona opcja **Anuluj zadanie**, a następnie naciśnij przycisk .

#### **Anulowanie zadania drukowania przy użyciu komputera**

Aby anulować zadanie drukowania, należy wykonać jedną z następujących czynności:

#### **Dotyczy tylko użytkowników systemu Windows**

- **1** Kliknij przycisk lub przycisk **Start**, a następnie polecenie **Uruchom**.
- **2** W polu Rozpocznij wyszukiwanie lub Uruchom wpisz polecenie **control printers**.
- **3** Naciśnij klawisz **Enter** lub kliknij przycisk **OK**.

Zostanie otwarty folder drukarki.

- **4** Kliknij dwukrotnie ikonę drukarki.
- **5** Zaznacz zadanie przeznaczone do anulowania.
- **6** Na klawiaturze naciśnij klawisz **Delete**.

Przy użyciu paska zadań systemu Windows:

Podczas wysyłania zadania do wydruku w prawym rogu paska zadań pojawia się mała ikona drukarki.

- Kliknij dwukrotnie ikonę drukarki.
	- W oknie drukarki zostanie wyświetlona lista zadań drukowania.
- Zaznacz zadanie przeznaczone do anulowania.
- Na klawiaturze naciśnij klawisz **Delete**.

#### **Dotyczy użytkowników komputerów Macintosh**

W systemie Mac OS X w wersji 10.5 lub nowszej:

- Z menu Apple wybierz polecenie **Preferencje systemu**.
- Kliknij ikonę **Drukarki i faksy**, a potem dwukrotnie kliknij ikonę drukarki.
- W oknie drukarki zaznacz zadanie przeznaczone do anulowania.
- Na pasku ikon znajdującym się w górnej części okna kliknij ikonę **Usuń**.
- System Mac OS X w wersji 10.4 i wcześniejszych
- W menu Go (Przejdź) wybierz opcję **Applications (Aplikacje)**.
- Kliknij dwukrotnie folder **Narzędzia**, a następnie kliknij dwukrotnie ikonę **Centrum drukowania** lub **Narzędzie do konfiguracji drukarki**.
- Kliknij dwukrotnie ikonę drukarki.
- W oknie drukarki zaznacz zadanie przeznaczone do anulowania.
- Na pasku ikon znajdującym się w górnej części okna kliknij ikonę **Usuń**.

# <span id="page-64-0"></span>**Usuwanie zacięć**

W większości przypadków można uniknąć zacięć dzięki starannemu doborowi papieru i nośników specjalnych oraz właściwemu sposobowi ładowania. Więcej informacji można znaleźć w sekcji "Zapobieganie zacięciom" na stronie 65. W przypadku zacięcia się nośnika należy wykonać czynności opisane w tym rozdziale.

**Ostrzeżenie — istnieje możliwość uszkodzenia:** Nigdy nie korzystaj z żadnych narzędzi w celu usuwania zacięć. Takie działanie może doprowadzić do nieodwracalnego uszkodzenia nagrzewnicy.

Aby rozwiązać problem sygnalizowany komunikatem o zacięciu papieru, należy oczyścić całą drogę podawania papieru, a następnie nacisnąć przycisk (v), aby usunąć komunikat i wznowić drukowanie. Jeśli opcja Zacięcia — ponów jest ustawiona na Włącz lub Automatycznie, drukarka automatycznie drukuje nową kopię strony, która się zacięła. Jednakże ustawienie Automatycznie nie gwarantuje wydrukowania strony.

**Uwaga:** Dla opcji Zacięcia — ponów domyślnie wybrane jest ustawienie Auto. Strony, które uległy zacięciu, są ponownie drukowane, chyba że pamięć wymagana do przetworzenia tych stron jest potrzebna do realizacji innych zadań.

# **Zapobieganie zacięciom**

Następujące wskazówki mogą być pomocne w zapobieganiu zacięciom:

#### **Zalecenia dotyczące zasobnika na papier**

- **•** Upewnij się, że papier w zasobniku na papier leży płasko.
- **•** Nie należy wyjmować zasobników na papier w trakcie drukowania.
- **•** Nie należy ładować papieru do zasobnika na papier w trakcie drukowania. Załaduj podajnik na papier przed drukowaniem albo poczekaj na monit o załadowanie go.
- **•** Nie należy ładować zbyt dużej ilości papieru. Wysokość stosu arkuszy nie może przekraczać oznaczonej maksymalnej wysokości.
- **•** Należy upewnić się, że prowadnice w zasobnikach na papier lub podajniku ręcznym są ustawione prawidłowo i nie dociskają nadmiernie papieru lub kopert.
- **•** Po załadowaniu papieru do zasobnika na papier należy go prawidłowo domknąć.

#### **Zalecania dotyczące papieru.**

- **•** Należy stosować wyłącznie zalecany papier i nośniki specjalne.
- **•** Nie należy ładować pomarszczonego, pogniecionego, zagiętego, wilgotnego lub pozwijanego papieru.
- **•** Przed załadowaniem papier należy wygiąć, przekartkować, a następnie wyprostować.

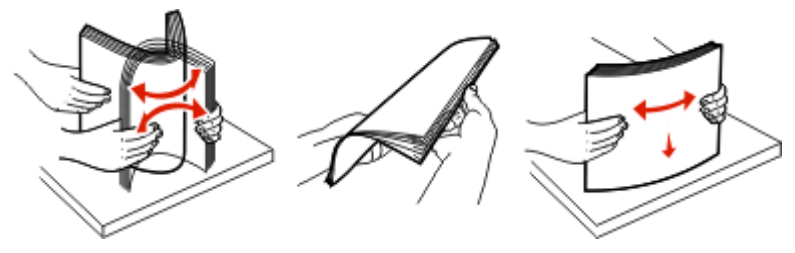

**•** Nie należy używać papieru wyciętego lub przyciętego ręcznie.

- **•** Nie należy jednocześnie umieszczać papieru o różnych rozmiarach, różnej gramaturze ani różnego typu w tym samym stosie arkuszy.
- **•** Należy upewnić się, że w menu panelu sterowania drukarki ustawiono prawidłowo wszystkie rozmiary i typy nośników.
- **•** Papier powinien być przechowywany zgodnie z zaleceniami producenta.

# **Uzyskiwanie dostępu do obszarów zacięć**

Otwórz drzwiczki, aby wyjąć zasobniki i uzyskać dostęp do obszarów, w których występują zacięcia. Na rysunku pokazano obszary, w których mogą wystąpić zacięcia.

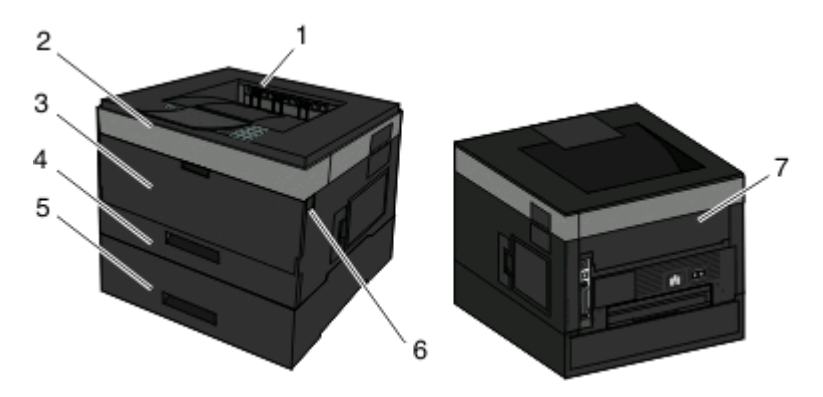

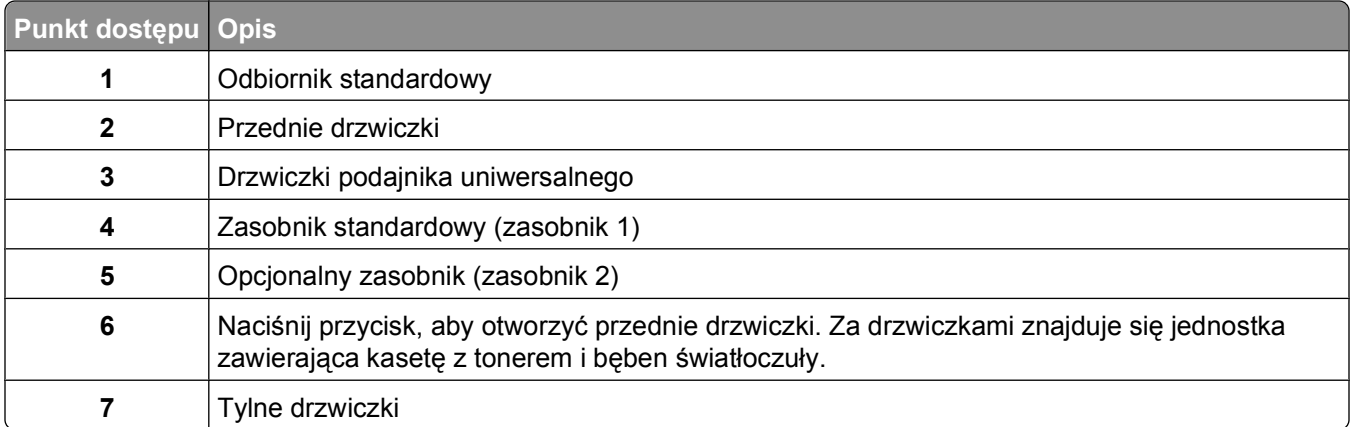

#### **Numery komunikatów o zacięciach i sposób dotarcia do każdego z zacięć**

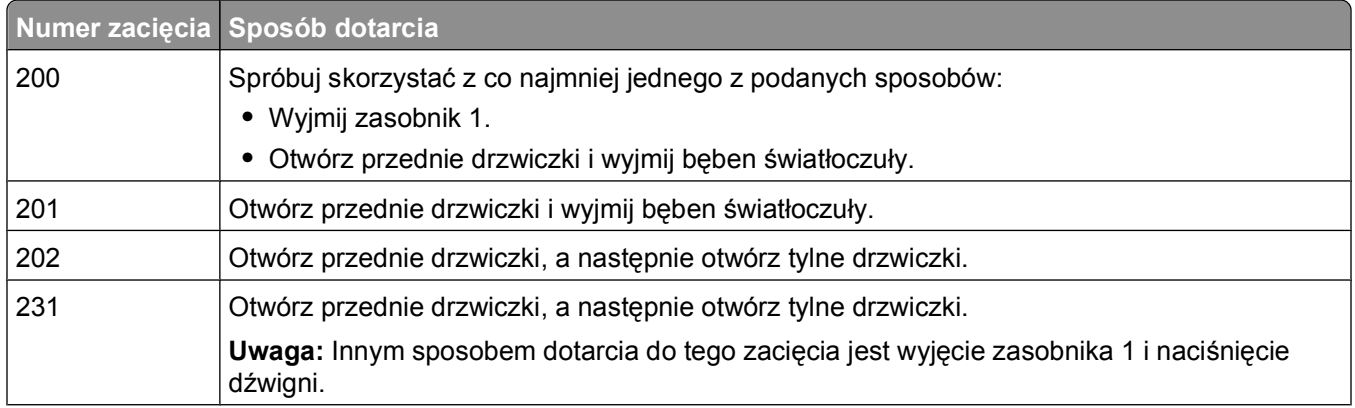

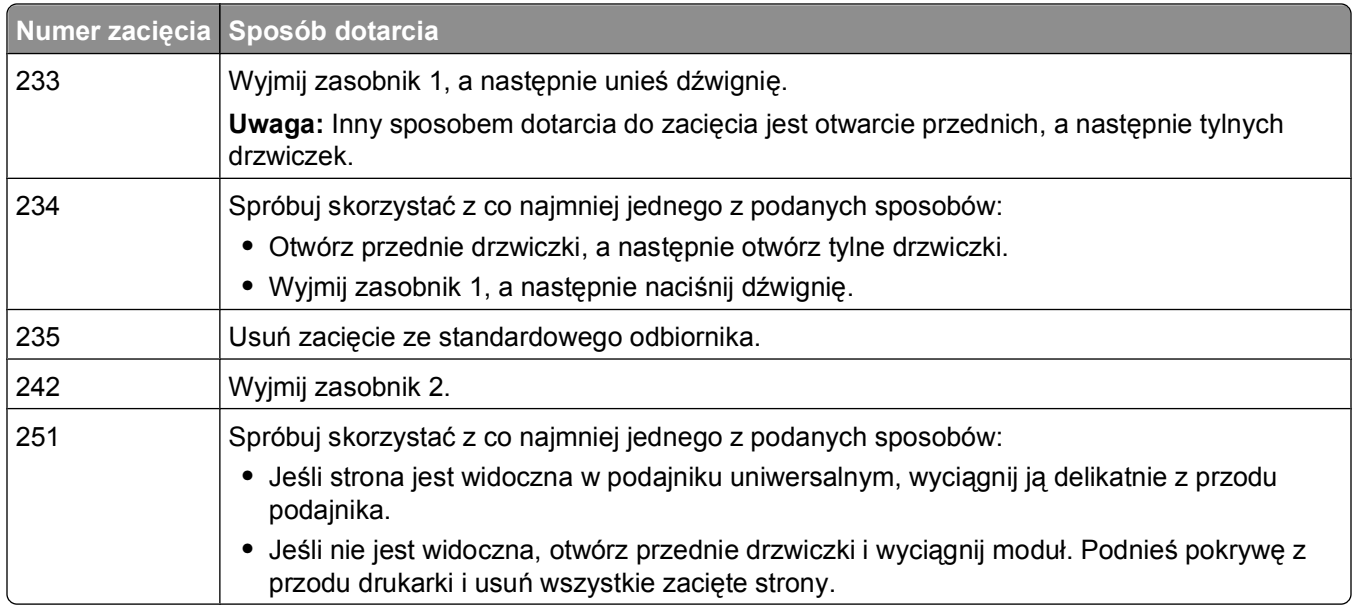

# **200 Zacięcie papieru**

**1** Wyjmij zasobnik z drukarki.

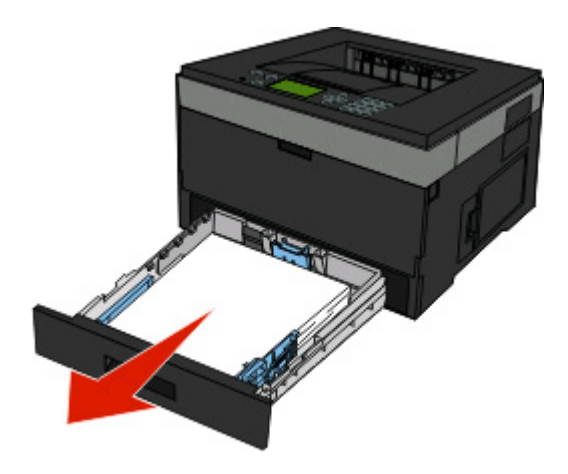

**2** Usuń zacięcie, jeżeli jest widoczne.

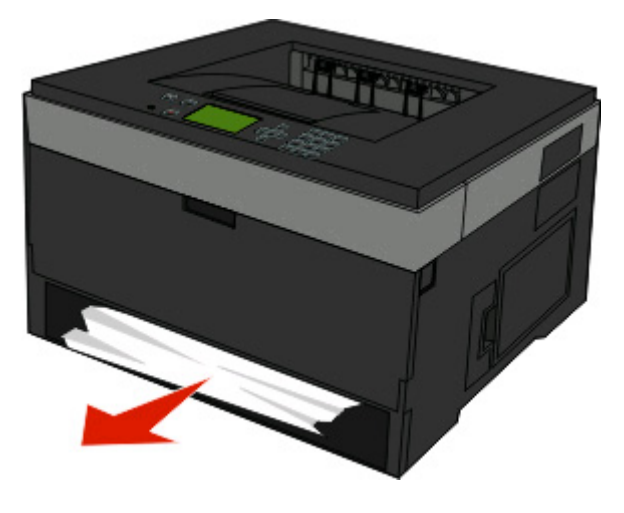

Usuwanie zacięć

**3** Jeżeli nie widać zacięcia, otwórz przednie drzwiczki, a następnie wyjmij zestaw bębna światłoczułego i kasetę z tonerem (moduł).

**Uwaga:** Jeżeli zestaw bębna światłoczułego i kaseta z tonerem występują razem, są nazywane modułem.

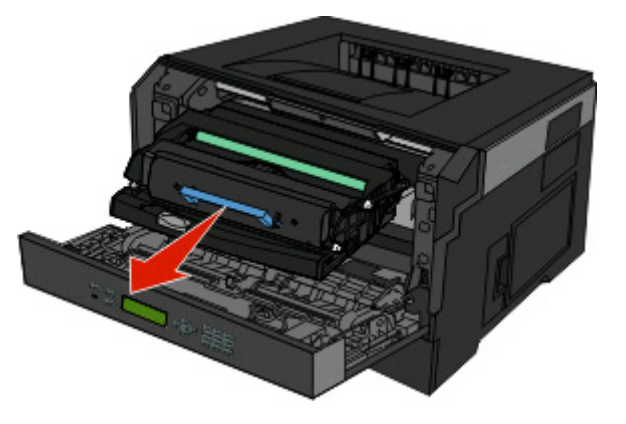

**4** Podnieś klapę z przodu drukarki i usuń zacięte arkusze.

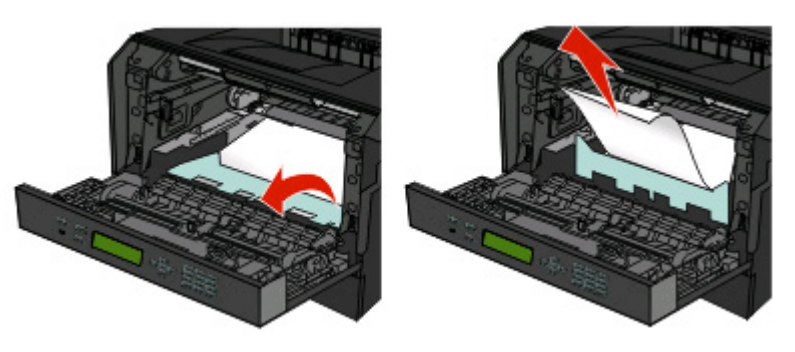

- **5** Wyrównaj moduł i włóż go.
- **6** Zamknij przednie drzwiczki.
- **7** Włóż zasobnik.
- 8 Naciśnij przycisk <sup>.</sup>

# **201 zacięcie papieru**

**UWAGA — GORĄCA POWIERZCHNIA:** Nagrzewnica i wnętrze drukarki przy nagrzewnicy mogą być gorące. Aby zmniejszyć ryzyko oparzenia, przed usuwaniem papieru z tej części urządzenia należy odczekać, aż powierzchnia ostygnie.

**1** Otwórz przednie drzwiczki, a następnie wyjmij moduł.

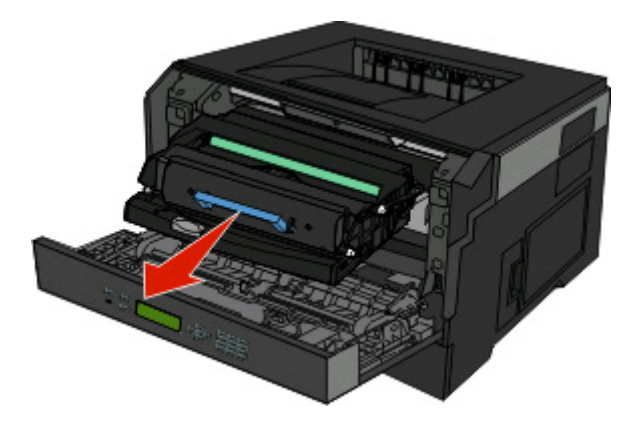

**2** Podnieś klapę z przodu drukarki, a następnie usuń zacięte arkusze.

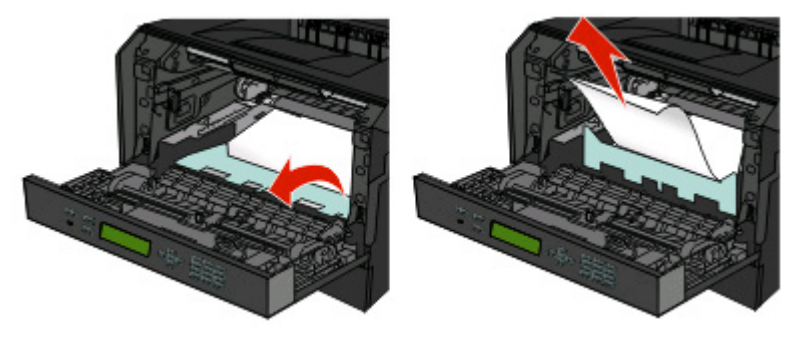

- **3** Wyrównaj moduł i włóż go.
- **4** Zamknij przednie drzwiczki.
- **5** Naciśnij przycisk  $\oslash$ .

# **202 zacięcie papieru**

**UWAGA — GORĄCA POWIERZCHNIA:** Nagrzewnica i wnętrze drukarki przy nagrzewnicy mogą być gorące. Aby zmniejszyć ryzyko oparzenia, przed usuwaniem papieru z tej części urządzenia należy odczekać, aż powierzchnia ostygnie.

**1** Otwórz przednie drzwiczki, a następnie wyjmij moduł.

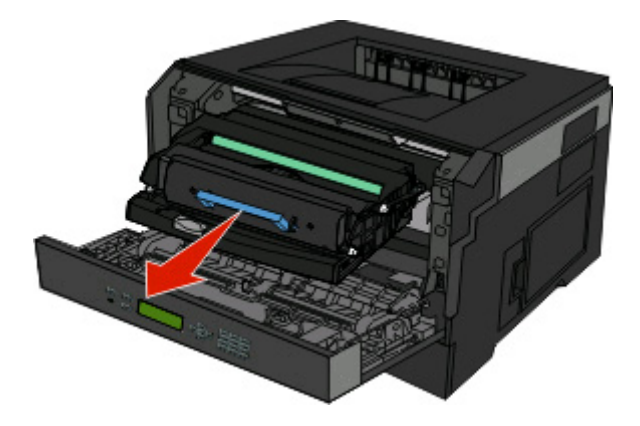

**2** Podnieś klapę z przodu drukarki, a następnie usuń zacięte arkusze.

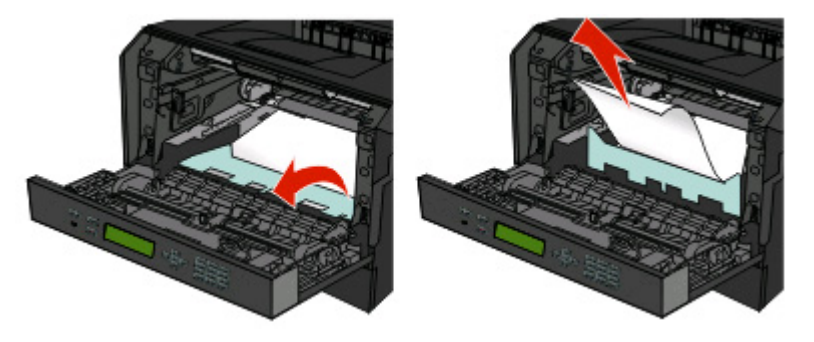

**3** Otwórz tylne drzwiczki.

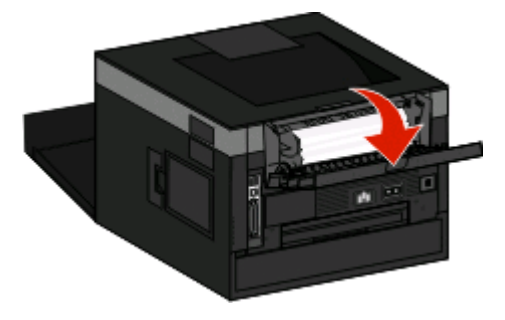

**4** Usuń zacięcie.

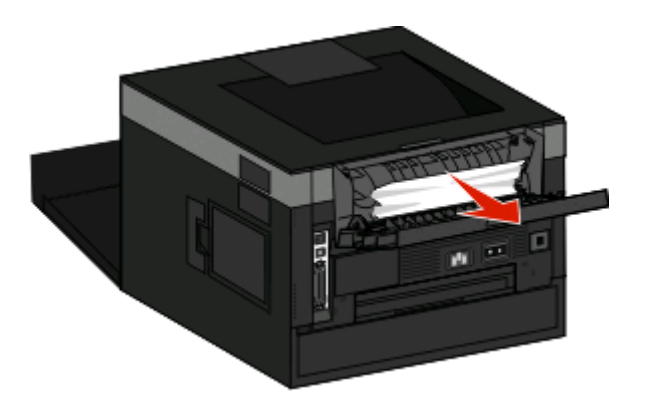

- **5** Zamknij tylne drzwiczki.
- **6** Zamknij przednie drzwiczki.
- **7** Naciśnij przycisk  $\oslash$ .

# **231 zacięcie papieru**

**WAGA — GORĄCA POWIERZCHNIA:** Nagrzewnica i wnętrze drukarki przy nagrzewnicy mogą być gorące. Aby zmniejszyć ryzyko oparzenia, przed usuwaniem papieru z tej części urządzenia należy odczekać, aż powierzchnia ostygnie.

**1** Otwórz przednie drzwiczki.

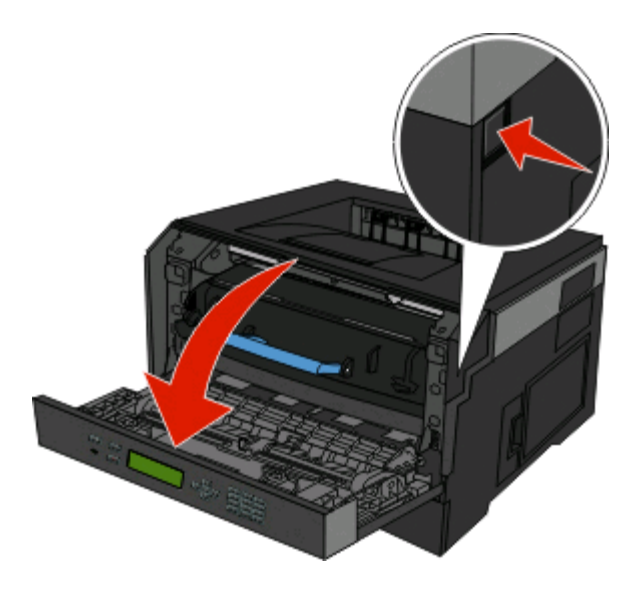

**2** Otwórz tylne drzwiczki.

**3** Usuń zacięcie.

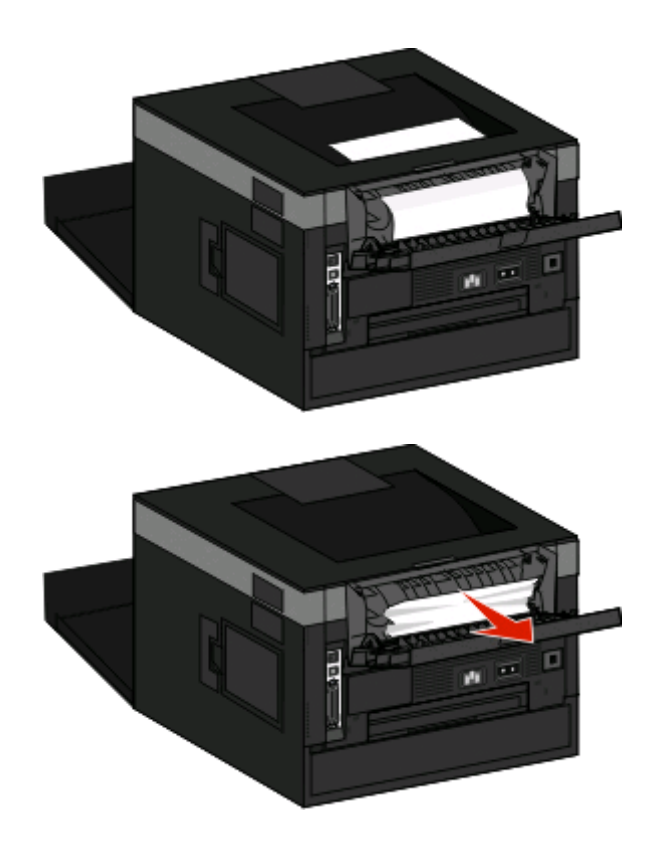

- **4** Zamknij tylne drzwiczki.
- **5** Zamknij przednie drzwiczki.
- **6** Naciśnij przycisk  $\oslash$ .

Jeżeli to nie usunęło zacięcia, wykonaj czynności opisane w sekcji "233 zacięcie papieru" na stronie 72.

## **233 zacięcie papieru**

**1** Wyjmij zasobnik z drukarki.

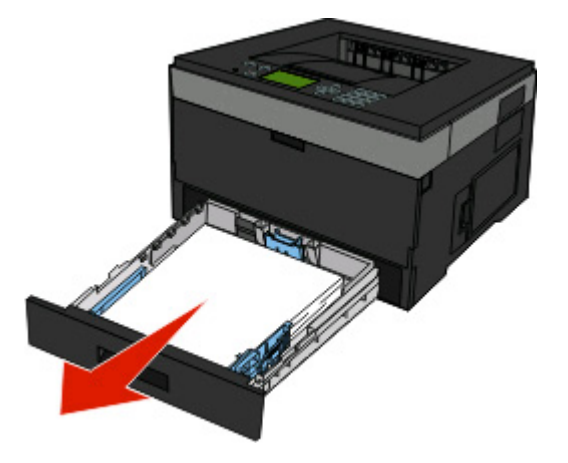

**2** Zlokalizuj pokazaną dźwignię. Opuść dźwignię, aby zwolnić zacięty papier.
**3** Wyciągnij zacięte arkusze z obszaru dupleksu.

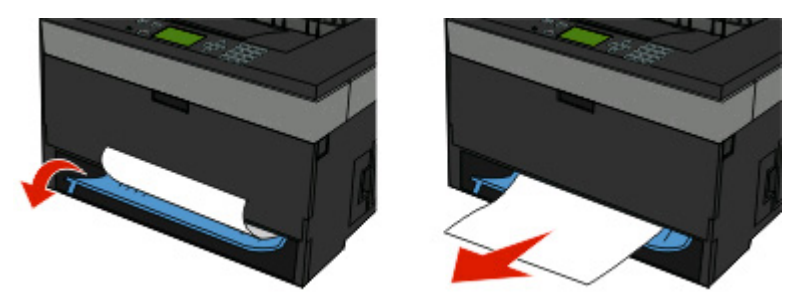

- **4** Włóż zasobnik.
- **5** Naciśnij przycisk .

Jeżeli to nie usunęło zacięcia, wykonaj czynności opisane w sekcji "231 zacię[cie papieru" na stronie 71.](#page-70-0)

# **234 zacięcie papieru**

W obszarze modułu druku dwustronnego występuje pojedyncze, lub liczne zacięcia papieru w momencie włączenia drukarki. Aby zlokalizować i usunąć zacięte arkusza, wykonaj wszystkie czynności opisane w sekcji:

- **•** "231 zacię[cie papieru" na stronie 71](#page-70-0)
- **•** "233 zacię[cie papieru" na stronie 72](#page-71-0)

# **235 zacięcie papieru**

Do drukarki wysłano zadanie drukowania dwustronnego przy użyciu rozmiaru papieru nieobsługiwanego w przypadku drukowania dwustronnego. Arkusz papieru uległ zacięciu w odbiorniku standardowym.

**1** Aby usunąć zacięcie, delikatnie wyciągnij zacięte arkusze ze standardowego odbiornika.

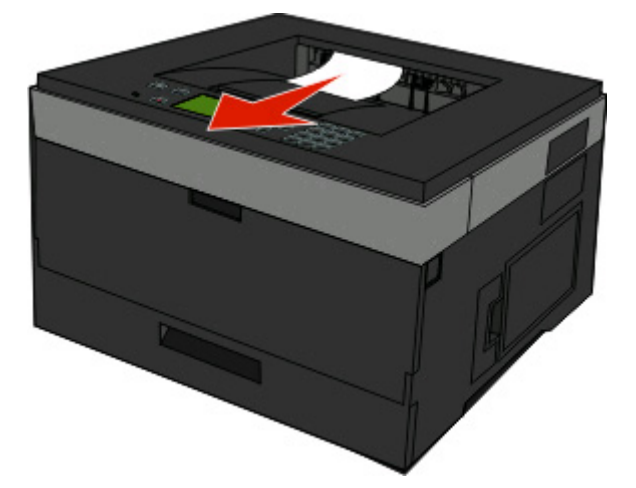

**2** Naciśnij przycisk .

# **242 zacięcie papieru**

**1** Wyjmij opcjonalny zasobnik z drukarki.

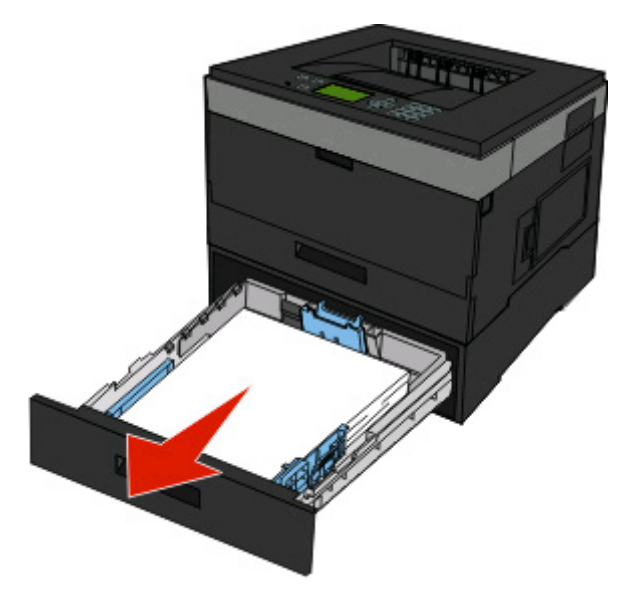

**2** Usuń zacięcie.

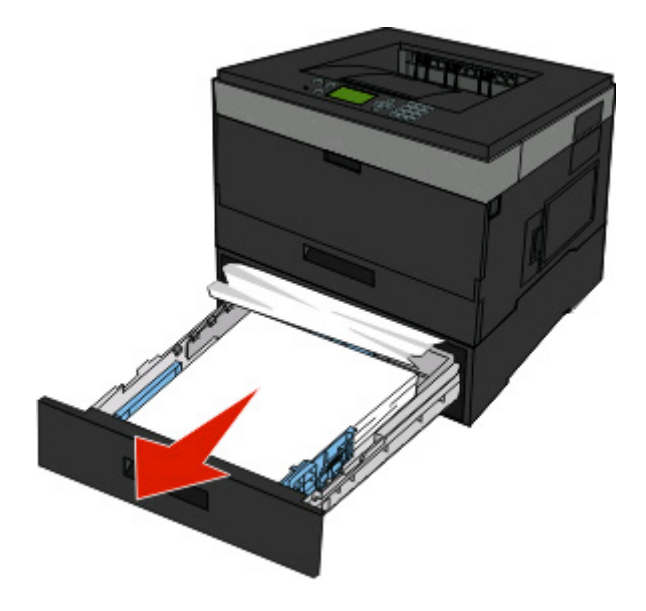

- **3** Włóż opcjonalny zasobnik.
- 4 Naciśnij przycisk .

# **251 zacięcie papieru**

Arkusz papieru lub nośnika specjalnego nie został całkowicie pobrany z podajnika uniwersalnego. Jego część może być nadal widoczna. Jeżeli jest widoczna, ostrożnie wyciągnij zacięty arkusz z przodu podajnika uniwersalnego.

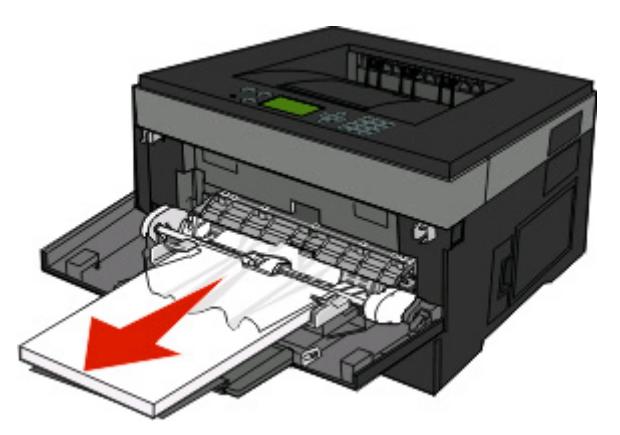

Jeśli arkusz nie jest widoczny, wykonaj następujące czynności:

**1** Otwórz przednie drzwiczki, a następnie wyjmij moduł.

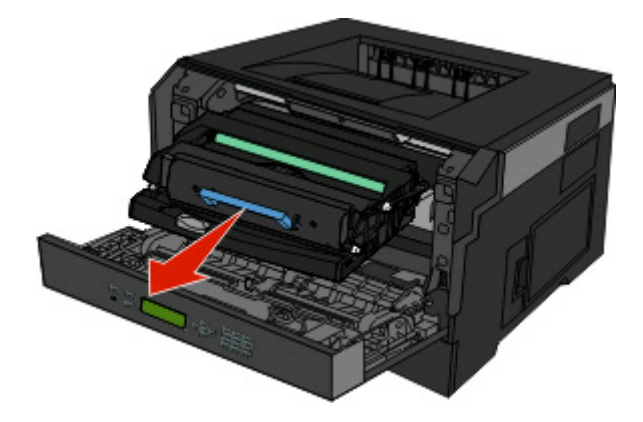

**2** Podnieś klapę z przodu drukarki, a następnie usuń zacięte arkusze papieru, które widać jako krótkie kawałki papieru.

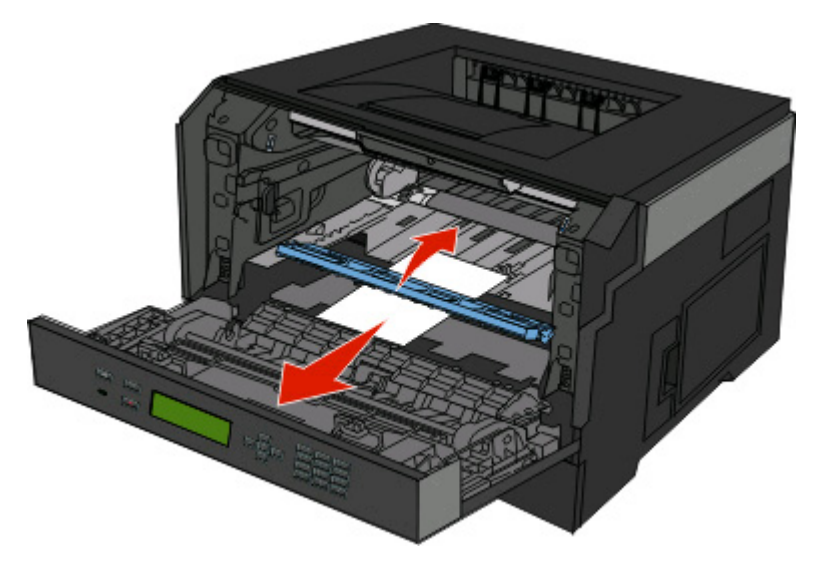

Usuwanie zacięć

- Wyrównaj moduł i włóż go.
- Zamknij przednie drzwiczki.
- Naciśnij przycisk .

# **Opis menu drukarki**

# **Lista menu**

Ustawienia drukarki można łatwo zmienić za pomocą wielu dostępnych menu:

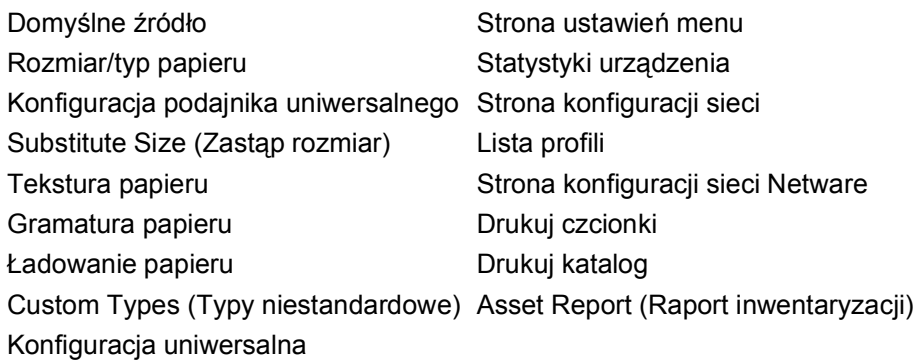

#### **Menu papieru Component Component Raporty Component Component Raporty Network/Ports (Siec<sup>/</sup>Porty)**

aktywna karta sieciowa Menu sieciowe Menu USB Menu Równoległy Menu SMTP

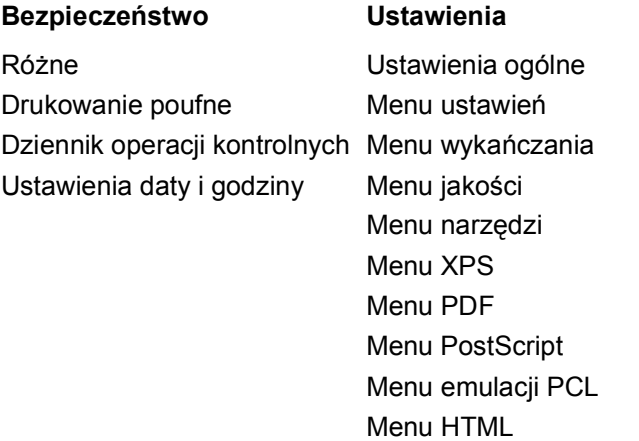

Menu obrazu

# **Menu papieru**

### **Menu Domyślne źródło**

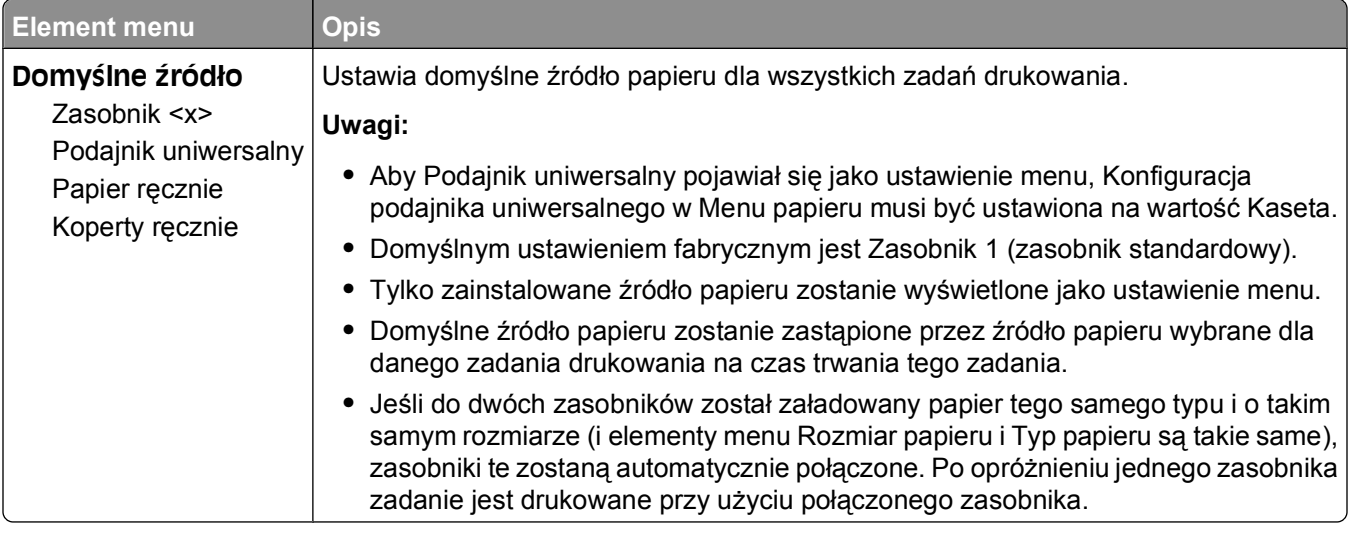

### **Rozmiar/typ papieru, menu**

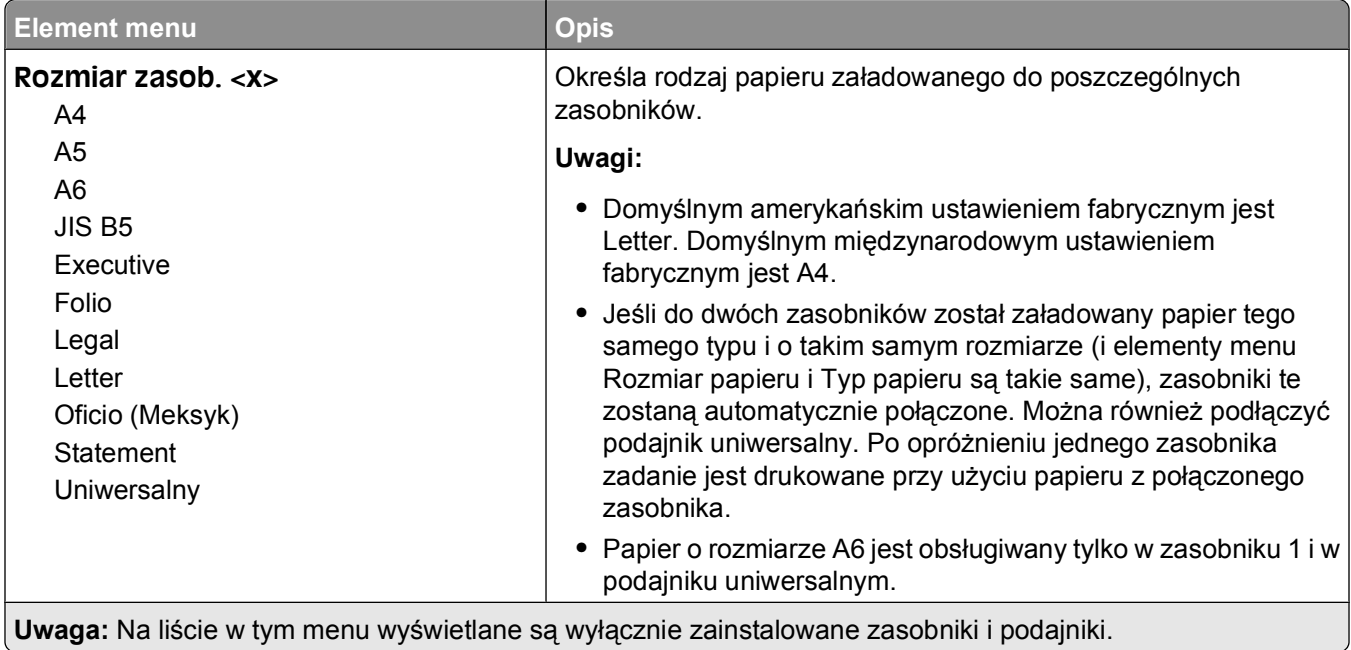

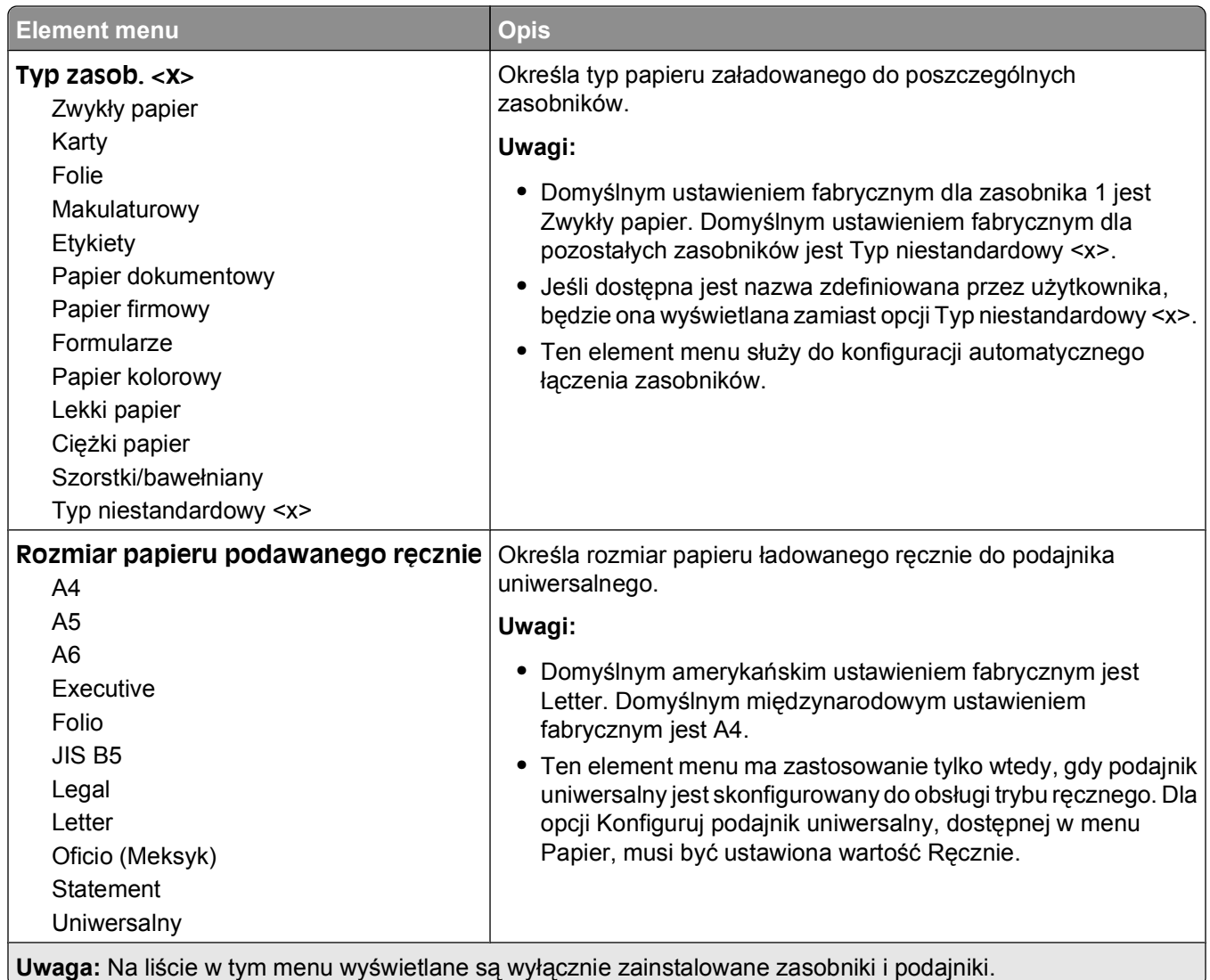

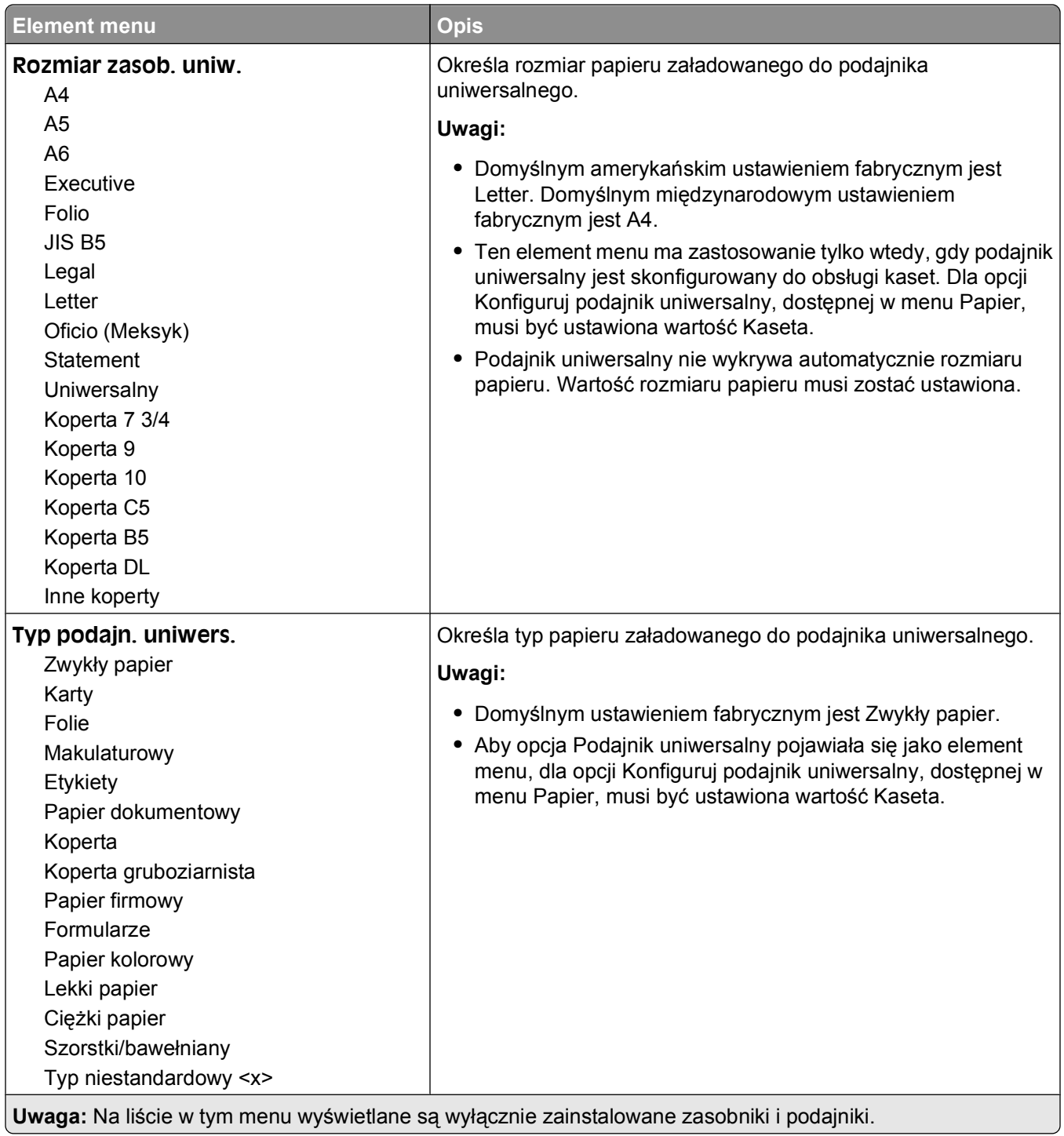

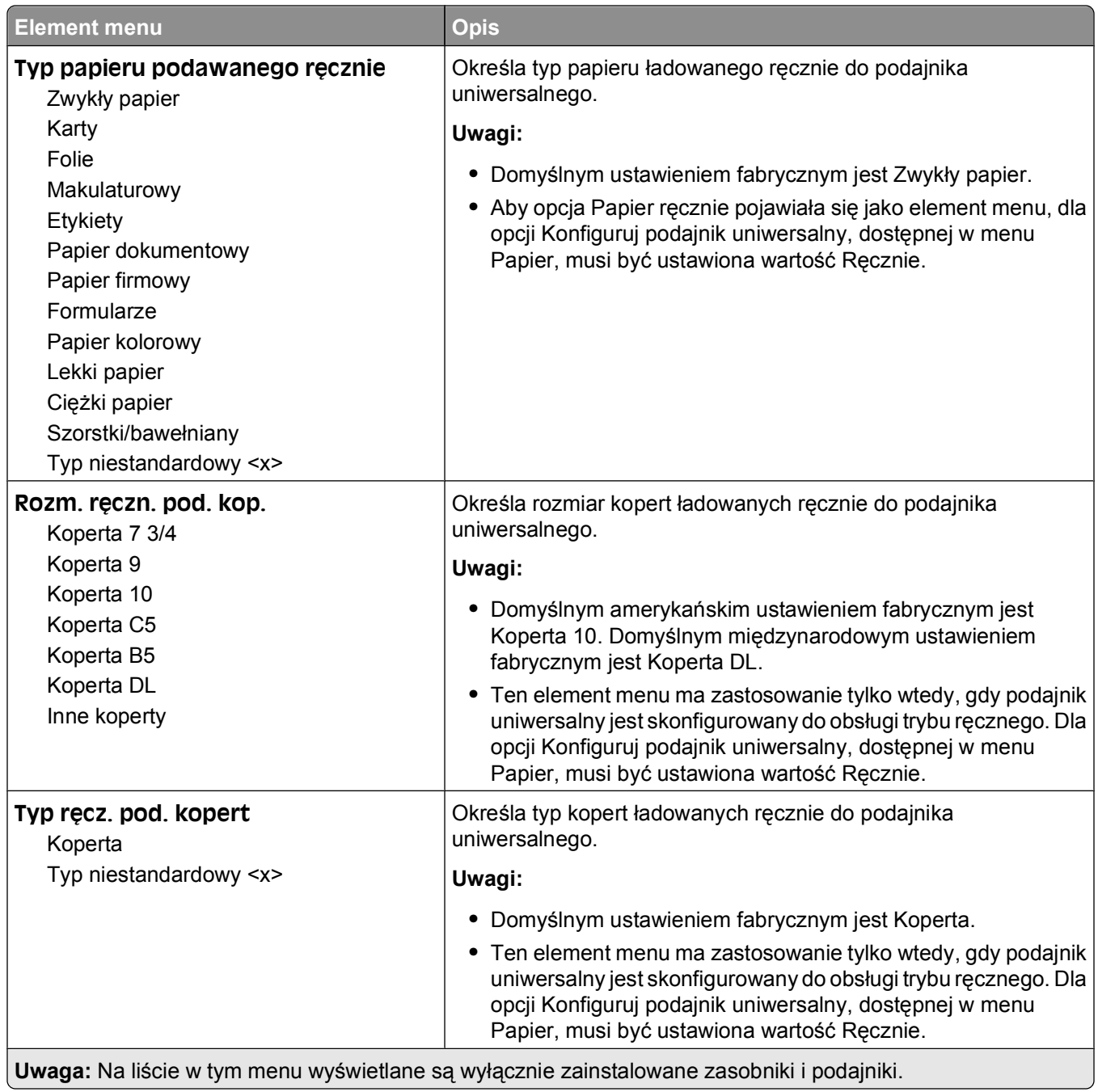

### **Menu Konfiguracja podajnika uniwersalnego**

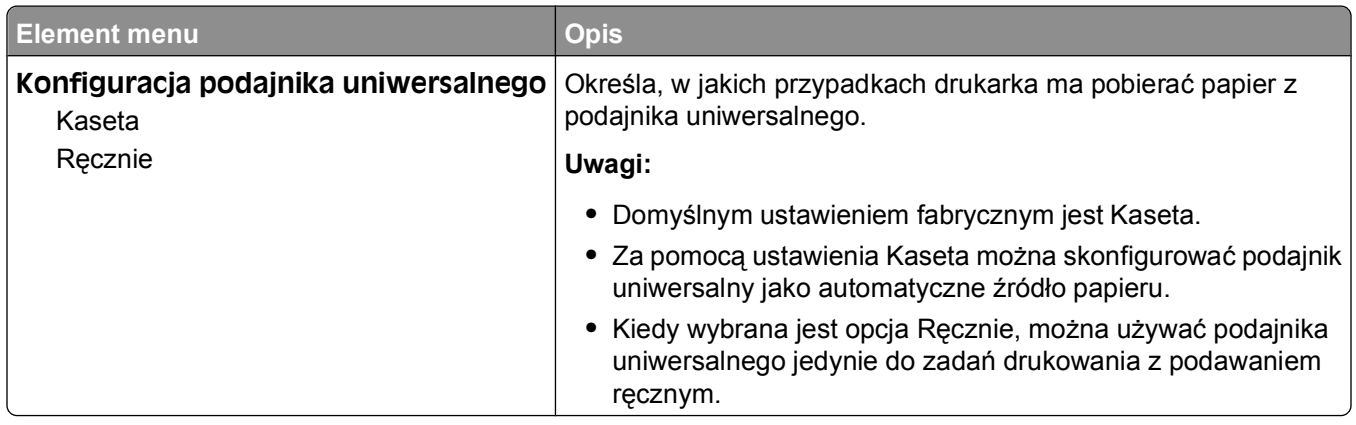

#### **Zastąp rozmiar, menu**

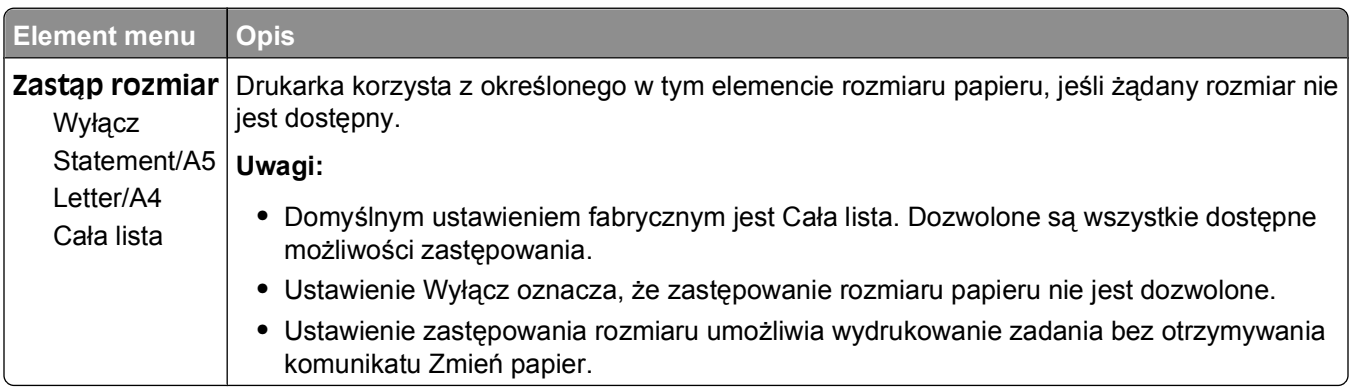

#### **Tekstura papieru, menu**

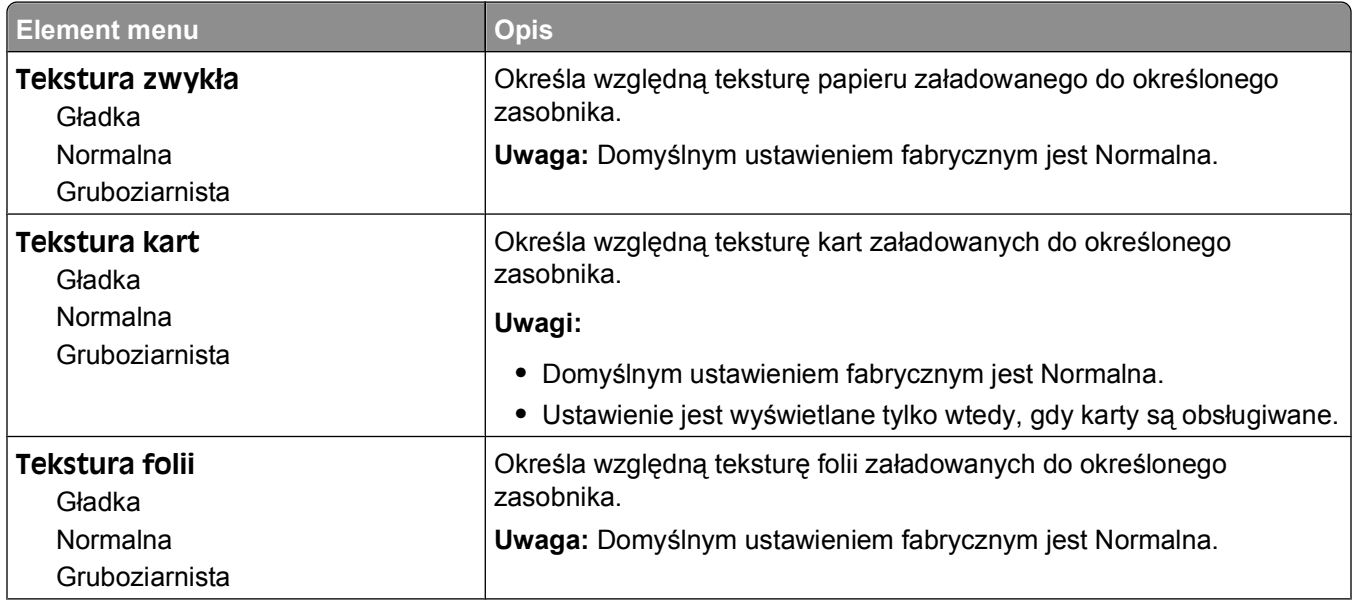

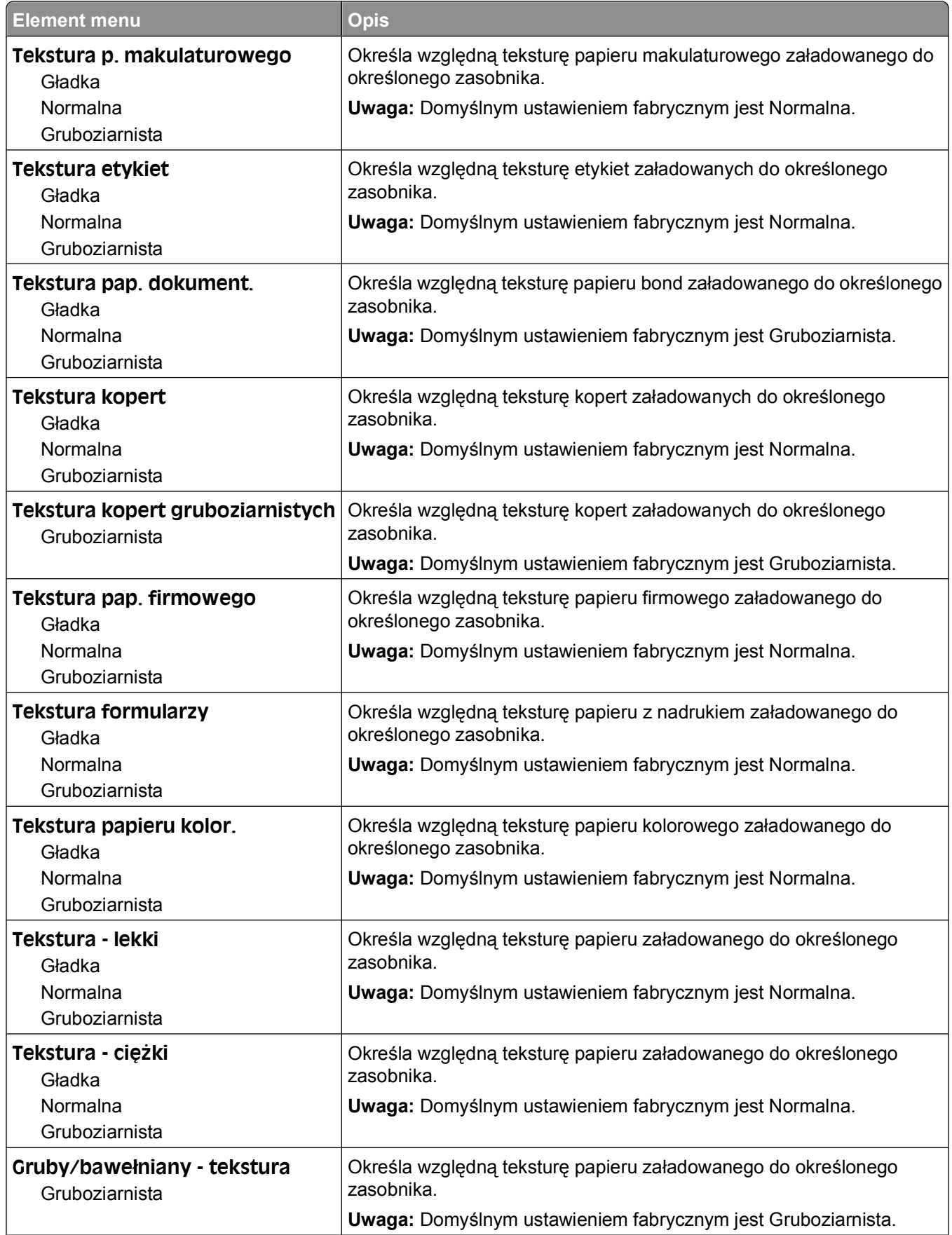

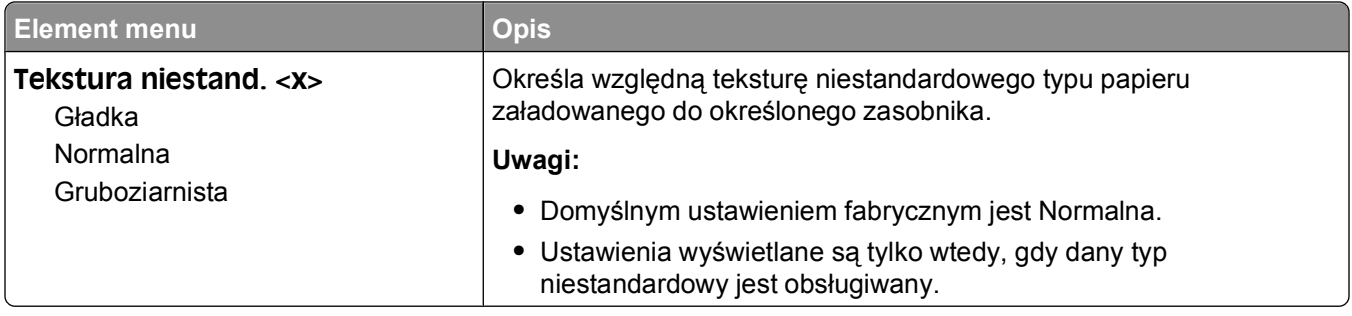

### **Menu Gramatura papieru**

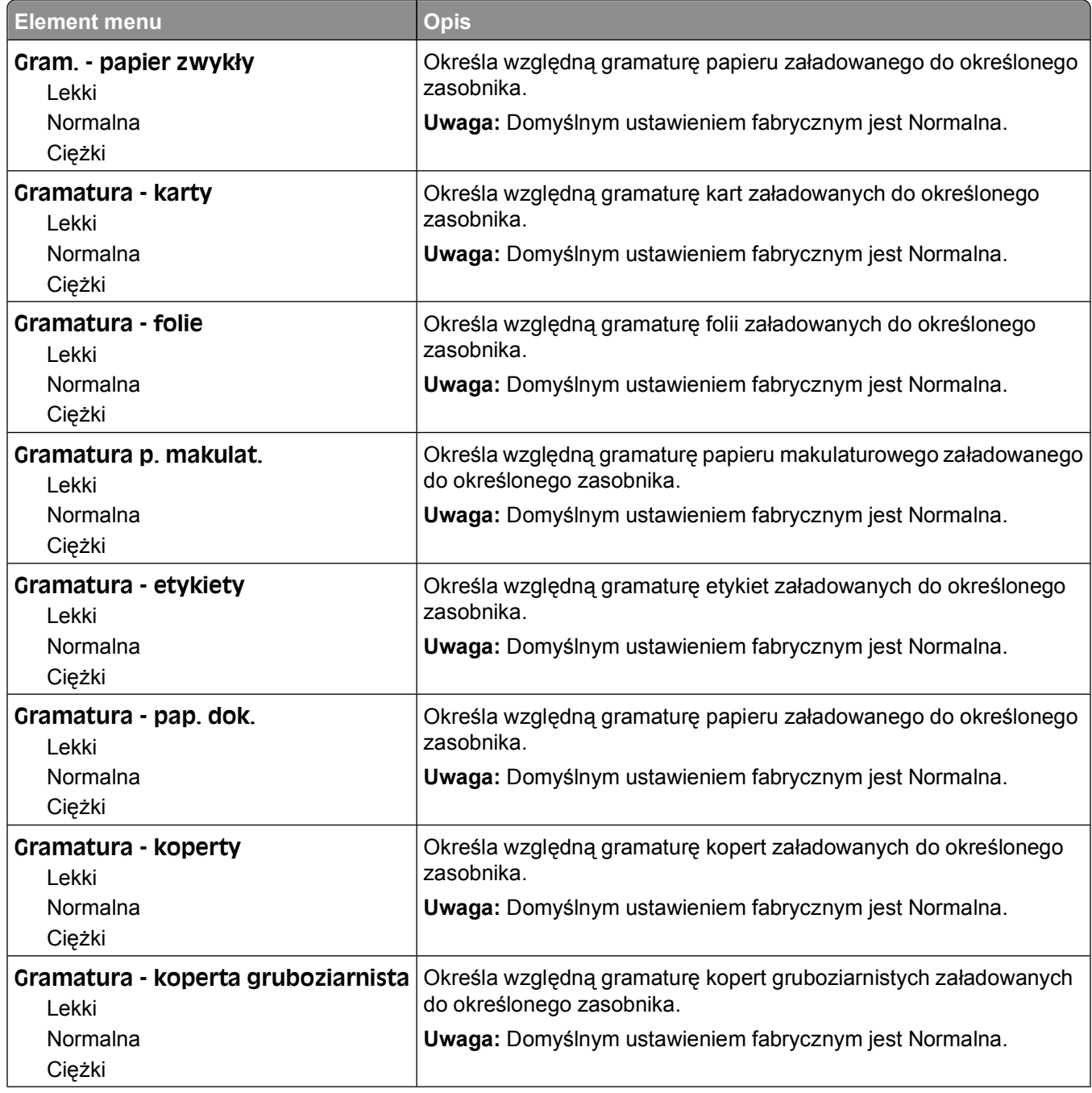

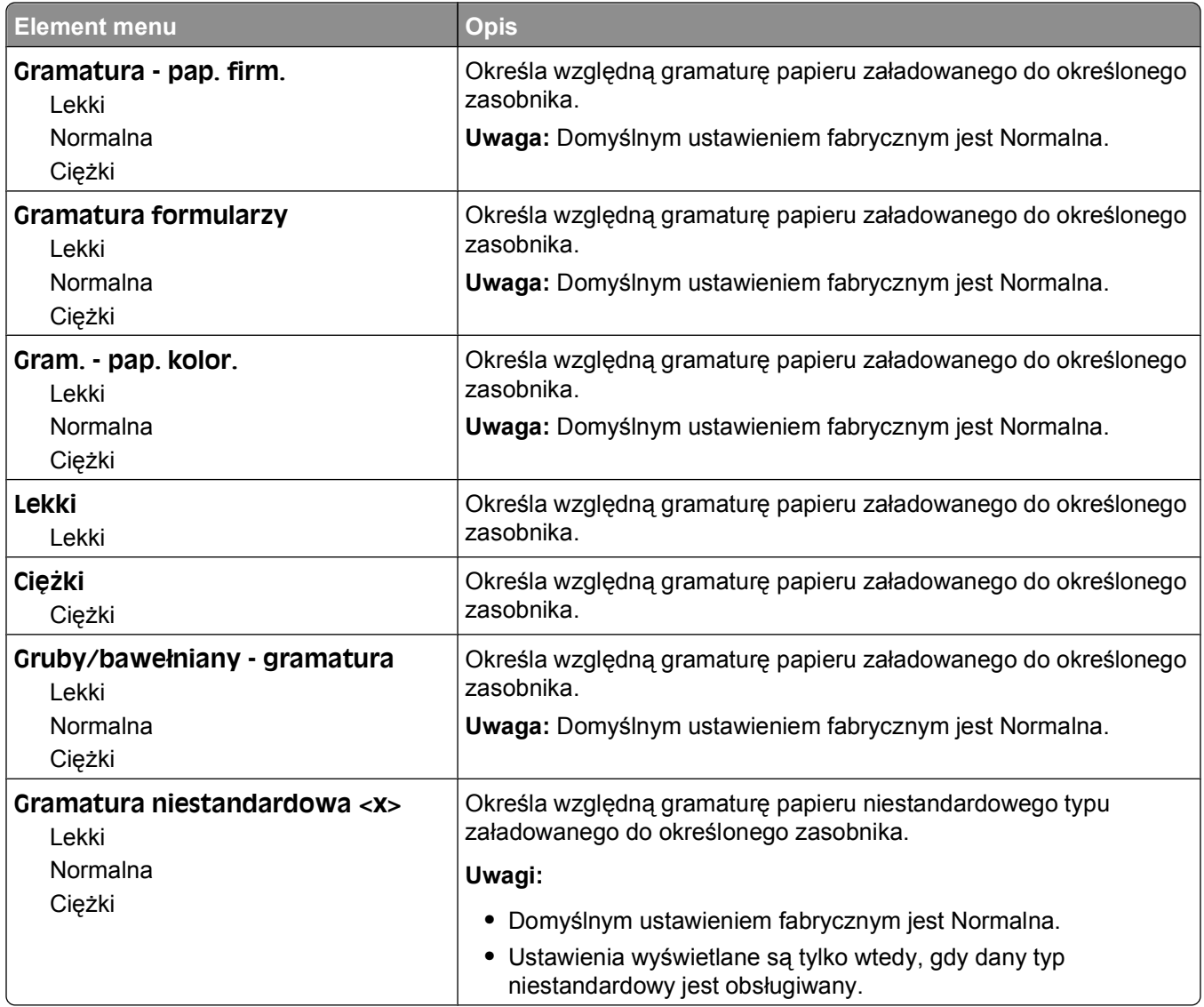

#### **Ładowanie papieru, menu**

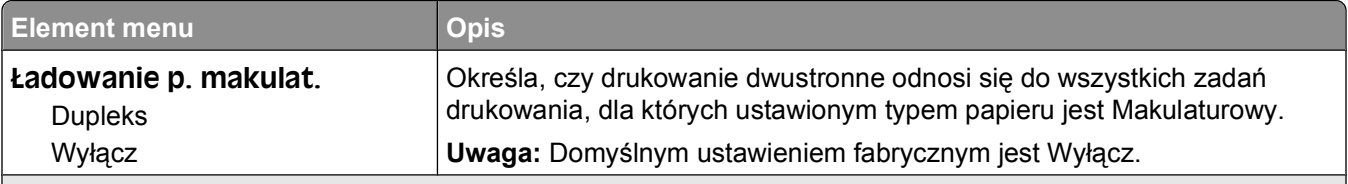

#### **Uwagi:**

**•** Wybranie ustawienia Dupleks sprawia, że wszystkie zadania będą domyślnie drukowane dwustronnie, chyba że drukowanie jednostronne jest wybrane w oknie dialogowym Właściwości drukarki.

**•** Wybranie ustawienia Dupleks sprawia, że wszystkie zadania drukowania, w tym także jednostronne, wysyłane są przez moduł dupleksu.

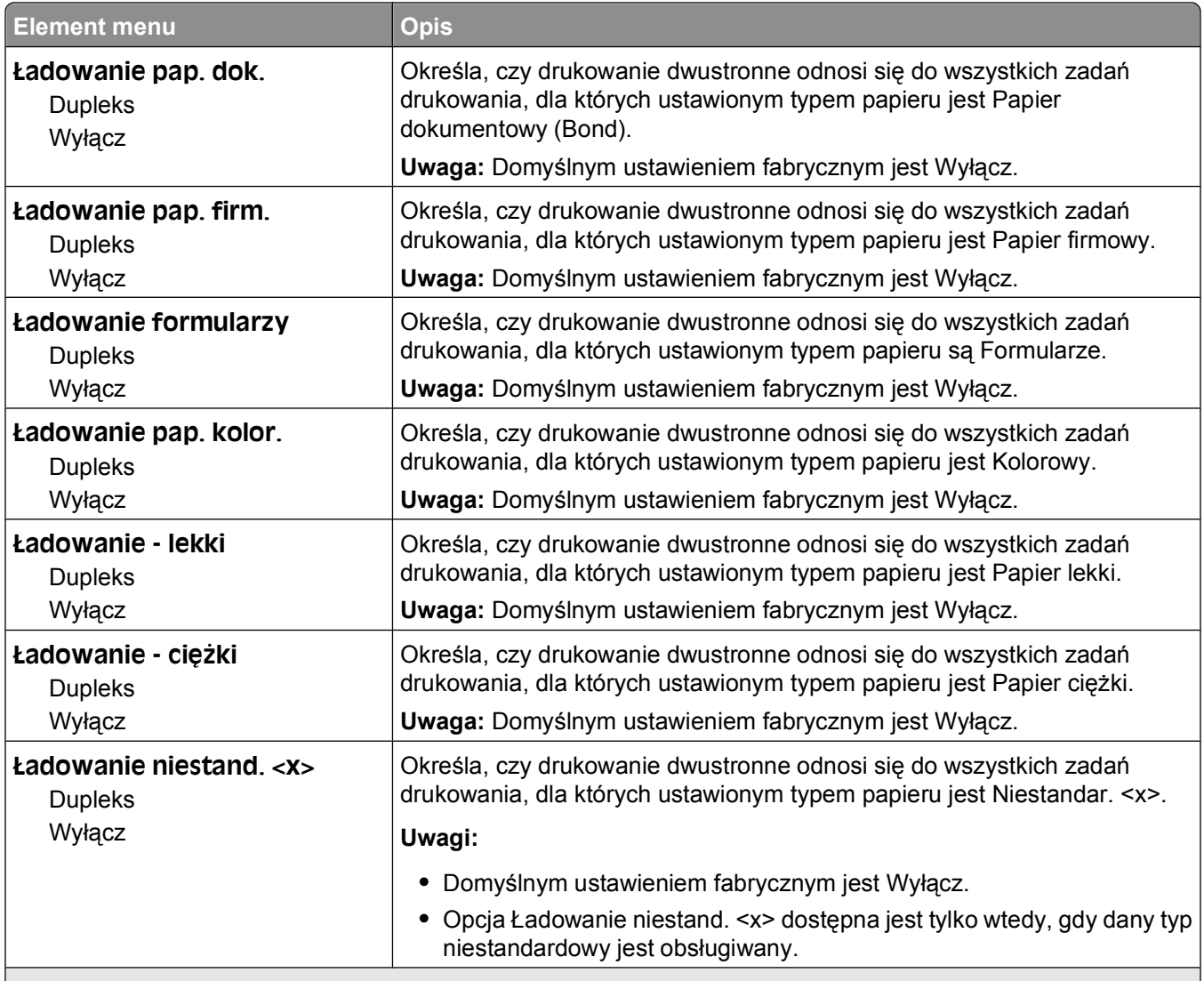

#### **Uwagi:**

**•** Wybranie ustawienia Dupleks sprawia, że wszystkie zadania będą domyślnie drukowane dwustronnie, chyba że drukowanie jednostronne jest wybrane w oknie dialogowym Właściwości drukarki.

**•** Wybranie ustawienia Dupleks sprawia, że wszystkie zadania drukowania, w tym także jednostronne, wysyłane są przez moduł dupleksu.

#### **Menu Typy niestandardowe**

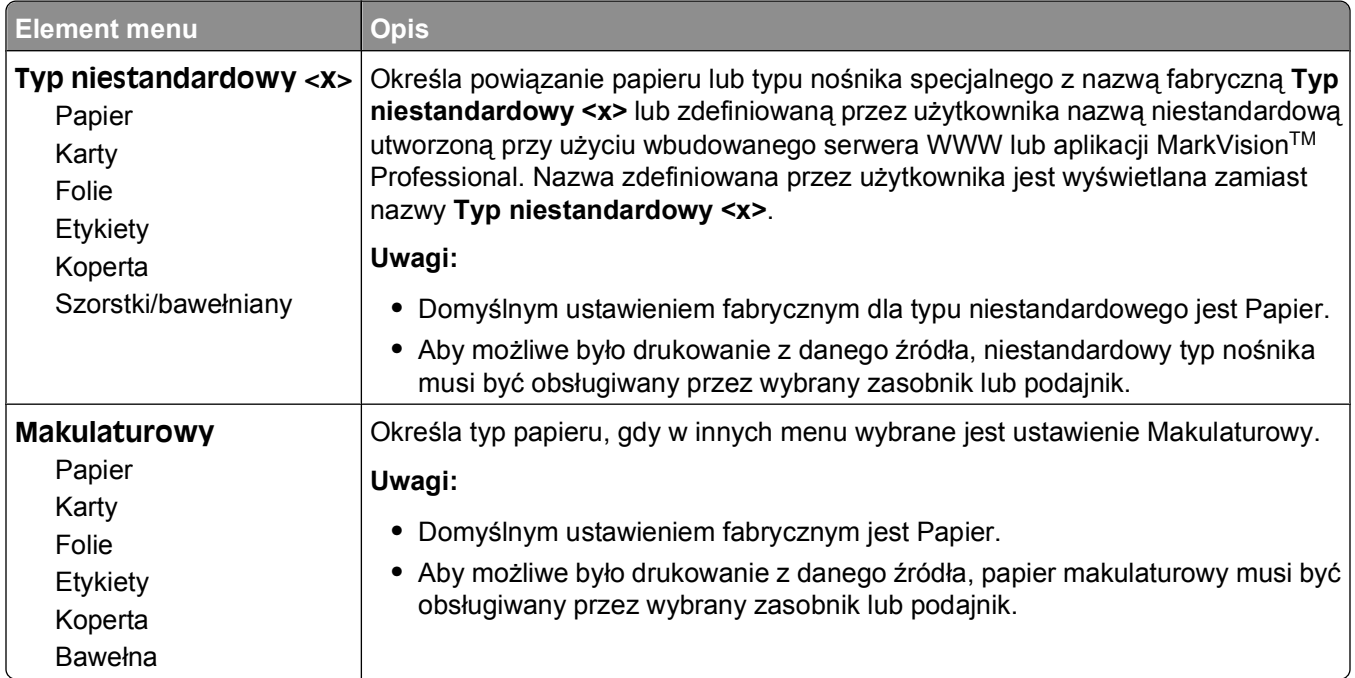

#### **Konfiguracja uniwersalna, menu**

Te elementy menu służą do określenia wysokości, szerokości i kierunku podawania rozmiaru papieru Uniwersalny. Rozmiar papieru Uniwersalny jest rozmiarem zdefiniowanym przez użytkownika. Znajduje się na liście razem z innymi wartościami rozmiaru papieru i dostępne są dla niego podobne opcje, takie jak obsługa drukowania dwustronnego i drukowanie wielu stron na jednym arkuszu.

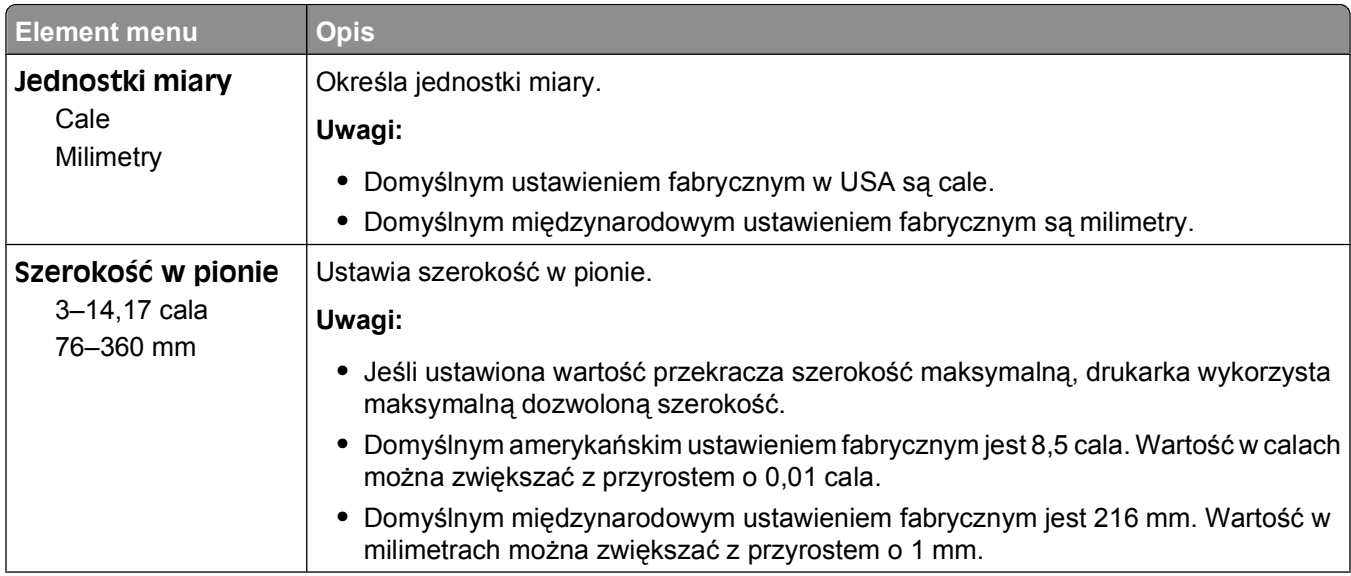

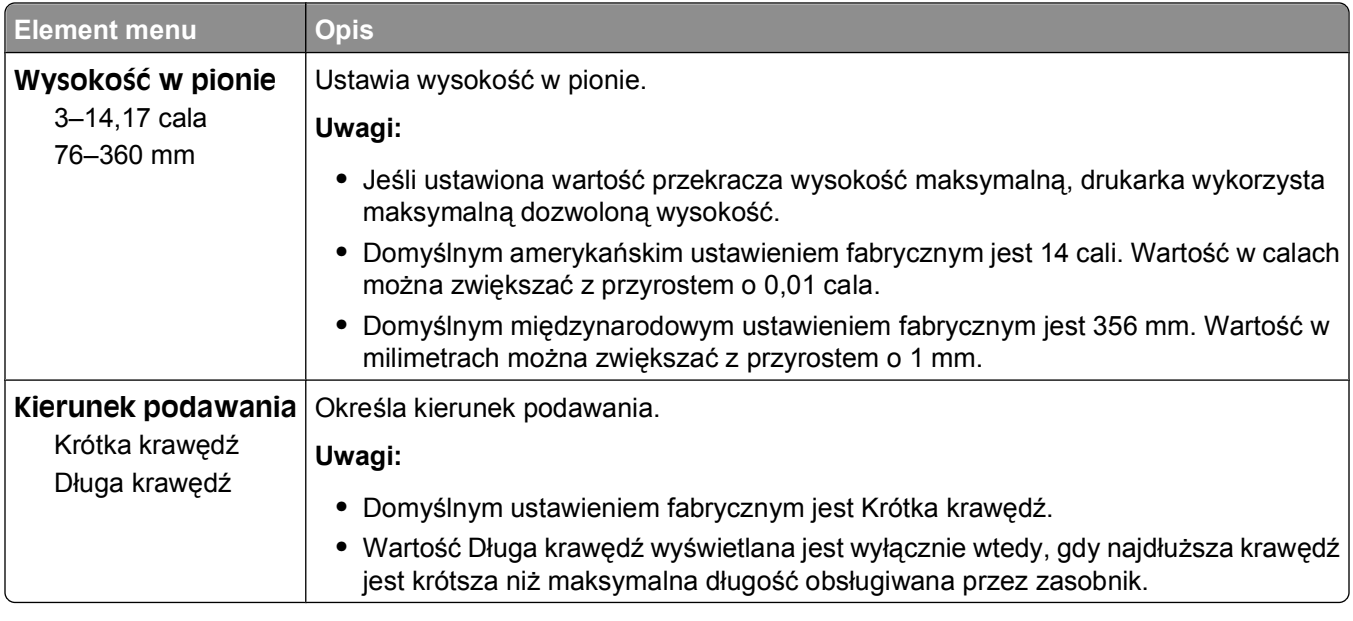

# **Menu Raporty**

#### **Menu Raporty**

Aby wydrukować raport, wybierz za pomocą przycisków strzałek typ raportu, a następnie naciśnij przycisk  $\circledast$ .

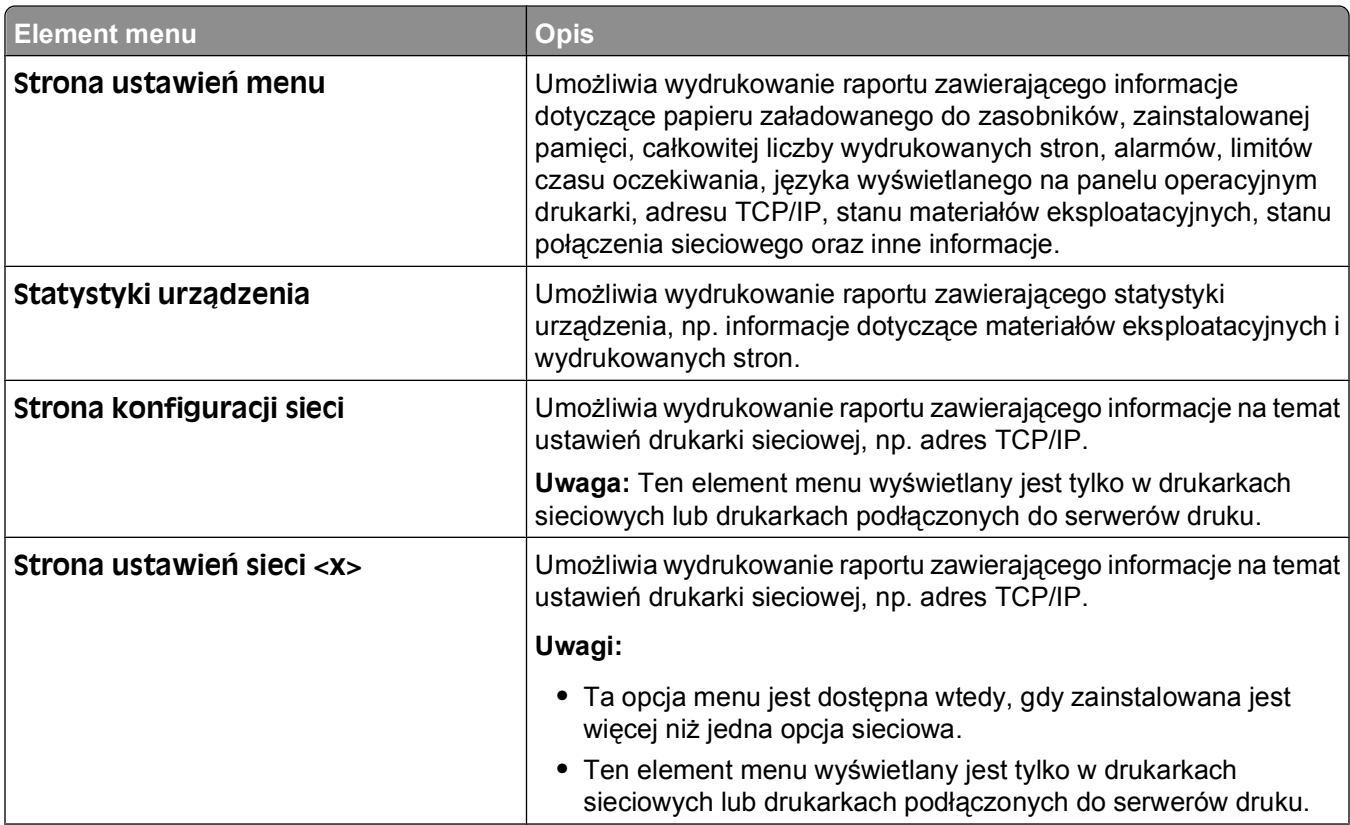

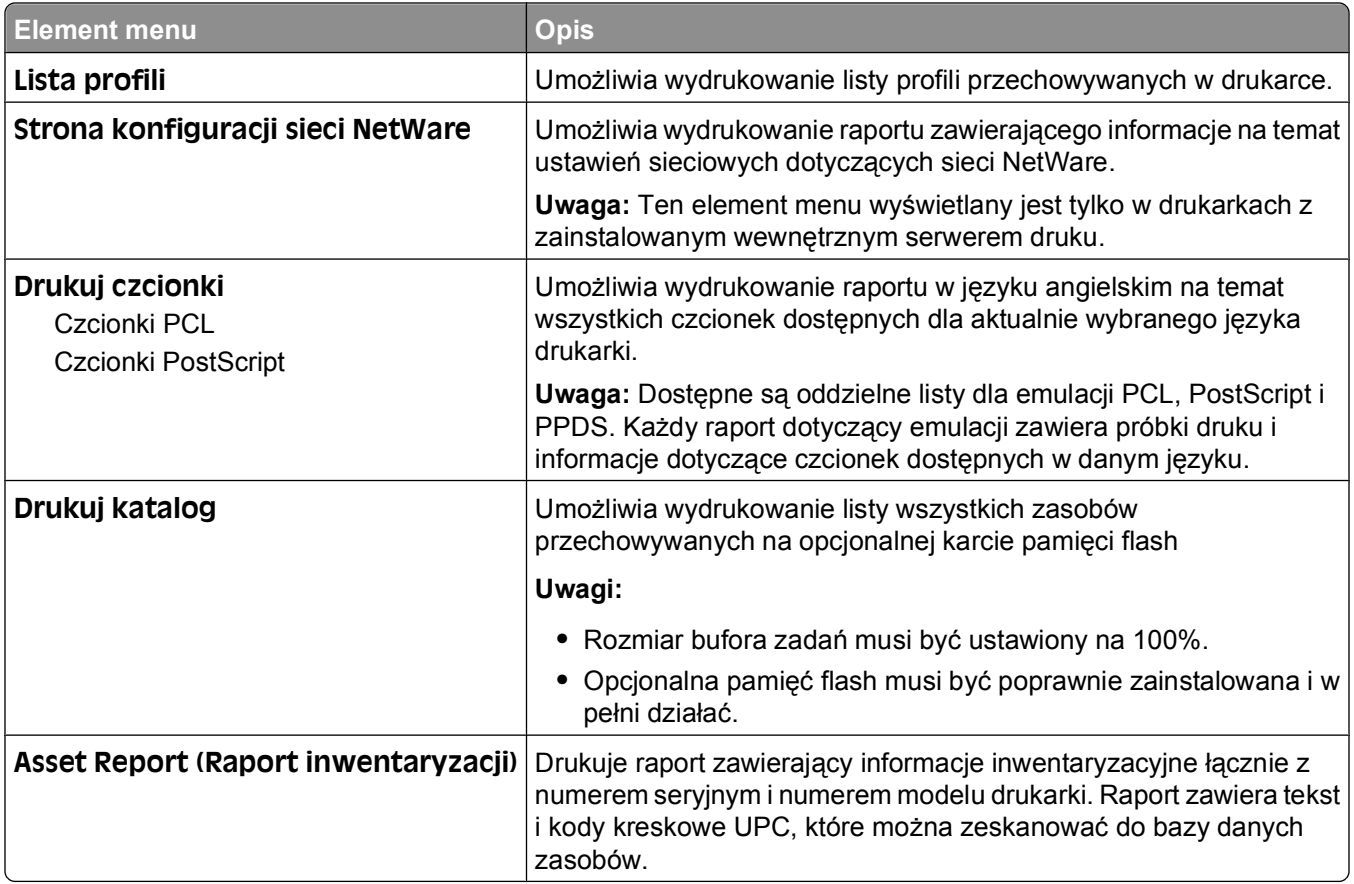

# **Menu Sieć/Porty**

### **aktywnej karta sieciowa, menu**

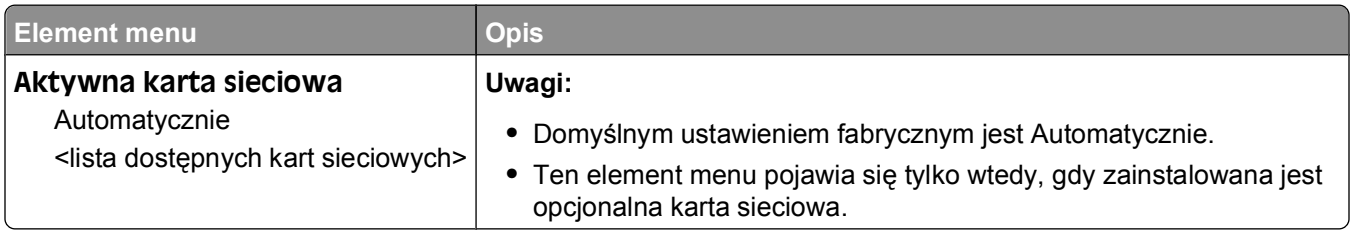

### **Menu Sieć standardowa lub Sieć <x>**

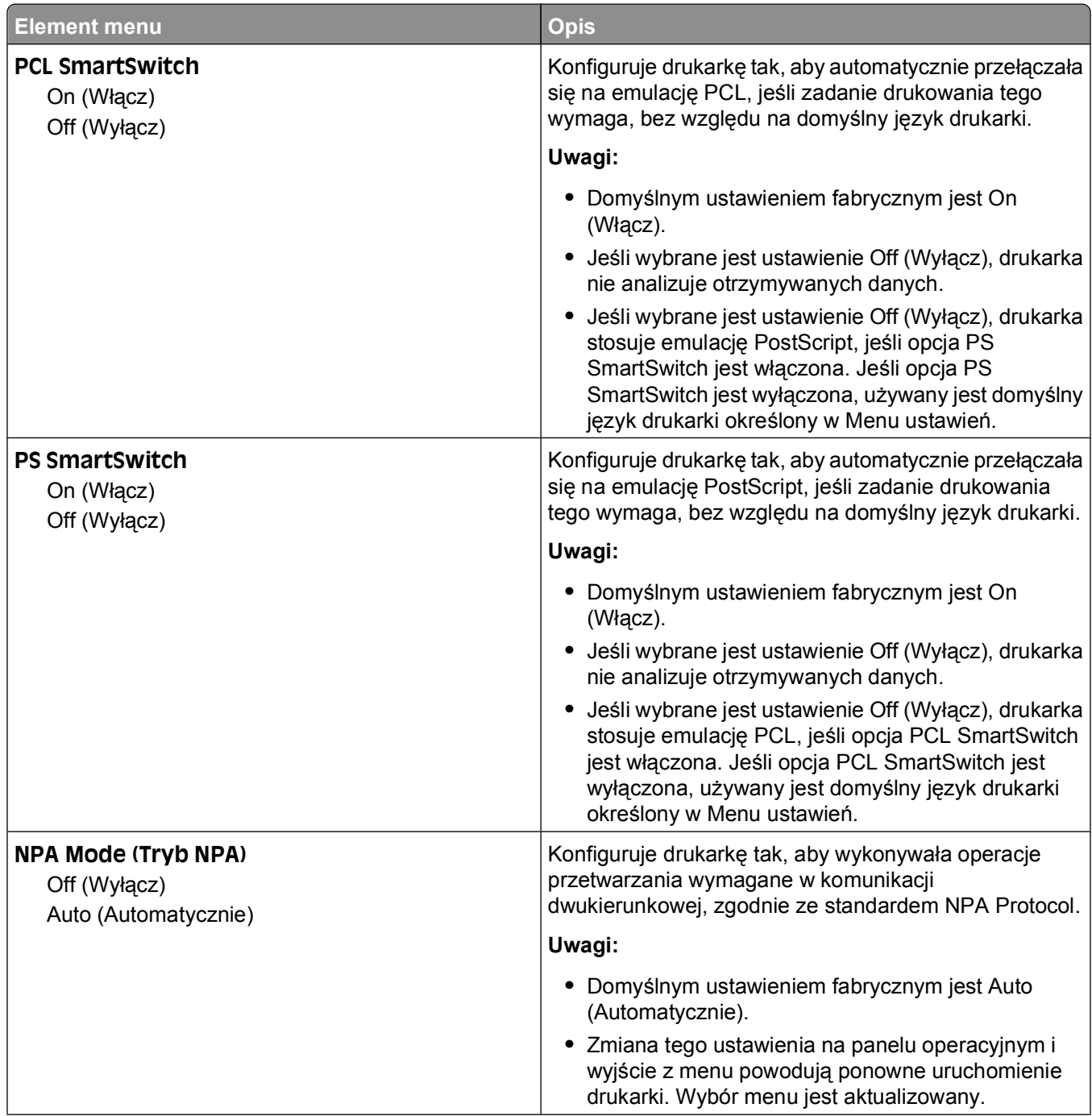

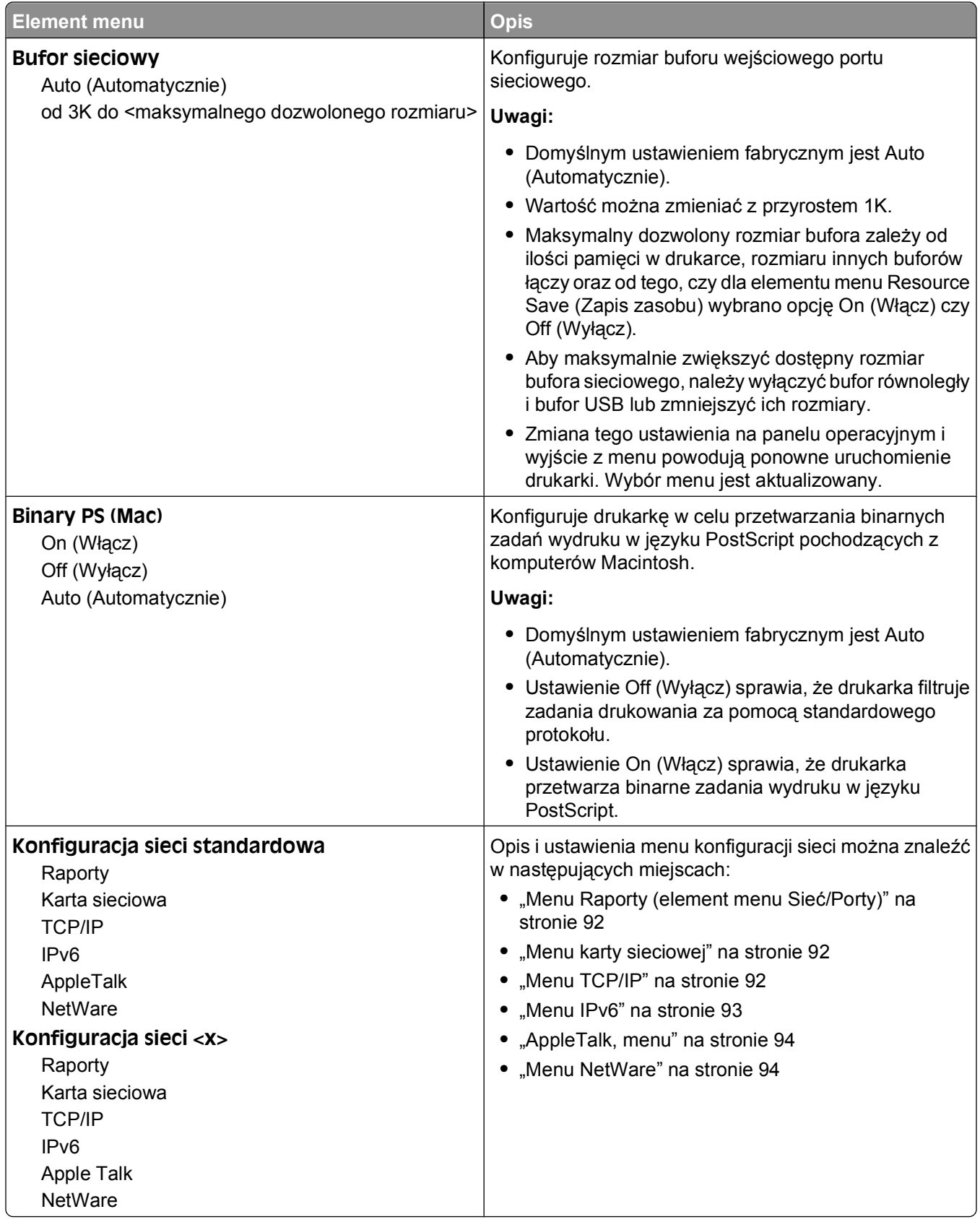

### <span id="page-91-0"></span>**Menu Raporty (element menu Sieć/Porty)**

Menu Raporty jest dostępne w menu Sieć/Porty:

#### **Sieć/Porty Sieć standardowa** lub **Sieć <x> Konfiguracja sieci standardowej** lub **Konfiguracja sieci <x> Raporty**

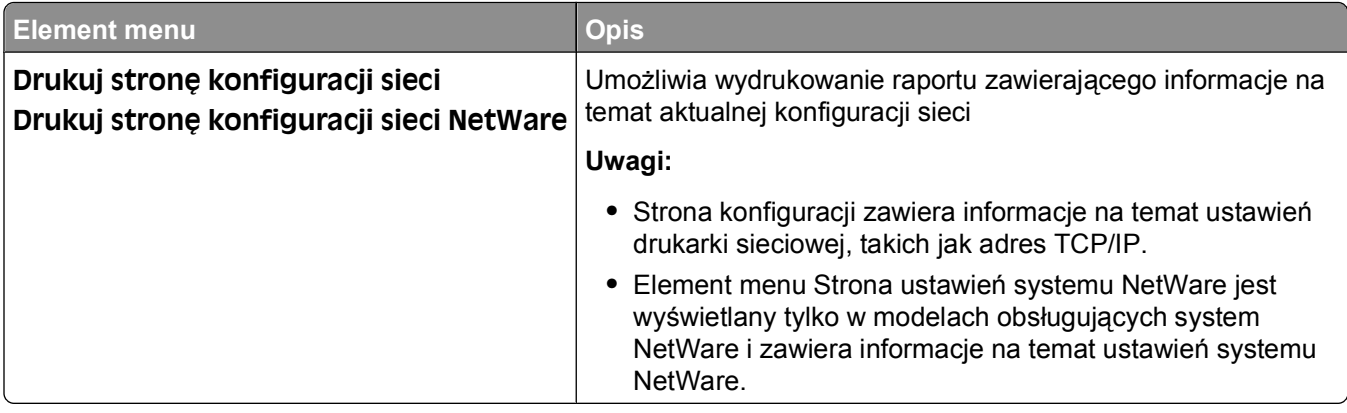

#### **Menu karty sieciowej**

To menu jest dostępne w menu Sieć/Porty:

#### Sieć/Porty <sup>→</sup> Menu sieci <sup>→</sup> Konfiguracja sieci → Karta sieciowa

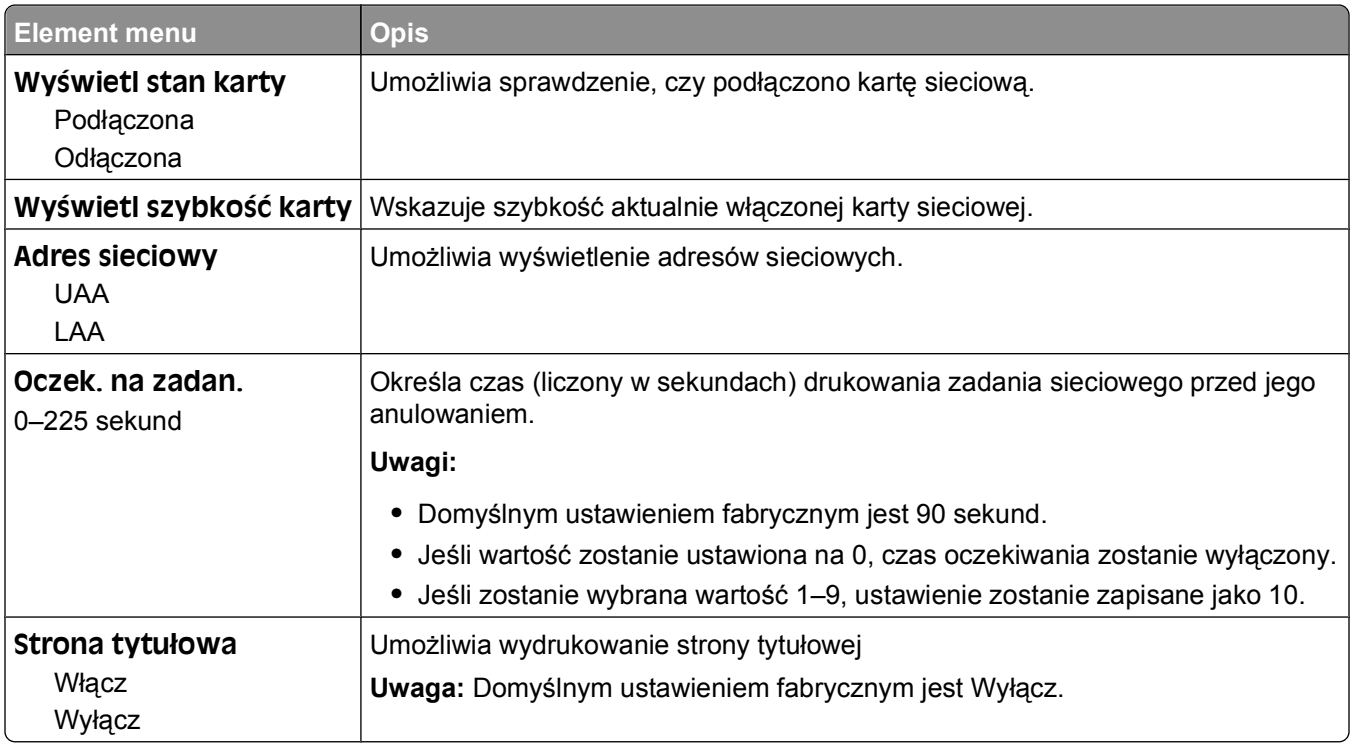

#### **Menu TCP/IP**

**Uwaga:** To menu wyświetlane jest tylko w drukarkach sieciowych lub drukarkach podłączonych do serwerów druku.

<span id="page-92-0"></span>To menu jest dostępne w menu Sieć/Porty:

#### **Sieć/Porty Menu sieci Konfiguracja sieci TCP/IP**

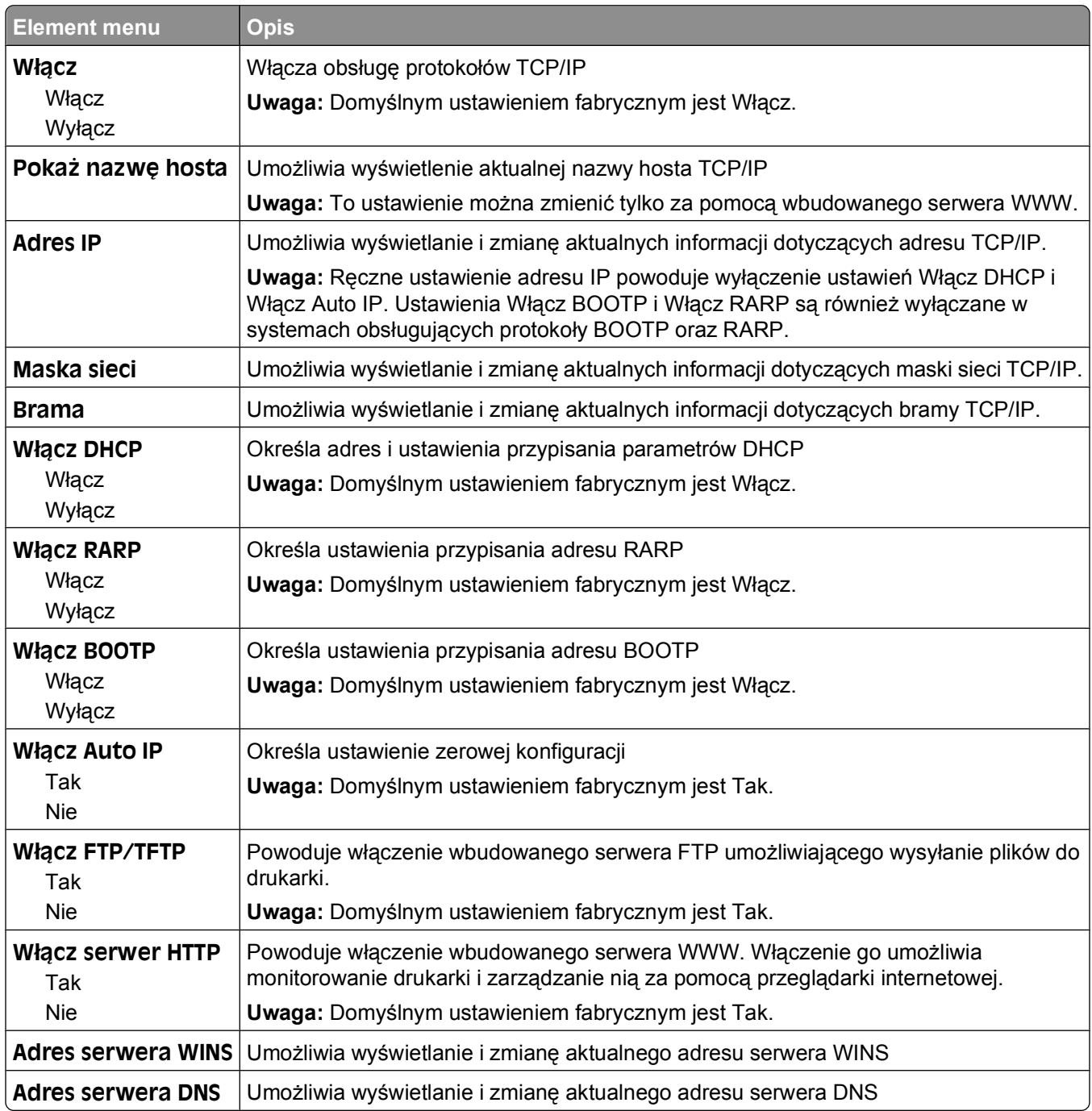

#### **Menu IPv6**

Za pomocą poniższych elementów menu można przeglądać lub zmieniać informacje protokołu IP w wersji 6 (IPv6).

**Uwaga:** To menu wyświetlane jest tylko w drukarkach sieciowych lub drukarkach podłączonych do serwerów druku.

<span id="page-93-0"></span>To menu jest dostępne w menu Sieć/Porty:

#### **Sieć/Porty Menu sieci Konfiguracja sieci IPv6**

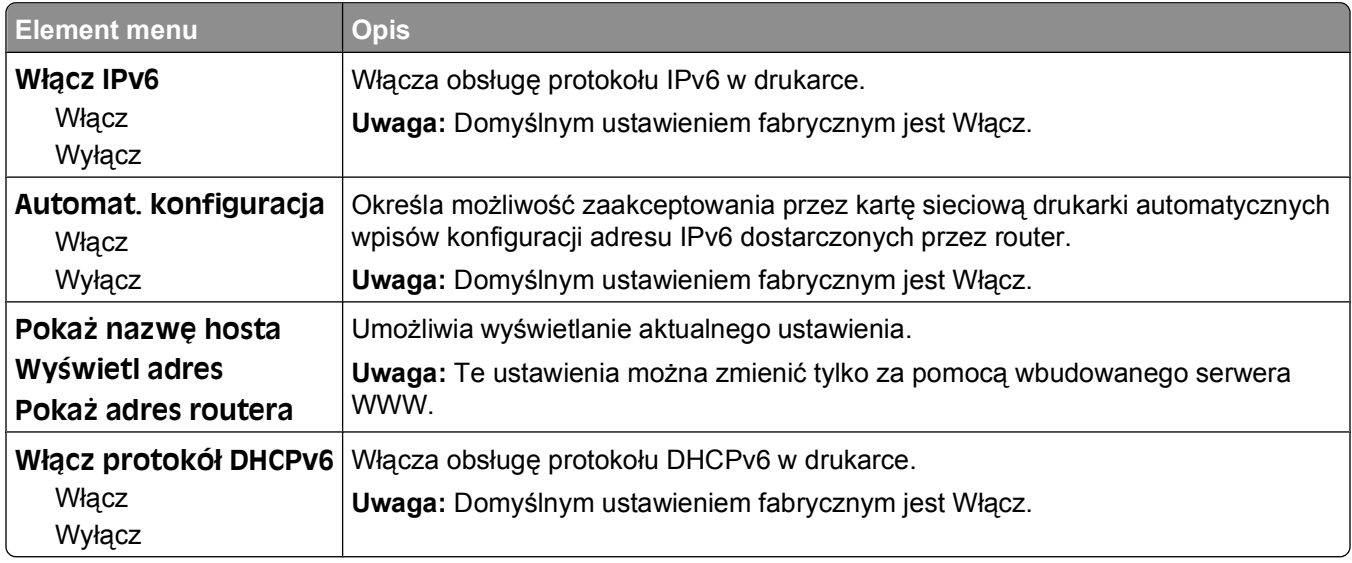

#### **AppleTalk, menu**

To menu jest dostępne w menu Sieć/Porty:

#### **Sieć/Porty Menu sieci Konfiguracja sieci AppleTalk**

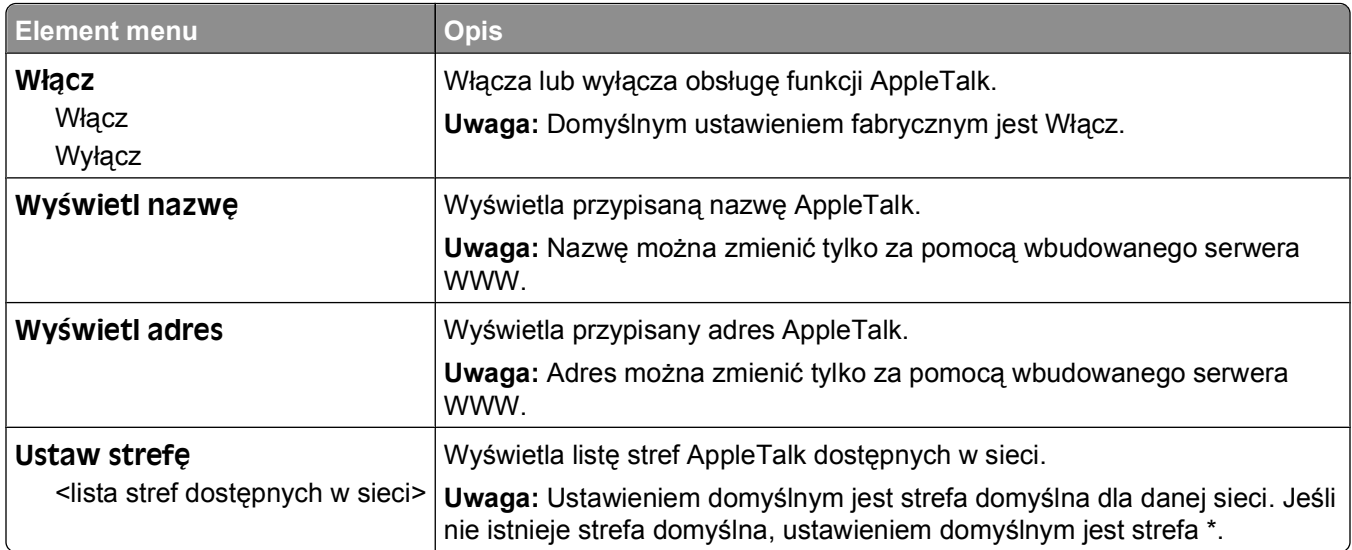

#### **Menu NetWare**

To menu jest dostępne w menu Sieć/Porty:

#### **Sieć/Porty Menu sieci Konfiguracja sieci NetWare**

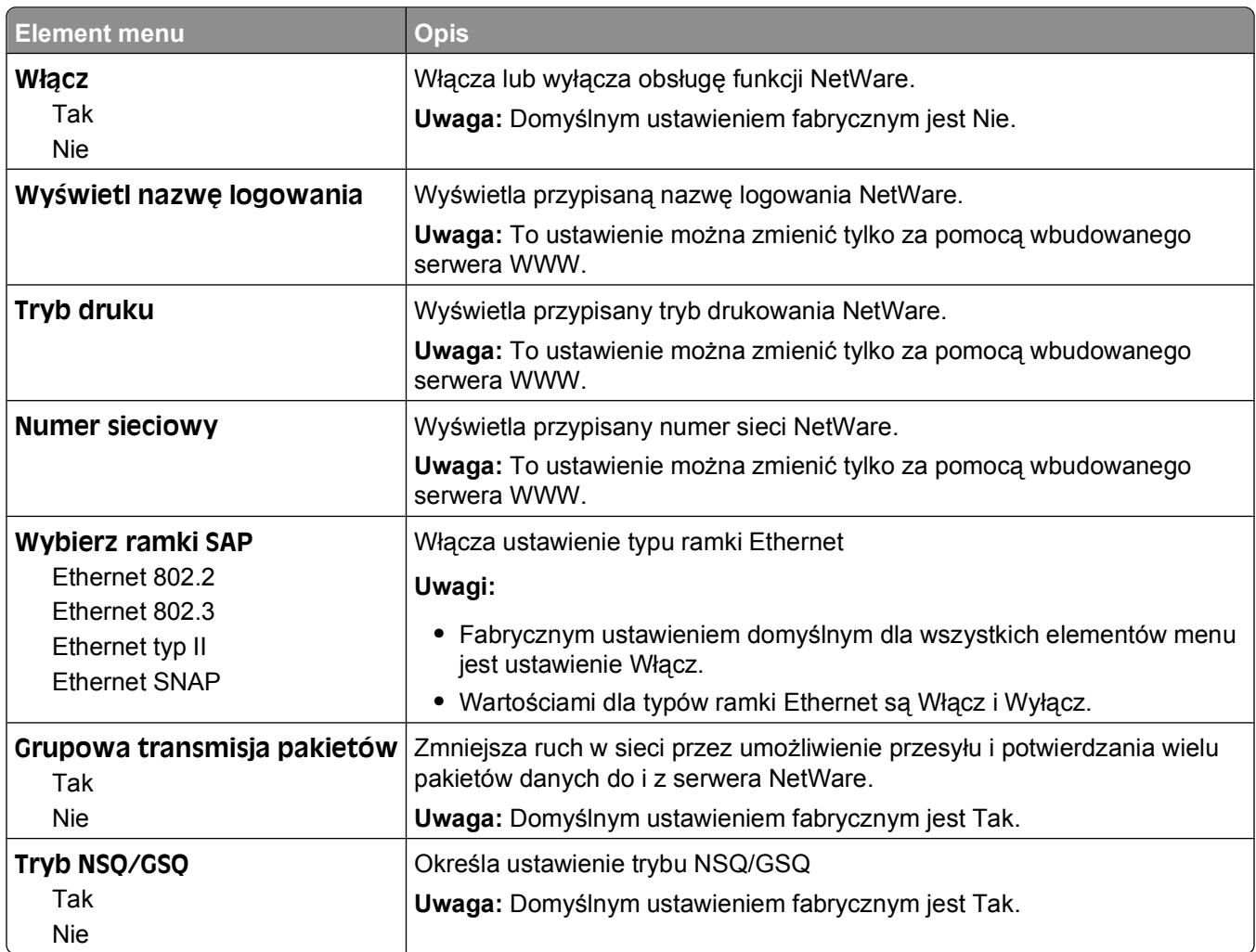

#### **Menu USB**

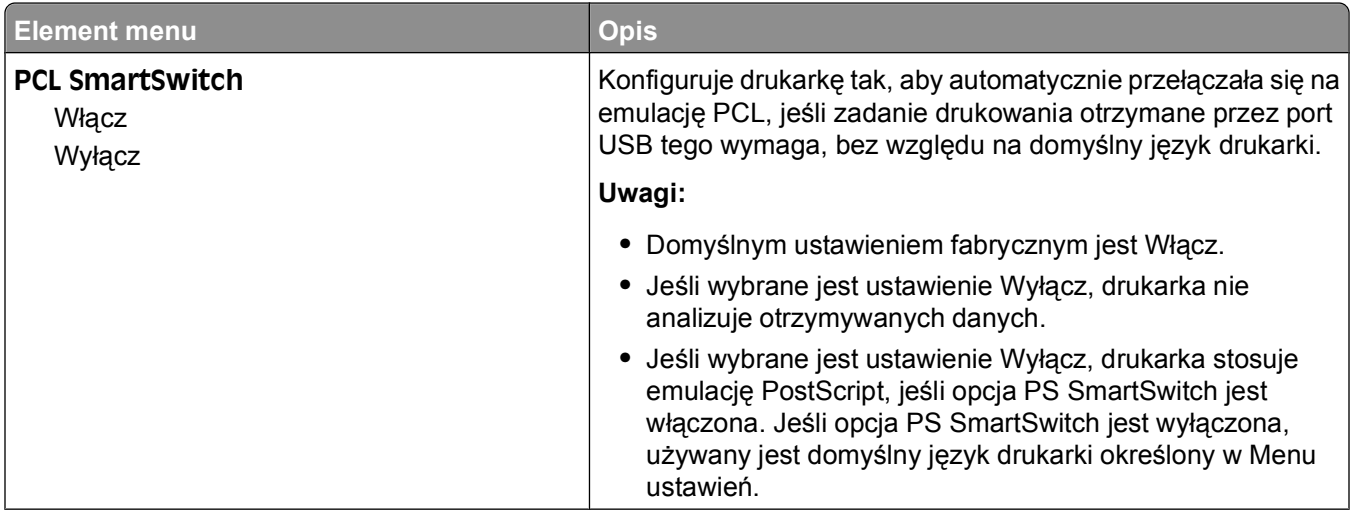

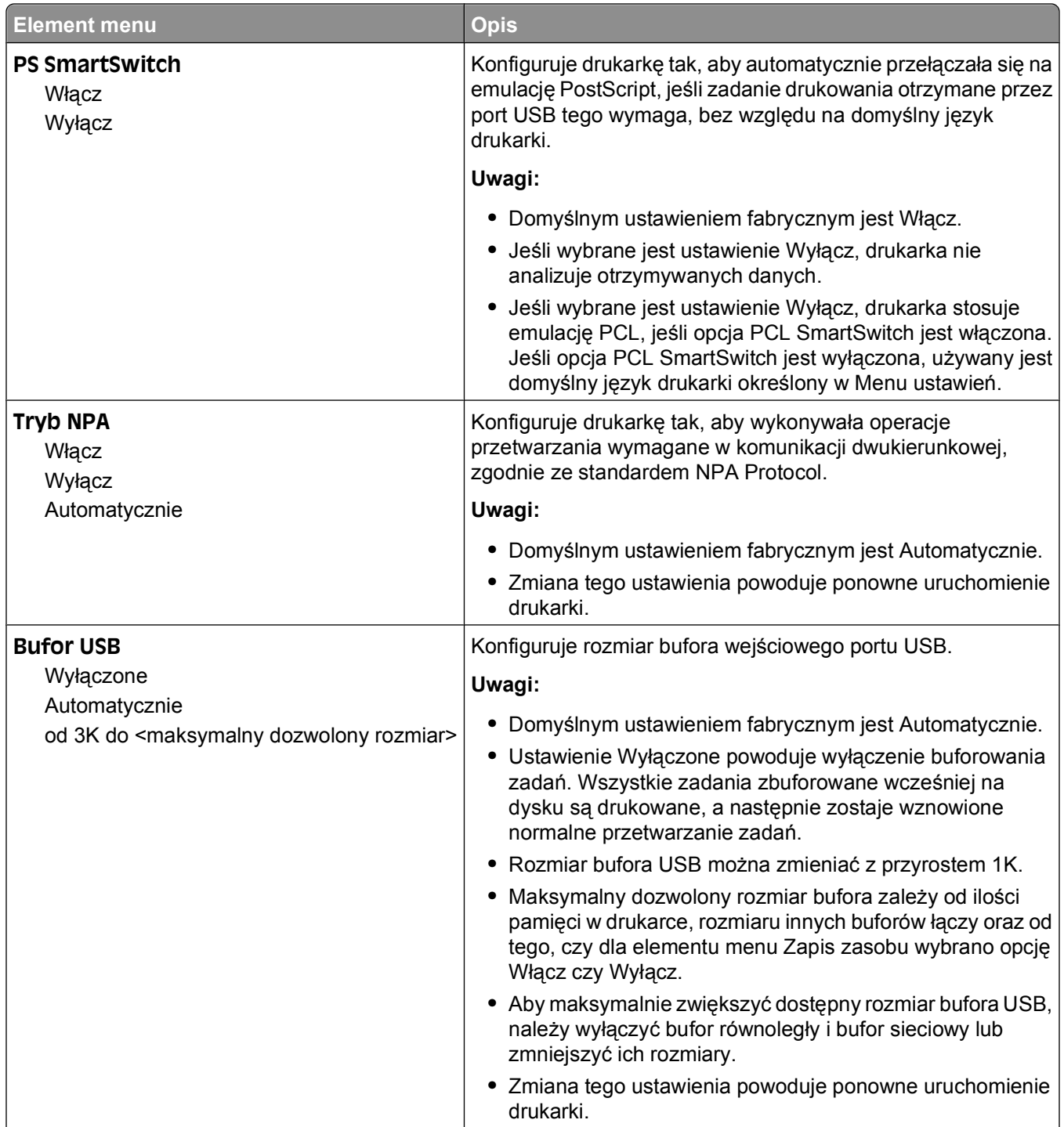

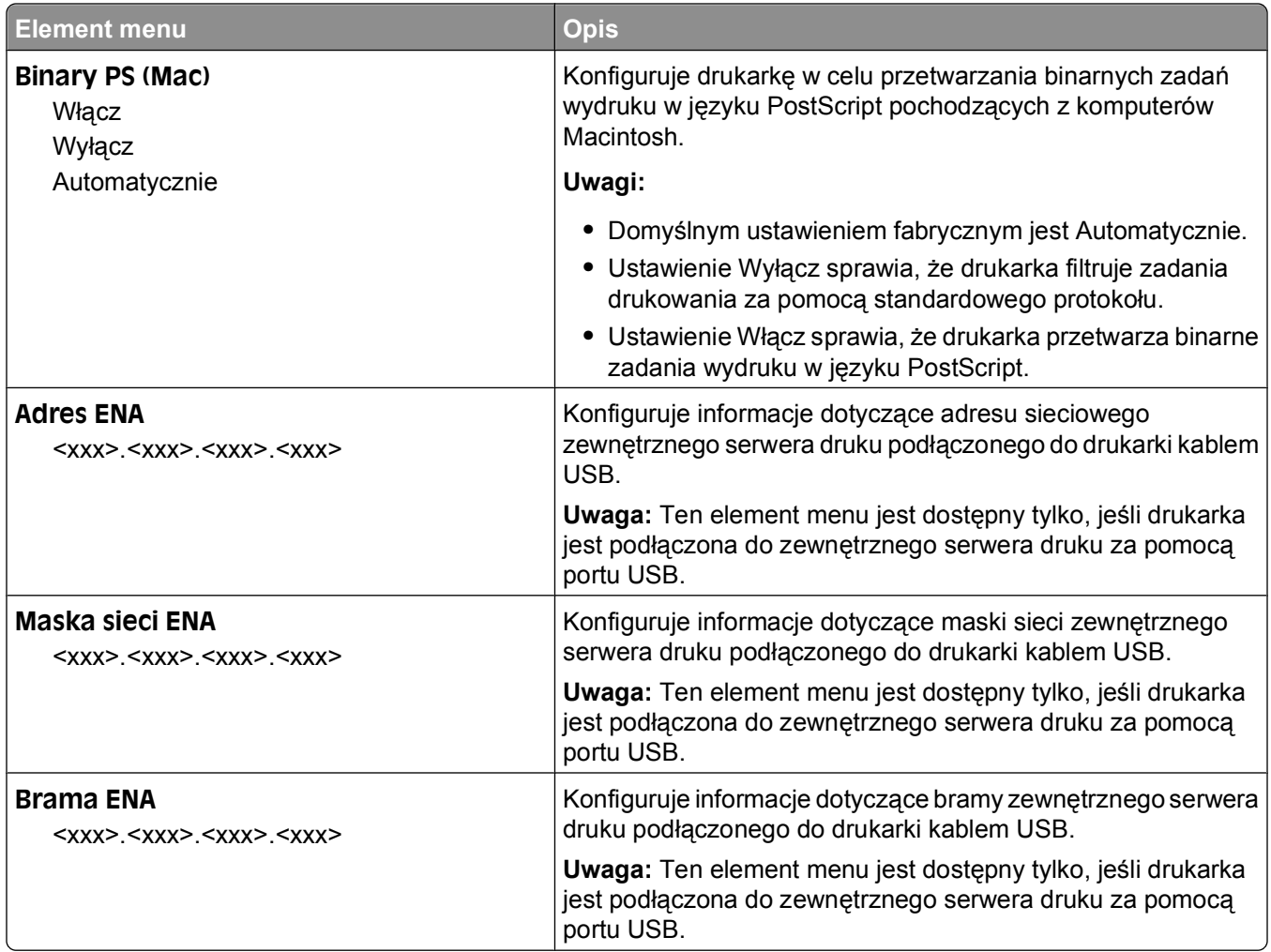

# **Menu portu równoległego**

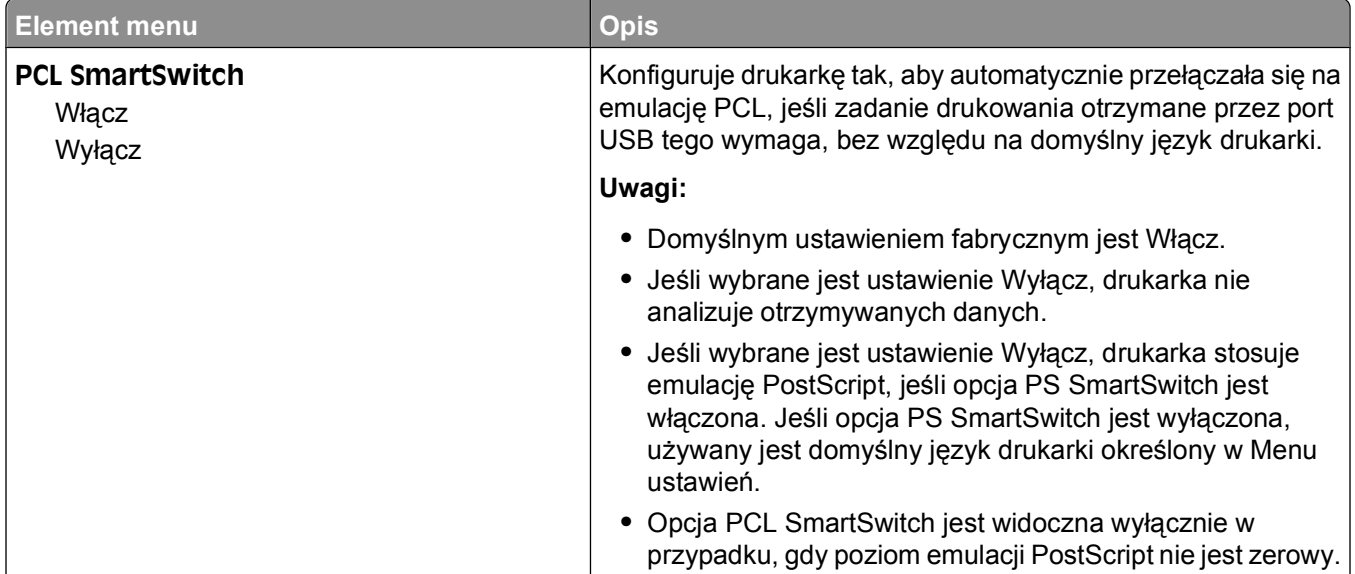

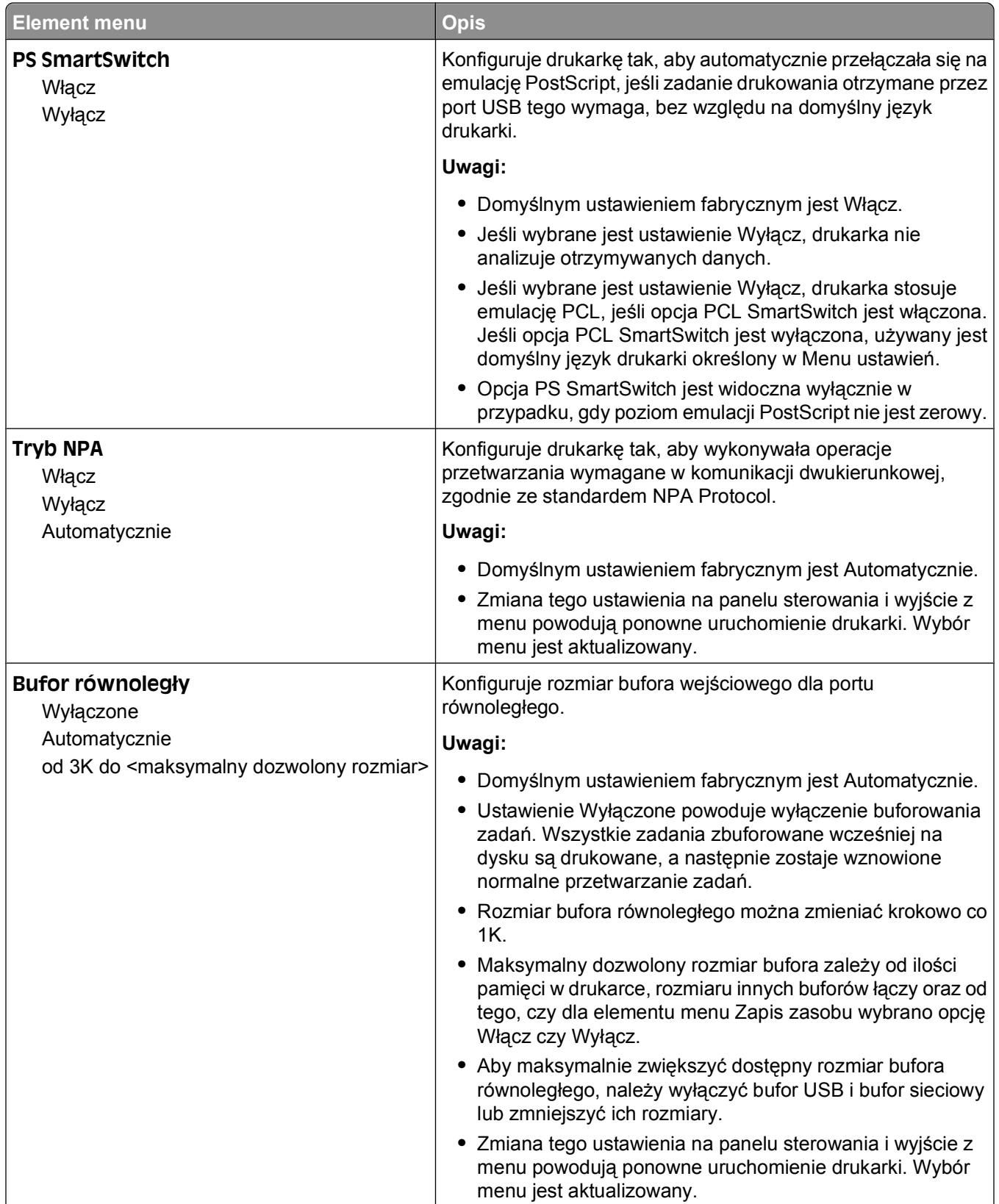

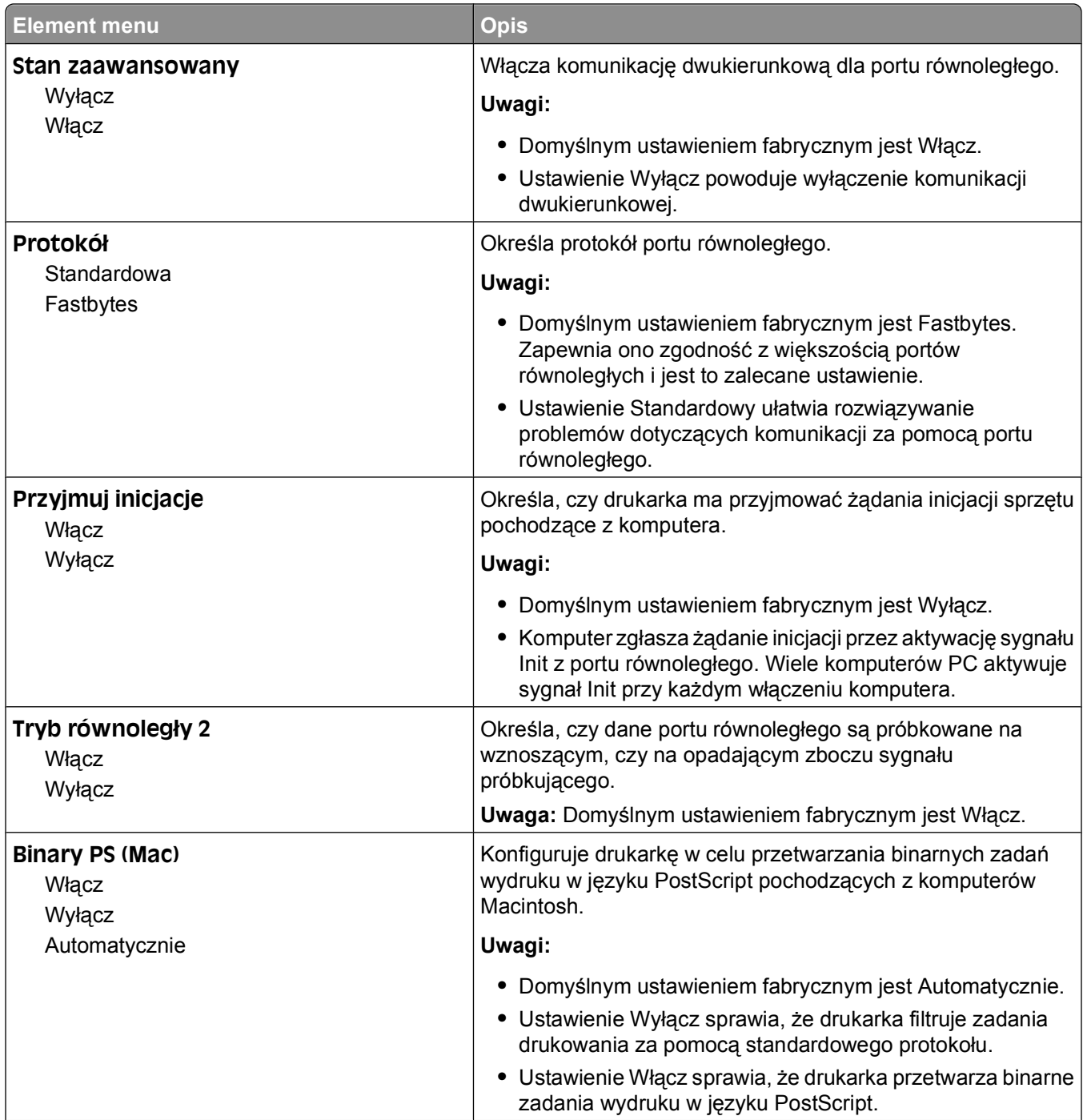

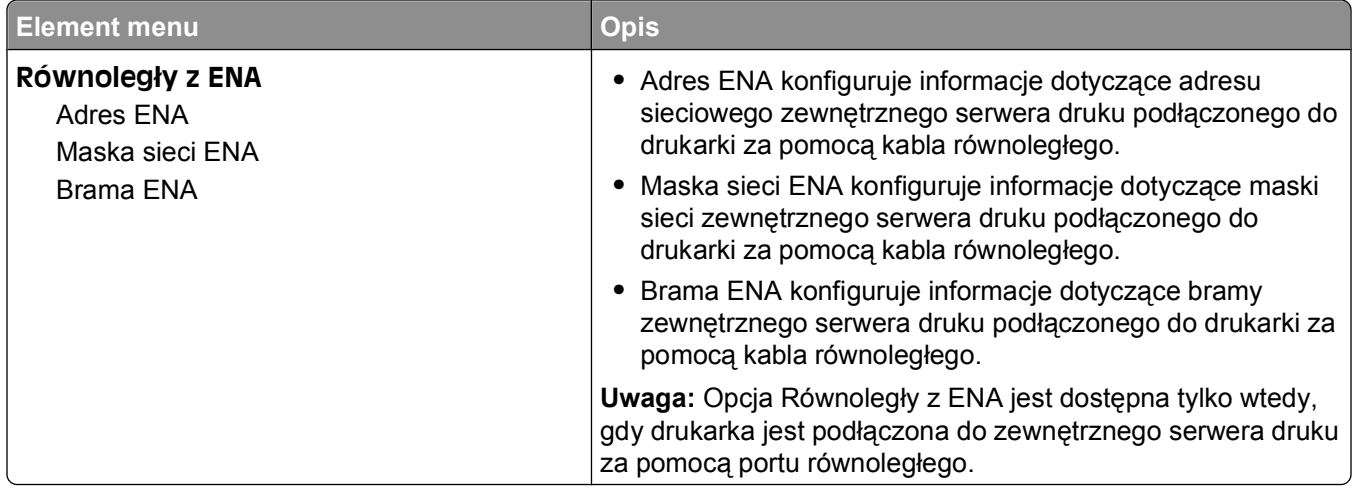

#### **Menu Ustawienia SMTP**

Za pomocą tego menu można skonfigurować serwer SMTP.

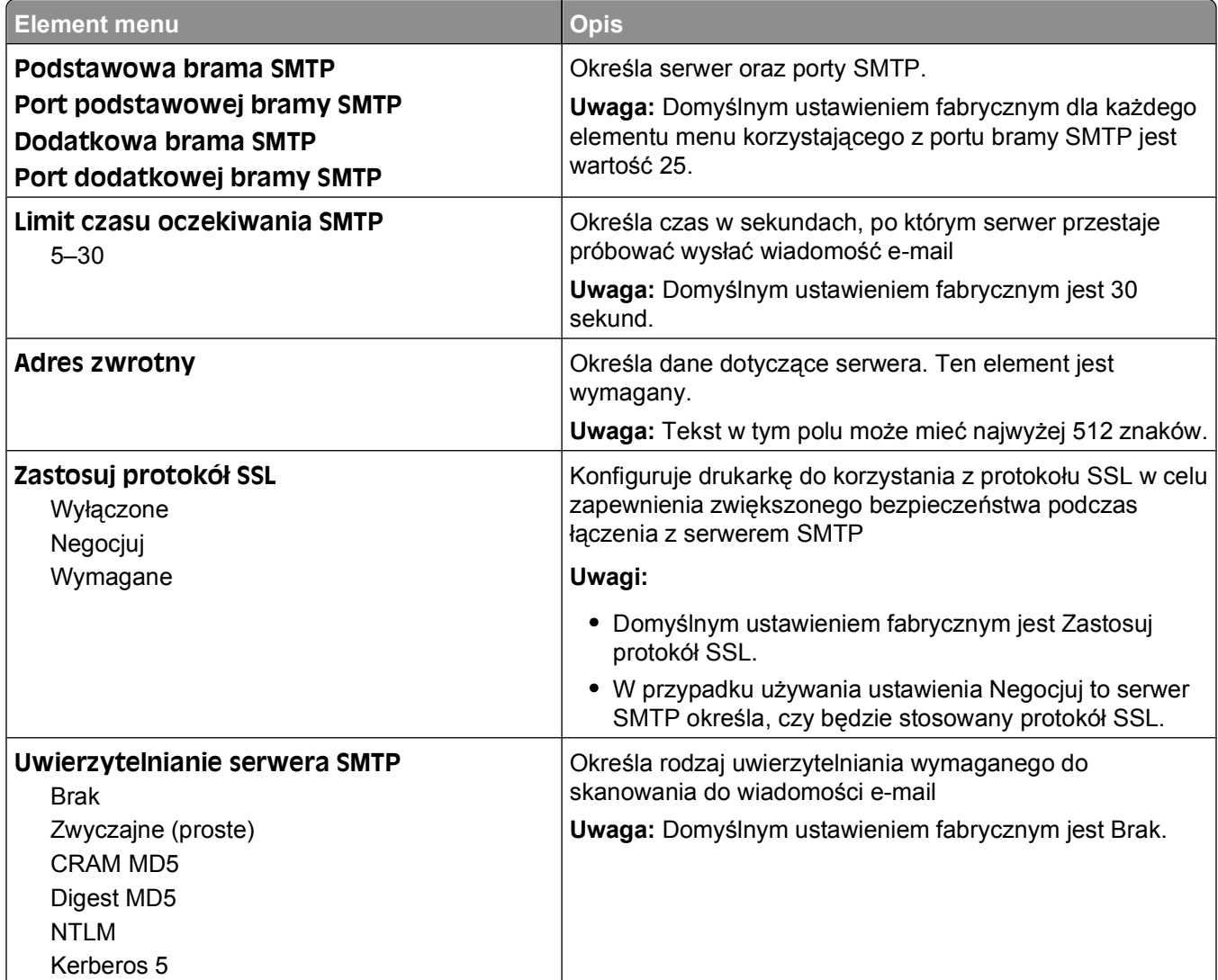

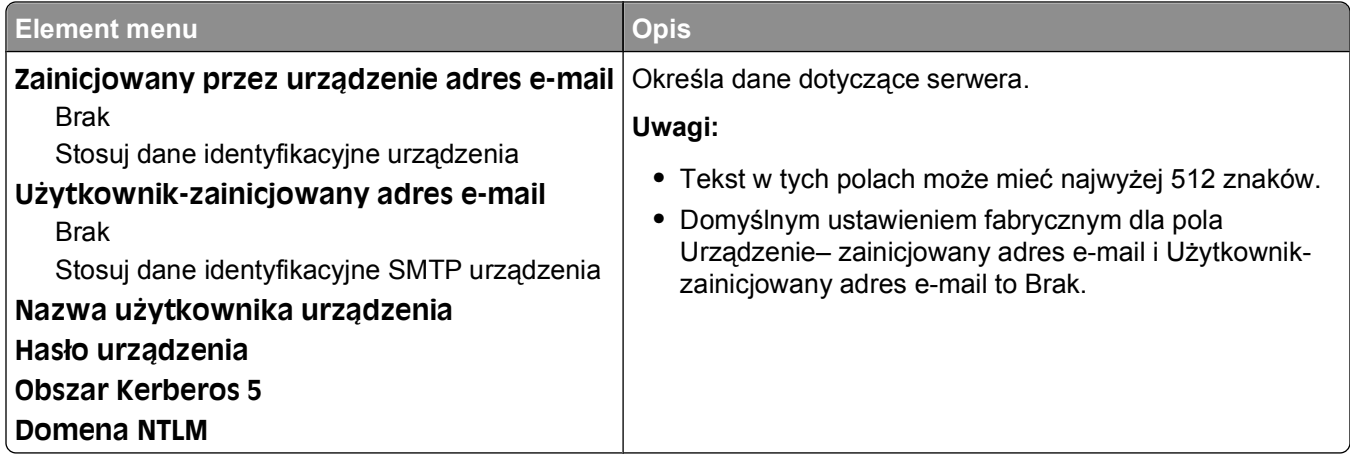

# **Bezpieczeństwo, menu**

#### **Menu Inne**

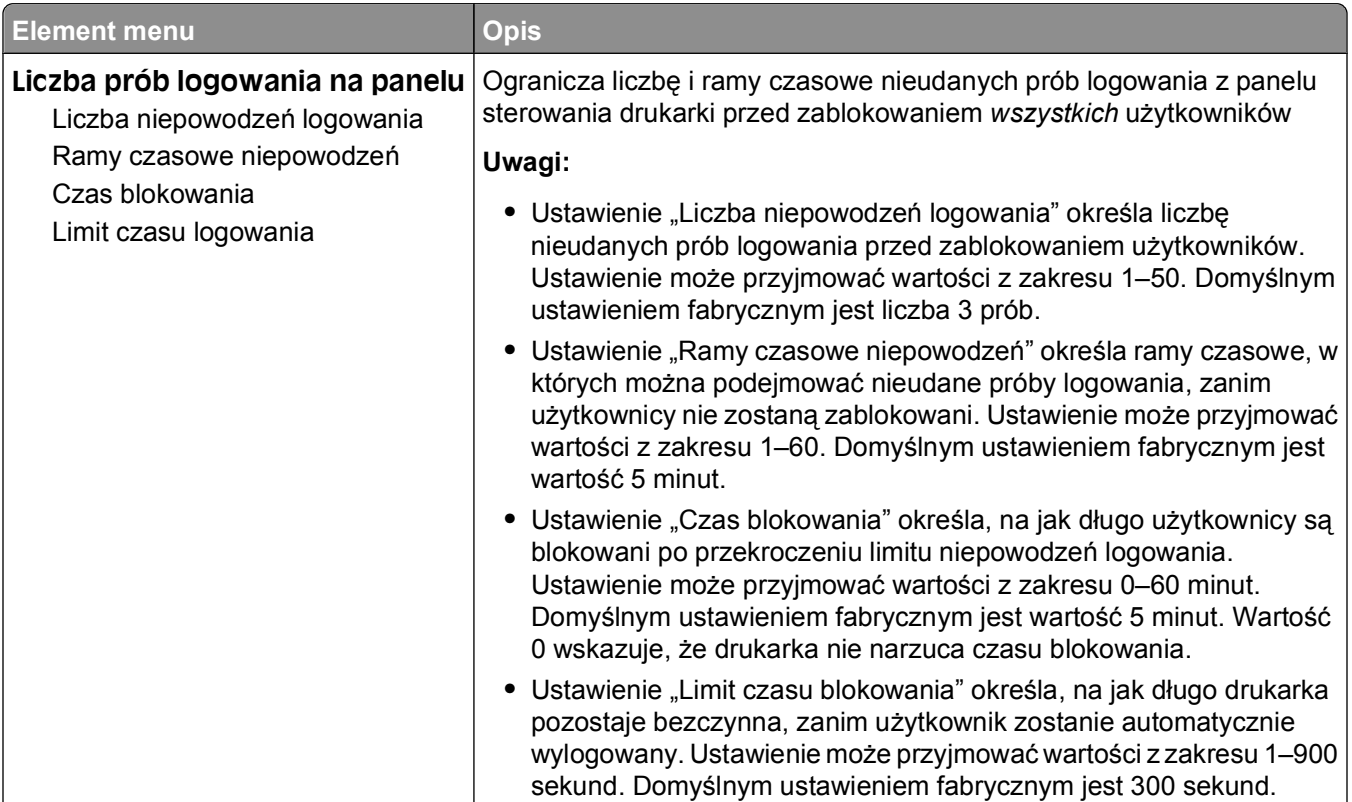

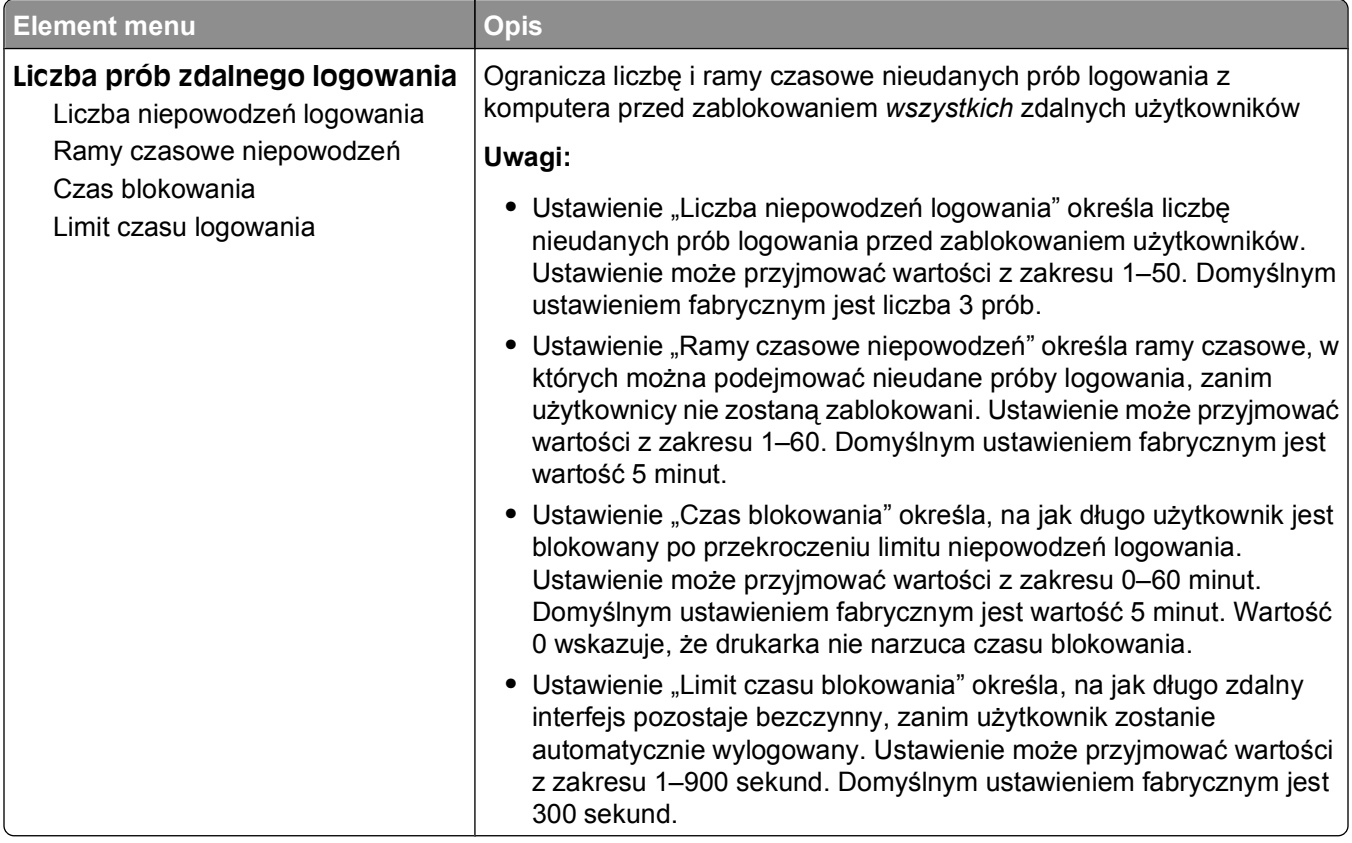

## **Drukowanie poufne, menu**

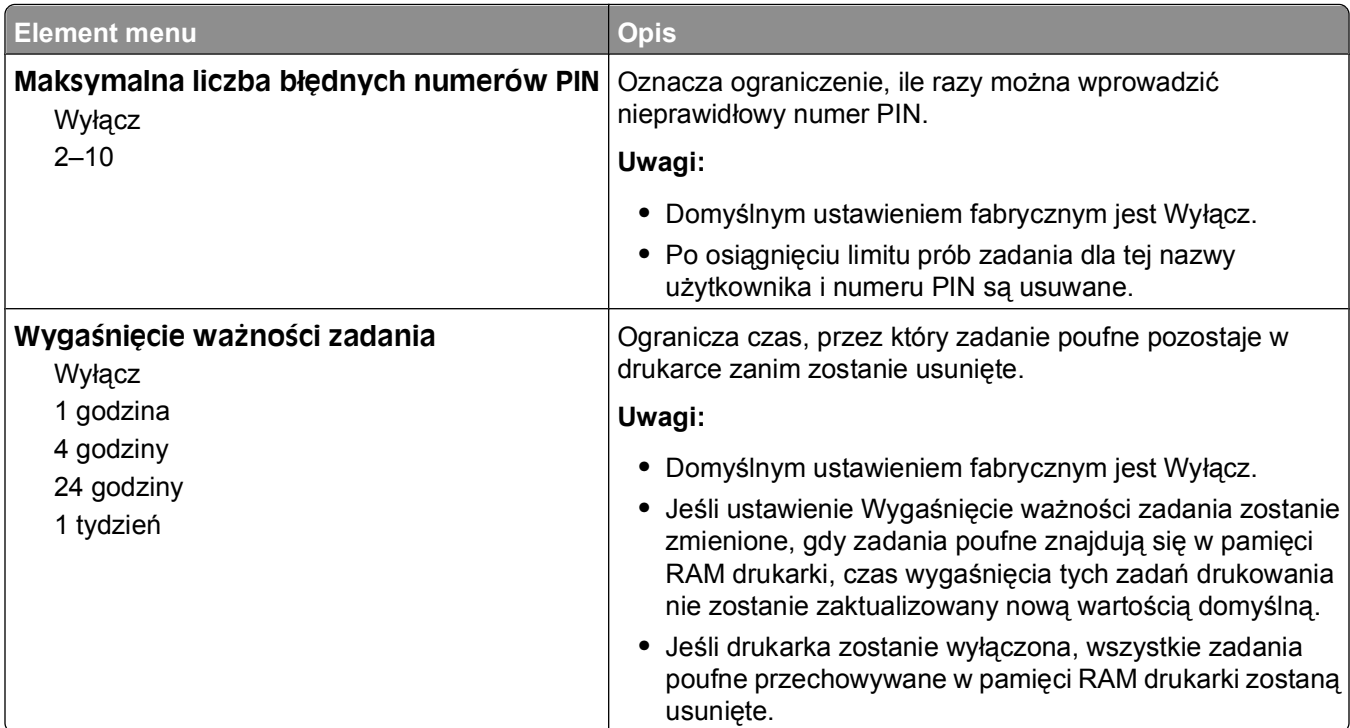

### **Dziennik audytu bezpieczeństwa, menu**

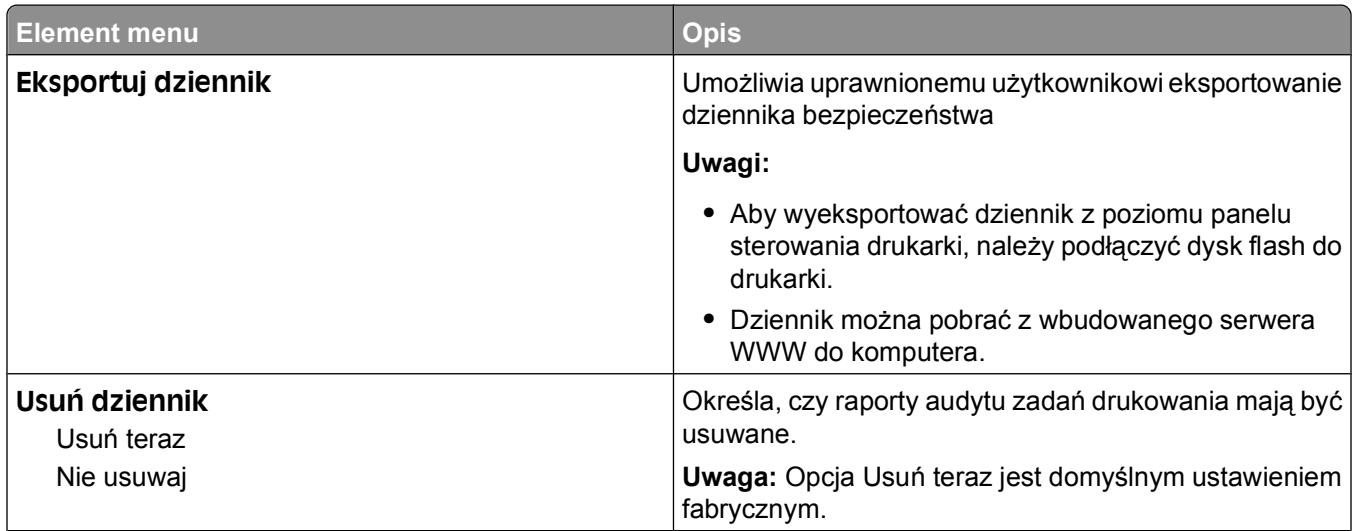

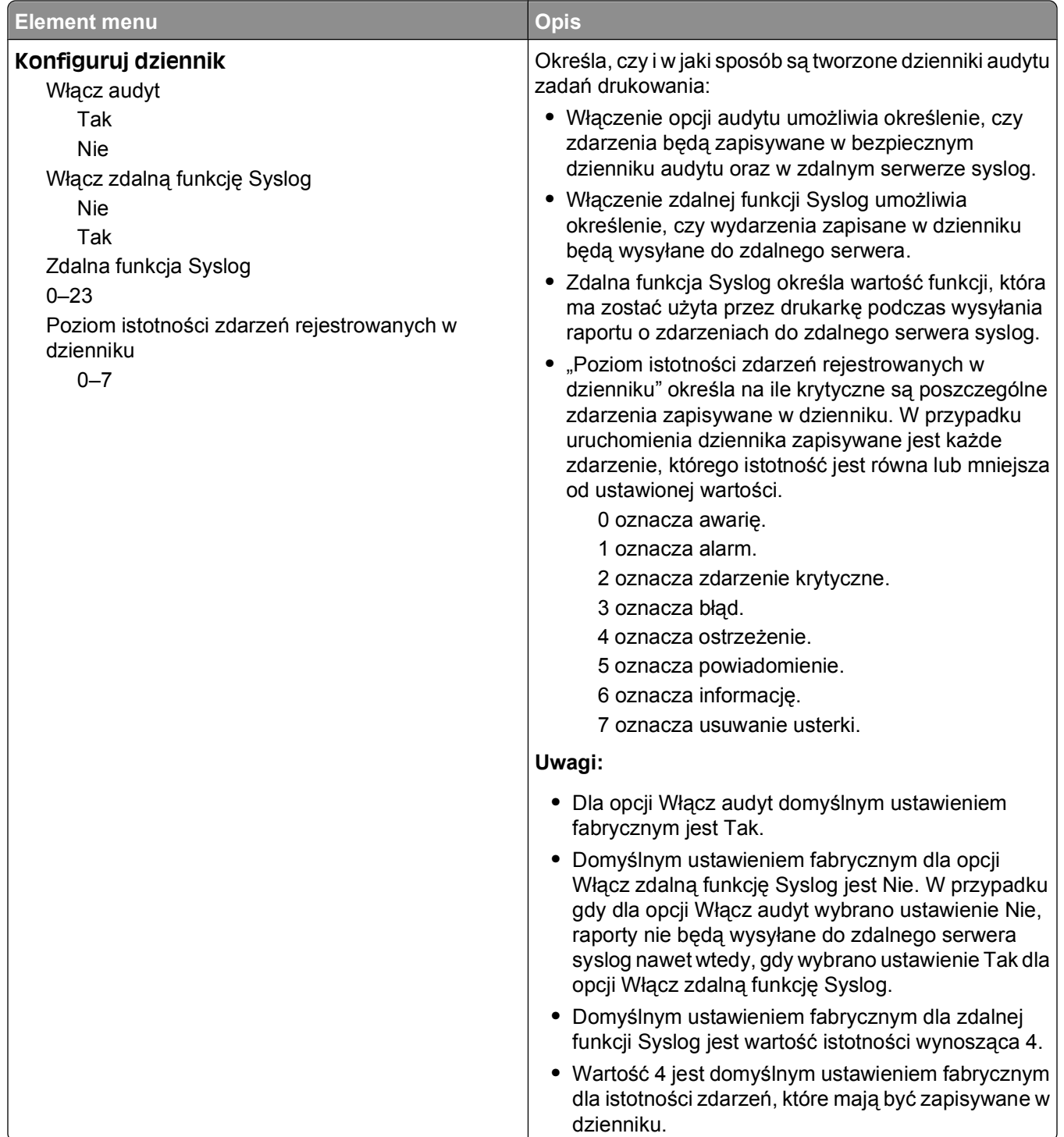

## **Ustaw datę i godzinę, menu**

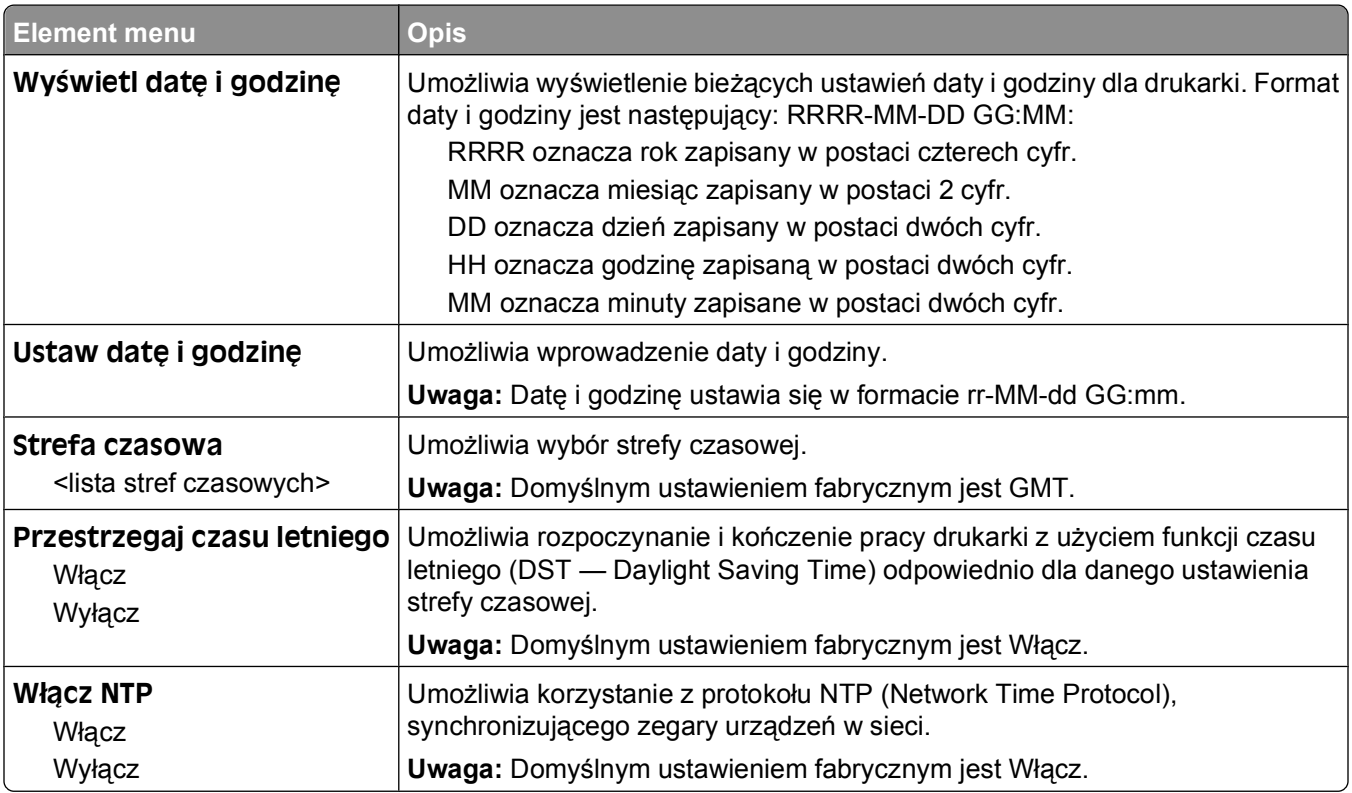

# **Menu Ustawienia**

### **Menu ustawień ogólnych**

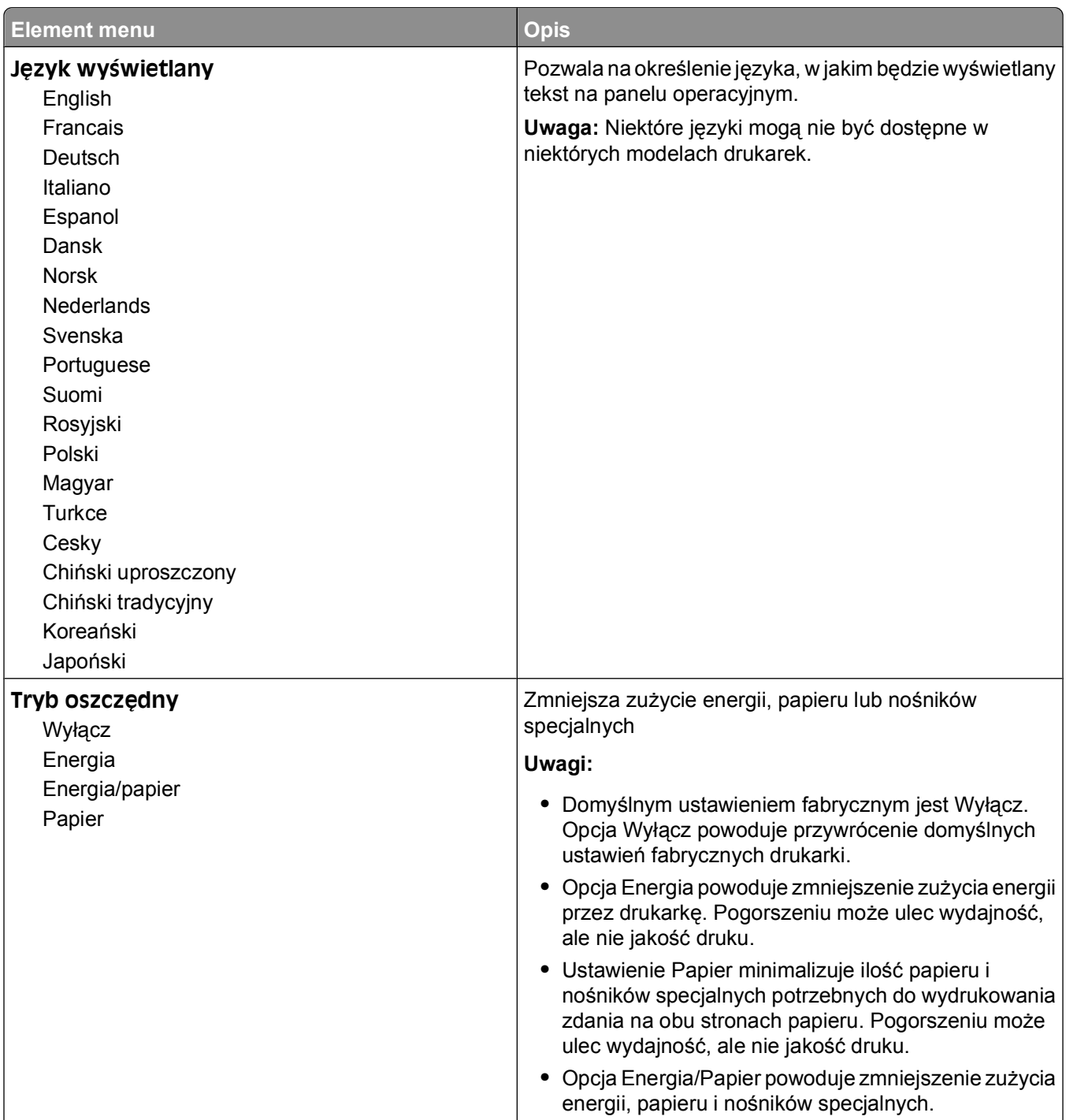

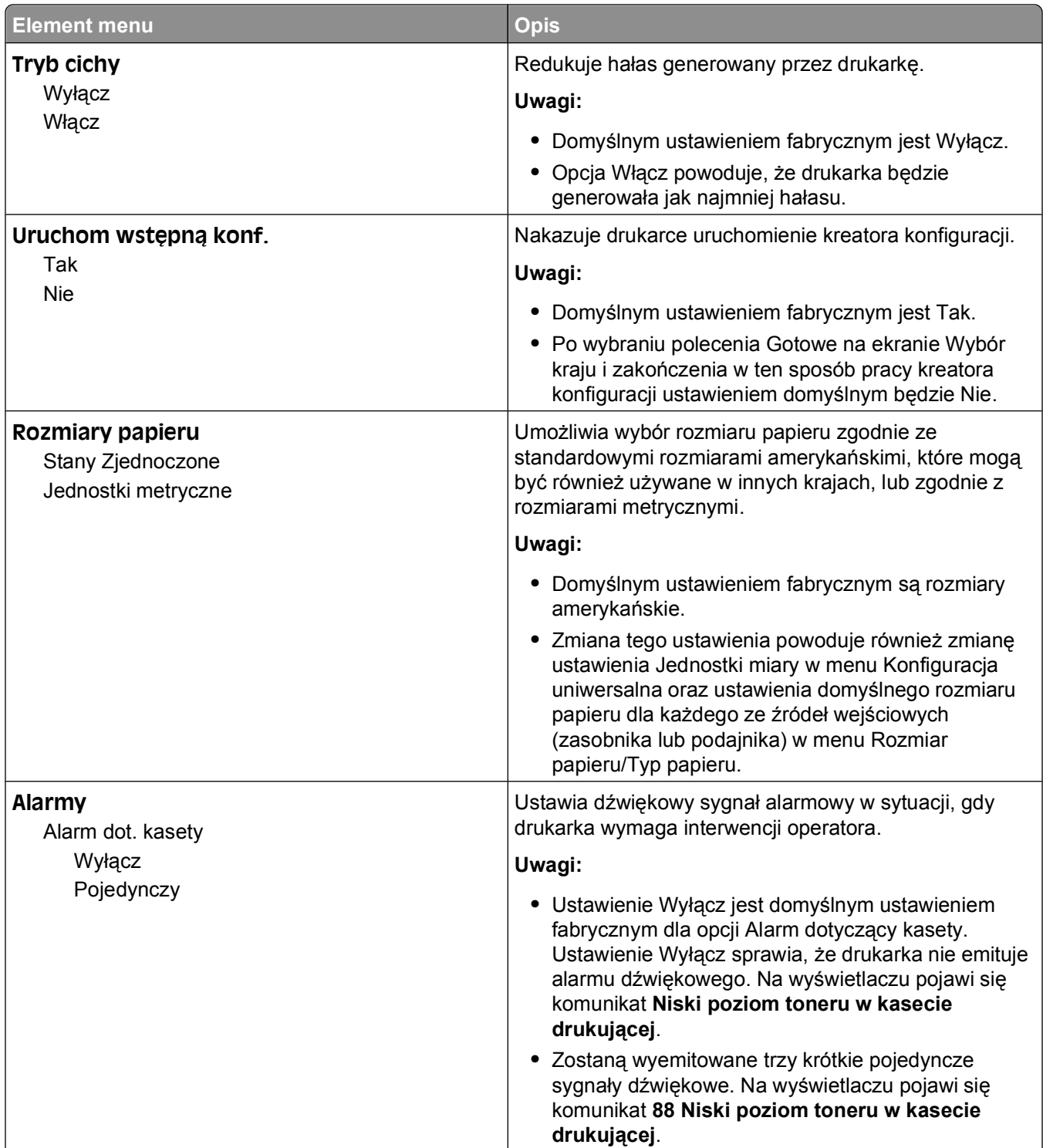

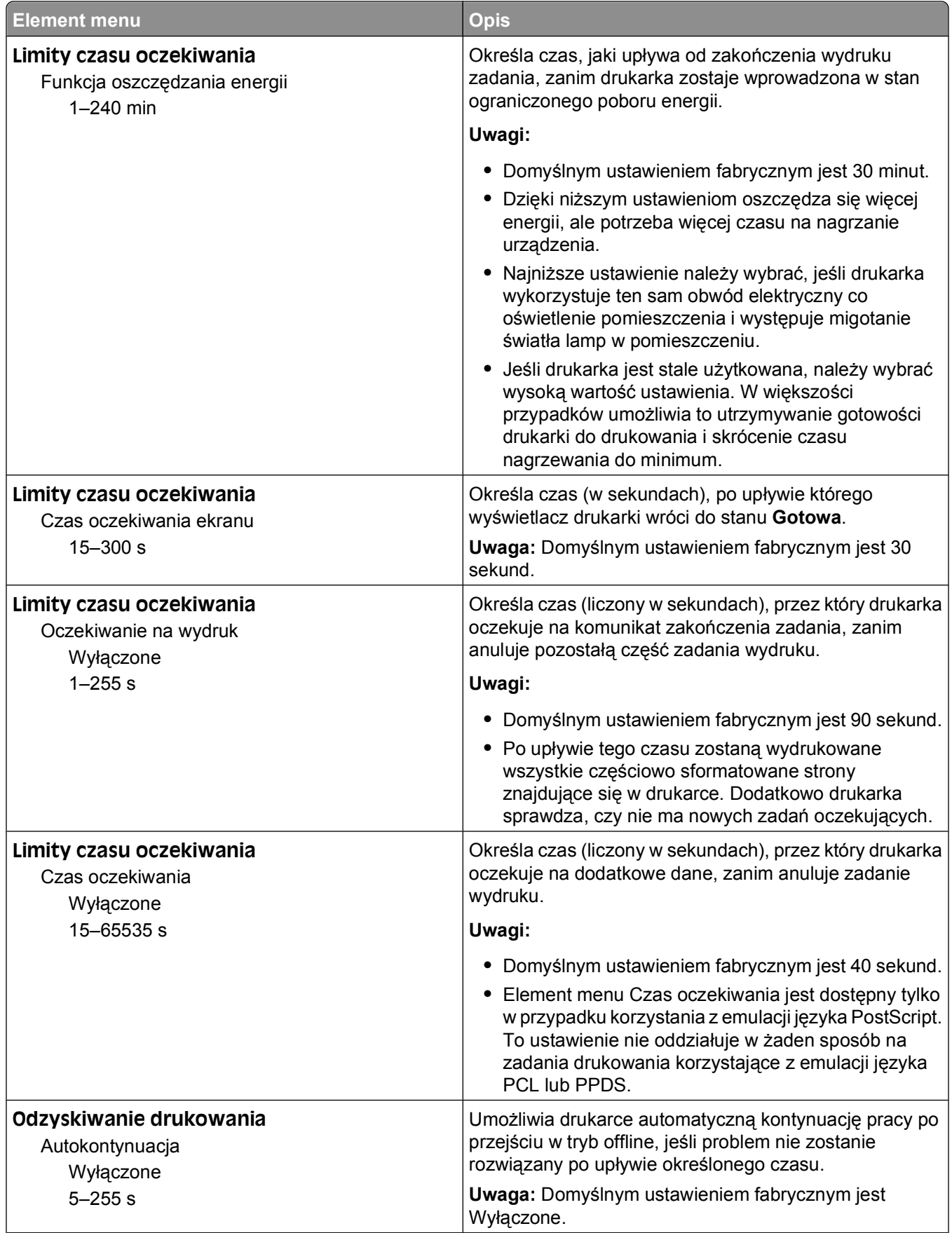
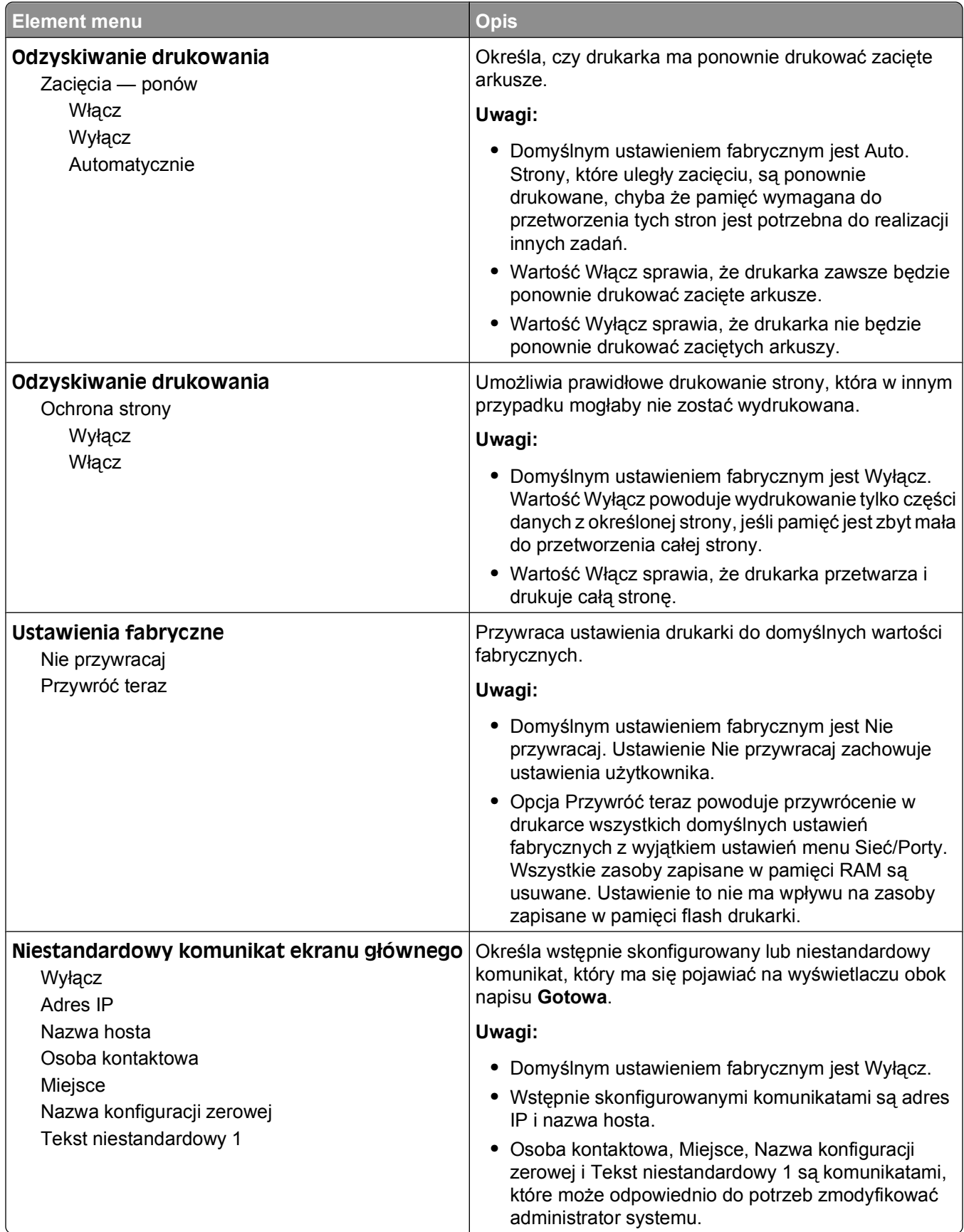

## **Menu ustawień**

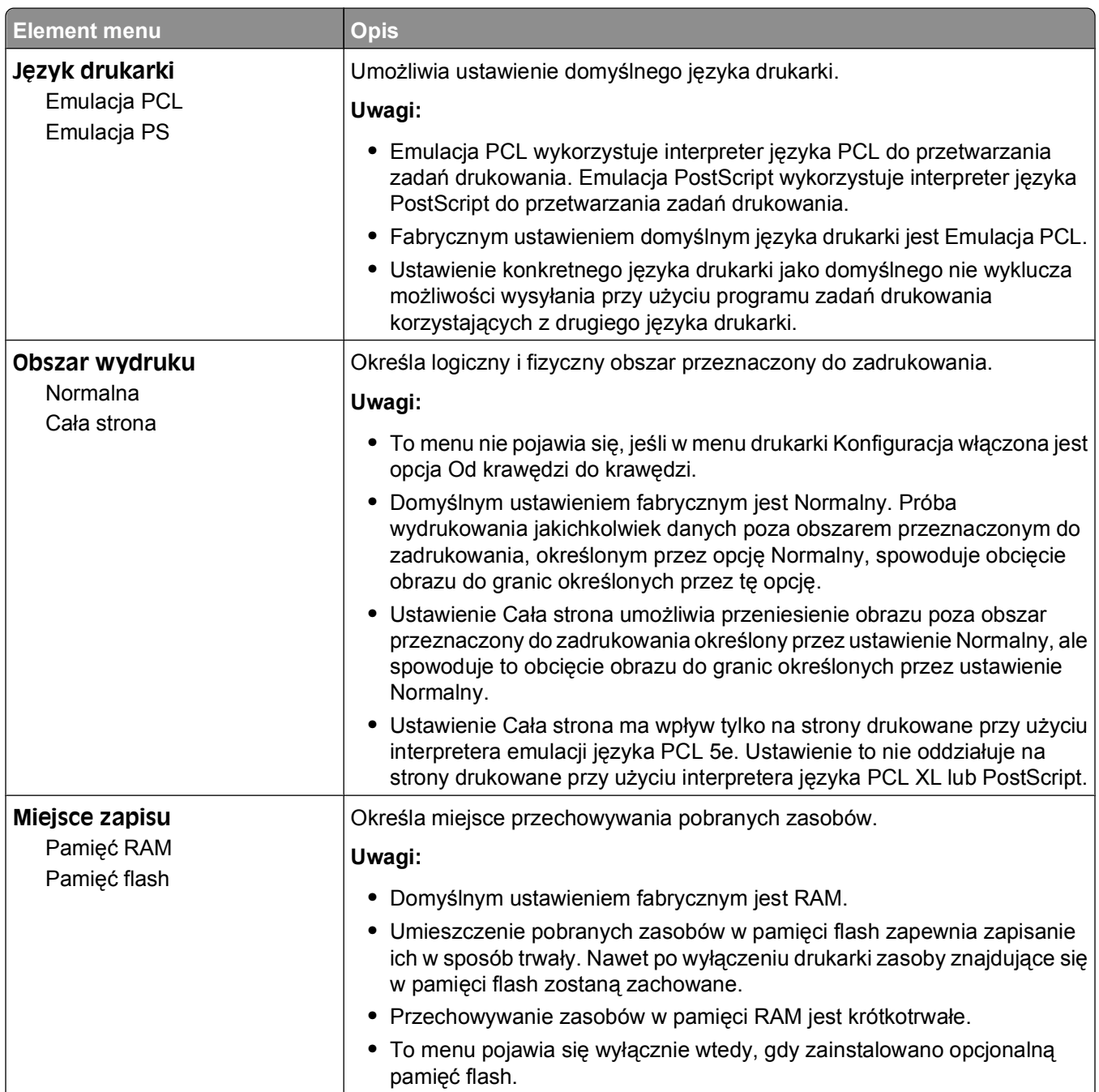

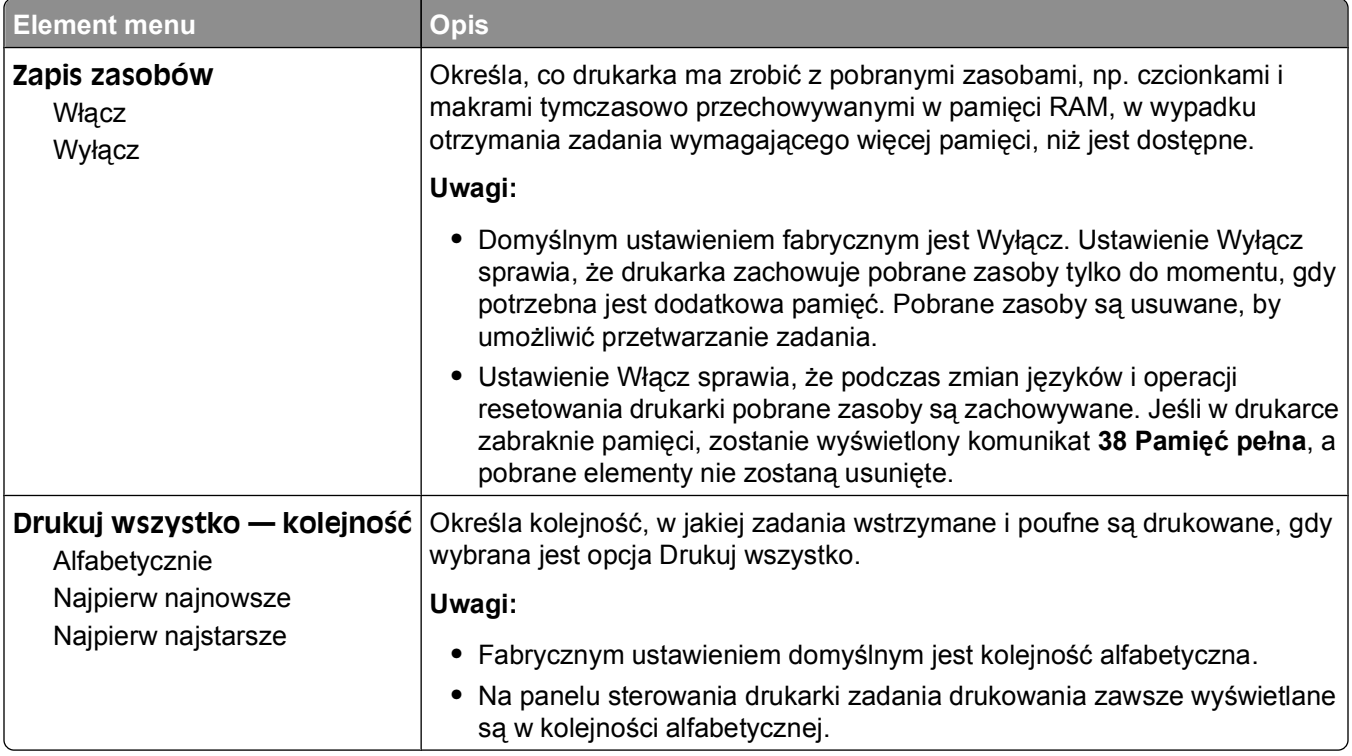

## **Menu wykańczania**

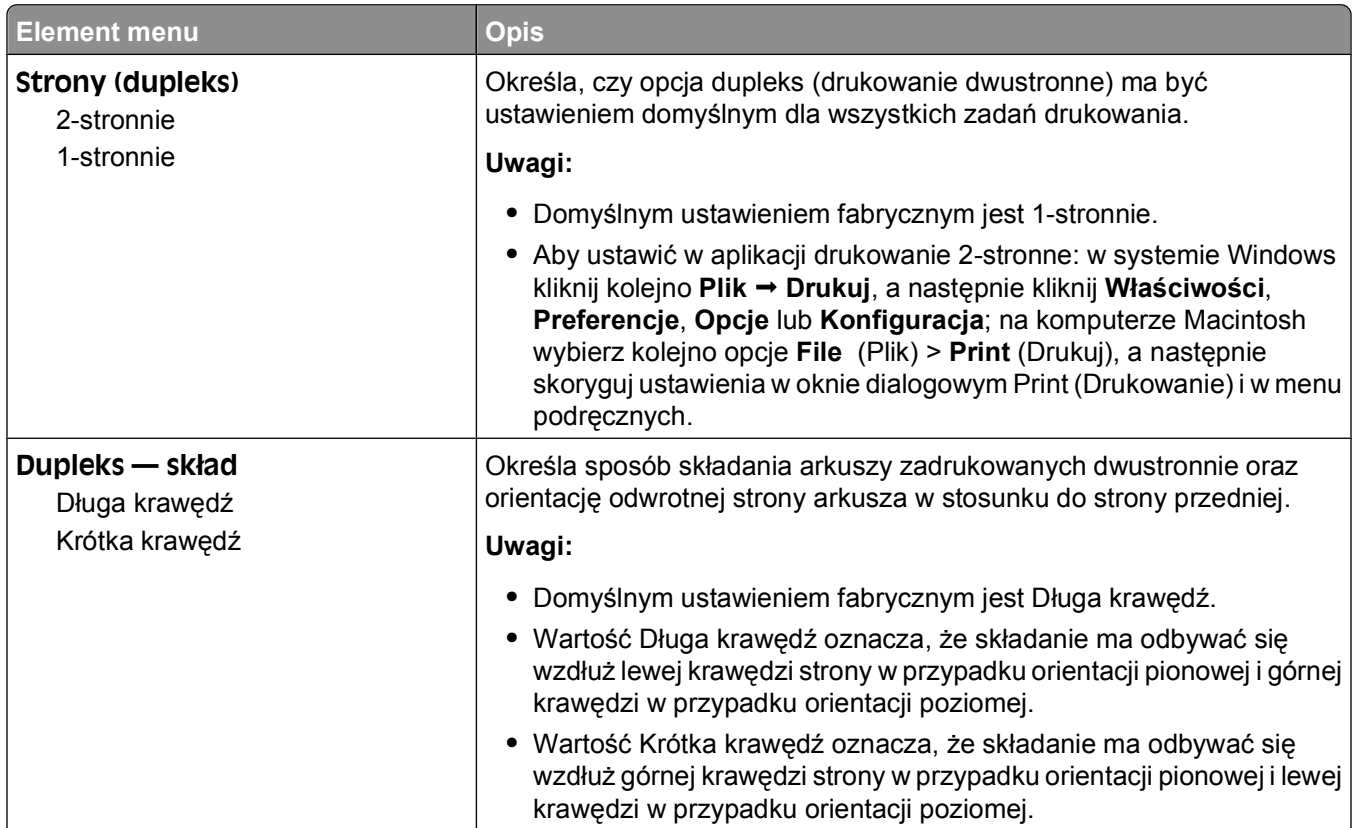

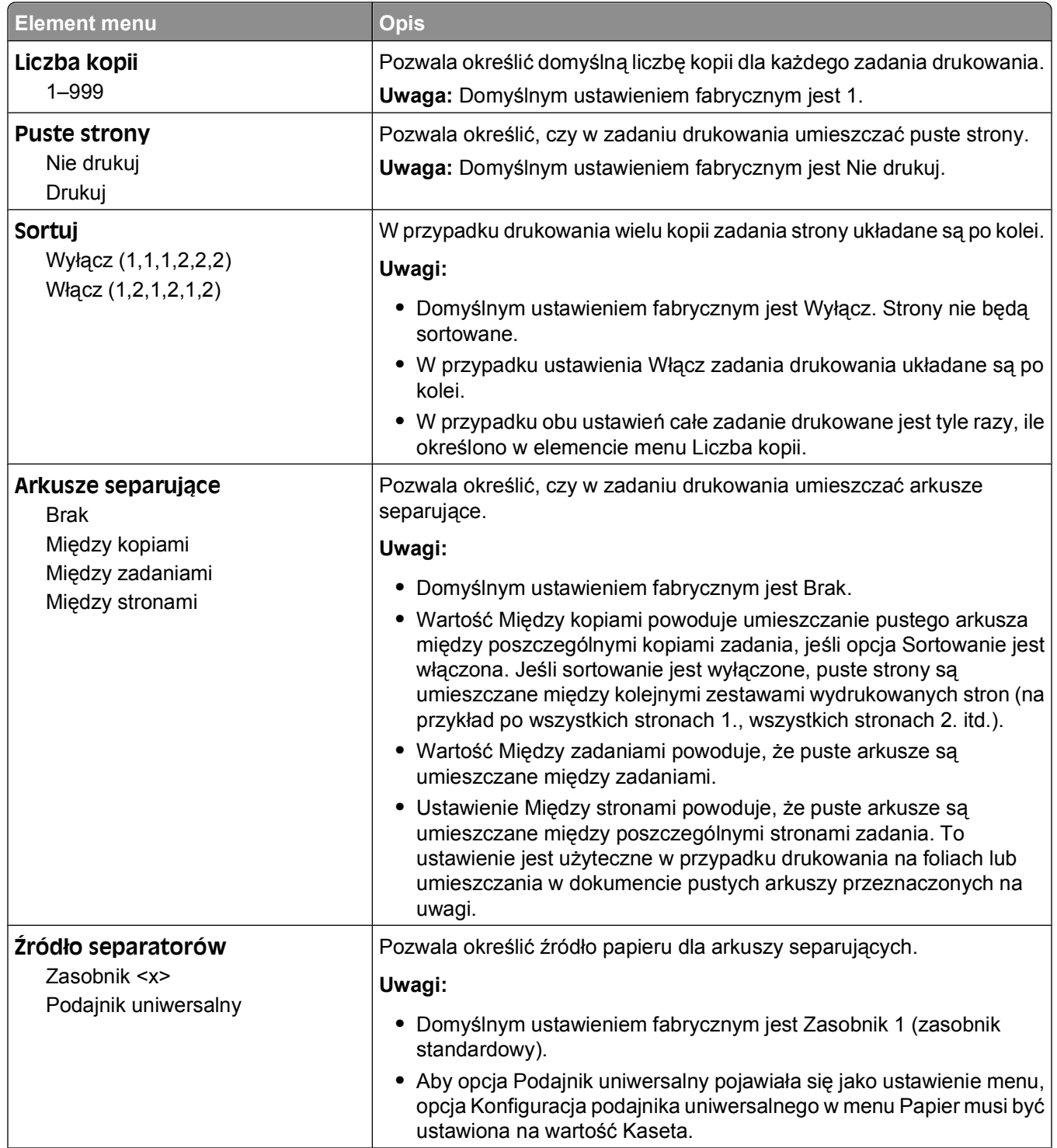

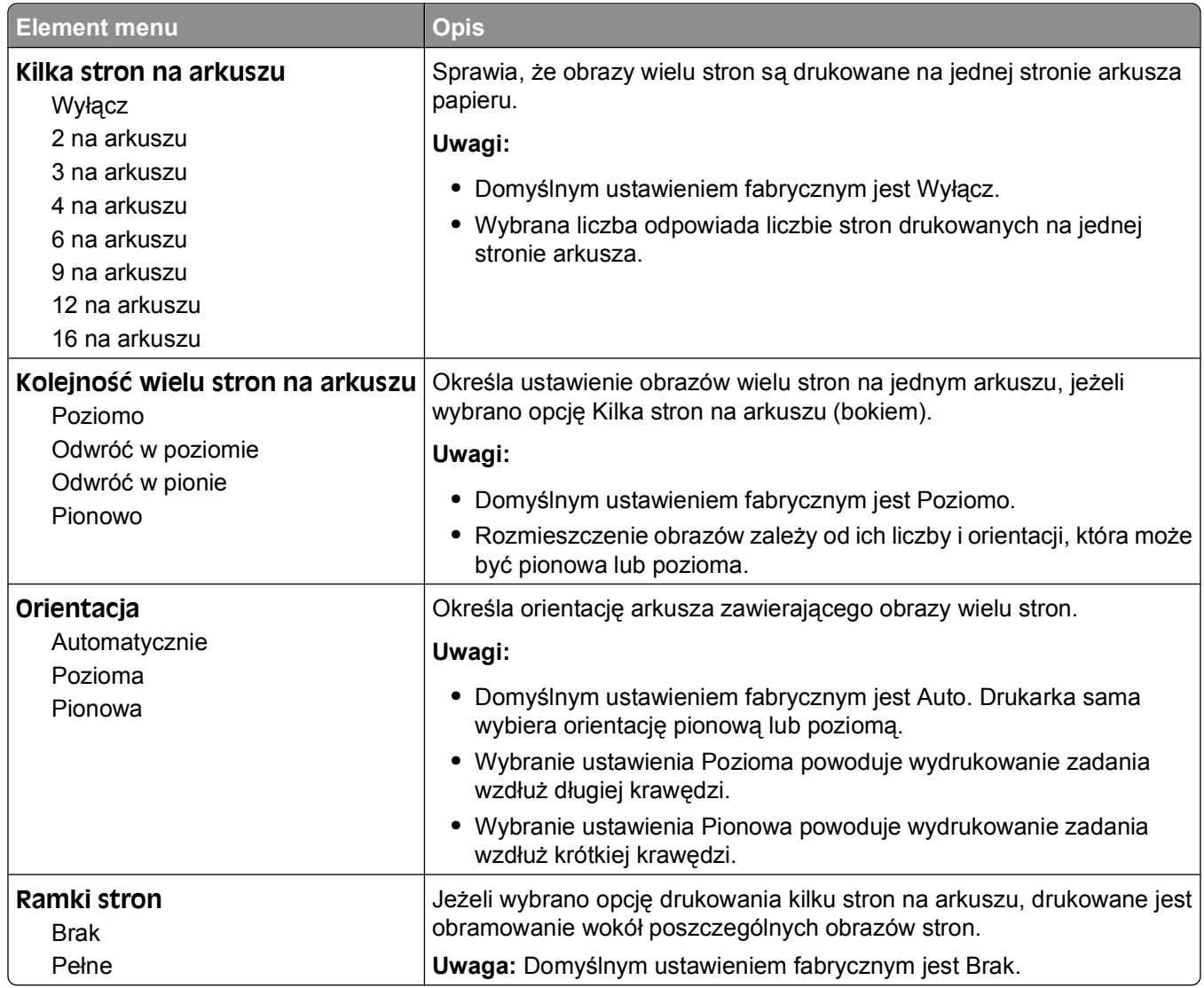

## **Menu Jakość**

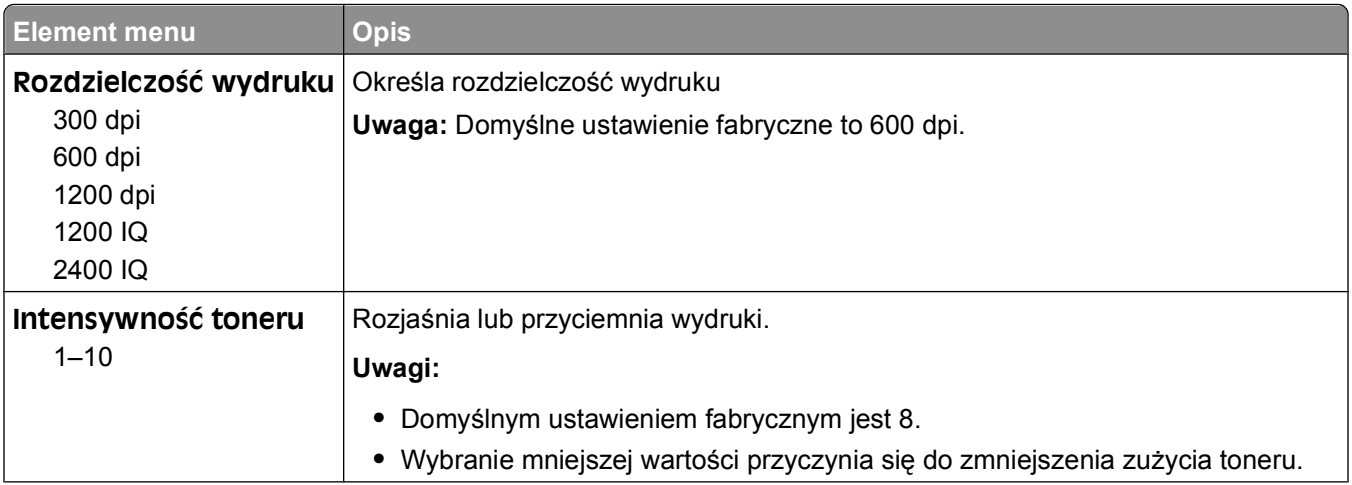

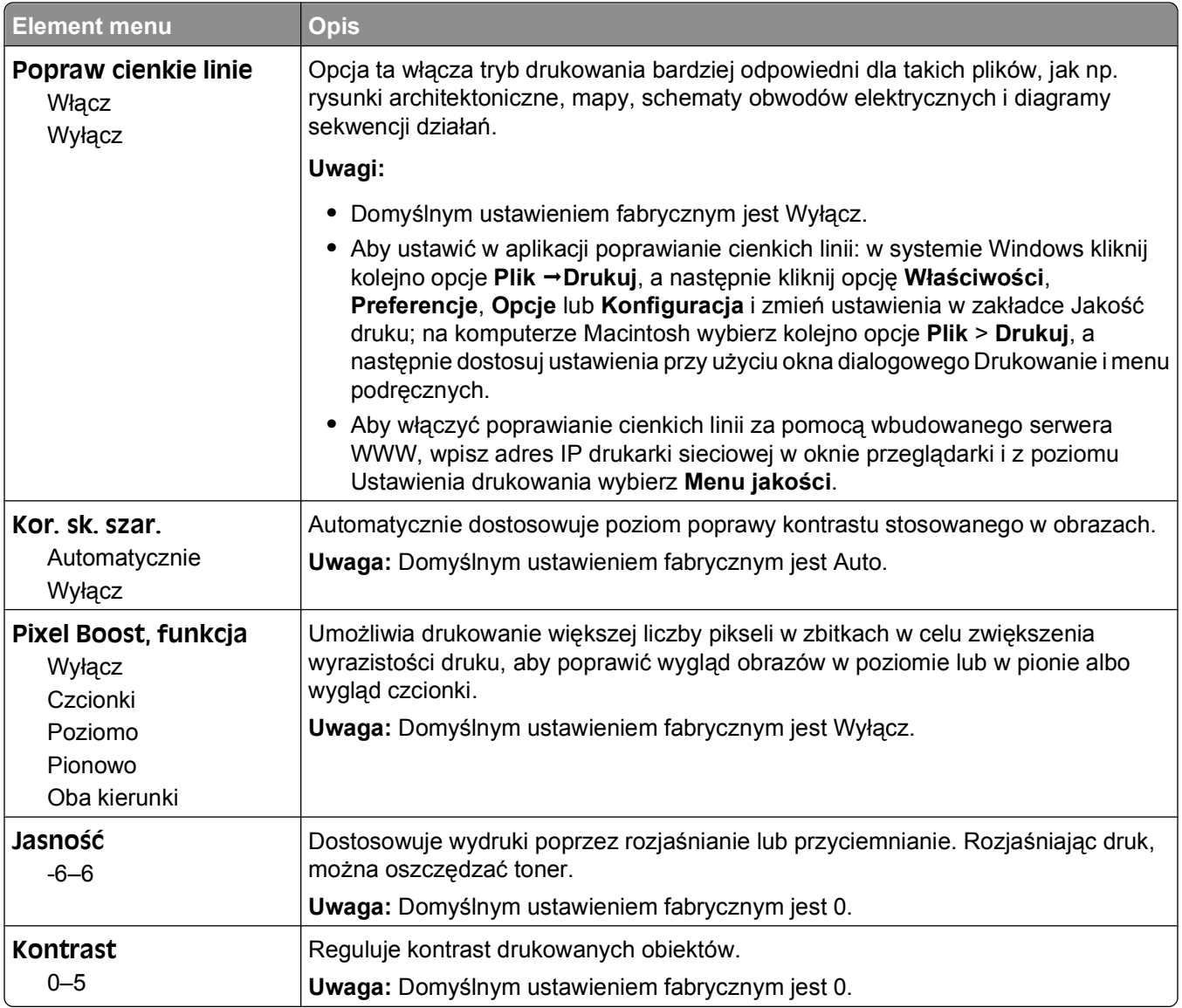

## **Menu narzędzi**

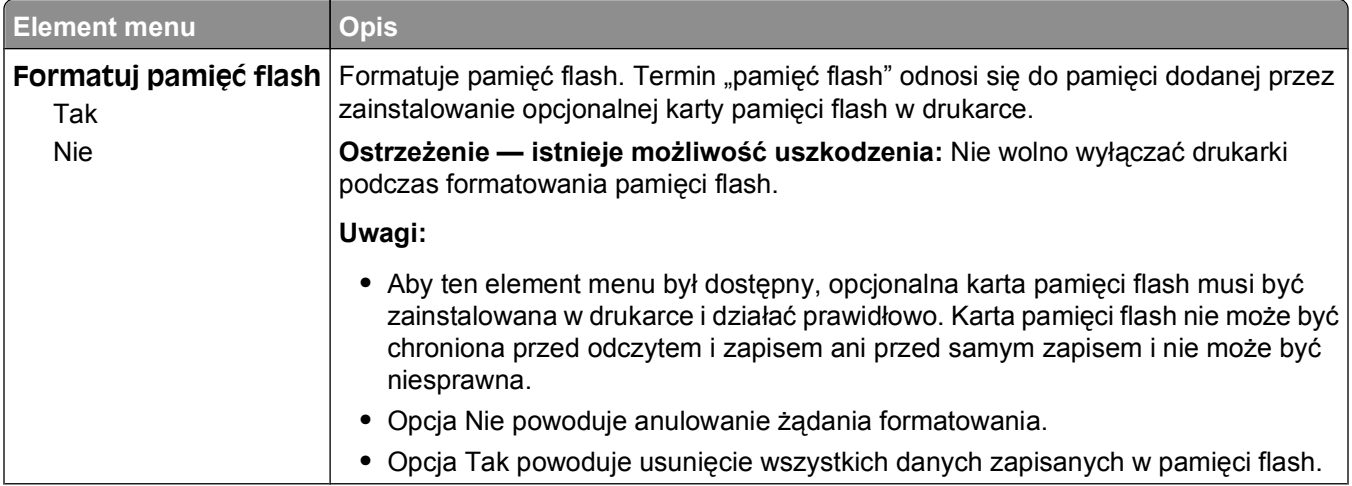

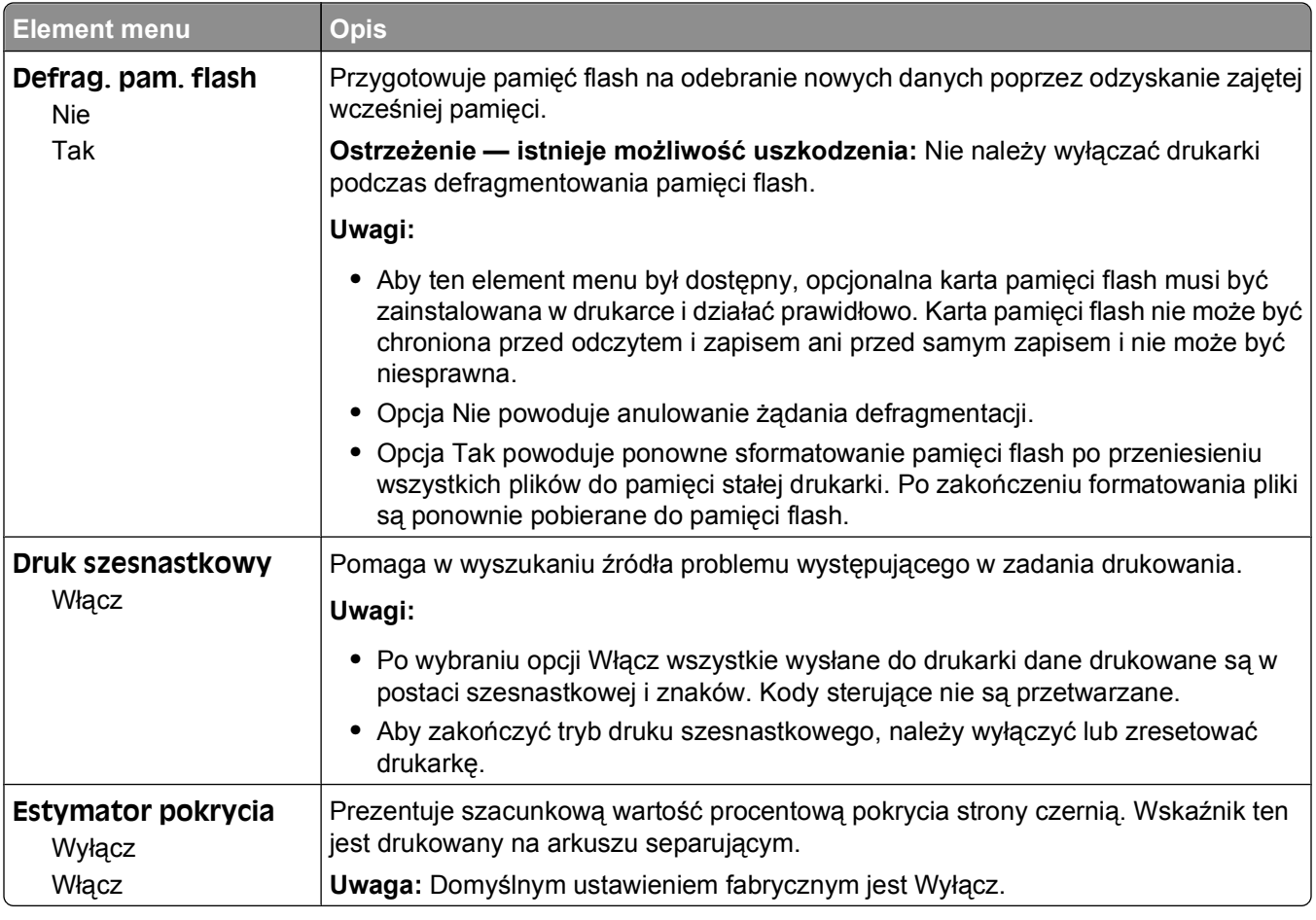

### **Menu XPS**

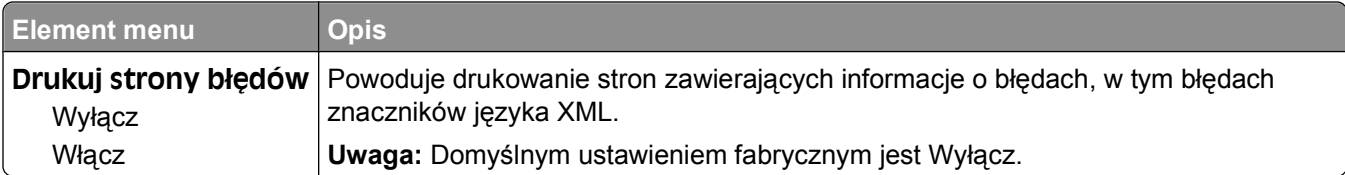

## **Menu PDF**

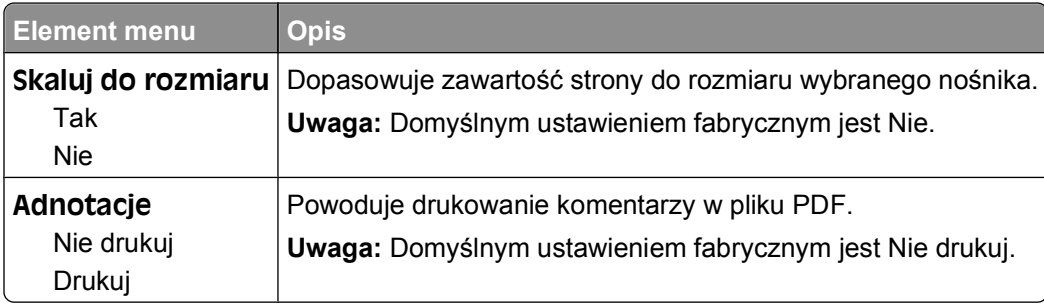

## **Menu PostScript**

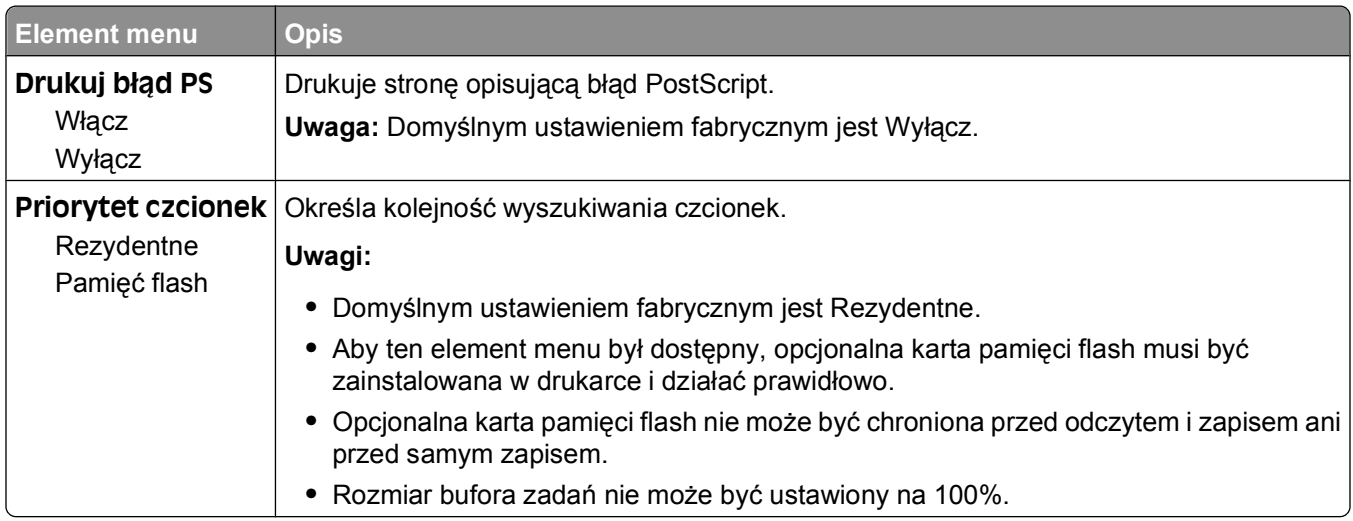

## **Menu emulacji PCL**

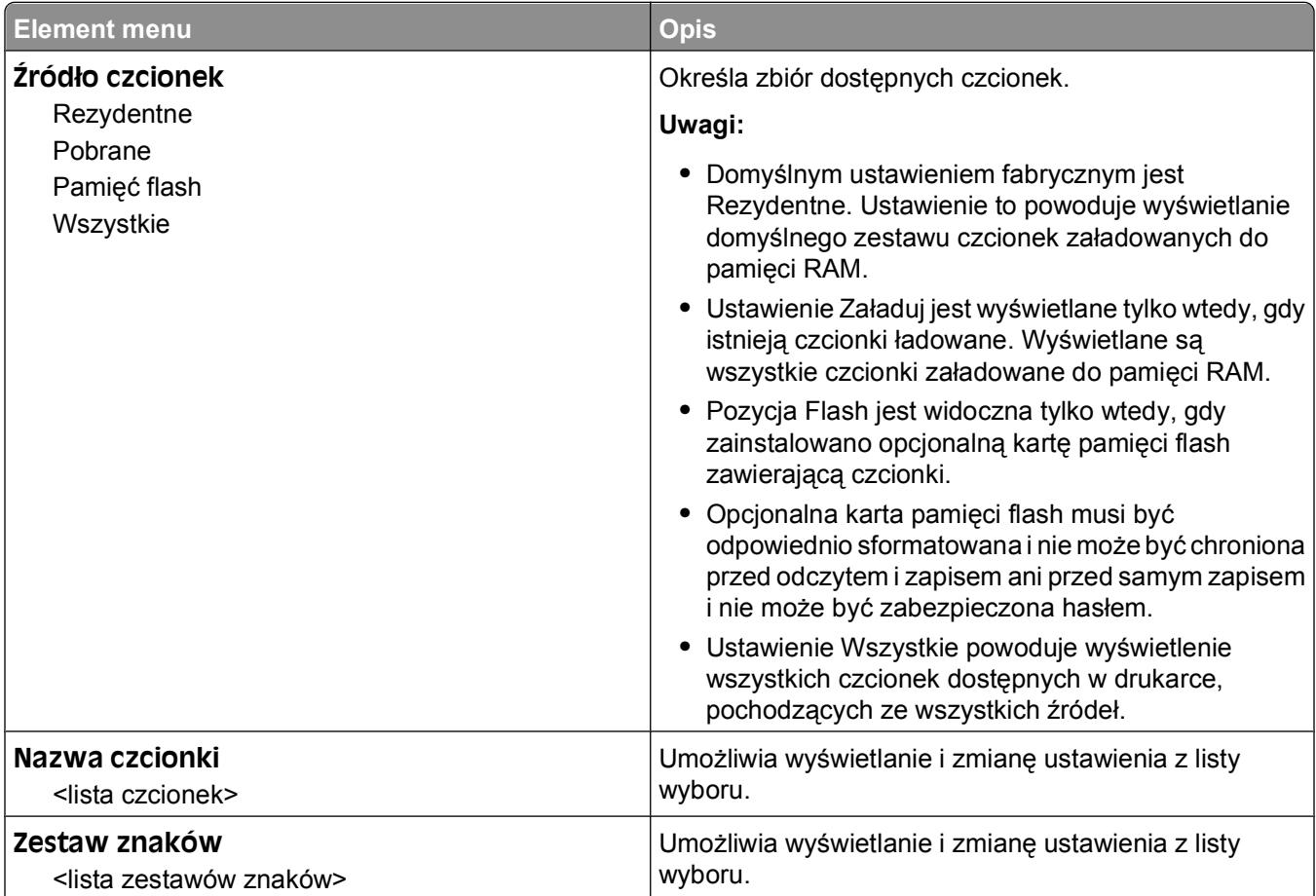

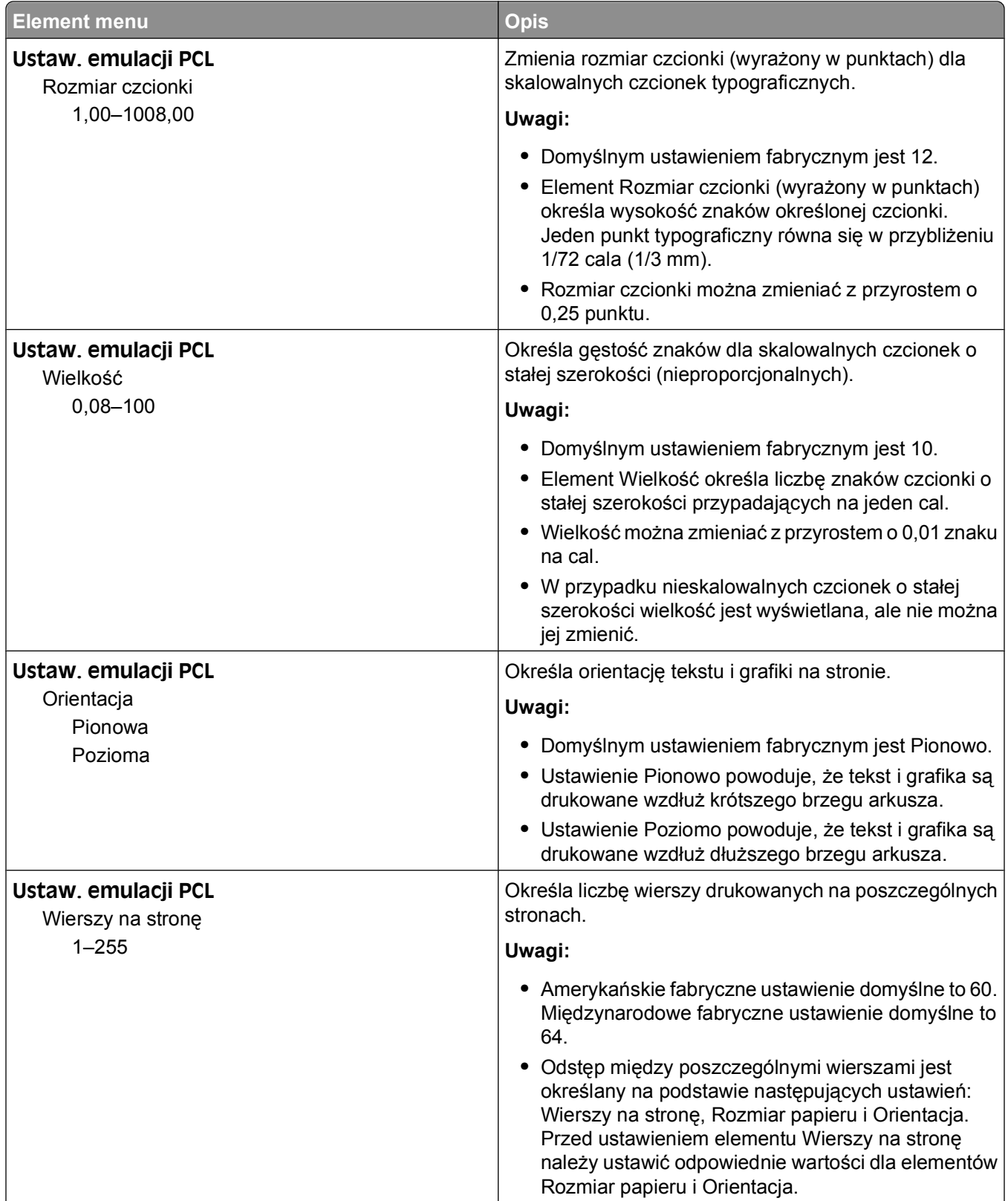

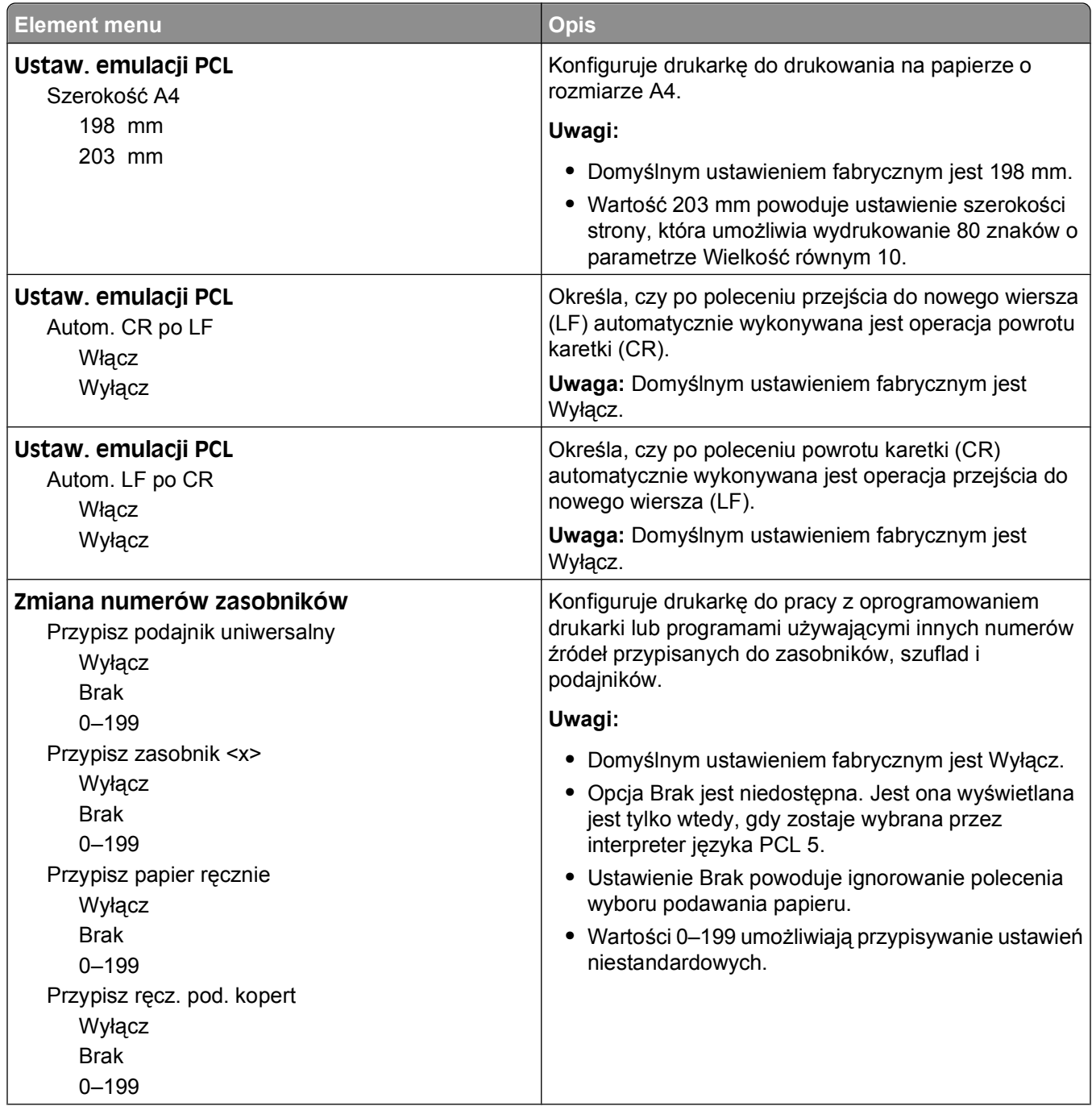

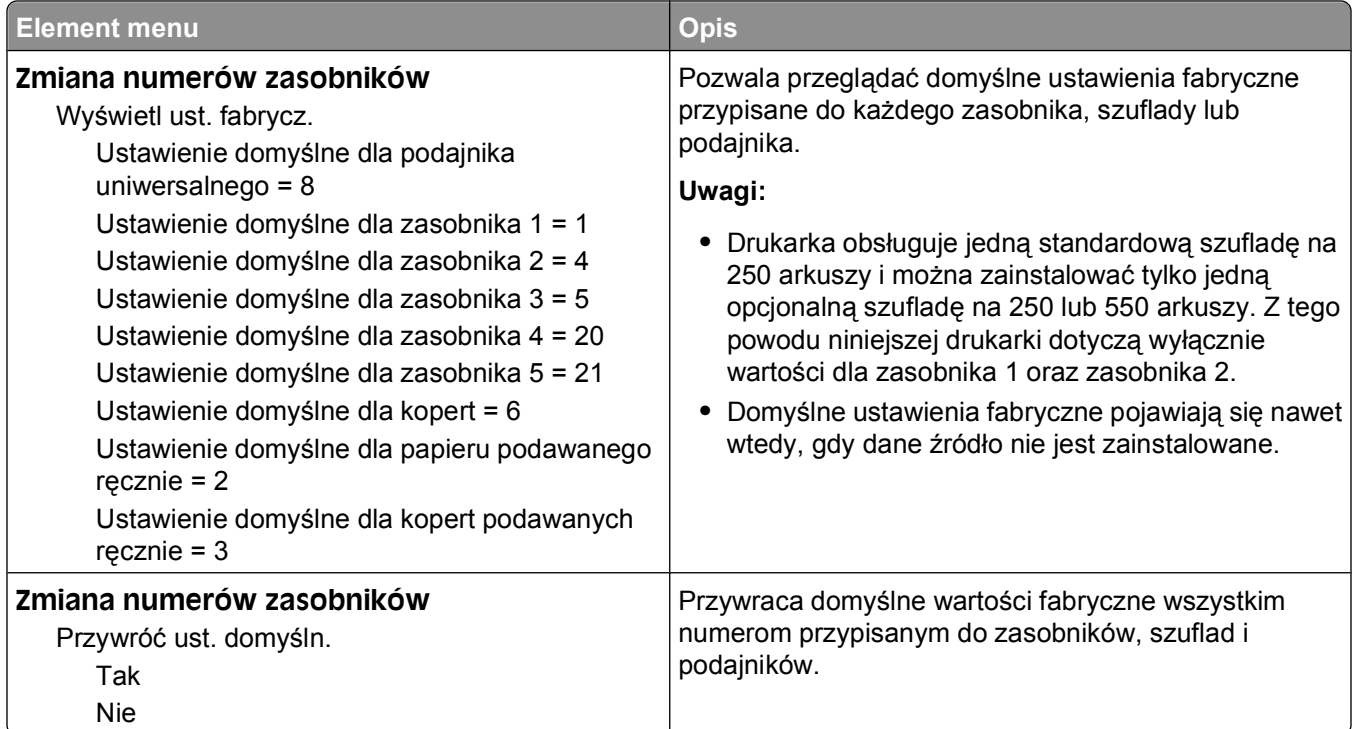

## **Menu HTML**

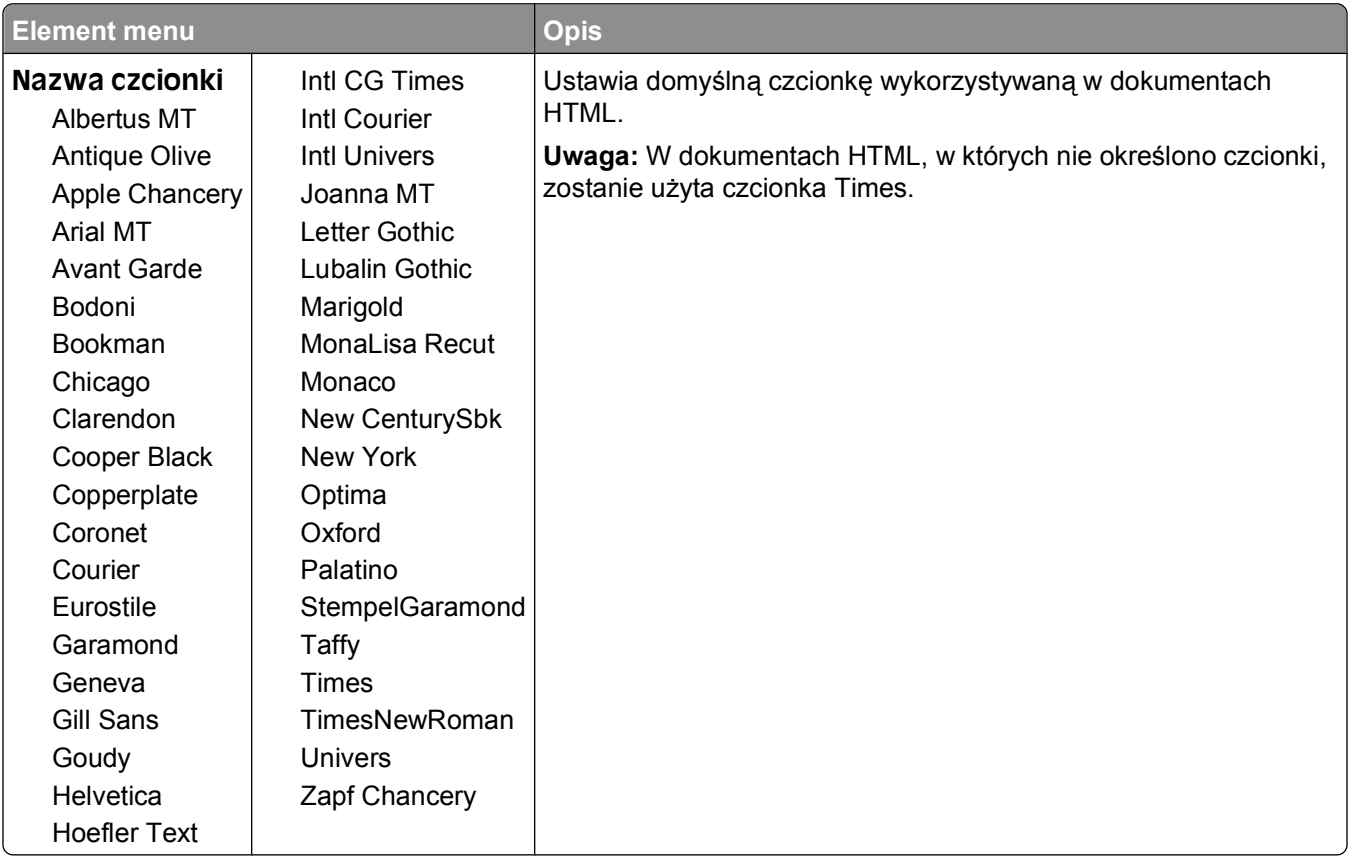

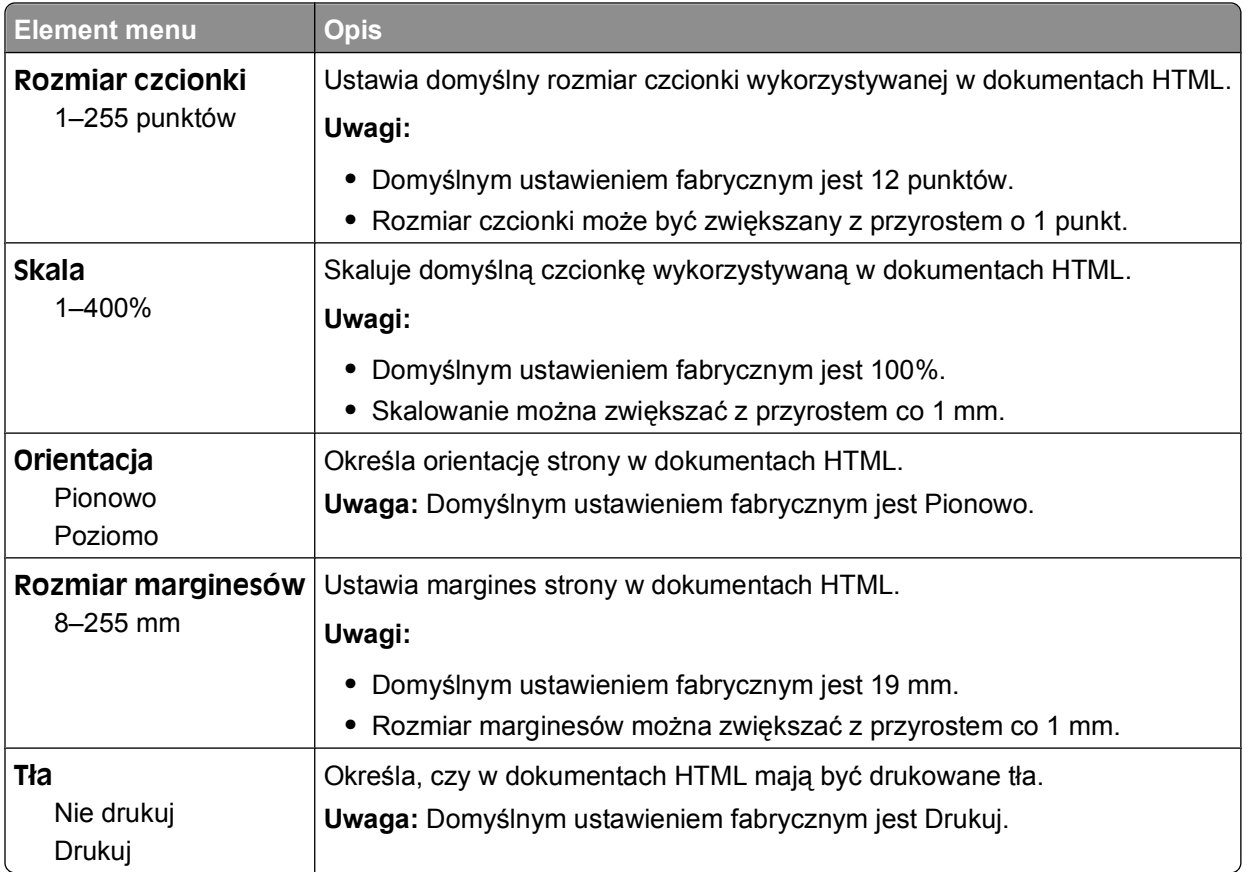

#### **Menu obrazu**

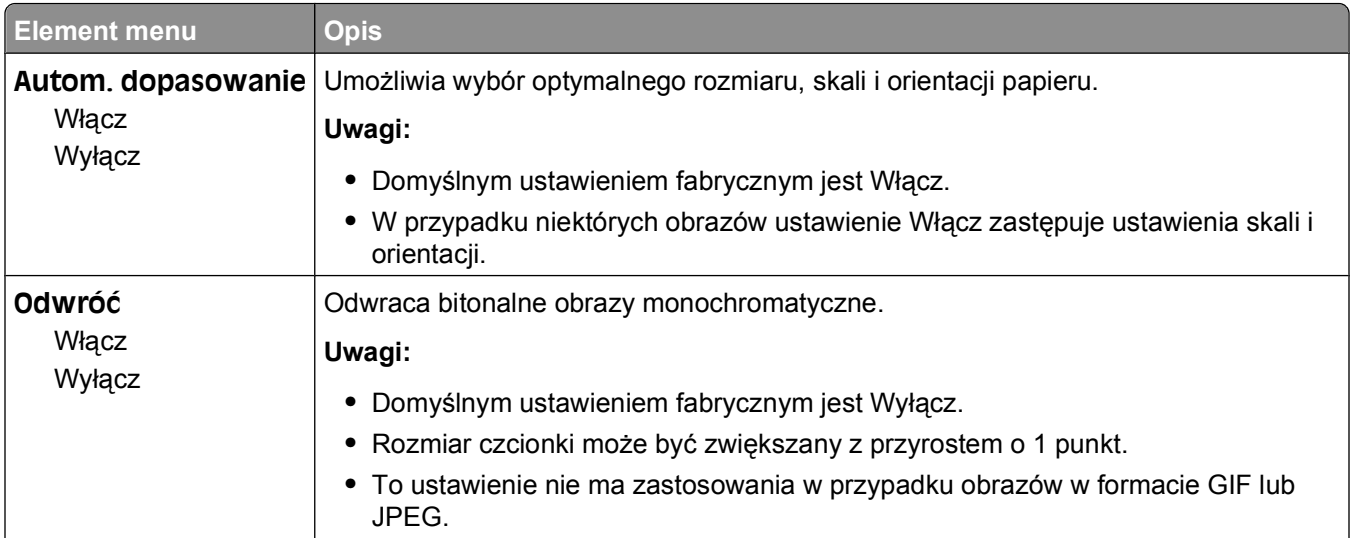

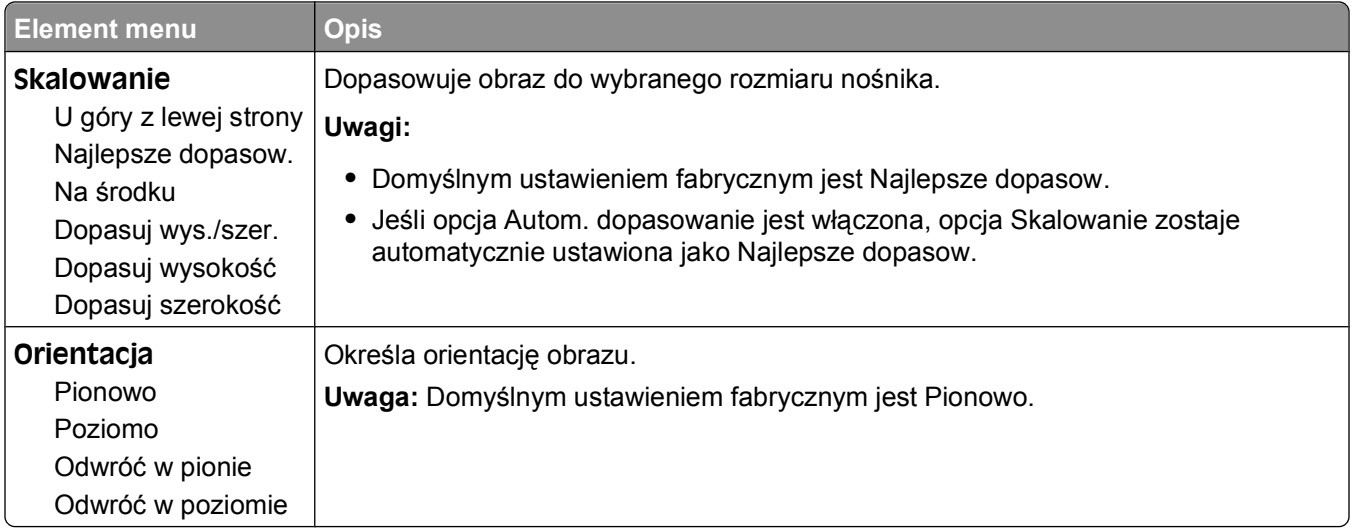

# **Opis komunikatów drukarki**

Jeśli na wyświetlaczu pojawi się komunikat **Podajnik ręczny**, dotyczy on podajnika uniwersalnego.

## **Lista komunikatów dotyczących stanu i błędów**

## **Uaktywnianie zmian w menu**

Zaczekaj na usunięcie komunikatu.

## **Zajęta**

Zaczekaj na usunięcie komunikatu.

## **Zajęta...**

Zaczekaj na usunięcie komunikatu.

## **Kalibrowanie**

Zaczekaj na usunięcie komunikatu.

## **Anulowanie niedostępne**

Zaczekaj na usunięcie komunikatu.

## **Anulowanie**

Zaczekaj na usunięcie komunikatu.

### **Niski poziom toneru w kasecie z tonerem**

W kasecie z tonerem jest mało toneru.

Wykonaj jedną z poniższych czynności:

- Wyjmij kasetę z tonerem, potrząśnij nią, a następnie zainstaluj ją ponownie. Naciśnij przycisk o, aby usunąć komunikat i kontynuować drukowanie.
- Wyjmij kasetę z tonerem i zainstaluj nową.Naciśnij przycisk o, aby usunąć komunikat i kontynuować drukowanie.

## **Prawie niski poziom toneru w kasecie z tonerem**

Zostaje aktywowany alarm o niskim poziomie toneru w kasecie z tonerem, co oznacza, że jest mało toneru.

Spróbuj skorzystać z co najmniej jednego z podanych sposobów:

- Wyjmij kasetę z tonerem, potrząśnij nią, a następnie zainstaluj ją ponownie. Naciśnij przycisk  $\oslash$ , aby usunąć komunikat i kontynuować drukowanie.
- Wyjmij kasete z tonerem i zainstaluj nowa.Naciśnij przycisk  $\mathcal{P}$ , aby usunąć komunikat i kontynuować drukowanie.

#### **Minął czas eksploatacji kasety**

Kaseta z tonerem jest zużyta.

- **1** Wyjmij zużytą kasetę z tonerem i zainstaluj nową.
- **2** Naciśnij przycisk (2), aby usunąć ten komunikat.

#### **Zmień <źródło> na <x>**

- Naciskaj przycisk strzałki w dół, aż pojawi się opcja **V Kontynuuj**, a następnie naciśnij przycisk  $\heartsuit$ , jeśli został zmieniony papier.
- **•** Naciskaj przycisk strzałki w dół, aż pojawi się opcja **Użyj obecnego**, a następnie naciśnij przycisk strzałki w dół, aby drukować na papierze aktualnie znajdującym się w drukarce.
- **•** Anuluj bieżące zadanie drukowania.
- **•** Aby uzyskać więcej informacji, wybierz opcję **Pokaż**.

#### **Czyszczenie statystyki zadań**

Zaczekaj na usunięcie komunikatu.

### **Zamknij przednie drzwiczki**

Zamknij przednie drzwiczki drukarki.

### **Defragmentowanie pamięci flash NIE WYŁĄCZAĆ**

Zaczekaj na usunięcie komunikatu.

**Ostrzeżenie — istnieje możliwość uszkodzenia:** Nie wyłączaj drukarki podczas wyświetlania tego komunikatu.

### **Usuwanie zakończone**

Zaczekaj na usunięcie komunikatu.

### **Usunięcie nie powiodło się**

Próba usunięcia pliku nie powiodła się.

- **1** Zaczekaj na usunięcie komunikatu.
- **2** Spróbuj ponownie usunąć plik.

## **Usuwanie zad.wstrzym.**

Zaczekaj na usunięcie komunikatu.

#### **Wyłączanie menu**

Zaczekaj na usunięcie komunikatu.

**Uwaga:** Gdy menu są zablokowane, zmiana ustawień drukarki za pomocą panelu sterowania drukarki nie jest możliwa.

## **NIE DOTYKAĆ Odczyt danych pamięci flash NIE WYŁĄCZAĆ**

Jako część tej wiadomości w jednej linii wyświetlacza pojawi się pasek postępu przedstawiający procentowy stopień ukończenia zadania.

Zaczekaj na usunięcie komunikatu. Komunikat będzie wyświetlany do momentu odebrania wszystkich danych i zakończenia przetwarzania.

**Ostrzeżenie — istnieje możliwość uszkodzenia:** Jeśli drukarka jest podłączona do komputera przy użyciu kabla USB, nie należy dotykać panelu sterowania drukarki, gdy ten komunikat pojawi się na wyświetlaczu. Nie wyłączaj drukarki podczas wyświetlania tego komunikatu.

#### **Odblokowywanie menu**

Zaczekaj na usunięcie komunikatu.

## **Opróżnianie bufora**

Zaczekaj na usunięcie komunikatu.

### **Formatowanie pamięci flash NIE WYŁĄCZAĆ**

Zaczekaj na usunięcie komunikatu.

**Ostrzeżenie — istnieje możliwość uszkodzenia:** Nie wyłączaj drukarki, gdy formatuje pamięć flash.

#### **Druk szesnastkowy**

Drukarka działa w trybie druku szesnastkowego.

#### **Druk szesnastkowy gotowy**

Drukarka znajduje się w trybie **Gotowa** i włączony jest tryb druku szesnastkowego. Trybu druku szesnastkowego można używać w celu rozwiązywania problemów dotyczących drukowania.

### **Nieprawidłowy kod mechanizmu**

Pobierz prawidłowy kod mechanizmu do drukarki.

**Uwaga:** Kod mechanizmu można pobrać podczas wyświetlania tego komunikatu.

Opis komunikatów drukarki

## **Nieprawidłowy kod sieci**

Pobierz prawidłowy kod drukowania sieciowego dla wewnętrznego serwera druku. Wewnętrzny serwer druku to opcja sprzętowa zainstalowana w drukarce.

**Uwaga:** Kod sieciowy można pobrać, gdy wyświetlany jest ten komunikat.

## **Załaduj do pod. ręczn. <x>**

Spróbuj skorzystać z co najmniej jednego z podanych sposobów:

- **•** Załaduj określony papier do podajnika uniwersalnego.
- **•** Anuluj bieżące zadanie.

#### **<źródło> – załaduj nośnik <x>**

Spróbuj skorzystać z co najmniej jednego z podanych sposobów:

- **•** Załaduj do zasobnika na papier lub innego źródła papier odpowiedniego typu i rozmiaru.
- **•** Anuluj bieżące zadanie.

## **Przegląd**

Wymień elementy drukarki i zresetuj licznik konserwacyjny drukarki, jeśli to konieczne.

Informacje na temat zakupu materiałów eksploatacyjnych zawiera "Zamawianie materiał[ów eksploatacyjnych"](#page-138-0) [na stronie 139](#page-138-0).

#### **Dostęp do menu wyłączony przez administratora systemu**

Nie ma dostępu do menu drukarki, ponieważ został wyłączony przez administratora systemu. Zaczekaj na usunięcie komunikatu.

#### **Menu wyłączone**

Menu drukarki są zablokowane. Zmiana ustawień drukarki za pomocą panelu sterowania drukarki nie jest możliwa. Skontaktuj się z administratorem systemu w celu uzyskania pomocy.

**Uwaga:** Gdy menu są zablokowane, w dalszym ciągu możliwe jest anulowanie zadania drukowania oraz wydrukowanie zadania poufnego lub wstrzymanego.

#### **Aby móc przejść do menu, drukarka musi znajdować się w stanie Gotowa**

Obecnie nie można uzyskać dostępu do menu drukarki, ponieważ na jej panelu sterowania nie jest wyświetlany komunikat **Gotowa**. Zaczekaj, aż drukarka dokończy wykonywaną czynność. Po wyświetleniu komunikatu **Gotowa** naciśnij przycisk .

## **Wąskie nośniki włączone**

Wąskie nośniki są włączane w menu Wyłącz sprzęt dostępnym w menu Konfiguracja. Drukarka ignoruje wszelkie czujniki dotyczące wąskich nośników.

Aby usunąć komunikat, wyłącz wąskie nośniki w menu Wyłącz sprzęt. W razie potrzeby skonsultuj się z administratorem systemu w celu uzyskania pomocy.

## **Sieć/Sieć <x>/Sieć <x>, <y>**

Drukarka jest podłączona do sieci, więc interfejs sieciowy działa jako aktywne łącze komunikacyjne.

- **•** Komunikat **Sieć** oznacza, że drukarka korzysta ze standardowego portu sieciowego wbudowanego w płytę systemową.
- **•** Komunikat **Sieć <x>** oznacza, że w drukarce zainstalowano wewnętrzny serwer druku lub że drukarka jest podłączona do zewnętrznego serwera druku.
- **•** Komunikat **Sieć <x>, <y>** wskazuje, że interfejs sieciowy działa jako aktywne łącze komunikacyjne, gdzie <x>, <y> oznacza, że aktywny interfejs jest podłączony do drukarki przez kanał y złącza PCI x. Jeśli x jest równe 0, aktywny jest standardowy interfejs sieciowy.

**Uwaga:** Aktualny interfejs jest wyświetlany na stronie ustawień menu.

Zaczekaj na usunięcie komunikatu.

#### **Brak zadań do anulowania**

Zaczekaj na usunięcie komunikatu.

#### **Niegotowa**

Drukarka nie jest gotowa do odbierania ani przetwarzania danych albo porty drukarki nie są podłączone.

### **Równoległy/równoległy <x>**

Drukarka jest podłączona do portu równoległego. Interfejs równoległy działa jako aktywne łącze komunikacyjne. **Równoległy** oznacza, że drukarka korzysta z portu równoległego. **Równoległy <x>** oznacza, że aktywny interfejs jest podłączony do drukarki za pomocą złącza PCI x.

**Uwaga:** Aktualny interfejs jest wyświetlany na stronie ustawień menu.

Zaczekaj na usunięcie komunikatu.

#### **Prawie zużyty zestaw bębna światłoczułego**

To jest ostateczny komunikat z ostrzeżeniem dotyczący zestawu bębna światłoczułego. Zestaw bębna światłoczułego jest prawie zużyty.Drukarka kontynuuje drukowanie, jeśli wartość opcji Alarm dotyczący kasety nie zostanie zmieniona z poziomu panelu sterowania drukarki lub ustawiona jako włączona z poziomu strony WWW Powiadomienia o materiałach eksploatacyjnych (znajdującej się na wbudowanym serwerze WWW).

Jeśli zostanie wybrane ustawienie Włącz, drukarka przerwie drukowanie. Naciśnij przycisk (a), aby wybrać opcję **Kontynuuj**. Drukarka kontynuuje drukowanie aż do całkowitego zużycia zestawu bębna światłoczułego. Gdy zestaw bębna światłoczułego jest wyczerpany, należy go wymienić.

## **[PJL RDYMSG]**

Jest to komunikat gotowości języka PJL (Printer Job Language). Jest on wyświetlany po komunikacie **Gotowa** lub **Oszczęd. energii**. Jeśli ciąg komunikatu jest zbyt długi, zostanie przycięty.

Zaczekaj na usunięcie komunikatu.

#### **Wygaszacz**

Ta funkcja sprawia, że drukarka zużywa mniej energii podczas oczekiwania na następne zadanie drukowania. Wyślij zadanie do drukarki, aby wznowić działanie drukarki z trybu oszczędzania energii.

#### **Drukowanie**

Zaczekaj na usunięcie komunikatu.

#### **Programowanie pamięci flash NIE WYŁĄCZAĆ**

Zaczekaj na usunięcie komunikatu.

**Ostrzeżenie — istnieje możliwość uszkodzenia:** Nie wyłączaj drukarki podczas wyświetlania komunikatu **Programowanie pamięci flash**.

#### **Programowanie kodu systemu NIE WYŁĄCZAĆ**

Zaczekaj na usunięcie komunikatu.

**Ostrzeżenie — istnieje możliwość uszkodzenia:** Nie wyłączaj drukarki podczas wyświetlania komunikatu **Programowanie kodu systemu**.

#### **Gotowa**

Drukarka jest gotowa do przyjmowania zadań wydruku.

#### **Zdalne zarządzanie aktywne NIE WYŁĄCZAĆ**

Trwa konfiguracja ustawień drukarki. Zaczekaj na usunięcie komunikatu.

**Ostrzeżenie — istnieje możliwość uszkodzenia:** Nie wyłączaj drukarki podczas wyświetlania komunikatu **Zdalne zarządzanie aktywne**.

### **Wyjmij papier ze standardowego odbiornika**

Standardowy odbiornik jest zapełniony. Wyjmij papier ze standardowego odbiornika, aby usunąć komunikat i kontynuować drukowanie.

### **Wyjmij papier ze standardowego odbiornika**

Wyjmij stos papieru z odbiornika.

## **Wymień kasetę drukującą**

Kaseta z tonerem jest zużyta.

- **1** Wyjmij zużytą kasetę z tonerem i zainstaluj nową.
- **2** Naciśnij przycisk (a), aby usunąć ten komunikat.

## **Wymień zest. bębna**

To jest wczesne ostrzeżenie dla bębna światłoczułego. Drukowanie będzie kontynuowane do momentu, gdy wartość dla alarmu dotyczącego kasety zostanie zmieniona z poziomu panelu sterowania drukarki lub gdy dla alarmu dotyczącego kasety zostanie wybrana opcja Włącz z poziomu witryny internetowej Powiadamianie o materiałach eksploatacyjnych (znajdującej się na wbudowanym serwerze WWW).

W przypadku wybrania opcji Włącz drukowanie nie będzie kontynuowane. Naciśnij przycisk  $\oslash$ , a następnie wybierz opcję **Kontynuuj**, aby kontynuować drukowanie.

Gdy pojawi się komunikat **Ostrzeżenie o zużyciu bębna**, należy zamówić nowy zestaw bębna światłoczułego.

### **Resetowanie drukarki**

Zaczekaj na usunięcie komunikatu.

#### **Resetowanie drukarki bez wymiany jednostki może wpłynąć na jakość druku.**

Na ekranie "Sprawdź, czy jednostka PC została wymieniona" wybierz opcję Nie. Zaczekaj na usunięcie komunikatu.

### **Przywracanie ustawień fabrycznych**

Zaczekaj na usunięcie komunikatu.

Po przywróceniu domyślnych ustawień fabrycznych:

- **•** Wszystkie pobrane zasoby znajdujące się w pamięci drukarki są usunięte. Obejmuje to czcionki, makra oraz zestawy symboli.
- **•** Wszystkim ustawieniom przywracane są domyślne wartości fabryczne z wyjątkiem ustawienia Język wyświetlany w Menu ustawień i ustawień w menu: Szeregowy <x>, Sieć, Podczerwień, LocalTalk i USB.

#### **Wymagana konserwacja**

### **Odb. stand. jest pełny**

Wyjmij stos papieru z odbiornika standardowego, aby usunąć komunikat.

### **Zatrzymywanie**

Zaczekaj na usunięcie komunikatu.

## **Wysyłanie wyboru**

Zaczekaj na usunięcie komunikatu.

#### **Zbyt wiele niepowodzeń logowania do panelu**

Drukarka jest obecnie w trybie zablokowania, ponieważ:

- **•** Użytkownik zbyt wiele razy próbował się zalogować przy użyciu nieprawidłowego kodu PIN
- **•** Użytkownik próbował zalogować się za pomocą nieprawidłowego hasła numerycznego w celu uzyskania dostępu do funkcji, ustawienia lub menu drukarki, do którego nie ma dostępu.

**Uwaga:** Istnieje zdefiniowany limit liczby prób logowania. Po jego osiągnięciu zostaje wyświetlony ten komunikat, a drukarka przechodzi do trybu zablokowania. Komunikat będzie dalej wyświetlany na panelu sterowania drukarki, a wszystkie kolejne próby przejścia do menu będą blokowane do momentu upłynięcia zdefiniowanego limitu czasu. Limit czasu jest zdefiniowany przez administratora systemu.

Zaczekaj na usunięcie komunikatu po upłynięciu limitu czasu, a następnie.

- **•** Wprowadź prawidłowy kod PIN, aby uzyskać dostęp do wszystkich wstrzymanych zadań
- **•** Skontaktuj się z administratorem systemu, jeśli potrzebujesz hasła numerycznego w celu uzyskania dostępu do konkretnej funkcji, ustawienia lub menu drukarki, którego użycie jest zablokowane bez wprowadzenia numeru.

### **Zasobnik <x> wyłączony**

Podany zasobnik jest wyłączony w menu Wyłącz sprzęt dostępnym w menu Konfiguracja. Aby usunąć komunikat, włącz podany zasobnik za pomocą tego samego menu. Skonsultuj się z administratorem systemu w celu uzyskania pomocy.

#### **Brak zasobnika <x>**

Włóż określony zasobnik do drukarki.

#### **USB/USB <x>**

Aktywnym łączem komunikacyjnym jest port USB. Drukarka przetwarza dane otrzymywane przez określony port USB.

Zaczekaj na usunięcie komunikatu.

## **Oczekiwanie, za dużo zdarzeń … NIE WYŁĄCZAĆ**

Drukarka otrzymała zbyt dużo informacji. Komunikat pojawia się, gdy urządzenie sortuje i przetwarza wszystkie otrzymane dane. Zaczekaj na usunięcie komunikatu.

**Ostrzeżenie — istnieje możliwość uszkodzenia:** Nie wyłączaj drukarki podczas wyświetlania komunikatu **Oczekiwanie, za dużo zdarzeń ... NIE WYŁĄCZAĆ**.

## **30.yy Złe napełnienie, wymień kasetę**

Zainstalowano nieobsługiwaną napełnioną kasetę z tonerem. Wyjmij kasetę z tonerem i zainstaluj nową.

## **31.yy Wymień uszkodzoną lub brakującą kasetę z tonerem.**

Brak kasety z tonerem lub działa ona nieprawidłowo.

Spróbuj skorzystać z co najmniej jednego z podanych sposobów:

- **•** Wyjmij kasetę z tonerem i zainstaluj ją ponownie.
- **•** Wyjmij kasetę z tonerem i zainstaluj nową.

## **32.yy Numer katalogowy kasety nieobsługiwany przez urządzenie**

Wyjmij kasetę z tonerem i zainstaluj obsługiwaną kasetę.

## **34 Krótki papier**

Spróbuj skorzystać z co najmniej jednego z podanych sposobów:

- **•** Załaduj odpowiedni papier do zasobnika.
- Naciskaj przycisk strzałki w dół, aż pojawi się opcja **√ Kontynuuj**, a następnie naciśnij przycisk **Ø, aby** usunąć komunikat i wydrukować zadanie na nośniku z innego zasobnika.
- **•** Sprawdź prowadnice długości i szerokości w zasobniku, upewniając się, że papier jest prawidłowo załadowany.
- **•** Dotyczy użytkowników systemu Windows: sprawdź ustawienia w oknie Właściwości drukowania, aby upewnić się, że żądany jest właściwy rozmiar i typ papieru.

Dotyczy użytkowników komputerów Macintosh: sprawdź ustawienia w oknie Drukowanie, aby upewnić się, że dla zadania drukowania żądany jest właściwy rozmiar i typ papieru.

- **•** Sprawdź, czy rozmiar papieru jest prawidłowo ustawiony. Na przykład, jeśli opcja Rozmiar zasob. uniw. jest ustawiona jako Uniwersalny, sprawdź, czy włożony nośnik jest wystarczająco duży, aby można było na nim wydrukować dane.
- **•** Anuluj bieżące zadanie drukowania.

## **35 Za mało pamięci do obsługi funkcji zapisu zasobów**

Za mało dostępnej pamięci w drukarce, aby zapisać ustawienia. Zainstaluj dodatkową pamięć lub naciśnij przycisk  $\oslash$ , aby wyłączyć funkcję Zapis zasobów i kontynuować drukowanie.

### **37 Za mało pamięci do defragmentacji pamięci flash**

Spróbuj skorzystać z co najmniej jednego z podanych sposobów:

- Naciskaj przycisk strzałki w dół, aż pojawi się opcja **√ Kontynuuj**, a następnie naciśnij przycisk **Ø, aby** przerwać proces defragmentacji i kontynuować drukowanie.
- **•** Usuń czcionki, makra oraz inne dane znajdujące się w pamięci drukarki.
- **•** Zainstaluj dodatkową pamięć drukarki.

## **37 Za mało pamięci do sortowania zadań**

Spróbuj skorzystać z co najmniej jednego z podanych sposobów:

- Naciskaj przycisk strzałki w dół, aż pojawi się opcja **V Kontynuuj**, a następnie naciśnij przycisk  $\heartsuit$ , aby wydrukować część zadania, która została już zapisana w pamięci drukarki, i rozpocząć sortowanie reszty zadania.
- **•** Anuluj bieżące zadanie drukowania.

## **37 Za mało pamięci, niektóre wstrzymane zadania zostały usunięte**

Niektóre wstrzymane zadania zostały usunięte w celu przetworzenia zadań bieżących. Naciskaj przycisk strzałki w dół, aż pojawi się opcja **V Kontynuuj**, a następnie naciśnij przycisk  $\oslash$ , aby usunąć komunikat.

## **38 Pamięć pełna**

Spróbuj skorzystać z co najmniej jednego z podanych sposobów:

- Naciskaj przycisk strzałki w dół, aż pojawi się opcja **√Kontynuuj**, a następnie naciśnij przycisk **Ø, aby** usunąć komunikat.
- **•** Anuluj bieżące zadanie drukowania.
- **•** Zainstaluj dodatkową pamięć drukarki.

#### **39 Zbyt złożona strona, część danych mogła nie zostać wydrukowana.**

Spróbuj skorzystać z co najmniej jednego z podanych sposobów:

- Naciskaj przycisk strzałki w dół, aż pojawi się opcja **√ Kontynuuj**, a następnie naciśnij przycisk **Ø, aby** usunąć komunikat i kontynuować drukowanie.
- **•** Anuluj bieżące zadanie drukowania.
- **•** Zainstaluj dodatkową pamięć drukarki.

## **42.xy Niezgodność regionu kasety**

Zainstaluj kasetę z tonerem zgodną z numerem regionu drukarki. Parametr *x* wskazuje wartość dotyczącą regionu drukarki. Parametr *y* wskazuje wartość dotyczącą regionu kasety. Parametry x i y mogą przyjmować następujące wartości:

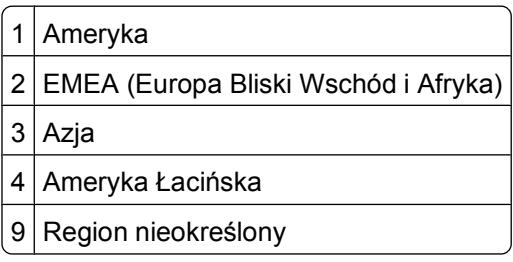

## **50 Błąd czcionki PPDS**

Spróbuj skorzystać z co najmniej jednego z podanych sposobów:

- Naciskaj przycisk strzałki w dół, aż pojawi się opcja **√ Kontynuuj**, a następnie naciśnij przycisk **Ø, aby** usunąć komunikat i kontynuować drukowanie.
- **•** Drukarka nie może znaleźć żądanej czcionki. W menu PPDS wybierz opcję **Najlepsze dopasowanie**, a następnie wybierz opcję **Włącz**. Drukarka znajdzie podobną czcionkę i przeformatuje tekst, którego dotyczy problem.
- **•** Anuluj bieżące zadanie drukowania.

## **51 Wykryto uszkodzoną pamięć flash**

Spróbuj skorzystać z co najmniej jednego z podanych sposobów:

- Naciskaj przycisk strzałki w dół, aż pojawi się opcja **√Kontynuuj**, a następnie naciśnij przycisk Ø, aby usunąć komunikat i kontynuować drukowanie.
- **•** Anuluj bieżące zadanie drukowania.

## **52 Za mało wolnego miejsca w pamięci flash dla zasobów**

Spróbuj skorzystać z co najmniej jednego z podanych sposobów:

• Naciskaj przycisk strzałki w dół, aż pojawi się opcja **√ Kontynuuj**, a następnie naciśnij przycisk **Ø, aby** przerwać proces defragmentacji i kontynuować drukowanie.

Załadowane czcionki i makra, które nie zostały wcześniej zapisane w pamięci flash, są usuwane.

- **•** Usuń czcionki, makra oraz inne dane zapisane w pamięci flash.
- **•** Zainstaluj kartę pamięci flash o większej pojemności.

### **53 Wykryto niesformatowaną pamięć flash**

Spróbuj skorzystać z co najmniej jednego z podanych sposobów:

- Naciskaj przycisk strzałki w dół, aż pojawi się opcja **√Kontynuuj**, a następnie naciśnij przycisk **Ø, aby** przerwać proces defragmentacji i kontynuować drukowanie.
- **•** Sformatuj pamięć flash. Jeśli komunikat o błędzie jest w dalszym ciągu wyświetlany, pamięć flash może być uszkodzona i należy ją wymienić.

#### **54 Błąd oprogramowania sieci standardowej**

Spróbuj skorzystać z co najmniej jednego z podanych sposobów:

- Naciskaj przycisk strzałki w dół, aż pojawi się opcja **√Kontynuuj**, a następnie naciśnij przycisk **Ø, aby** kontynuować drukowanie.
- **•** Aby zresetować drukarkę, wyłącz ją, a następnie ponownie włącz.
- **•** Zaktualizuj oprogramowanie sprzętowe do pracy w sieci w drukarce lub serwerze druku.

## **56 Standardowy port równoległy wyłączony**

Spróbuj skorzystać z co najmniej jednego z podanych sposobów:

- Drukarka usunie wszystkie dane otrzymane przez port równoległy. Naciśnij przycisk  $\odot$ , aby usunąć komunikat i kontynuować drukowanie.
- **•** Sprawdź, czy element menu Bufor równoległy nie jest ustawiony jako Wyłączony.

#### **56 Standardowy port USB wyłączony**

Spróbuj skorzystać z co najmniej jednego z podanych sposobów:

- Drukarka usunie wszystkie dane otrzymane przez port USB. Naciśnij przycisk (v), aby usunąć komunikat i kontynuować drukowanie.
- **•** Sprawdź, czy element menu Bufor USB nie jest ustawiony jako Wyłączony.

#### **58 Za dużo zainstalowanych opcji pamięci flash**

Spróbuj skorzystać z co najmniej jednego z podanych sposobów:

- **•** Wyłącz drukarkę, a następnie usuń dodatkowe opcje flash:
	- **1** Wyłącz drukarkę.
	- **2** Wyjmij wtyczkę przewodu zasilającego z gniazdka elektrycznego.
	- **3** Usuń nadmiarową pamięć flash.
	- **4** Podłącz przewód zasilający do prawidłowo uziemionego gniazdka elektrycznego.
	- **5** Ponownie włącz drukarkę.
- Naciśnij przycisk Ø, aby usunąć komunikat i kontynuować drukowanie.

#### **80 Niezbędna procedura konserwacyjna**

Konieczne jest przeprowadzenie planowanego przeglądu drukarki. Zamów zestaw konserwacyjny, w którym znajduje się nagrzewnica i wałek przenoszący. Skontaktuj się z działem obsługi klienta i zgłoś komunikat.

#### **84 Ostrzeżenie o zużyciu bębna**

Zestaw bębna światłoczułego jest prawie zużyty.

Spróbuj skorzystać z co najmniej jednego z podanych sposobów:

- **•** Wymień zestaw bębna światłoczułego.
- Naciśnij przycisk  $\oslash$ , aby usunąć komunikat i kontynuować drukowanie.

#### **84 Wymień zest. bębna**

Zestaw bębna światłoczułego zużył się. Zainstaluj nowy zestaw bębna światłoczułego.

#### **88.yy Kończy się kaseta**

Wymień kasetę z tonerem, a następnie naciśnij przycisk  $\odot$ , aby usunąć komunikat i kontynuować drukowanie.

## **88.yy Prawie niski poziom atramentu w kasecie drukującej**

Jest mało toneru. Wymień kasetę z tonerem, a następnie naciśnij przycisk Ø, aby usunąć komunikat i kontynuować drukowanie.

#### **88.yy Wymień kasetę**

Kaseta z tonerem jest zużyta.

- **1** Wymień kasetę z tonerem.
- **2** Naciśnij przycisk  $\oslash$ , aby usunąć ten komunikat.

#### **200.yy Zacięcie papieru**

Komunikat sygnalizuje miejsce zacięcia papieru lub liczbę zaciętych stron.

- **1** Aby uzyskać dostęp do zacięcia, spróbuj skorzystać z co najmniej jednego z podanych sposobów:
	- **•** Wyjmij zasobnik 1.
	- **•** Otwórz przednie drzwiczki, a następnie wyjmij zestaw bębna światłoczułego i kasetę z tonerem.
- **2** Usuń zacięcie.
- **3** Zainstaluj ponownie jednostkę zestawu bębna światłoczułego i kasety z tonerem, jeśli zostały wyjęte.
- **4** Zamknij wszystkie otwarte drzwiczki lub zasobniki.
- **5** Naciśnij przycisk (2), aby kontynuować drukowanie.

#### **201.yy Zacięcie papieru**

Komunikat sygnalizuje miejsce zacięcia papieru lub liczbę zaciętych stron.

- **1** Otwórz przednie drzwiczki, a następnie wyjmij zestaw bębna światłoczułego i kasetę z tonerem.
- **2** Usuń zacięcie.
- **3** Zainstaluj ponownie zestaw bębna światłoczułego lub kasetę z tonerem.
- **4** Zamknij przednie drzwiczki.
- **5** Naciśnij przycisk  $\oslash$ , aby kontynuować drukowanie.

#### **202.yy Zacięcie papieru**

Komunikat sygnalizuje miejsce zacięcia papieru lub liczbę zaciętych stron.

- **1** Otwórz przednie drzwiczki.
- **2** Otwórz tylne drzwiczki.
- **3** Usuń zacięcie.
- **4** Zamknij drzwiczki.
- **5** Naciśnij przycisk (a), aby kontynuować drukowanie.

Opis komunikatów drukarki

## **231.yy Zacięcie papieru**

Komunikat sygnalizuje miejsce zacięcia papieru lub liczbę zaciętych stron.

- **1** Otwórz przednie drzwiczki.
- **2** Otwórz tylne drzwiczki.
- **3** Usuń zacięcie.
- **4** Zamknij drzwiczki.
- **5** Naciśnij przycisk  $\oslash$ , aby kontynuować drukowanie.

#### **233.yy Zacięcie papieru**

Komunikat sygnalizuje miejsce zacięcia papieru lub liczbę zaciętych stron.

- **1** Aby uzyskać dostęp do zacięcia, spróbuj skorzystać z co najmniej jednego z podanych sposobów:
	- **•** Wyjmij Zasobnik 1, a następnie naciśnij dźwignię.
	- **•** Otwórz przednie drzwiczki, a następnie otwórz tylne drzwiczki.
- **2** Usuń zacięcie.
- **3** Zamknij wszystkie otwarte drzwiczki lub zasobniki.
- 4 Naciśnij przycisk o, aby kontynuować drukowanie.

#### **234.yy Zacięcie papieru**

Komunikat sygnalizuje miejsce zacięcia papieru lub liczbę zaciętych stron.

- **1** Aby uzyskać dostęp do zacięcia, spróbuj skorzystać z co najmniej jednego z podanych sposobów:
	- **•** Otwórz przednie drzwiczki, a następnie otwórz tylne drzwiczki.
	- **•** Wyjmij Zasobnik 1, a następnie naciśnij dźwignię.
- **2** Usuń zacięcie.
- **3** Zamknij wszystkie otwarte drzwiczki lub zasobniki.
- 4 Naciśnij przycisk  $\oslash$ , aby kontynuować drukowanie.

#### **235.yy Zacięcie papieru**

Komunikat sygnalizuje miejsce zacięcia papieru lub liczbę zaciętych stron.

- **1** Wyjmij zacięty papier z odbiornika wyjściowego.
- **2** Sprawdź rozmiar papieru i upewnij się, że jest obsługiwany przez drukarkę.
- **3** Naciśnij przycisk (2), aby kontynuować drukowanie.

## **24x.yy Zacięcie papieru**

Komunikat sygnalizuje miejsce zacięcia papieru lub liczbę zaciętych stron.

- **1** Aby uzyskać dostęp do zacięcia, spróbuj skorzystać z co najmniej jednego z podanych sposobów:
	- **•** Wyjmij zasobnik 1.
	- **•** Otwórz przednie drzwiczki, a następnie wyjmij zestaw bębna światłoczułego i kasetę z tonerem.
	- **•** Wyjmij zasobnik 2.
- **2** Usuń zacięcie.
- **3** Zamontuj ponownie zestaw bębna światłoczułego lub kasetę z tonerem, jeśli zostały wyjęte.
- **4** Zamknij wszystkie otwarte drzwiczki lub zasobniki.
- **5** Naciśnij przycisk  $\oslash$ , aby kontynuować drukowanie.

## **251.yy Zacięcie papieru**

Komunikat sygnalizuje miejsce zacięcia papieru lub liczbę zaciętych stron.

- **1** Wyjmij zacięty papier z podajnika uniwersalnego.
- **2** Naciśnij przycisk  $\oslash$ , aby kontynuować drukowanie.

## **900–999 Błąd serwisowy <komunikat>**

- **1** Wyłącz drukarkę.
- **2** Wyjmij wtyczkę przewodu zasilającego z gniazdka elektrycznego.
- **3** Sprawdź wszystkie połączenia kabli.
- **4** Podłącz przewód zasilający do prawidłowo uziemionego gniazdka elektrycznego.
- **5** Ponownie włącz drukarkę.

Jeśli komunikat serwisowy pojawi się ponownie, skontaktuj się z obsługą klienta i zgłoś komunikat.

## **1565 Błąd emulacji, załaduj opcję emulacji**

Drukarka automatycznie usuwa komunikat po 30 sekundach, a następnie wyłącza emulator pobierania w karcie oprogramowania sprzętowego.

# **Przegląd drukarki**

Aby zachować optymalną jakość wydruków, należy regularnie wykonywać określone czynności.

## **Czyszczenie zewnętrznej obudowy drukarki**

- **1** Upewnij się, że drukarka jest wyłączona i odłączona od gniazdka elektrycznego.
	- **UWAGA NIEBEZPIECZEŃSTWO PORAŻENIA PRĄDEM:** Aby uniknąć ryzyka porażenia prądem podczas czyszczenia zewnętrznej obudowy drukarki, przed wykonaniem dalszych czynności należy wyjąć wtyczkę przewodu zasilającego z gniazdka elektrycznego i odłączyć wszystkie kable podłączone do drukarki.
- **2** Wyjmij z drukarki cały papier.
- **3** Zwilż wodą czystą, niestrzępiącą się szmatkę.

**Ostrzeżenie — istnieje możliwość uszkodzenia:** Nie należy używać domowych środków czyszczących ani detergentów, ponieważ mogą uszkodzić wykończenie drukarki.

**4** Przetrzyj wyłącznie zewnętrzną obudowę drukarki.

**Ostrzeżenie — istnieje możliwość uszkodzenia:** Wyczyszczenie wnętrza urządzenia przy użyciu wilgotnej szmatki może spowodować uszkodzenie drukarki.

**5** Przed rozpoczęciem nowego zadania drukowania należy upewnić się, że wszystkie elementy drukarki są suche.

## **Przechowywanie materiałów eksploatacyjnych**

Do przechowywania materiałów eksploatacyjnych należy wybrać chłodne, czyste miejsce. Materiały eksploatacyjne należy do momentu ich użycia przechowywać skierowane prawidłową stroną do góry, w oryginalnym opakowaniu.

Materiałów eksploatacyjnych nie należy wystawiać na działanie:

- **•** światła słonecznego,
- **•** temperatur wyższych niż 35°C,
- **•** dużej wilgotności (powyżej 80%),
- **•** zasolonego powietrza,
- **•** gazów powodujących korozję,
- **•** silnego zapylenia.

## **Zmniejszanie zużycia materiałów eksploatacyjnych**

#### **Zmniejszanie zużycia materiałów eksploatacyjnych za pomocą panelu sterowania drukarki**

Na panelu sterowania drukarki dostępne są ustawienia, które pomagają zaoszczędzić toner i papier. Więcej informacji na ten temat można znaleźć w poniższej tabeli.

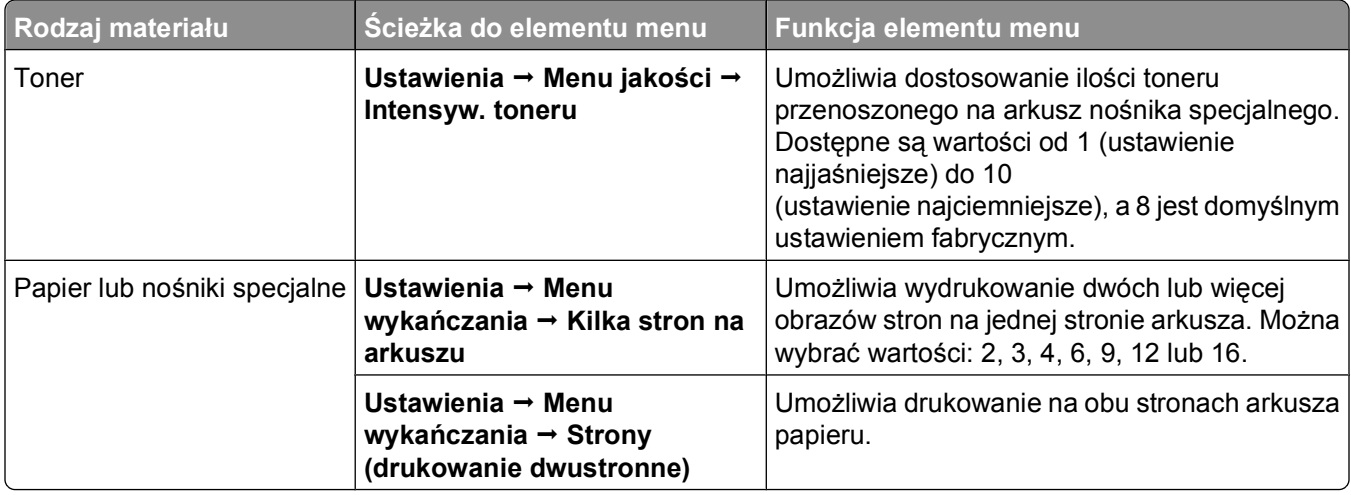

#### **Zmniejszanie zużycia materiałów eksploatacyjnych za pomocą oprogramowania drukarki**

Jeśli drukowane jest zadanie obejmujące wiele kopii, można zmniejszyć zużycie papieru lub nośników specjalnych przez wysłanie próbnego zadania drukowania. Próbne zadania drukowania umożliwiają sprawdzenie pierwszej kopii zadania obejmującego wiele kopii, aby przed wydrukowaniem pozostałych zyskać pewność, że wynik jest zadowalający. Jeśli wynik jest niezadowalający, zadanie może być anulowane. Jeśli wynik jest zadowalający, można wybrać opcję drukowania pozostałych kopii. Więcej informacji można znaleźć w sekcji "Drukowanie zadań poufnych i innych zadań [wstrzymanych" na stronie 60.](#page-59-0)

## **Sprawdzanie stanu materiałów eksploatacyjnych za pomocą komputera sieciowego**

**Uwaga:** Komputer i drukarkę muszą być podłączone do tej samej sieci.

**1** W polu adresu przeglądarki internetowej wpisz adres IP drukarki.

**Uwaga:** Jeżeli nie znasz adresu IP drukarki, wydrukuj stronę konfiguracji sieci i znajdź adres IP w sekcji TCP/IP.

**2** Kliknij opcję **Stan urządzenia**. Zostanie wyświetlona strona Stan urządzenia zawierająca zestawienie poziomów materiałów eksploatacyjnych.

## <span id="page-138-0"></span>**Zamawianie materiałów eksploatacyjnych**

## **Drukarka podłączona do sieci**

- **1** Wpisz adres IP drukarki w przeglądarce internetowej, aby uruchomić narzędzie Dell Configuration Web Tool.
- **2** Kliknij **[www.dell.com/supplies](http://www.dell.com/supplies)**.

## **Drukarka podłączona lokalnie do komputera**

- **1** *W systemie Windows VistaTM i nowszych:*
	- **a** Kliknij opcję **Programy**.
	- **b** Kliknij ikonę **Dell Printers** (Drukarki Dell).
	- **c** Kliknij pozycję **Dell 3330d Laser Printer** (Drukarka laserowa Dell 3330d).

*W systemie Windows*®*XP i 2000*,

Kliknij kolejno pozycje **Start Programy** lub **Wszystkie programy Dell Printers** (Drukarki Dell) **Dell 3330d Laser Printer** (Drukarka laserowa Dell 3330d).

- **2** Kliknij aplikację zamawiania materiałów eksploatacyjnych **Dell Printer Supplies Reorder Application**. Otworzy się okno **Order Toner Cartridges** (Zamawianie kaset z tonerem).
- **3** Wybierz model drukarki z listy.
- **4** Wprowadź numer serwisowy z etykiety drukarki Dell.

**Uwaga:** Etykieta z numerem serwisowym umieszczona jest od wewnątrz przedniej pokrywy drukarki.

**5** Kliknij łącze **Visit Dell's cartridge ordering website** (Odwiedź stroną zamawiania kaset Dell).

## **Wymiana materiałów eksploatacyjnych**

## **Wymiana kasety z tonerem**

Jeśli zostanie wyświetlony komunikat **88 Mało toneru** lub wydruk stanie się zbyt jasny, należy wyjąć kasetę z tonerem. Kilkakrotnie mocno potrząśnij nią na boki, do przodu i do tyłu, aby rozprowadzić pozostały toner, a następnie umieść ją w drukarce i kontynuuj drukowanie. Jeśli potrząsanie kasetą przestanie poprawiać jakość druku, należy wymienić kasetę z tonerem.

**Uwaga:** Drukując stronę ustawień menu, można określić w przybliżeniu, ile toneru zostało w kasecie.

Wymiana kasety z tonerem:

**1** Otwórz przednie drzwiczki, opuszczając je po naciśnięciu przycisku znajdującego się po lewej stronie drukarki.

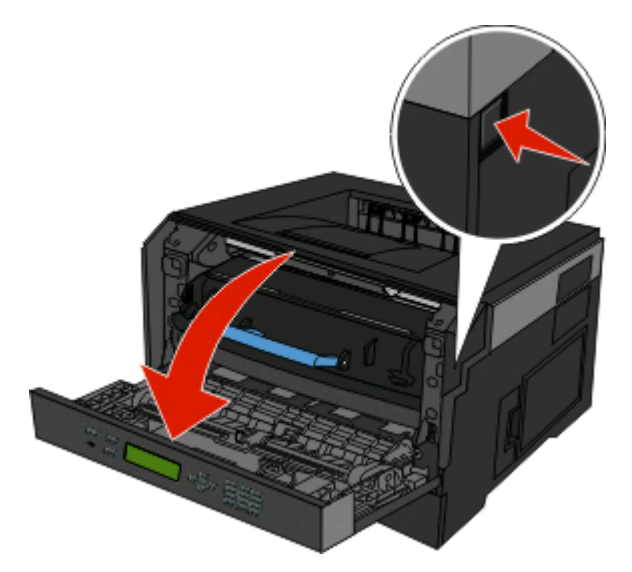

**2** Naciśnij przycisk na podstawie zestawu bębna światłoczułego, a następnie wyciągnij kasetę z tonerem za uchwyt.

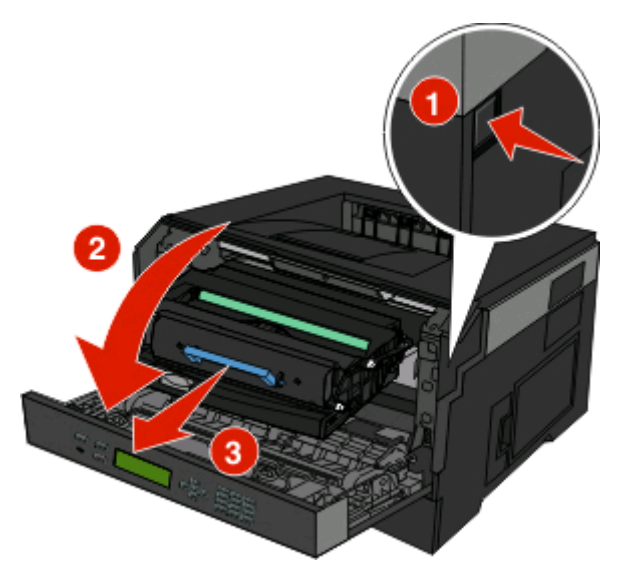

**3** Rozpakuj nową kasetę z tonerem.

**Ostrzeżenie — istnieje możliwość uszkodzenia:** Podczas wymiany kasety z tonerem nie należy wystawiać zestawu bębna światłoczułego na bezpośrednie działanie światła przez dłuższy czas. Zbyt długie wystawienie na działanie światła może spowodować problemy z jakością wydruku.

**4** Obróć kasetę we wszystkie strony, aby równomiernie rozprowadzić toner.

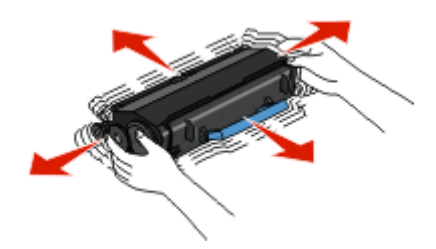

**5** Zamontuj nową kasetę z tonerem, dopasowując wałki na kasecie do strzałek na szynach zestawu bębna światłoczułego. Dociśnij kasetę z tonerem do oporu. Kaseta *zatrzaśnie się* we właściwym położeniu, gdy zostanie prawidłowo zainstalowana.

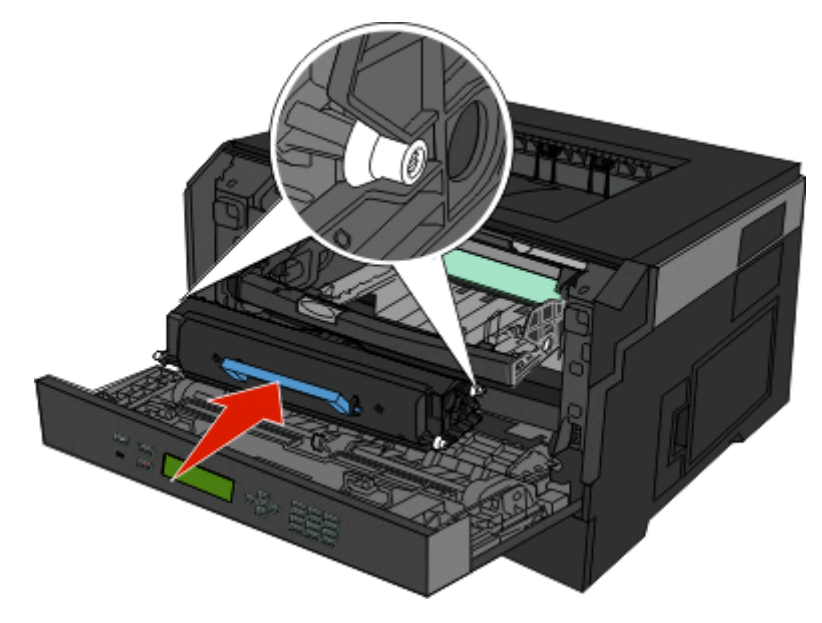

**6** Zamknij przednie drzwiczki.

### **Wymiana zestawu bębna światłoczułego**

Drukarka automatycznie powiadamia użytkownika przed osiągnięciem przez zestaw bębna światłoczułego maksymalnej liczby stron — na wyświetlaczu jest pokazywany komunikat **84 Prawie zużyty bęben światłoczuły** lub **84 Wymień zest. bębna**. Stan zestawu bębna światłoczułego można także poznać po wydrukowaniu strony z ustawieniami menu.

Po pierwszym wyświetleniu komunikatu **84 Prawie zużyty bęben światłoczuły** lub **84 Wymień zest. bębna** należy niezwłocznie zamówić nowy zestaw bębna światłoczułego. Chociaż drukarka może nadal sprawnie działać, po przekroczeniu ustalonego okresu eksploatacji zestawu bębna światłoczułego jakość druku może wyraźnie spaść.

**Uwaga:** Zestaw bębna światłoczułego zawiera się w pojedynczym elemencie.

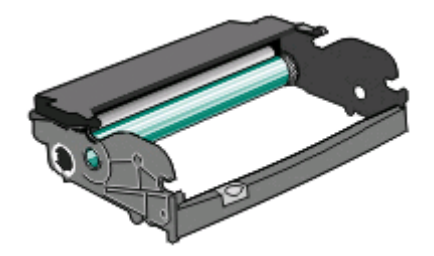

- **1** Otwórz przednie drzwiczki, opuszczając je po naciśnięciu przycisku znajdującego się po lewej stronie drukarki.
- **2** Pociągając za uchwyt kasety z tonerem, wyjmij z drukarki zestaw bębna światłoczułego i kasetę z tonerem. **Uwaga:** Zestaw bębna światłoczułego i kaseta z tonerem tworzą wspólną jednostkę.

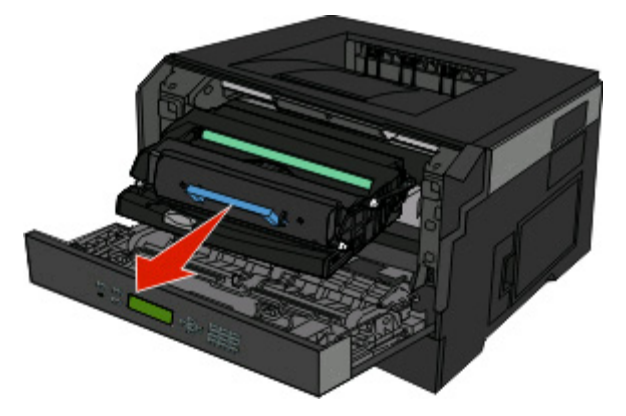

Połóż tę jednostkę na czystym, płaskim podłożu.

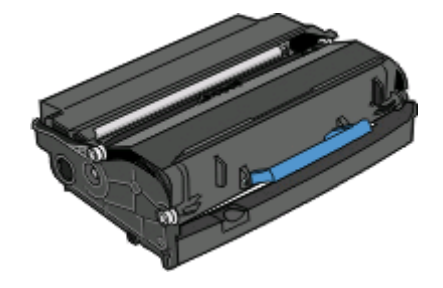

**3** Naciśnij przycisk na podstawie zestawu bębna światłoczułego. Przytrzymując uchwyt, pociągnij kasetę z tonerem do góry i wyciągnij ją.

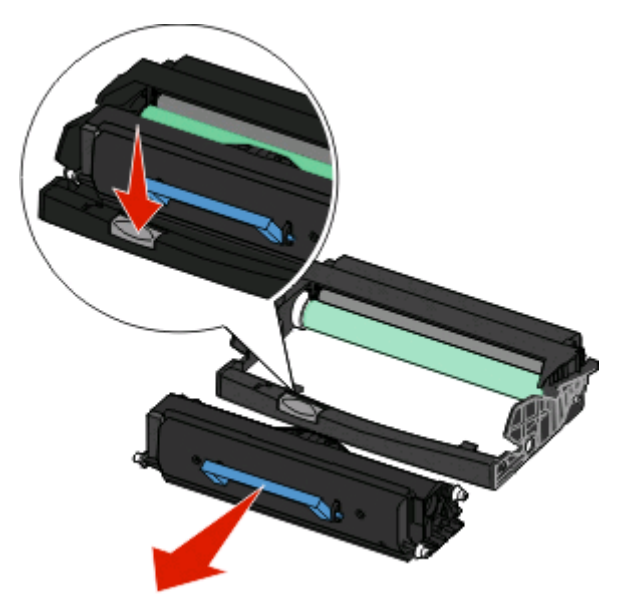

**4** Rozpakuj nowy zestaw bębna światłoczułego. Uważaj, żeby nie dotknąć bębna światłoczułego.

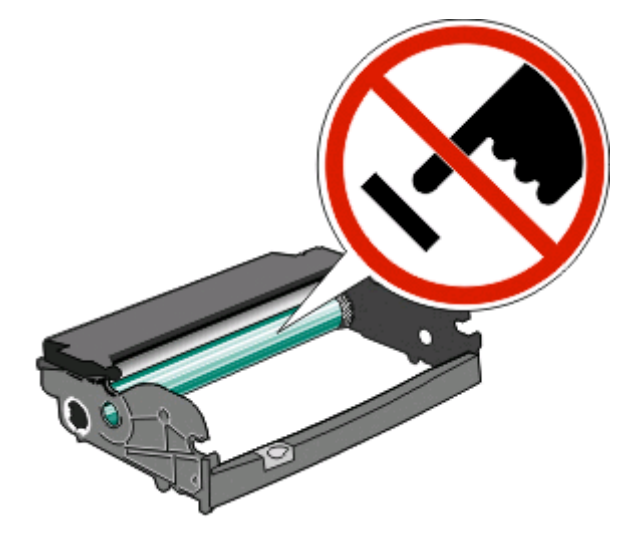

**5** Dopasowując do szyn wałki na kasecie z tonerem, włóż kasetę do zestawu bębna światłoczułego. Dociśnij kasetę z tonerem tak, żeby *zatrzasnęła się* na swoim miejscu.

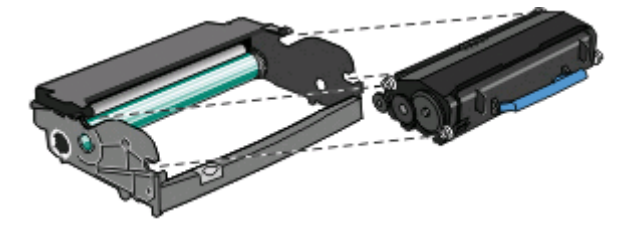

**6** Umieść jednostkę w drukarce, dopasowując strzałki na prowadnicach zestawu do strzałek w urządzeniu. Dociśnij jednostkę do oporu.

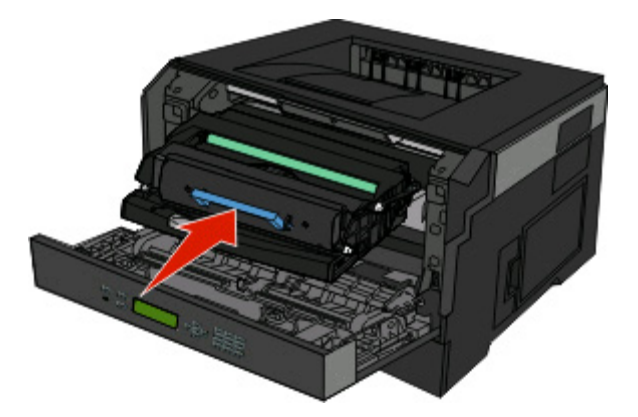

**7** Po wymianie zestawu bębna światłoczułego zresetuj licznik bębna. Opis resetowania licznika można znaleźć w instrukcji dołączonej do nowego zestawu.

**Ostrzeżenie — istnieje możliwość uszkodzenia:** Resetowanie licznika bębna światłoczułego bez wymiany bębna może uszkodzić drukarkę i spowodować utratę gwarancji.

**8** Zamknij przednie drzwiczki.

## **Przenoszenie drukarki**

#### **Przenoszenie drukarki w inne miejsce**

**UWAGA — NIEBEZPIECZEŃSTWO USZKODZENIA CIAŁA:** Zastosowanie się do tych wskazówek pozwoli uniknąć obrażeń cielesnych oraz uszkodzenia drukarki podczas jej przenoszenia.

- **•** Należy wyłączyć drukarkę za pomocą przełącznika zasilania, a następnie wyjąć wtyczkę przewodu zasilającego z gniazdka elektrycznego.
- **•** Przed rozpoczęciem przenoszenia drukarki należy odłączyć wszystkie przewody i kable.
- **•** Nie należy próbować podnosić drukarki i opcjonalnej szuflady jednocześnie należy wyjąć drukarkę z opcjonalnej szuflady i odstawić ją na bok.

**Uwaga:** Do wyjęcia drukarki z opcjonalnej szuflady służą uchwyty na bokach drukarki.

Drukarkę i opcjonalne elementy wyposażenia można bezpiecznie przenieść w inne miejsce, przestrzegając następujących środków ostrożności:

- **•** Jeśli drukarka jest przewożona na wózku, musi on mieć na tyle dużą powierzchnię, aby mieściła się na nim cała podstawa drukarki. Jeśli opcjonalne elementy wyposażenia są przewożone na wózku, musi on mieć na tyle dużą powierzchnię, aby mieściły się na nim całe podstawy opcjonalnych elementów wyposażenia.
- **•** Drukarka musi pozostawać w pozycji pionowej.
- **•** Należy unikać gwałtownych wstrząsów.
# <span id="page-144-0"></span>**Informacje dla administratorów**

## **Korzystanie z wbudowanego serwera WWW**

Jeśli drukarka jest zainstalowana w sieci, wbudowany serwer WWW oferuje szereg funkcji:

- **•** Widok wirtualnego panelu operacyjnego drukarki
- **•** Sprawdzanie stanu materiałów eksploatacyjnych
- **•** Konfigurowanie ustawień drukarki
- **•** Konfigurowanie ustawień sieciowych
- **•** Oglądanie raportów

Aby otworzyć wbudowany serwer WWW, wypisz adres IP drukarki w polu adresu przeglądarki.

**Uwaga:** Jeśli nie znasz adresu IP drukarki, wydrukuj stronę konfiguracji sieciowej drukarki, a następnie znajdź adres IP w sekcji TCP/IP.

### **Sprawdzanie wirtualnego wyświetlacza**

Po otwarciu wbudowanego serwera WWW w lewym górnym rogu ekranu pojawia się wirtualny wyświetlacz. Jego zadaniem jest wyświetlanie komunikatów drukarki, podobnie jak w przypadku prawdziwego wyświetlacza na panelu sterowania drukarki.

Aby uzyskać dostęp do wbudowanego serwera WWW, w polu adresu przeglądarki internetowej wpisz adres IP drukarki.

**Uwaga:** Jeżeli nie znasz adresu IP drukarki, wydrukuj stronę konfiguracji sieci i znajdź adres IP w sekcji TCP/IP.

Wirtualny wyświetlacz pojawia się w lewy górnym rogu ekranu.

# **Sprawdzanie stanu urządzenia**

Wbudowany serwer WWW umożliwia wyświetlanie ustawień zasobnika na papier, poziomu toneru w naboju drukującym, procentowej wartości pozostałego okresu eksploatacji zestawu konserwacyjnego, a także pomiarów pojemności pewnych elementów drukarki. Aby wyświetlić stan urządzenia:

**1** W polu adresu przeglądarki internetowej wpisz adres IP drukarki.

**Uwaga:** Jeżeli nie znasz adresu IP drukarki, wydrukuj stronę konfiguracji sieci i znajdź adres IP w sekcji TCP/IP.

**2** Kliknij opcję **Stan urządzenia**.

## **Wyświetlanie raportów**

Można wyświetlać różne raporty dotyczące wbudowanego serwera WWW. Te raporty są przydatne w celu dokonania oceny stanu drukarki, sieci i materiałów eksploatacyjnych.

Informacje dla administratorów

<span id="page-145-0"></span>Aby wyświetlić raporty dotyczące drukarki sieciowej:

**1** W polu adresu przeglądarki internetowej wpisz adres IP drukarki.

**Uwaga:** Jeżeli nie znasz adresu IP drukarki, wydrukuj stronę konfiguracji sieci i znajdź adres IP w sekcji TCP/IP.

**2** Kliknij opcję **Raporty**, a następnie kliknij typ raportu, jaki chcesz wyświetlić.

# **Konfigurowanie powiadomień o materiałach eksploatacyjnych**

Można określić sposób powiadamiania o niskim poziomie materiałów eksploatacyjnych lub gdy kończy się okres ich użytkowania.

Aby skonfigurować powiadomienia o materiałach eksploatacyjnych za pomocą wbudowanego serwera WWW:

**1** W polu adresu przeglądarki internetowej wpisz adres IP drukarki.

**Uwaga:** Jeżeli nie znasz adresu IP drukarki, wydrukuj stronę konfiguracji sieci i znajdź adres IP w sekcji TCP/IP.

- **2** Kliknij pozycję **Ustawienia**.
- **3** Kliknij opcję **Ustawienia drukowania**.
- **4** Kliknij pozycję **Powiadomienia o materiałach eksploatacyjnych**.
- **5** W polach rozwijanych dla każdego materiału eksploatacyjnego wybierz odpowiednie opcje powiadamiania. Dla każdej opcji dostępne są objaśnienia.
- **6** Kliknij przycisk **Wyślij**, aby zapisać ustawienia.

# **Zmiana ustawień drukowania zadań poufnych**

Ustawienia dotyczące drukowania zadań poufnych można zmieniać przy użyciu wbudowanego serwera WWW. Można na przykład ustawić maksymalną liczbę prób wprowadzania numeru PIN. Kiedy użytkownik przekroczy dozwoloną liczbę prób wprowadzenia numeru PIN, wszystkie jego zadania drukowania zostaną usunięte.

Można również wyznaczyć czas wygaśnięcia ważności zadania drukowania poufnego. Jeśli użytkownik nie wydrukuje swoich zadań w wyznaczonym czasie, zadania zostaną usunięte.

**Uwaga:** Ta funkcja jest dostępna tylko w przypadku drukarek sieciowych.

Zmienianie ustawień drukowania zadań poufnych:

**1** W polu adresu przeglądarki internetowej wpisz adres IP drukarki.

**Uwaga:** Jeżeli nie znasz adresu IP drukarki, wydrukuj stronę konfiguracji sieci i znajdź adres IP w sekcji TCP/IP.

- **2** Kliknij pozycję **Ustawienia**.
- **3** W podgrupie Inne ustawienia kliknij opcję **Bezpieczeństwo**.
- **4** Kliknij opcję **Ustawienia druku poufnego**.

Informacje dla administratorów

# <span id="page-146-0"></span>**Dostosowywanie funkcji oszczędzania energii**

Liczbę minut można wybrać z zakresu od 1 do 240. Domyślnym ustawieniem fabrycznym jest 30 minut.

Aby zwiększyć liczbę minut, po upływie których drukarka przechodzi do trybu oszczędzania energii, wykonaj jedną z następujących czynności:

### **Korzystanie z wbudowanego serwera WWW**

**1** W polu adresu przeglądarki internetowej wpisz adres IP drukarki.

**Uwaga:** Jeżeli nie znasz adresu IP drukarki, wydrukuj stronę konfiguracji sieci i znajdź adres IP w sekcji TCP/IP.

- **2** Kliknij opcję **Ustawienia**, a następnie opcję **Ustawienia ogólne**.
- **3** Kliknij opcję **Limity czasu oczekiwania**.
- **4** W polu Oszczędzanie energii zwiększ lub zmniejsz liczbę minut, po upływie których drukarka przechodzi w tryb oszczędzania energii.
- **5** Kliknij opcję **Wyślij**.

### **Korzystanie z panelu sterowania drukarki**

- **1** Upewnij się, że drukarka jest włączona i wyświetlany jest komunikat **Gotowa**.
- **2** Naciśnij przycisk $\equiv$ .
- **3** Naciskaj przyciski strzałek, aż zostanie wyświetlona opcja **Ustawienia**, a następnie naciśnij przycisk .
- **4** Naciskaj przyciski strzałek, aż zostanie wyświetlona opcja **Ustawienia ogólne**, a następnie naciśnij przycisk  $\mathcal{D}$ .
- **5** Naciskaj przyciski strzałek, aż zostanie wyświetlona opcja **Limity czasu oczekiwania**, a następnie naciśnij przycisk .
- **6** Naciskaj przyciski strzałek, aż zostanie wyświetlona opcja **Oszczęd. energii**, a następnie naciśnij przycisk  $\oslash$ .
- **7** Klikając przyciski strzałek, zwiększ lub zmniejsz liczbę minut, po upływie których drukarka przechodzi w tryb oszczędzania energii, a następnie naciśnij przycisk ...

# **Konfigurowanie alarmów e-mail**

W przypadku, gdy kończą się materiały eksploatacyjne bądź gdy konieczna jest zmiana papieru, jego uzupełnienie lub usunięcie zacięcia, drukarka może wysyłać wiadomość e-mail.

<span id="page-147-0"></span>Aby skonfigurować alarmy e-mail:

**1** W polu adresu przeglądarki internetowej wpisz adres IP drukarki.

**Uwaga:** Jeżeli nie znasz adresu IP drukarki, wydrukuj stronę konfiguracji sieci i znajdź adres IP w sekcji TCP/IP.

- **2** Kliknij przycisk **Ustawienia**.
- **3** W podgrupie Inne ustawienia kliknij opcję **Ustawienie alarmu e-mail**.
- **4** Zaznacz elementy, których mają dotyczyć powiadomienia, i wpisz adresy e-mail.
- **5** Kliknij opcję **Wyślij**.

**Uwaga:** Skontaktuj się z administratorem systemu, aby skonfigurować serwer e-mail.

# **Przywracanie ustawień fabrycznych**

Aby zachować listę bieżących ustawień menu w celu wykorzystania jej w przyszłości, należy wydrukować stronę ustawień menu przed przywróceniem domyślnych ustawień fabrycznych. Więcej informacji można znaleźć w sekcji ["Drukowanie strony ustawie](#page-29-0)ń menu" na stronie 30.

**Ostrzeżenie — istnieje możliwość uszkodzenia:** Wybór opcji Przywróć teraz powoduje przywrócenie większości domyślnych ustawień fabrycznych drukarki. Wyjątkami są: język wyświetlacza, niestandardowe rozmiary i komunikaty oraz ustawienia menu Sieć/porty. Wszystkie zasoby zapisane w pamięci RAM są usuwane. Pobrane zasoby zapisane w pamięci flash pozostają niezmienione.

- **1** Naciśnij przycisk **■** na panelu sterowania drukarki.
- **2** Naciskaj przycisk strzałki w dół, aż pojawi się opcja **Ustawienia**, a następnie naciśnij przycisk .
- **3** Naciskaj przycisk strzałki w dół, aż pojawi się opcja **Ustawienia ogólne**, a następnie naciśnij przycisk **D**.
- **4** Naciskaj przycisk strzałki w dół, aż pojawi się opcja **Ustawienia fabryczne**, a następnie naciśnij przycisk **D**
- **5** Naciskaj przycisk strzałki w dół, aż pojawi się opcja √Przywróć teraz, a następnie naciśnij przycisk **Ø.** Poczekaj, aż na chwilę pojawi się komunikat **Wysyłanie wyboru**, a następnie komunikat **Przywracanie domyślnych ustawień fabrycznych**, po czym ponownie zostanie wyświetlony komunikat **Gotowa**.

# <span id="page-148-0"></span>**Rozwiązywanie problemów**

# **Rozwiązywanie podstawowych problemów dotyczących drukarki**

W przypadku podstawowych problemów z drukarką lub braku odpowiedzi drukarki sprawdź, czy:

- **•** Przewód zasilający jest podłączony do drukarki i do właściwie uziemionego gniazdka elektrycznego.
- **•** Gniazdo elektryczne nie jest wyłączone za pomocą wyłącznika albo bezpiecznika.
- **•** Drukarka nie jest podłączona do listwy przeciwprzepięciowej, nieprzerwanego źródła zasilania lub przedłużacza.
- **•** Inne urządzenia elektryczne podłączone do tego samego gniazda działają.
- **•** Drukarka jest włączona. Sprawdź wyłącznik zasilania drukarki.
- **•** Kabel drukarki jest prawidłowo podłączony do drukarki i komputera hosta, serwera druku, wyposażenia opcjonalnego lub innego urządzenia sieciowego.
- **•** Wszystkie opcjonalne elementy wyposażenia są prawidłowo zainstalowane.
- **•** ustawienia sterowników drukarki są prawidłowe.

Po sprawdzeniu wszystkich powyższych możliwości należy wyłączyć drukarkę, odczekać co najmniej 10 sekund i ponownie włączyć urządzenie. Występujący problem często daje się w ten sposób rozwiązać.

# **Na panelu sterowania drukarki są wyświetlane tylko symbole diamentu lub wyświetlacz jest pusty**

Autotest drukarki nie powiódł się. Wyłącz zasilanie drukarki, odczekaj około 10 sekund i ponownie włącz zasilanie.

Jeśli komunikaty **Wykonywanie autotestu** i **Gotowa** nie zostaną wyświetlone, wyłącz drukarkę i skontaktuj się z działem obsługi klienta.

# **Rozwiązywanie problemów związanych z drukowaniem**

### **Zadania nie są drukowane**

Poniżej podano możliwe rozwiązania. Spróbuj skorzystać z co najmniej jednego z podanych sposobów:

#### **UPEWNIJ SIĘ, Ż<sup>E</sup> DRUKARKA JEST GOTOWA DO DRUKOWANIA.**

Przed wysłaniem zadania do drukarki upewnij się, że na panelu operacyjnym wyświetlany jest komunikat **Ready** (Gotowa) lub **Power Saver** (Wygaszacz).

#### <span id="page-149-0"></span>**SPRAWDŹ, CZY ODBIORNIK STANDARDOWY JEST PEŁNY**

Wyjmij stos papieru z odbiornika.

#### **SPRAWDŹ, CZY ZASOBNIK NA PAPIER JEST PUSTY**

Załaduj papier do zasobnika.

#### **UPEWNIJ SIĘ, Ż<sup>E</sup> ZOSTAŁ<sup>O</sup> ZAINSTALOWANE ODPOWIEDNIE OPROGRAMOWANIE DRUKARKI**

Sprawdź, czy korzystasz ze zgodnego oprogramowania drukarki.

#### **UPEWNIJ SIĘ, Ż<sup>E</sup> WEWNĘTRZNY SERWER DRUKU JEST PRAWIDŁOWO ZAINSTALOWANY <sup>I</sup> DZIAŁ<sup>A</sup>**

- **•** Upewnij się, że wewnętrzny serwer druku jest prawidłowo zainstalowany i że drukarka jest podłączona do sieci.
- **•** Wydrukuj stronę konfiguracji sieci i sprawdź, czy status ma wartość **Connected** (Podłączona). Jeśli status ma wartość **Not Connected** (Niepodłączona), sprawdź kable sieciowe i ponownie spróbuj wydrukować stronę konfiguracji sieci. Skontaktuj się z administratorem systemu, aby upewnić się, czy sieć działa prawidłowo.
- **•** Kopia oprogramowania drukarki dostępna jest w witrynie internetowej firmy Dell **[www.Dell.com](http://www.dell.com)**.

#### **UPEWNIJ SIĘ, Ż<sup>E</sup> <sup>U</sup>ŻYWANY JEST ZALECANY KABEL USB LUB ETHERNET**

Więcej informacji można znaleźć w witrynie internetowej firmy Dell pod adresem **[www.Dell.com](http://www.dell.com)**.

#### **UPEWNIJ SIĘ, Ż<sup>E</sup> KABLE DRUKARKI <sup>S</sup><sup>Ą</sup> PRAWIDŁOWO ZAMOCOWANE**

Sprawdź podłączenie kabli do drukarki i do serwera druku, aby upewnić się, że są one prawidłowo zamocowane.

Więcej informacji na ten temat można znaleźć w dokumentacji instalacyjnej dostarczonej z drukarką.

### **Nie można drukować zadań poufnych i innych wstrzymanych zadań**

Poniżej podano możliwe rozwiązania. Spróbuj skorzystać z co najmniej jednego z podanych sposobów:

#### **ZADANIE DRUKOWANE JEST TYLKO CZĘŚCIOWO, WCALE LUB DRUKOWANE <sup>S</sup><sup>Ą</sup> PUSTE ARKUSZE**

Zadanie drukowania może zawierać błąd formatowania lub nieprawidłowe dane.

- **•** Usuń zadanie drukowania, a następnie wydrukuj je ponownie.
- **•** W przypadku dokumentów PDF, utwórz dokument ponownie, a następnie wydrukuj go powtórnie.

#### **UPEWNIJ SIĘ, Ż<sup>E</sup> <sup>W</sup> DRUKARCE JEST WYSTARCZAJĄCA ILOŚĆ PAMIĘCI**

Zwolnij dodatkową pamięć w drukarce, przewijając listę zadań wstrzymanych i usuwając część z nich.

### <span id="page-150-0"></span>**Nie można wydrukować wielojęzycznych plików PDF**

Dokumenty zawierają niedostępne czcionki.

- **1** Otwórz dokument, który ma zostać wydrukowany, w programie Adobe Acrobat.
- **2** Kliknij ikonę drukarki.

Spowoduje to wyświetlenie okna dialogowego Drukuj.

- **3** Zaznacz opcję **Drukuj jako obrazek**.
- **4** Kliknij przycisk **OK**.

### **Drukowanie zadania trwa dłużej niż oczekiwano**

Poniżej podano możliwe rozwiązania. Spróbuj skorzystać z co najmniej jednego z podanych sposobów:

#### **ZMNIEJSZ <sup>Z</sup>ŁOŻONOŚĆ ZADANIA DRUKOWANIA**

Zmniejsz liczbę i rozmiar czcionek, liczbę i złożoność obrazów oraz liczbę stron w zadaniu drukowania.

#### **ZMIE<sup>Ń</sup> USTAWIENIE OPCJI OCHRONA STRONY NA WYŁĄCZ**

- **1** Naciśnij przycisk na panelu sterowania drukarki.
- **2** Naciskaj przycisk strzałki w dół, aż pojawi się opcja **Ustawienia**, a następnie naciśnij przycisk .
- **3** Naciskaj przycisk strzałki w dół, aż pojawi się opcja **Ustawienia ogólne**, a następnie naciśnij przycisk  $\circledast$
- **4** Naciskaj przycisk strzałki w dół, aż pojawi się opcja **Odzyskiwanie drukowania**, a następnie naciśnij przycisk  $\mathcal{D}$ .
- **5** Naciskaj przycisk strzałki w dół, aż pojawi się opcja **Ochrona strony**, a następnie naciśnij przycisk .
- **6** Naciskaj przycisk strzałki w dół, aż pojawi się opcja **Wyłącz**, a następnie naciśnij przycisk .

### **Wydruk zadania wykonywany jest na papierze pochodzącym z niewłaściwego zasobnika lub na niewłaściwym papierze**

#### **SPRAWD<sup>Ź</sup> USTAWIENIE TYP PAPIERU**

Sprawdź, czy ustawienie Typ papieru jest takie samo jak typ papieru załadowanego do zasobnika.

### **Drukowane znaki są nieprawidłowe**

Upewnij się, czy drukarka nie działa w trybie druku szesnastkowego. Jeśli na wyświetlaczu widoczny jest komunikat **Gotowa Druk szesnastkowy**, aby móc wydrukować zadanie, należy najpierw wyjść z trybu druku szesnastkowego. Aby wyjść z trybu druku szesnastkowego, wyłącz drukarkę i włącz ją ponownie.

### <span id="page-151-0"></span>**Funkcja łączenia zasobników nie działa**

#### **ZAŁADUJ PAPIER TEGO SAMEGO ROZMIARU <sup>I</sup> TYPU DO KAŻDEGO ZASOBNIKA**

- **1** Załaduj papier tego samego rozmiaru i typu do każdego zasobnika.
- **2** Ustaw prowadnice papieru w każdym zasobniku zgodnie z rozmiarem załadowanego papieru.

#### **UPEWNIJ SIĘ, Ż<sup>E</sup> ROZMIARY <sup>I</sup> TYPY PAPIERU <sup>S</sup><sup>Ą</sup> TAKIE SAME DLA KAŻDEGO ZASOBNIKA**

- **1** Wydrukuj stronę z ustawieniami menu i porównaj ustawienia każdego zasobnika.
- **2** Jeśli to konieczne, dostosuj ustawienia za pomocą menu Rozmiar/typ papieru.

**Uwaga:** Źródła papieru, zasobniki ani podajniki nie wykrywają automatycznie rozmiaru papieru. Należy określić rozmiar/typ papieru przy pomocy menu Rozmiar/Typ papieru w panelu sterowania drukarki albo przy pomocy wbudowanego serwera www.

### **Duże zadania nie są sortowane**

Poniżej podano możliwe rozwiązania. Spróbuj skorzystać z co najmniej jednego z podanych sposobów:

#### **UPEWNIJ SIĘ, Ż<sup>E</sup> OPCJA SORTUJ JEST <sup>W</sup>ŁĄCZONA.**

W oknie Właściwości drukowania lub w Menu wykańczania w panelu operacyjnym drukarki przy opcji Sortuj wybierz ustawienie Włącz.

**Uwaga:** Wyłączenie opcji Sortuj w oprogramowaniu zastępuje ustawienie w Menu wykańczania.

#### **ZMNIEJSZ <sup>Z</sup>ŁOŻONOŚĆ ZADANIA DRUKOWANIA**

Zmniejsz stopień złożoności wykonywanego zadania wydruku, zmniejszając liczbę i rozmiary używanych czcionek, liczbę i stopień złożoności obrazów oraz liczbę drukowanych stron.

#### **UPEWNIJ SIĘ, Ż<sup>E</sup> <sup>W</sup> DRUKARCE JEST WYSTARCZAJĄCA ILOŚĆ PAMIĘCI**

Zwiększ wielkość pamięci drukarki.

### **Wydruk jest nieprawidłowo dzielony na strony**

Ustaw wyższą wartość opcji Oczekiwanie na wydruk:

- **1** Naciśnij przycisk na panelu sterowania drukarki.
- **2** Naciskaj przycisk strzałki w dół, aż pojawi się opcja **Ustawienia**, a następnie naciśnij przycisk .
- **3** Naciskaj przycisk strzałki w dół, aż pojawi się opcja **Ustawienia ogólne**, a następnie naciśnij przycisk  $\odot$
- **4** Naciskaj przycisk strzałki w dół, aż pojawi się opcja **Limity czasu oczekiwania**, a następnie naciśnij przycisk  $\oslash$ .

#### **152**

- <span id="page-152-0"></span>**5** Naciskaj przycisk strzałki w dół, aż pojawi się opcja **Oczekiwanie na wydruk**, a następnie naciśnij przycisk $\oslash$ .
- **6** Naciskaj przyciski strzałek w prawo lub w lewo, aż pojawi się odpowiednia wartość, a następnie naciśnij przycisk $\oslash$ .

### **Koperta zakleja się podczas drukowania**

Z powodu wilgotności i wysokiej temperatury niektóre koperty zaklejają się podczas drukowania. W takim przypadku należy otworzyć tylne drzwiczki drukarki, tak aby koperty mogły być wysuwane z tego miejsca.

# **Rozwiązywanie problemów związanych z wyposażeniem opcjonalnym**

### **Opcjonalny element wyposażenia po zainstalowaniu nie działa poprawnie lub przerywa pracę**

Poniżej podano możliwe rozwiązania. Spróbuj skorzystać co najmniej z jednego z podanych sposobów:

#### **ZRESETUJ DRUKARK<sup>Ę</sup>**

Wyłącz zasilanie drukarki, odczekaj około 10 sekund i ponownie włącz zasilanie.

#### **SPRAWDŹ, CZY OPCJONALNY ELEMENT WYPOSAŻENIA JEST PODŁĄCZONY DO DRUKARKI**

- **1** Wyłącz drukarkę.
- **2** Wyjmij wtyczkę przewodu zasilającego drukarki z gniazdka elektrycznego.
- **3** Sprawdź połączenie między opcjonalnym elementem wyposażenia a drukarką.

#### **SPRAWDŹ, CZY OPCJONALNY ELEMENT WYPOSAŻENIA JEST ZAINSTALOWANY**

Wydrukuj stronę z ustawieniami menu i sprawdź, czy dany opcjonalny element wyposażenia jest wymieniony na liście zainstalowanych opcji. Jeśli na liście brak tego opcjonalnego elementu wyposażenia, zainstaluj go ponownie.

#### **SPRAWDŹ, CZY OPCJONALNY ELEMENT WYPOSAŻENIA JEST ZAZNACZONY**

Zaznacz dany opcjonalny element wyposażenia w używanej aplikacji. Użytkownicy systemu Mac OS 9 powinni sprawdzić, czy drukarka jest skonfigurowana w aplikacji Chooser.

### <span id="page-153-0"></span>**Szuflady**

Poniżej podano możliwe rozwiązania. Spróbuj skorzystać z co najmniej jednego z podanych sposobów:

#### **UPEWNIJ SIĘ, Ż<sup>E</sup> PAPIER JEST PRAWIDŁOWO ZAŁADOWANY**

- **1** Całkowicie wysuń zasobnik.
- **2** Sprawdź, czy nie wystąpiło zacięcie papieru lub jego nieprawidłowe podawanie.
- **3** Sprawdź, czy prowadnice papieru są wyrównane do brzegów papieru.
- **4** Włóż zasobnik.

#### **ZRESETUJ DRUKARK<sup>Ę</sup>**

Wyłącz zasilanie drukarki, odczekaj około 10 sekund i ponownie włącz zasilanie.

### **Karta pamięci flash**

Sprawdź, czy karta pamięci flash jest prawidłowo podłączona do płyty systemowej drukarki.

### **Karta pamięci**

Sprawdź, czy karta pamięci jest prawidłowo podłączona do płyty systemowej drukarki.

# **Rozwiązywanie problemów związanych z podawaniem papieru**

### **Papier często się zacina**

Poniżej podano możliwe rozwiązania. Spróbuj skorzystać z co najmniej jednego z podanych sposobów:

**PRZED ZAŁADOWANIEM DO ZASOBNIKA LUB PODAJNIKA WYGNIJ, PRZEKARTKUJ, A NASTĘPNIE WYPROSTUJ PAPIER.**

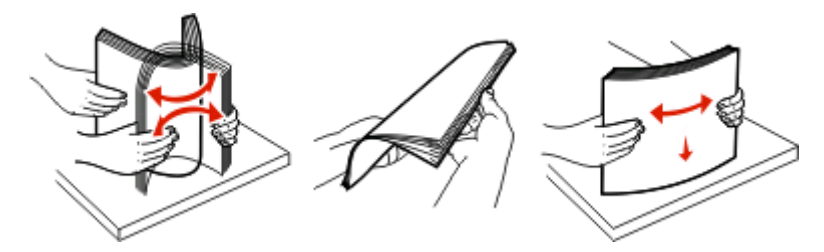

Jeśli to możliwe, odwróć stos papieru przed ponownym załadowaniem go do zasobnika lub podajnika.

#### **SPRAWD<sup>Ź</sup> PAPIER**

#### <span id="page-154-0"></span>UPEWNIJ SIĘ, ŻE DO ZASOBNIKA LUB PODAJNIKA NIE ZAŁADOWANO ZBYT DUŻEJ ILOŚCI PAPIERU

Upewnij się, że wysokość stosu papieru nie przekracza wskaźnika maksymalnej wysokości stosu zaznaczonego w zasobniku lub na podajniku uniwersalnym.

#### **SPRAWD<sup>Ź</sup> PROWADNICE**

Ustaw prowadnice w zasobniku zgodnie z rozmiarem załadowanego papieru.

#### **ZAŁADUJ PAPIER <sup>Z</sup> NOWEGO OPAKOWANIA.**

Być może papier nasiąkł wilgocią z powodu dużej wilgotności powietrza. Do chwili użycia papier należy przechowywać w oryginalnym opakowaniu.

### **Komunikat o zacięciu papieru nie znika po usunięciu zacięcia**

Droga papieru nie jest pusta. Usuń zacięty papier z całej drogi papieru, a następnie naciśnij przycisk .

### **Zacięta strona nie jest ponownie drukowana po usunięciu zacięcia**

Funkcja Zacięcia — ponów w Menu ustawień, jest wyłączona. Dla opcji Zacięcia — ponów ustaw wartość Automatycznie lub Włącz:

- **1** Naciśnij przycisk $\blacksquare$ .
- **2** Naciskaj przycisk strzałki w dół, aż pojawi się opcja **Ustawienia**, a następnie naciśnij przycisk .
- **3** Naciskaj przycisk strzałki w dół, aż pojawi się opcja **Ustawienia ogólne**, a następnie naciśnij przycisk  $\odot$
- **4** Naciskaj przycisk strzałki w dół, aż pojawi się opcja **Odzyskiwanie drukowania**, a następnie naciśnij przycisk <sup>.</sup>
- **5** Naciskaj przycisk strzałki w dół, aż pojawi się opcja **Zacięcia ponów**, a następnie naciśnij przycisk .
- **6** Naciskaj przycisk strzałki w dół, aż pojawi się opcja **Włącz** lub opcja **Auto**, a następnie naciśnij przycisk  $\oslash$ .

# <span id="page-155-0"></span>**Rozwiązywanie problemów związanych z jakością wydruku**

Informacje opisane w poniższych punktach mogą pomóc w rozwiązaniu problemów związanych z jakością druku. Jeśli wskazówki te nie pomogą w rozwiązaniu problemu, należy skontaktować się z pomocą techniczną. Niektóre elementy drukarki mogą wymagać regulacji lub wymiany.

### **Identyfikacja problemów z jakością druku**

Aby ułatwić określenie problemów z jakością wydruku, wydrukuj strony testu jakości druku, upewniając się najpierw, czy załadowany jest zasobnik standardowy:

- **1** Wyłącz drukarkę.
- **2** Załaduj do zasobnika standardowego papier Letter lub A4. Załaduj stos papieru w kierunku tyłu zasobnika tak, jak jest to pokazane, stroną przeznaczoną do drukowania skierowaną do dołu. Pamiętaj o linii maksymalnego napełnienia na boku zasobnika. Nie przepełnij zasobnika.

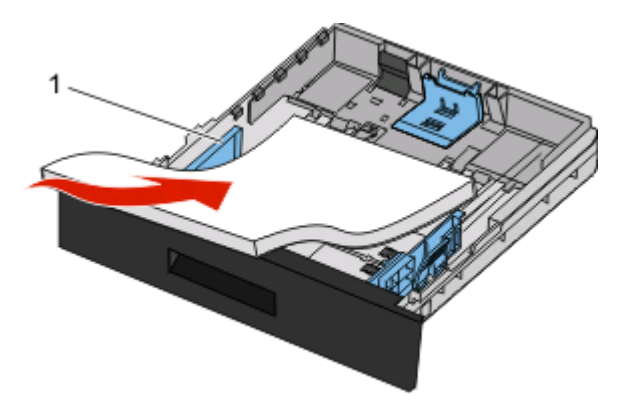

Wydrukuj strony testu jakości druku:

- **1** Wyłącz drukarkę.
- **2** Włączając drukarkę, przytrzymaj przyciski o i strzałki w prawo, znajdujące się na panelu operacyjnym.
- **3** Zwolnij przyciski, gdy na wyświetlaczu pojawi się zegar i poczekaj, aż zostanie wyświetlone **MENU KONFIGURACJI**.
- **4** Naciskaj przycisk strzałki w dół, aż pojawi się opcja **Drukuj test jakości**, a następnie naciśnij przycisk D.

Zostaną wydrukowane strony testu jakości druku.

**5** Naciskaj przycisk strzałki w dół, aż wyświetlona zostanie opcja **√ Opuść menu konfiguracji**, a następnie naciśnij przycisk .

Na wyświetlaczu pojawi się na krótko komunikat **Resetowanie drukarki**, po nim zegar, a następnie komunikat **Gotowa**.

### <span id="page-156-0"></span>**Puste strony**

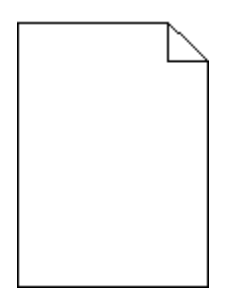

Spróbuj skorzystać z co najmniej jednego z podanych sposobów:

- **•** Wyjmij kasetę z tonerem, a następnie zainstaluj ją ponownie.
- **•** Wyjmij zestaw bębna światłoczułego, a następnie zainstaluj go ponownie.

Jeśli nadal są drukowane puste strony, konieczna może być naprawa drukarki. W celu uzyskania dalszych informacji skontaktuj się z pomocą techniczną.

### **Znaki mają postrzępione lub nierówne krawędzie**

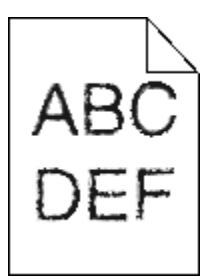

Jeśli korzystasz z pobranych czcionek, upewnij się, że są one obsługiwane przez drukarkę, komputer host i oprogramowanie.

### **Przycięte obrazy**

Poniżej podano możliwe rozwiązania. Spróbuj skorzystać z co najmniej jednego z podanych sposobów:

#### **SPRAWD<sup>Ź</sup> PROWADNICE**

Ustaw prowadnice szerokości i długości w zasobniku zgodnie z rozmiarem załadowanego papieru.

#### **SPRAWD<sup>Ź</sup> USTAWIENIE ROZMIAR PAPIERU**

Upewnij się, że ustawienie Rozmiar papieru odpowiada rzeczywistemu rozmiarowi papieru załadowanego do zasobnika.

### <span id="page-157-0"></span>**Szare tło**

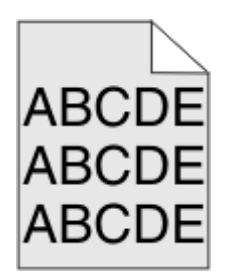

- **•** Użytkownicy systemu Windows: Przed wysłaniem zadania do drukowania wybierz inne ustawienie opcji Intensywność toneru w oknie Właściwości drukowania.
- **•** Użytkownicy systemu Macintosh: Z opcji drukowania, menu podręcznego Copies & Pages (Kopie i strony) lub menu podręcznego General (Ogólne) wybierz opcję Printer Features (Funkcje drukarki), a następnie wybierz odpowiednie ustawienie z menu podręcznego Toner Darkness (Intensywność toneru).
- **•** Przed wysłaniem zadania do drukarki z menu Jakość na panelu operacyjnym wybierz inne ustawienie dla opcji Intensywność toneru.

### **Cienie na wydruku**

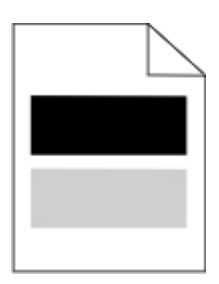

Poniżej podano możliwe rozwiązania. Spróbuj skorzystać z co najmniej jednego z podanych sposobów:

#### **ZESTAW <sup>B</sup>ĘBNA <sup>Ś</sup>WIATŁOCZUŁEGO MOŻ<sup>E</sup> BY<sup>Ć</sup> WADLIWY**

Wymień zestaw bębna światłoczułego.

#### **SPRAWD<sup>Ź</sup> USTAWIENIE MEDIA TYPE (TYP NOŚNIKA)**

- **•** Jeżeli używasz systemu Windows: upewnij się, że ustawienia Media Type (Typ nośnika) w oknie Print Properties (Właściwości drukowania) są zgodne z typem papieru w podajniku.
- **•** Jeżeli używasz systemu Macintosh: upewnij się, że ustawienie Typ papieru w oknie dialogowym Drukuj jest zgodne z typem papieru w zasobniku.
- **•** Upewnij się, że ustawienie Typ papieru w panelu sterowania drukarki jest takie samo jak typ papieru załadowanego do zasobnika.

### <span id="page-158-0"></span>**Nieprawidłowe marginesy**

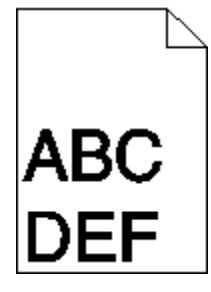

Poniżej podano możliwe rozwiązania. Spróbuj skorzystać z co najmniej jednego z podanych sposobów:

#### **SPRAWD<sup>Ź</sup> PROWADNICE**

Ustaw prowadnice szerokości i długości w zasobniku zgodnie z rozmiarem załadowanego papieru.

#### **SPRAWD<sup>Ź</sup> USTAWIENIE ROZMIAR PAPIERU**

Upewnij się, że ustawienie Rozmiar papieru odpowiada rzeczywistemu rozmiarowi papieru załadowanego do zasobnika.

#### **SPRAWD<sup>Ź</sup> USTAWIENIE OPCJI ROZMIAR STRONY**

Przed wysłaniem zadania do wydrukowania, określ prawidłowy rozmiar strony w oknie Właściwości drukowania, oknie Drukuj lub w programie komputerowym.

### **Zwijanie się papieru**

Poniżej podano możliwe rozwiązania. Spróbuj skorzystać z co najmniej jednego z podanych sposobów:

#### **SPRAWD<sup>Ź</sup> USTAWIENIE TYP PAPIERU**

- **•** Użytkownicy systemu Windows: Upewnij się, że ustawienia Typ nośnika w oknie Właściwości drukowania są zgodne z typem papieru w zasobniku.
- **•** Użytkownicy systemu Macintosh: Upewnij się, że ustawienia Paper type (Typ papieru) w oknie Print (Drukuj) są zgodne z typem papieru w zasobniku.
- **•** W menu Papier na panelu operacyjnym drukarki upewnij się, że ustawienie Typ papieru jest takie samo jak typ papieru załadowanego do zasobnika.

#### **PAPIER JEST WILGOTNY <sup>Z</sup> POWODU DUŻEJ WILGOTNOŚCI POWIETRZA**

- **•** Załaduj papier z nowego opakowania.
- **•** Do chwili użycia papier należy przechowywać w oryginalnym opakowaniu.

### <span id="page-159-0"></span>**Wydruk jest zbyt ciemny**

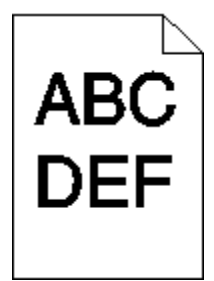

Poniżej podano możliwe rozwiązania. Spróbuj skorzystać z co najmniej jednego z podanych sposobów:

#### **SPRAWD<sup>Ź</sup> USTAWIENIA INTENSYWNOŚCI, JASNOŚCI <sup>I</sup> KONTRASTU**

Ustawienie Intensywność toneru lub Kontrast ma zbyt wysoką wartość bądź ustawienie Jasność ma zbyt niską wartość.

- **•** Jeżeli używasz systemu Windows: Zmień te ustawienia w oknie Właściwości drukowania.
- **•** Użytkownicy komputerów Macintosh:
	- **1** Kliknij polecenie **File (Plik)** > **Print (Drukuj)**.
	- **2** Znajdź rozwijalne okienko pod obrazkami Orientation i kliknij przycisk w dół.
	- **3** Kliknij opcję **Printer Features** (Właściwości drukarki).
	- **4** Zmień ustawienia intensywności, jasności i kontrastu tonera.
- **•** Zmień te ustawienia w menu Jakość (Quality) panelu sterowania drukarki.

#### **PAPIER JEST WILGOTNY <sup>Z</sup> POWODU DUŻEJ WILGOTNOŚCI POWIETRZA.**

- **•** Załaduj papier z nowego opakowania.
- **•** Do chwili użycia papier należy przechowywać w oryginalnym opakowaniu.

#### **SPRAWD<sup>Ź</sup> PAPIER**

Nie używaj szorstkiego papieru z fakturą.

#### **SPRAWD<sup>Ź</sup> USTAWIENIE TYP PAPIERU**

- **•** Jeżeli używasz systemu Windows: upewnij się, że ustawienia Media Type (Typ nośnika) w oknie Print Properties (Właściwości drukowania) są zgodne z typem papieru w podajniku.
- **•** Jeżeli używasz systemu Macintosh: upewnij się, że ustawienie Typ papieru w oknie dialogowym Drukuj jest zgodne z typem papieru w zasobniku.
- **•** Upewnij się, że ustawienie Typ papieru w panelu sterowania drukarki jest takie samo jak typ papieru załadowanego do zasobnika

#### **KASETA <sup>Z</sup> TONEREM MOŻ<sup>E</sup> BY<sup>Ć</sup> USZKODZONA**

Wymień kasetę z tonerem.

### <span id="page-160-0"></span>**Wydruk jest zbyt jasny**

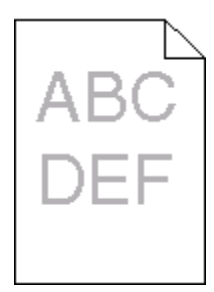

Możliwe są następujące rozwiązania. Spróbuj skorzystać z co najmniej jednego z podanych sposobów:

#### **SPRAWD<sup>Ź</sup> USTAWIENIA INTENSYWNOŚCI, JASNOŚCI <sup>I</sup> KONTRASTU**

Ustawienie Intensywność toneru lub Kontrast ma zbyt niską wartość bądź ustawienie Jasność ma zbyt wysoką wartość.

- **•** Zmień te ustawienia w menu Jakość panelu sterowania drukarki.
- **•** Jeśli używasz systemu Windows, zmień te ustawienia w oknie Właściwości drukowania.
- **•** Jeśli używasz komputera Macintosh, zmień te ustawienia w oknie dialogowym Drukuj i menu podręcznych.

#### **PAPIER JEST WILGOTNY <sup>Z</sup> POWODU DUŻEJ WILGOTNOŚCI POWIETRZA.**

- **•** Załaduj papier z nowego opakowania.
- **•** Do chwili użycia papier należy przechowywać w oryginalnym opakowaniu.

#### **SPRAWD<sup>Ź</sup> PAPIER**

Nie używaj szorstkiego papieru z fakturą.

#### **SPRAWD<sup>Ź</sup> USTAWIENIE TYPU PAPIERU**

Upewnij się, że ustawienie typu papieru jest takie samo jak typ papieru załadowanego do zasobnika:

- **1** Na panelu sterowania drukarki w menu Papier sprawdź ustawienie Typ papieru.
- **2** Przed wysłaniem zadania do drukowania ustaw właściwy typ:
	- **•** Jeśli używasz systemu Windows, określ typ w oknie Właściwości drukowania.
	- **•** Jeśli używasz komputera Macintosh, określ typ w oknie dialogowym Drukuj.

#### **MAŁ<sup>O</sup> TONERU**

Gdy pojawi się komunikat **88 Niski poziom atramentu w kasecie drukującej**, zamów nową kasetę drukującą.

#### **KASETA DRUKUJĄCA MOŻ<sup>E</sup> BY<sup>Ć</sup> USZKODZONA.**

Wymień kasetę drukującą.

### <span id="page-161-0"></span>**Krzywy wydruk**

#### **SPRAWD<sup>Ź</sup> PROWADNICE PAPIERU**

Ustaw prowadnice w zasobniku zgodnie z rozmiarem załadowanego papieru.

#### **SPRAWD<sup>Ź</sup> PAPIER**

Upewnij się, że używasz papieru, który spełnia parametry drukarki.

### **Na stronie pojawia się mgła z toneru lub cienie w tle**

Poniżej podano możliwe rozwiązania. Spróbuj skorzystać z co najmniej jednego z podanych sposobów:

#### **KASETA <sup>Z</sup> TONEREM MOŻ<sup>E</sup> BY<sup>Ć</sup> WADLIWA.**

Wymień kasetę z tonerem.

#### **NA DRODZE PODAWANIA PAPIERU ZNAJDUJE SI<sup>Ę</sup> TONER.**

Skontaktuj się z działem obsługi klienta.

### **Toner się ściera**

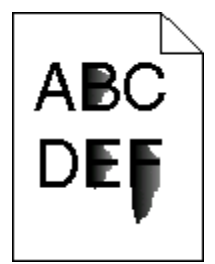

Poniżej podano możliwe rozwiązania. Spróbuj skorzystać z co najmniej jednego z podanych sposobów:

#### **SPRAWD<sup>Ź</sup> USTAWIENIE TYP PAPIERU**

Sprawdź, czy ustawienie Typ papieru jest takie samo jak typ papieru załadowanego do zasobnika.

#### **SPRAWD<sup>Ź</sup> USTAWIENIE TEKSTURA PAPIERU**

Sprawdź, czy ustawienie Tekstura papieru jest takie samo jak typ papieru załadowanego do zasobnika.

### <span id="page-162-0"></span>**Plamki toneru**

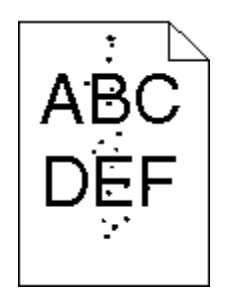

Poniżej podano możliwe rozwiązania. Spróbuj skorzystać z co najmniej jednego z podanych sposobów:

#### **KASETA <sup>Z</sup> TONEREM MOŻ<sup>E</sup> BY<sup>Ć</sup> WADLIWA.**

Wymień kasetę z tonerem.

#### **NA DRODZE PODAWANIA PAPIERU ZNAJDUJE SI<sup>Ę</sup> TONER.**

Skontaktuj się z działem obsługi klienta.

### **Jakość wydruku na folii jest niska**

#### **SPRAWD<sup>Ź</sup> FOLIE**

Używaj wyłącznie folii zalecanych przez producenta drukarki.

#### **SPRAWD<sup>Ź</sup> USTAWIENIE TYP PAPIERU**

Załaduj folie i sprawdź, czy w ustawieniu Typ papieru wybrano wartość Folia.

### **Poziome smugi**

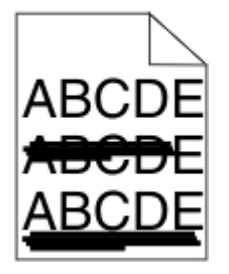

Poniżej podano możliwe rozwiązania. Spróbuj skorzystać z co najmniej jednego z podanych sposobów:

**PRZY POBIERANIU PAPIERU <sup>Z</sup> OKREŚLONEGO <sup>Ź</sup>RÓDŁ<sup>A</sup> MOG<sup>Ą</sup> SI<sup>Ę</sup> POJAWIA<sup>Ć</sup> SMUGI TONERU.**

W oknie dialogowym Właściwości drukowania (dostępnym z poziomu okna dialogowego drukowania) lub z poziomu panelu sterowania drukarki wybierz inny zasobnik lub podajnik papieru do wydrukowania zadania.

#### <span id="page-163-0"></span>**KASETA <sup>Z</sup> TONEREM MOŻ<sup>E</sup> BY<sup>Ć</sup> USZKODZONA**

Wymień kasetę z tonerem.

**SPRAWDŹ, CZY DROGA PAPIERU JEST CZYSTA.**

Papier mógł zaciąć się między zestawem bębna światłoczułego i nagrzewnicą. Sprawdź ścieżkę papieru przy nagrzewnicy.

**UWAGA — GORĄCA POWIERZCHNIA:** Nagrzewnica i wnętrze drukarki przy nagrzewnicy mogą być gorące. Aby zmniejszyć ryzyko oparzenia, przed usuwaniem papieru z tej części urządzenia należy odczekać, aż powierzchnia ostygnie.

Usuń cały widoczny papier.

#### **NA <sup>Ś</sup>CIEŻCE PAPIERU MOŻ<sup>E</sup> ZNAJDOWA<sup>Ć</sup> SI<sup>Ę</sup> NADMIAR TONERU.**

Skontaktuj się z działem obsługi klienta.

### **Pionowe smugi**

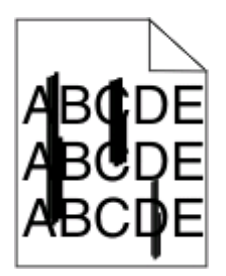

Poniżej podano możliwe rozwiązania. Spróbuj skorzystać z co najmniej jednego z podanych sposobów:

#### **PRZY POBIERANIU PAPIERU <sup>Z</sup> OKREŚLONEGO <sup>Ź</sup>RÓDŁ<sup>A</sup> MOG<sup>Ą</sup> SI<sup>Ę</sup> POJAWIA<sup>Ć</sup> SMUGI TONERU.**

W oknie dialogowym Właściwości drukowania lub z panelu sterowania drukarki wybierz inny zasobnik lub podajnik papieru do wydrukowania zadania.

#### **KASETA <sup>Z</sup> TONEREM JEST WADLIWA.**

Wymień kasetę z tonerem.

#### **SPRAWDŹ, CZY DROGA PAPIERU JEST CZYSTA.**

Papier mógł zaciąć się między zestawem bębna światłoczułego i nagrzewnicą. Sprawdź ścieżkę papieru przy nagrzewnicy.

**Ostrzeżenie — istnieje możliwość uszkodzenia:** Nie dotykaj bębna światłoczułego od spodu zestawu bębna. Kasetę drukującą należy zawsze trzymać za uchwyt.

**UWAGA — GORĄCA POWIERZCHNIA:** Nagrzewnica i wnętrze drukarki przy nagrzewnicy mogą być gorące. Aby zmniejszyć ryzyko oparzenia, przed usuwaniem papieru z tej części urządzenia należy odczekać, aż powierzchnia ostygnie.

Usuń cały widoczny papier.

#### <span id="page-164-0"></span>**NA <sup>Ś</sup>CIEŻCE PAPIERU MOŻ<sup>E</sup> ZNAJDOWA<sup>Ć</sup> SI<sup>Ę</sup> NADMIAR TONERU.**

Skontaktuj się z działem obsługi klienta.

### **Na foliach lub papierze pojawiają się ciągłe czarne lub białe pasy**

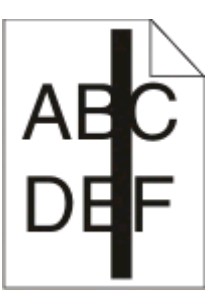

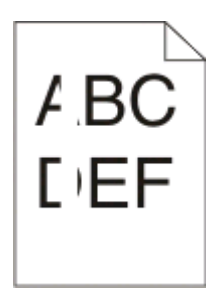

Poniżej podano możliwe rozwiązania. Spróbuj skorzystać z co najmniej jednego z podanych sposobów:

#### **UPEWNIJ SIĘ, Ż<sup>E</sup> WZORZEC WYPEŁNIENIA JEST PRAWIDŁOWY**

Jeżeli wzorzec wypełnienia jest nieprawidłowy, wybierz inny wzorzec wypełnienia w programie.

#### **SPRAWD<sup>Ź</sup> TYP PAPIERU**

- **•** Wypróbuj inny typ papieru.
- **•** Należy stosować wyłącznie folie zalecane przez producenta drukarki.
- **•** Upewnij się, że ustawienie Typ papieru pasuje do typu papieru załadowanego do zasobnika lub podajnika.
- **•** Sprawdź, czy ustawienie Tekstura papieru jest odpowiednie dla stosowanego papieru lub nośnika specjalnego załadowanego do zasobnika lub podajnika.

#### **UPEWNIJ SIĘ, Ż<sup>E</sup> TONER JEST RÓWNOMIERNIE ROZPROWADZONY <sup>W</sup> KASECIE <sup>Z</sup> TONEREM**

Wyjmij kasetę z tonerem i potrząśnij nią na boki, aby rozprowadzić toner i przedłużyć trwałość kasety, a następnie ponownie ją zainstaluj.

#### **TONER <sup>W</sup> KASECIE <sup>Z</sup> TONEREM MOŻ<sup>E</sup> BY<sup>Ć</sup> WADLIWY LUB KOŃCZY<sup>Ć</sup> SI<sup>Ę</sup>**

Wymień zużytą kasetę z tonerem na nową.

## **Nie można uzyskać połączenia z wbudowanym serwerem WWW**

Możliwe są następujące rozwiązania. Spróbuj skorzystać z co najmniej jednego z podanych sposobów:

#### **SPRAWDŹ POŁĄCZENIE SIECIOWE.**

Sprawdź, czy drukarka i komputer są włączone i podłączone do tej samej sieci.

Rozwiązywanie problemów

### **SPRAWDŹ USTAWIENIA SIECIOWE.**

W zależności od ustawień sieciowych w celu uzyskania dostępu do wbudowanego serwera WWW może być konieczne wpisanie **https://** zamiast **http://** przed adresem IP drukarki. Aby uzyskać więcej informacji na ten temat, należy skontaktować się z administratorem systemu.

# **Dodatek**

### **Polityka pomocy technicznej firmy Dell**

Pomoc techniczna udzielana przez technika, wymagająca współpracy i udziału klienta w procesie rozwiązywania problemów, umożliwia przywrócenie pierwotnej konfiguracji domyślnej systemu operacyjnego, oprogramowania i sterowników sprzętu, która istniała w momencie wysyłki z firmy Dell, a także pozwala na sprawdzenie prawidłowości funkcji drukarki i wszystkich elementów sprzętu zainstalowanych przez firmę Dell. Oprócz pomocy technicznej udzielanej przez technika w dziale pomocy technicznej firmy Dell dostępna jest pomoc techniczna online. Mogą być także dostępne odpłatne opcje dodatkowej pomocy technicznej.

Firma Dell zapewnia ograniczoną pomoc techniczną dla drukarki oraz wszelkiego rodzaju oprogramowania i urządzeń peryferyjnych zainstalowanych przez firmę Dell. Pomoc dotyczącą oprogramowania i urządzeń peryferyjnych innych firm zapewnia ich pierwotny producent. Dotyczy to również oprogramowania i urządzeń nabywanych i/lub instalowanych za pośrednictwem działów Software & Peripherals (DellWare), ReadyWare i Custom Factory Integration (CFI/DellPlus).

### **Kontakt z firmą Dell**

Dostęp do pomocy technicznej firmy Dell można uzyskać pod adresem **[support.dell.com](http://support.dell.com)**. Na stronie WELCOME TO DELL SUPPORT należy wybrać odpowiedni region i podać wymagane dane, aby uzyskać dostęp do narzędzi i informacji dotyczących pomocy.

Z firmą Dell można skontaktować się drogą elektroniczną przy użyciu następujących adresów:

**•** World Wide Web **[www.dell.com/](http://www.dell.com/) [www.dell.com/ap/](http://www.dell.com/ap/)** (tylko kraje Azji i Pacyfiku) **[www.dell.com/jp/](http://www.dell.com/jp/)** (tylko Japonia) **[www.euro.dell.com](http://www.euro.dell.com)** (tylko Europa)

**[www.dell.com/la/](http://www.dell.com/la/)** (kraje Ameryki Łacińskiej i Karaibów)

**[www.dell.ca](http://www.dell.ca)** (tylko Kanada)

**•** Protokół transferu plików (FTP) — użytkownik anonimowy

#### **[ftp.dell.com](ftp://ftp.dell.com/)**

Zaloguj się jako użytkownik "anonymous" i podaj swój adres e-mail jako hasło.

**•** Elektroniczna usługa pomocy technicznej (Electronic Support Service) **[mobile\\_support@us.dell.com](mailto:mobile_support@us.dell.com) [support@us.dell.com](mailto:support@us.dell.com) [la-techsupport@dell.com](mailto:la-techsupport@dell.com)** (tylko kraje Ameryki Łacińskiej i Karaibów) **[apsupport@dell.com](mailto:apsupport@dell.com)** (tylko kraje Azji i Pacyfiku) **[support.jp.dell.com](http://support.jp.dell.com)** (tylko Japonia) **[support.euro.dell.com](http://support.euro.dell.com)** (tylko Europa) **•** Elektroniczna usługa ofertowa (Electronic Quote Service) **[apmarketing@dell.com](mailto:apmarketing@dell.com)** (tylko kraje Azji i Pacyfiku)

#### **[sales\\_canada@dell.com](mailto:sales_canada@dell.com)** (tylko Kanada)

### **Zasady dotyczące gwarancji i zwrotów**

Firma Dell Inc. ("Dell") produkuje sprzęt z części i podzespołów nowych lub równoważnych nowym zgodnie ze standardowymi praktykami stosowanymi w branży. Informacje dotyczące gwarancji udzielanej przez firmę Dell na drukarkę można znaleźć w dokumencie *Informacje o produkcie*.

# **Indeks**

### **Liczby**

1565 Błąd emulacji, załaduj opcję emulacji [136](#page-135-0) 200.yy Zacięcie papieru [134](#page-133-0) 201.yy Zacięcie papieru [134](#page-133-0) 202.yy Zacięcie papieru [134](#page-133-0) 231.yy Zacięcie papieru [135](#page-134-0) 233.yy Zacięcie papieru [135](#page-134-0) 234.yy Zacięcie papieru [135](#page-134-0) 235.yy Zacięcie papieru [135](#page-134-0) 24x.yy Zacięcie papieru [136](#page-135-0) 251.yy Zacięcie papieru [136](#page-135-0) 30.yy Złe napełnienie, wymień kasetę [129](#page-128-0) 31.yy Wymień uszkodzoną lub brakującą kasetę z tonerem [130](#page-129-0) 32.yy Numer katalogowy kasety z tonerem nie jest obsługiwany przez urządzenie [130](#page-129-0) 34 Krótki papier [130](#page-129-0) 35 Za mało pamięci do obsługi funkcji zapisu zasobów [130](#page-129-0) 37 Za mało pamięci do defragmentacji pamięci flash [130](#page-129-0) 37 Za mało pamięci do sortowania zadań [131](#page-130-0) 37 Za mało pamięci, niektóre wstrzymane zadania zostały usunięte [131](#page-130-0) 38 Pamięć pełna [131](#page-130-0) 39 Zbyt złożona strona, część danych mogła nie zostać wydrukowana. [131](#page-130-0) 42.xy Niezgodność regionu kasety [131](#page-130-0) 50 Błąd czcionki PPDS [132](#page-131-0) 51 Wykryto uszkodzoną pamięć flash [132](#page-131-0) 52 Za mało wolnego miejsca w pamięci flash dla zasobów [132](#page-131-0) 53 Wykryto niesformatowaną pamięć flash [132](#page-131-0) 54 Błąd oprogramowania sieci standardowej [132](#page-131-0) 56 Standardowy port równoległy wyłączony [133](#page-132-0)

56 Standardowy port USB wyłączony [133](#page-132-0) 58 Za dużo zainstalowanych opcji pamięci flash [133](#page-132-0) 80 Wymagany rutynowy przegląd [133](#page-132-0) 84 Kończy się zestaw bębna [133](#page-132-0) 84 Wymień zest. bębna [133](#page-132-0) 88 Wymień kasetę drukującą [134](#page-133-0) 88.yy Kończy się kaseta [134](#page-133-0) 88.yy Kończy się kaseta [133](#page-132-0) 900–999 <komunikat> serwisowy [136](#page-135-0)

#### **Symbole**

[PJL RDYMSG] [127](#page-126-0)

#### **Symbole**

<źródło> – załaduj nośnik <x> [125](#page-124-0)

### **A**

Aby móc przejść do menu, drukarka musi znajdować się w stanie Gotowa [125](#page-124-0) aktywnej karta sieciowa, menu [89](#page-88-0) Anulowanie [122](#page-121-0) Anulowanie niedostępne [122](#page-121-0) anulowanie zadania z panelu operacyjnego drukarki [63](#page-62-0) z systemu Macintosh [63](#page-62-0) z systemu Windows [63](#page-62-0) AppleTalk, menu [94](#page-93-0)

### **B**

bezpieczeństwo, informacje [9,](#page-8-0) [10](#page-9-0) bęben światłoczuły wymiana [141](#page-140-0) Brak zadań do anulowania [126](#page-125-0) Brak zasobnika <x> [129](#page-128-0)

### **C**

czyszczenie zewnętrzna obudowa drukarki [137](#page-136-0) Czyszczenie statystyki zadań  [123](#page-122-0)

#### **D**

Defragmentowanie pamięci flash [123](#page-122-0) dokumenty, drukowanie z systemu Macintosh [55](#page-54-0) z systemu Windows [55](#page-54-0) Domyślne źródło, menu [78](#page-77-0) Dostęp do menu wyłączony przez administratora systemu [125](#page-124-0) Driver Profiler [51](#page-50-0) Druk szesnastkowy [124](#page-123-0) Druk szesnastkowy gotowy [124](#page-123-0) drukarka minimalne odstępy [19](#page-18-0) model podstawowy [13](#page-12-0) przenoszenie [144](#page-143-0) wybór miejsca [19](#page-18-0) wyposażenie [13](#page-12-0) drukowanie instalacja oprogramowania drukarki [29](#page-28-0) lista katalogów [62](#page-61-0) lista wzorców czcionek [62](#page-61-0) strona konfiguracii sieci [31](#page-30-0) strona z ustawieniami menu [30](#page-29-0) strony testu jakości druku [62](#page-61-0) z systemu Macintosh [55](#page-54-0) z systemu Windows [55](#page-54-0) Drukowanie poufne, menu [102](#page-101-0) drukowanie zadań poufnych i innych zadań wstrzymanych dotyczy użytkowników komputerów Macintosh [60](#page-59-0) dotyczy użytkowników systemu Windows [60](#page-59-0) drukowanie, rozwiązywanie problemów drukowane znaki są nieprawidłowe [151](#page-150-0) Duże zadania nie są sortowane [152](#page-151-0)

Indeks **169**

funkcja łączenia zasobników nie działa [152](#page-151-0) nie można wydrukować wielojęzycznych plików PDF [151](#page-150-0) nieprawidłowe marginesy [159](#page-158-0) papier często się zacina [154](#page-153-0) wstrzymane zadania nie są drukowane [150](#page-149-0) wydruk jest nieprawidłowo dzielony na strony [152](#page-151-0) wydruk zadania na niewłaściwym papierze [151](#page-150-0) wydruk zadania na nośniku pochodzącym z niewłaściwego zasobnika [151](#page-150-0) zadania nie są drukowane [149](#page-148-0) zadanie trwa dłużej niż oczekiwano [151](#page-150-0) zwijanie się papieru [159](#page-158-0)

#### **E**

Ethernet, port [26](#page-25-0) etykiety, papier wskazówki [58](#page-57-0)

#### **F**

folie ładowanie [38](#page-37-0) wskazówki [57](#page-56-0) Formatowanie pamięci flash [124](#page-123-0)

### **G**

Gotowa [127](#page-126-0)

#### **I**

informacje, znajdowanie [11](#page-10-0) instalacja oprogramowanie drukarki [29](#page-28-0)

#### **J**

jakość druku, rozwiązywanie problemów ciągłe białe smugi [165](#page-164-0) ciągłe czarne smugi [165](#page-164-0) cienie na wydruku [158](#page-157-0) krzywy wydruk [162](#page-161-0) na stronie pojawia się mgła z toneru lub cienie w tle [162](#page-161-0)

niska jakość wydruku na folii [163](#page-162-0) obcięte obrazy [157](#page-156-0) pionowe smugi [164](#page-163-0) plamki toneru [163](#page-162-0) poziome smugi [163](#page-162-0) puste strony [157](#page-156-0) strony testu jakości druku [156](#page-155-0) szare tło [158](#page-157-0) toner się ściera [162](#page-161-0) wydruk jest zbyt ciemny [160](#page-159-0) wydruk jest zbyt jasny [161](#page-160-0) znaki mają postrzępione krawędzie [157](#page-156-0) jakość wydruku, niska zapobieganie poprzez wybór papieru i nośników specjalnych [46](#page-45-0)

#### **K**

kable Ethernet [26](#page-25-0) równoległy [26](#page-25-0) USB [26](#page-25-0) Kalibrowanie [122](#page-121-0) karta pamięci instalacja [22](#page-21-0) rozwiązywanie problemów [154](#page-153-0) karta pamięci flash instalacja [24](#page-23-0) rozwiązywanie problemów [154](#page-153-0) karta z oprogramowaniem drukarki instalacja [24](#page-23-0) karty ładowanie [38](#page-37-0) wskazówki [59](#page-58-0) kaseta z tonerem wymiana [139](#page-138-0) komunikat drukarki 201.yy Zacięcie papieru [134](#page-133-0) komunikaty drukarki [PJL RDYMSG] [127](#page-126-0) <źródło> – załaduj nośnik <x> [125](#page-124-0) 1565 Błąd emulacji, załaduj opcję emulacji [136](#page-135-0) 200.yy Zacięcie papieru [134](#page-133-0) 202.yy Zacięcie papieru [134](#page-133-0) 231.yy Zacięcie papieru [135](#page-134-0) 233.yy Zacięcie papieru [135](#page-134-0) 234.yy Zacięcie papieru [135](#page-134-0)

235.yy Zacięcie papieru [135](#page-134-0) 24x.yy Zacięcie papieru [136](#page-135-0) 251.yy Zacięcie papieru [136](#page-135-0) 30.yy Złe napełnienie, wymień kasetę [129](#page-128-0) 31.yy Wymień uszkodzoną lub brakującą kasetę z tonerem [130](#page-129-0) 32.yy Numer katalogowy kasety z tonerem nie jest obsługiwany przez urządzenie [130](#page-129-0) 34 Krótki papier [130](#page-129-0) 35 Za mało pamięci do obsługi funkcji zapisu zasobów [130](#page-129-0) 37 Za mało pamięci do defragmentacji pamięci flash [130](#page-129-0) 37 Za mało pamięci do sortowania zadań [131](#page-130-0) 37 Za mało pamięci, niektóre wstrzymane zadania zostały usunięte [131](#page-130-0) 38 Pamięć pełna [131](#page-130-0) 39 Zbyt złożona strona, część danych mogła nie zostać wydrukowana. [131](#page-130-0) 42.xy Niezgodność regionu kasety [131](#page-130-0) 50 Błąd czcionki PPDS [132](#page-131-0) 51 Wykryto uszkodzoną pamięć flash [132](#page-131-0) 52 Za mało wolnego miejsca w pamięci flash dla zasobów [132](#page-131-0) 53 Wykryto niesformatowaną pamięć flash [132](#page-131-0) 54 Błąd oprogramowania sieci standardowej [132](#page-131-0) 56 Standardowy port równoległy wyłączony [133](#page-132-0) 56 Standardowy port USB wyłączony [133](#page-132-0) 58 Za dużo zainstalowanych opcji pamięci flash [133](#page-132-0) 80 Wymagany rutynowy przegląd [133](#page-132-0) 84 Kończy się zestaw bębna [133](#page-132-0) 84 Wymień zest. bębna [133](#page-132-0) 88 Wymień kasetę drukującą [134](#page-133-0) 88.yy Kończy się kaseta [134](#page-133-0)

Indeks

**170**

88.yy Kończy się kaseta [133](#page-132-0) 900–999 <komunikat> serwisowy [136](#page-135-0) Aby móc przejść do menu, drukarka musi znajdować się w stanie Gotowa [125](#page-124-0) Anulowanie [122](#page-121-0) Anulowanie niedostępne [122](#page-121-0) Brak zadań do anulowania [126](#page-125-0) Brak zasobnika <x> [129](#page-128-0) Czyszczenie statystyki zadań  [123](#page-122-0) Defragmentowanie pamięci flash [123](#page-122-0) Dostęp do menu wyłączony przez administratora systemu [125](#page-124-0) Druk szesnastkowy [124](#page-123-0) Druk szesnastkowy gotowy [124](#page-123-0) Formatowanie pamięci flash [124](#page-123-0) Gotowa [127](#page-126-0) Kalibrowanie [122](#page-121-0) Menu wyłączone [125](#page-124-0) Minął czas eksploatacji kasety [123](#page-122-0) NIE DOTYKAĆ Odczyt danych pamięci flash NIE WYŁĄCZAĆ [124](#page-123-0) Niegotowa [126](#page-125-0) Nieprawidłowy kod mechanizmu [124](#page-123-0) Nieprawidłowy kod sieci [125](#page-124-0) Niski poziom toneru w kasecie z tonerem [122](#page-121-0) Oczekiwanie, za dużo zdarzeń… NIE WYŁĄCZAĆ [129](#page-128-0) Odb. stand. jest pełny [128](#page-127-0) Odblokowywanie menu [124](#page-123-0) Opróżnianie bufora [124](#page-123-0) Parallel (Równoległy) [126](#page-125-0) Power Saver (Wygaszacz) [127](#page-126-0) Prawie niski poziom toneru w kasecie drukującej [122](#page-121-0) Prawie zużyty zestaw bębna światłoczułego [126](#page-125-0) Printing (Drukowanie) [127](#page-126-0) Programowanie kodu systemu [127](#page-126-0)

Programowanie pamięci flash [127](#page-126-0) Przegląd [125](#page-124-0) Przywracanie ustawień fabrycznych [128](#page-127-0) Resetowanie drukarki [128](#page-127-0) Resetowanie drukarki bez wymiany jednostki może wpłynąć na jakość druku. [128](#page-127-0) Równoległy <x> [126](#page-125-0) Sieć [126](#page-125-0) Sieć <x> [126](#page-125-0) Sieć <x>, <y> [126](#page-125-0) Trwa zatrzymywanie [128](#page-127-0) Uaktywnianie zmian w menu [122](#page-121-0) USB/USB <x> [129](#page-128-0) Usunięcie nie powiodło się [123](#page-122-0) Usuwanie zad. wstrzym. [124](#page-123-0) Usuwanie zakończone [123](#page-122-0) Wąskie nośniki włączone [126](#page-125-0) Wyjmij papier ze standardowego odbiornika [127](#page-126-0) Wyłączanie menu [124](#page-123-0) Wymagany rutynowy przegląd [128](#page-127-0) Wymień kasetę drukującą [128](#page-127-0) Wymień zestaw z bębnem światłoczułym [128](#page-127-0) Wysyłanie wyboru [129](#page-128-0) Zajęta... [122](#page-121-0) Zajęte [122](#page-121-0) Załaduj do pod. ręczn. <x> [125](#page-124-0) Zamknij przednie drzwiczki [123](#page-122-0) Zasobnik <x> wyłączony [129](#page-128-0) Zbyt wiele niepowodzeń logowania do panelu [129](#page-128-0) Zdalne zarządzanie aktywne [127](#page-126-0) Zmień <źródło> na <x> [123](#page-122-0) konfiguracja drukarki w sieci przewodowej (Macintosh) [27](#page-26-0) w sieci przewodowej (Windows) [27](#page-26-0) Konfiguracja podajnika uniwersalnego, menu [82](#page-81-0) konfiguracja sieci przewodowej przy użyciu systemu Windows [27](#page-26-0)

Konfiguracja uniwersalna, menu [87](#page-86-0) konfigurowanie powiadomień dotyczących materiałów eksploatacyjnych [146](#page-145-0) kontrolka [15](#page-14-0) koperta zakleja się podczas drukowania [153](#page-152-0) koperty ładowanie [38](#page-37-0) wskazówki [58](#page-57-0)

#### **L**

lista katalogów drukowanie [62](#page-61-0) lista wzorców czcionek drukowanie [62](#page-61-0)

#### **Ł**

ładowanie podajnik uniwersalny [38](#page-37-0) zasobniki [34](#page-33-0) Ładowanie papieru, menu [85](#page-84-0) łączenie zasobników [42,](#page-41-0) [43](#page-42-0), [44](#page-43-0)

#### **M**

materiały eksploatacyjne przechowywanie [137](#page-136-0) stan [138](#page-137-0) zmniejszanie zużycia [138](#page-137-0) menu aktywna karta sieciowa [89](#page-88-0) AppleTalk [94](#page-93-0) Custom Types (Typy niestandardowe) [87](#page-86-0) Domyślne źródło [78](#page-77-0) Drukowanie poufne [102](#page-101-0) Dziennik audytu bezpieczeństwa [103](#page-102-0) Emulacja PCL [116](#page-115-0) Finishing (Wykańczanie) [111](#page-110-0) Gramatura papieru [84](#page-83-0) HTML [119](#page-118-0) IPv6 [93](#page-92-0) Karta sieciowa [92](#page-91-0) Konfiguracja podajnika uniwersalnego [82](#page-81-0) Konfiguracja uniwersalna [87](#page-86-0) Ładowanie papieru [85](#page-84-0) Menu jakości [113](#page-112-0) Narzędzia [114](#page-113-0)

Indeks

NetWare [94](#page-93-0) Obraz [120](#page-119-0) PDF [115](#page-114-0) PostScript [116](#page-115-0) Raporty [88,](#page-87-0) [92](#page-91-0) Rozmiar/typ papieru [78](#page-77-0) równoległy [97](#page-96-0) Różne [101](#page-100-0) schemat [77](#page-76-0) Setup (Usatwienia) [110](#page-109-0) Sieć <x> [90](#page-89-0) Sieć standardowa [90](#page-89-0) Substitute Size (Zastąp rozmiar) [82](#page-81-0) TCP/IP [92](#page-91-0) Tekstura papieru [82](#page-81-0) USB [95](#page-94-0) Ustaw datę i godzinę [105](#page-104-0) Ustawienia ogólne [106](#page-105-0) Ustawienia SMTP, menu [100](#page-99-0) XPS [115](#page-114-0) Menu Dziennik audytu bezpieczeństwa [103](#page-102-0) Menu emulacji PCL [116](#page-115-0) Menu Gramatura papieru [84](#page-83-0) Menu HTML [119](#page-118-0) Menu IPv6 [93](#page-92-0) Menu jakości [113](#page-112-0) Menu karty sieciowej [92](#page-91-0) Menu narzędzi [114](#page-113-0) Menu NetWare [94](#page-93-0) Menu PostScript [116](#page-115-0) Menu Raporty [88](#page-87-0)[, 92](#page-91-0) Menu Różne [101](#page-100-0) Menu Sieć standardowa [90](#page-89-0) Menu TCP/IP [92](#page-91-0) Menu Ustaw datę i godzinę [105](#page-104-0) Menu ustawień [110](#page-109-0) Menu ustawień ogólnych [106](#page-105-0) Menu wykańczania [111](#page-110-0) Menu wyłączone [125](#page-124-0) Menu XPS [115](#page-114-0) Minął czas eksploatacji kasety [123](#page-122-0)

#### **N**

narzędzie alarmowe drukarki [51](#page-50-0) NIE DOTYKAĆ Odczyt danych pamięci flash NIE WYŁĄCZAĆ [124](#page-123-0) Niegotowa [126](#page-125-0)

Nieprawidłowy kod mechanizmu [124](#page-123-0) Nieprawidłowy kod sieci [125](#page-124-0) niestandardowy typ papieru przypisywanie [43](#page-42-0) Niski poziom toneru w kasecie z tonerem [122](#page-121-0) nośniki specjalne strona zalecana do zadrukowania [46](#page-45-0) wybór [46](#page-45-0)

### **O**

Obraz, menu [120](#page-119-0) Oczekiwanie, za dużo zdarzeń… NIE WYŁĄCZAĆ [129](#page-128-0) Odb. stand. jest pełny [128](#page-127-0) odbiornik standardowy, korzystanie [17](#page-16-0) Odblokowywanie menu [124](#page-123-0) ogranicznik papieru, korzystanie [17](#page-16-0) okno stanu drukowania [53](#page-52-0) opcje karta pamięci [22](#page-21-0) karta pamięci flash [24](#page-23-0) karta z oprogramowaniem drukarki [24](#page-23-0) karty pamięci [20](#page-19-0) karty z oprogramowaniem drukarki [20](#page-19-0) opcjonalna szuflada [25](#page-24-0) szuflada na 550 arkuszy [25](#page-24-0) opcjonalna szuflada instalowanie opcjonalnej szuflady [25](#page-24-0) opcjonalne wyposażenie drukarki, rozwiązywanie problemów karta pamięci [154](#page-153-0) karta pamięci flash [154](#page-153-0) opcjonalny element wyposażenia nie działa [153](#page-152-0) szuflady [154](#page-153-0) oprogramowanie Driver Profiler [51](#page-50-0) narzędzie alarmowe drukarki [51](#page-50-0) okno stanu drukowania [53](#page-52-0) printer supplies reorder application (aplikacja

zamawiania materiałów eksploatacyjnych) [53](#page-52-0) Status Monitor Center (Centrum monitorowania stanu) [51](#page-50-0) sterownik XPS [52](#page-51-0) Opróżnianie bufora [124](#page-123-0)

#### **P**

panel operacyjny drukarki [15](#page-14-0) ustawienia fabryczne, przywracanie [148](#page-147-0) panel operacyjny, drukarka [15](#page-14-0) ustawienia fabryczne, przywracanie [148](#page-147-0) papier formularze z nadrukiem [47](#page-46-0) ładowanie, podajnik uniwersalny [38](#page-37-0) makulaturowy [47](#page-46-0) niedozwolony [46](#page-45-0) papier firmowy [47](#page-46-0) przechowywanie [48](#page-47-0) strona zalecana do zadrukowania [46](#page-45-0) Uniwersalny rozmiar papieru [87](#page-86-0) Uniwersalny, ustawienie rozmiaru [32](#page-31-0) ustawianie rozmiaru [32](#page-31-0) ustawianie typu [32](#page-31-0) właściwości [45](#page-44-0) wybór [46](#page-45-0) wybór gramatury [84](#page-83-0) papier firmowy ładowanie [38](#page-37-0) wskazówki [56](#page-55-0) papier makulaturowy korzystanie [47](#page-46-0) papier, zacięcia uzyskiwanie dostępu do obszarów zacięć [66](#page-65-0) zapobieganie [65](#page-64-0) Parallel (Równoległy) [126](#page-125-0) PDF, menu [115](#page-114-0) płyta systemowa dostęp [21](#page-20-0) podajnik uniwersalny ładowanie [38](#page-37-0)

Indeks

podawanie papieru, rozwiązywanie problemów komunikat o zacięciu papieru nie znika po usunięciu zaciecia [155](#page-154-0) strona, która uległa zacięciu, nie jest ponownie drukowana [155](#page-154-0) podłączanie kabli [26](#page-25-0) pojemność papieru podajnik uniwersalny [50](#page-49-0) pojemność zasobników zasobniki [50](#page-49-0) port równoległy [26](#page-25-0) Port USB [26](#page-25-0) poufne zadania drukowania [60](#page-59-0) drukowanie dla użytkowników komputerów Macintosh [60](#page-59-0) drukowanie dla użytkowników systemu Windows [60](#page-59-0) Power Saver (Wygaszacz) [127](#page-126-0) dostosowywanie [147](#page-146-0) powiadomienia dotyczące materiałów eksploatacyjnych konfiguracja [146](#page-145-0) Prawie niski poziom toneru w kasecie drukującej [122](#page-121-0) Prawie zużyty zestaw bębna światłoczułego [126](#page-125-0) printer supplies reorder application (aplikacja zamawiania materiałów eksploatacyjnych) [53](#page-52-0) Printing (Drukowanie) [127](#page-126-0) problemy z drukarką, rozwiązywanie problemów podstawowych [149](#page-148-0) Programowanie kodu systemu [127](#page-126-0) Programowanie pamięci flash [127](#page-126-0) próbne zadania drukowania [60](#page-59-0) drukowanie dla użytkowników komputerów Macintosh [60](#page-59-0) drukowanie dla użytkowników systemu Windows [60](#page-59-0) przechowywanie materiały eksploatacyjne [137](#page-136-0) papier [48](#page-47-0) przenoszenie drukarki [144](#page-143-0) Przywracanie ustawień fabrycznych [128](#page-127-0) publikacje, znajdowanie [11](#page-10-0)

#### **R**

reports (raporty) wyświetlanie [145](#page-144-0) Resetowanie drukarki [128](#page-127-0) Resetowanie drukarki bez wymiany jednostki może wpłynąć na jakość druku. [128](#page-127-0) rozłączanie zasobników [43,](#page-42-0) [44,](#page-43-0) [43](#page-42-0) Rozmiar/typ papieru, menu [78](#page-77-0) rozmiary papieru obsługiwane przez drukarkę [48](#page-47-0) rozwiązywanie problemów rozwiązywanie podstawowych problemów z drukarką [149](#page-148-0) sprawdzanie drukarki, której nie można uruchomić [149](#page-148-0) rozwiązywanie problemów z drukowaniem drukowane znaki są nieprawidłowe [151](#page-150-0) Duże zadania nie są sortowane [152](#page-151-0) funkcja łączenia zasobników nie działa [152](#page-151-0) koperta zakleja się [153](#page-152-0) nie można wydrukować wielojęzycznych plików PDF [151](#page-150-0) nieprawidłowe marginesy [159](#page-158-0) papier często się zacina [154](#page-153-0) wstrzymane zadania nie są drukowane [150](#page-149-0) wydruk jest nieprawidłowo dzielony na strony [152](#page-151-0) wydruk zadania na niewłaściwym papierze [151](#page-150-0) wydruk zadania na nośniku pochodzącym z niewłaściwego zasobnika [151](#page-150-0) zadania nie są drukowane [149](#page-148-0) zadanie trwa dłużej niż oczekiwano [151](#page-150-0) zwijanie się papieru [159](#page-158-0) rozwiązywanie problemów z jakością druku ciągłe białe smugi [165](#page-164-0) ciągłe czarne smugi [165](#page-164-0) cienie na wydruku [158](#page-157-0) krzywy wydruk [162](#page-161-0)

na stronie pojawia się mgła z toneru lub cienie w tle [162](#page-161-0) niska jakość wydruku na folii [163](#page-162-0) obcięte obrazy [157](#page-156-0) pionowe smugi [164](#page-163-0) plamki toneru [163](#page-162-0) poziome smugi [163](#page-162-0) puste strony [157](#page-156-0) strony testu jakości druku [156](#page-155-0) szare tło [158](#page-157-0) toner się ściera [162](#page-161-0) wydruk jest zbyt ciemny [160](#page-159-0) wydruk jest zbyt jasny [161](#page-160-0) znaki mają postrzępione krawędzie [157](#page-156-0) rozwiązywanie problemów z opcjonalnym wyposażeniem drukarki karta pamięci [154](#page-153-0) karta pamięci flash [154](#page-153-0) opcjonalny element wyposażenia nie działa [153](#page-152-0) szuflady [154](#page-153-0) rozwiązywanie problemów z podawaniem papieru komunikat o zacięciu papieru nie znika po usunięciu zacięcia [155](#page-154-0) strona, która uległa zacięciu, nie jest ponownie drukowana [155](#page-154-0) rozwiązywanie problemów z wyświetlaczem wyświetlacz jest pusty [149](#page-148-0) wyświetlane są tylko symbole diamentu [149](#page-148-0) Równoległy [97](#page-96-0) Równoległy <x> [126](#page-125-0) **S** Sieć [126](#page-125-0)

Sieć <x> [126](#page-125-0) Sieć <x>, <y> [126](#page-125-0) Sieć <x>, menu [90](#page-89-0) sieć Ethernet W komputerze Macintosh [27](#page-26-0) Windows [27](#page-26-0) sieć przewodowa przy użyciu komputera Macintosh [27](#page-26-0) sprawdzanie drukarki, której nie można uruchomić [149](#page-148-0)

sprawdzanie stanu urządzenia we wbudowanym serwerze WWW [145](#page-144-0) sprawdzanie wyświetlacza wirtualnego we wbudowanym serwerze WWW [145](#page-144-0) stan drukarki [PJL RDYMSG] [127](#page-126-0) Druk szesnastkowy gotowy [124](#page-123-0) niegotowa [126](#page-125-0) stan materiałów eksploatacyjnych, sprawdzanie [138](#page-137-0) Status Monitor Center (Centrum monitorowania stanu) [51](#page-50-0) sterownik XPS instalacja [52](#page-51-0) strona konfiguracji sieci [31](#page-30-0) strona WWW znajdowanie [11](#page-10-0) strona z ustawieniami menu drukowanie [30](#page-29-0) strona zalecana do zadrukowania [46](#page-45-0) strony testu jakości druku drukowanie [62](#page-61-0) szuflada na 550 arkuszy instalacja [25](#page-24-0)

### **Ś**

światłowód konfiguracja sieci [27](#page-26-0)

#### **T**

Tekstura papieru, menu [82](#page-81-0) Trwa zatrzymywanie [128](#page-127-0) Typ niestandardowy <x> zmiana nazwy [44](#page-43-0) Typy niestandardowe, menu [87](#page-86-0) typy papieru gdzie ładować [49](#page-48-0) obsługa druku dwustronnego [49](#page-48-0) obsługiwane przez drukarkę [49](#page-48-0)

#### **U**

Uaktywnianie zmian w menu [122](#page-121-0)

Uniwersalny rozmiar papieru [87](#page-86-0) ustawianie [32](#page-31-0) USB menu [95](#page-94-0) USB/USB <x> [129](#page-128-0) ustawianie adres TCP/IP [92](#page-91-0) rozmiar papieru [32](#page-31-0) typ papieru [32](#page-31-0) Uniwersalny rozmiar papieru [32](#page-31-0) ustawienia fabryczne, przywracanie menu panelu operacyjnego drukarki [148](#page-147-0) Ustawienia SMTP, menu [100](#page-99-0) Usunięcie nie powiodło się [123](#page-122-0) Usuwanie zad. wstrzym. [124](#page-123-0) Usuwanie zakończone [123](#page-122-0)

#### **W**

Wąskie nośniki — włączone [126](#page-125-0) wbudowany serwer WWW [145](#page-144-0) nie można uzyskać połączenia [165](#page-164-0) sprawdzanie stanu urządzenia [145](#page-144-0) ustawianie alarmów e-mail [147](#page-146-0) zmiana ustawień drukowania zadań poufnych [146](#page-145-0) wiadomość e-mail powiadomienie o braku papieru [147](#page-146-0) powiadomienie o konieczności włożenia innego papieru [147](#page-146-0) powiadomienie o niewielkiej ilości materiałów eksploatacyjnych [147](#page-146-0) powiadomienie o zacięciu papieru [147](#page-146-0) wskazówki etykiety, papier [58](#page-57-0) folie [57](#page-56-0) karty [59](#page-58-0) koperty [58](#page-57-0) papier firmowy [56](#page-55-0) Wyjmij papier ze standardowego odbiornika [127](#page-126-0) Wyłączanie menu [124](#page-123-0) Wymagany rutynowy przegląd [128](#page-127-0) wymiana bęben światłoczuły [141](#page-140-0)

kaseta z tonerem [139](#page-138-0) Wymień kasetę drukującą [128](#page-127-0) Wymień zestaw z bębnem światłoczułym [128](#page-127-0) wyposażenie drukarka [13](#page-12-0) Wysyłanie wyboru [129](#page-128-0) wyświetlacz wirtualny jak uzyskać dostęp [145](#page-144-0) wyświetlacz, panel operacyjny [15](#page-14-0) wyświetlacz, rozwiązywanie problemów wyświetlacz jest pusty [149](#page-148-0) wyświetlane są tylko symbole diamentu [149](#page-148-0) wyświetlanie reports (raporty) [145](#page-144-0)

#### **Z**

zabezpieczenia zmiana ustawień drukowania zadań poufnych [146](#page-145-0) zacięcia uzyskiwanie dostępu do obszarów zacięć [66](#page-65-0) zapobieganie [65](#page-64-0) zacięcia papieru, usuwanie 200 [67](#page-66-0) 201 [69](#page-68-0) 202 [70](#page-69-0) 231 [71](#page-70-0) 233 [72](#page-71-0) 234 [73](#page-72-0) 235 [73](#page-72-0) 242 [74](#page-73-0) 251 [75](#page-74-0) zacięcia, usuwanie 200 [67](#page-66-0) 201 [69](#page-68-0) 202 [70](#page-69-0) 231 [71](#page-70-0) 233 [72](#page-71-0) 234 [73](#page-72-0) 235 [73](#page-72-0) 242 [74](#page-73-0) 251 [75](#page-74-0) zacięcia, zapobieganie cięcie papieru lub nośnika specjalnego [46](#page-45-0) wybór papieru i nośników specjalnych [46](#page-45-0)

Indeks

zadania poufne zmiana ustawień drukowania [146](#page-145-0) zadania wstrzymane [60](#page-59-0) drukowanie dla użytkowników komputerów Macintosh [60](#page-59-0) drukowanie dla użytkowników systemu Windows [60](#page-59-0) zadania wydruku odroczonego [60](#page-59-0) drukowanie dla użytkowników komputerów Macintosh [60](#page-59-0) drukowanie dla użytkowników systemu Windows [60](#page-59-0) zadania wydruku powtarzanego [60](#page-59-0) drukowanie dla użytkowników komputerów Macintosh [60](#page-59-0) drukowanie dla użytkowników systemu Windows [60](#page-59-0) zadanie drukowania anulowanie w systemie Macintosh [63](#page-62-0) anulowanie w systemie Windows [63](#page-62-0) anulowanie za pomocą panelu operacyjnego drukarki [63](#page-62-0) Zajęta... [122](#page-121-0) Zajęte [122](#page-121-0) Załaduj do pod. ręczn. <x> [125](#page-124-0) zamawianie materiałów eksploatacyjnych drukarka podłączona do sieci [139](#page-138-0) drukarka podłączona lokalnie do komputera [139](#page-138-0) Zamknij przednie drzwiczki [123](#page-122-0) Zasobnik <x> wyłączony [129](#page-128-0) zasobniki ładowanie [34](#page-33-0) łączenie [42,](#page-41-0) [43](#page-42-0) rozłączanie [43](#page-42-0) Zastąp rozmiar, menu [82](#page-81-0) Zbyt wiele niepowodzeń logowania do panelu [129](#page-128-0) Zdalne zarządzanie aktywne [127](#page-126-0) zewnętrzna obudowa drukarki czyszczenie [137](#page-136-0) Zmień <źródło> na <x> [123](#page-122-0) zmniejszanie zużycia materiałów eksploatacyjnych [138](#page-137-0)

znajdowanie informacje [11](#page-10-0) publikacje [11](#page-10-0) strona WWW [11](#page-10-0)

Indeks